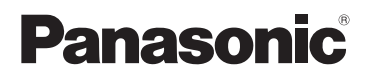

# **Kezelési útmutató**

# Digitális fényképezőgép

Típusszám: DC-G100 DC-G110

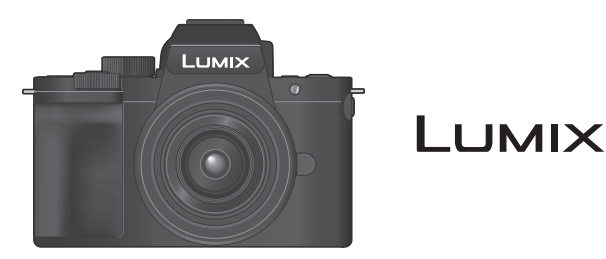

Kérjük, a termék használata előtt gondosan tanulmányozza át és őrizze meg későbbi használatra ezt a kezelési útmutatót.

> DVQP2176ZA M0620KZ0

#### **Kedves vásárló!**

Szeretnénk megragadni az alkalmat, hogy megköszönjük, hogy megvásárolta ezt a Panasonic digitális fényképezőgépet. Kérjük, olvassa végig figyelmesen ezt a dokumentumot, és őrizze meg, mert a későbbiekben is hasznára lehet, ha valaminek utána kíván nézni. Kérjük, ne feledje, hogy digitális fényképezőgépének tényleges kezelőszervei és szerkezeti részei, menü elemei stb. némileg eltérhetnek az ebben a dokumentumban látható ábráktól.

#### **Ügyeljen a szerzői jogi törvények betartására.**

Ügyeljen arra, hogy a műsoros kazetták, lemezek és az egyéb publikált vagy sugárzott műsorok saját felhasználáson kívüli felvétele már szerzői jogokat sérthet. Bizonyos anyagok felvétele még magáncélú felhasználás esetén is korlátozások alá eshet.

#### **A kívánt információ megtalálása**

A kívánt információk a jelen dokumentum alábbi oldalain találhatók:

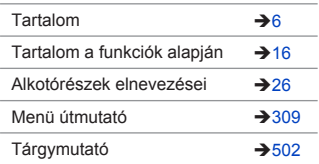

# **A Kezelési útmutatóról**

#### **A dokumentumban használt szimbólumokról**

A fekete ikonok azokat a feltételeket mutatják, amelyek esetén ezek használhatók, és a szürke ikonok jelzik azokat a feltételeket, amelyek esetén ezeket nem lehet használni.

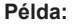

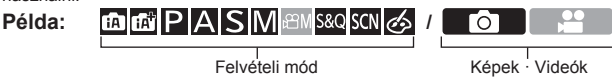

#### **Működtetési szimbólumok**

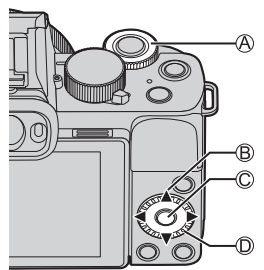

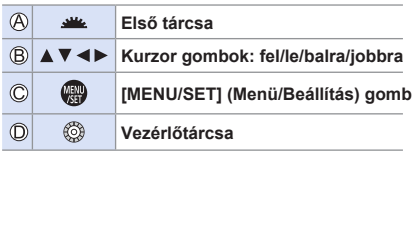

- Egyéb szimbólumok, mint például a fényképezőgép képernyőjén megjelenő ikonok is találhatók a magyarázatokban.
- Ez a dokumentum az alábbiak szerint írja le a menüelemek kiválasztásának eljárását:

Például: Állítsa a [Rec] (Felvétel) menü [Quality] (Minőség) elemét [ $\pm$ ] értékre.

 $\mathbb{Q}$   $\rightarrow$   $\lceil$   $\bullet$   $\rceil$   $\rightarrow$   $\lceil$  Quality] (Minőség)  $\Rightarrow$  Válassza:  $\lceil$   $\bullet$   $\rceil$ 

#### **Értesítési besorolási szimbólumok**

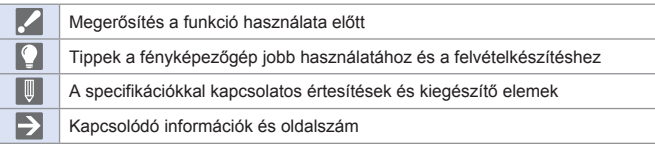

- A jelen dokumentumban szereplő képek és rajzok a funkciókat részletező illusztrációk.
- A dokumentum leírásai az (H-FS12032) cserélhető objektíven alapulnak.

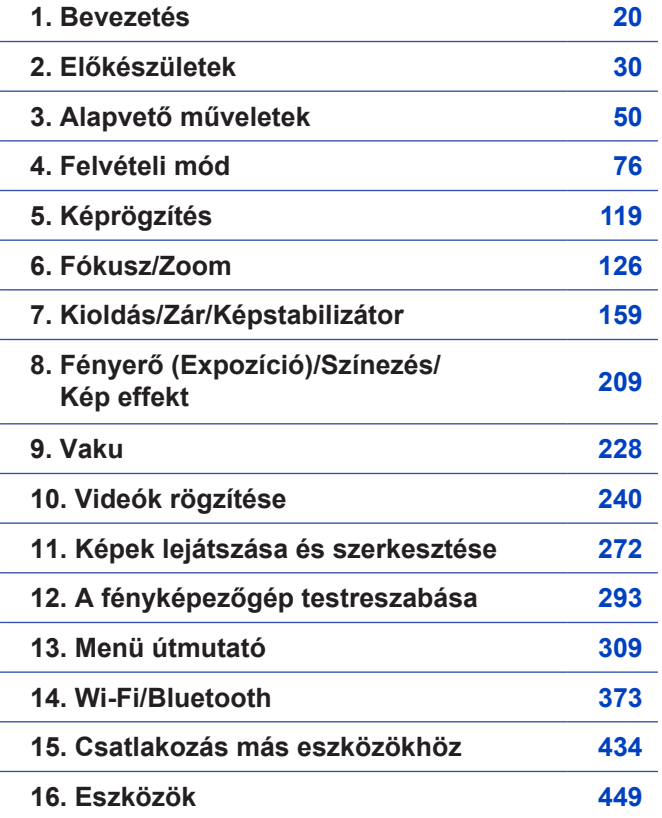

# **Tartalom**

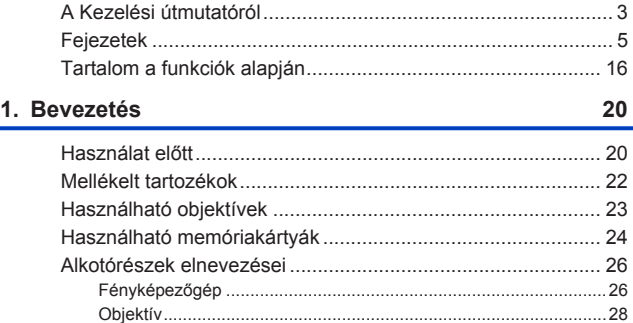

Állvány markolat ..............................................................................29 Monitor kijelzések ............................................................................29

#### **2. Előkészületek 30**

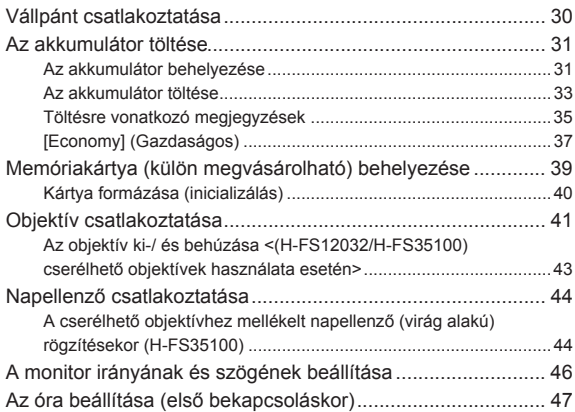

#### **3. Alapvető műveletek 50**

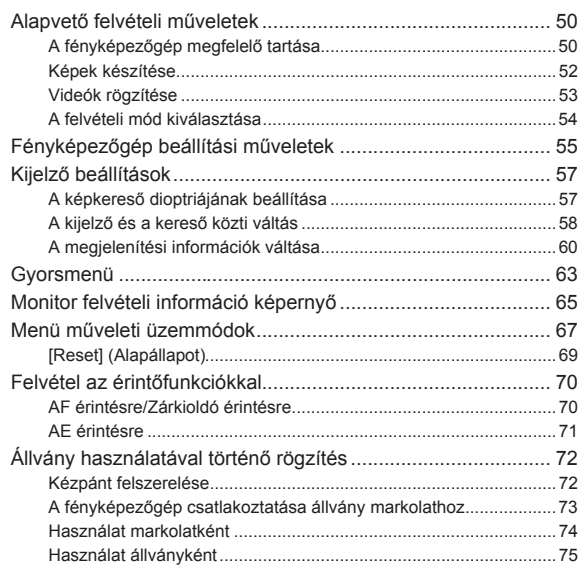

#### **4. Felvételi mód 76**

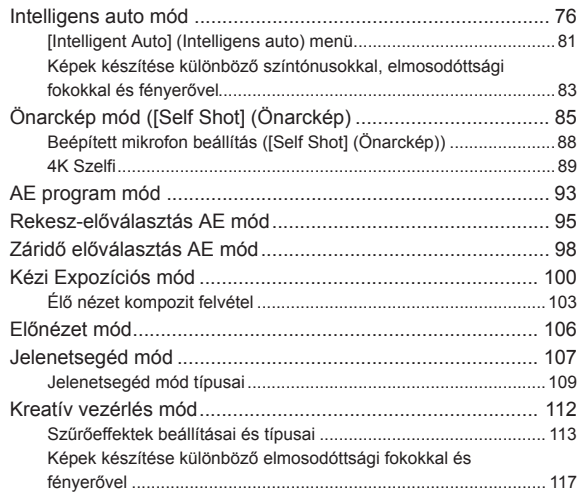

#### **5. Képrögzítés 119**

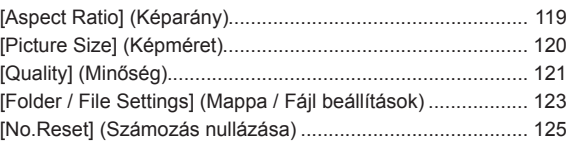

#### **6. Fókusz/Zoom 126**

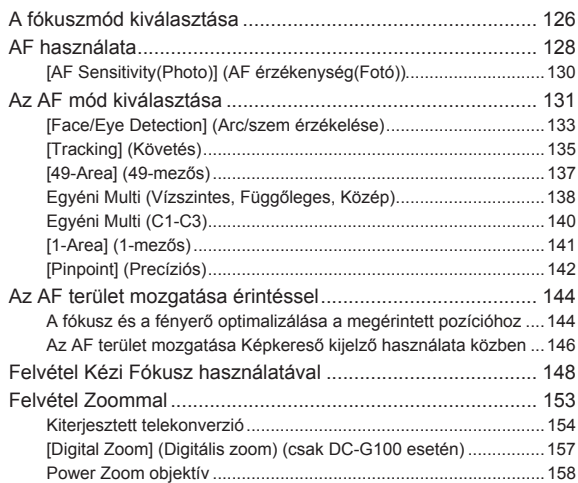

#### **7. Kioldás/Zár/Képstabilizátor 159**

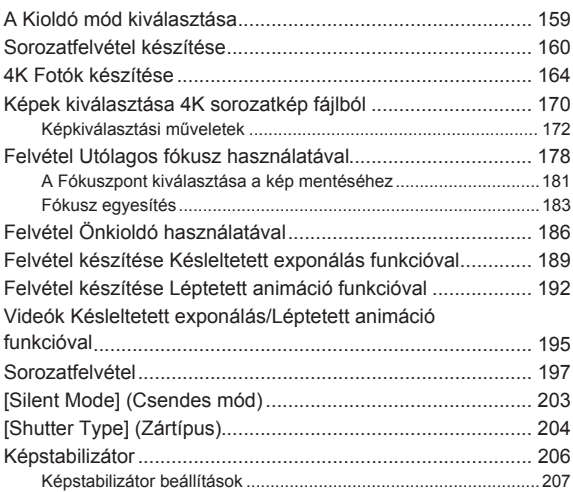

11

# **8. Fényerő (Expozíció)/Színezés/Kép effekt 209**

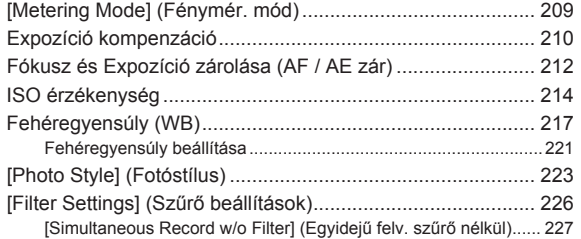

#### **9. Vaku 228**

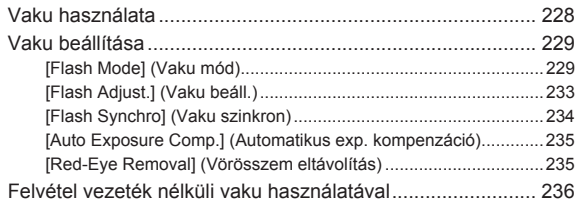

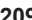

#### **10. Videók rögzítése 240**

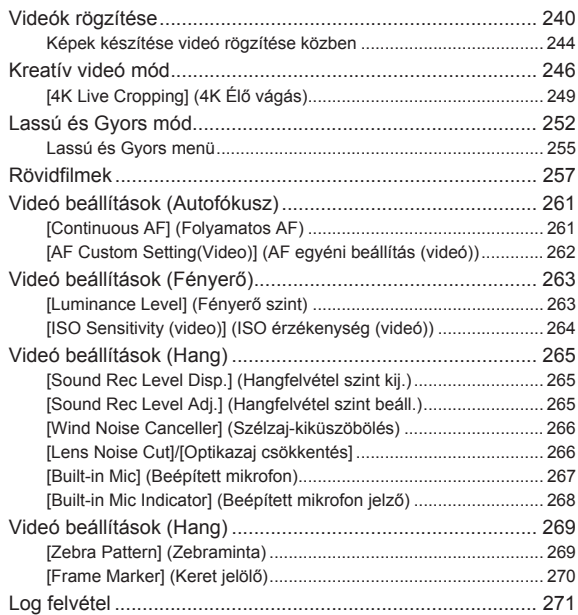

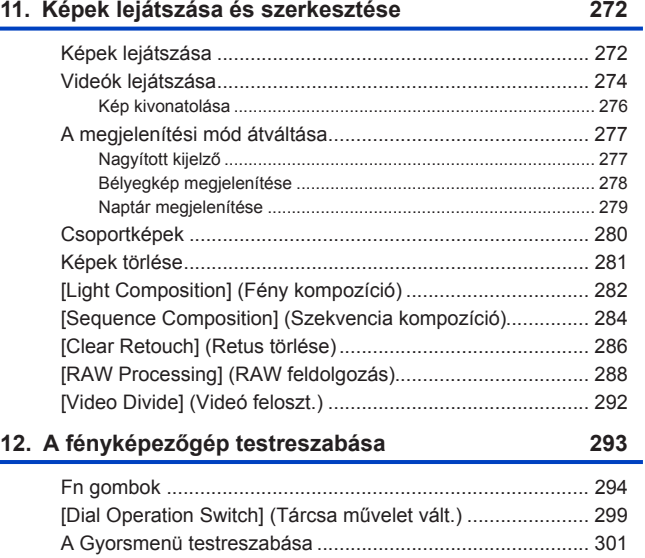

Egyéni mód ............................................................................ 305Saját Menü ............................................................................. 307

#### **13. Menü útmutató 309**

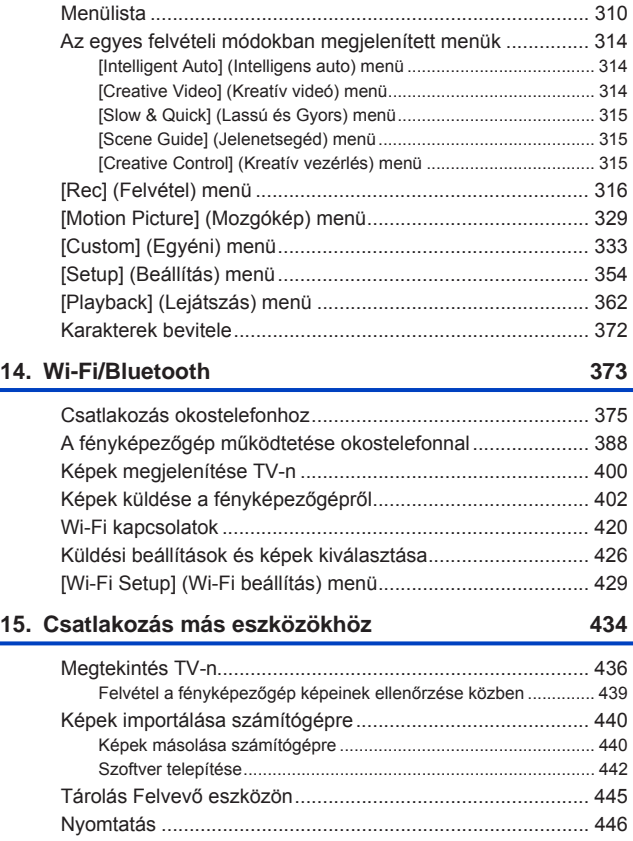

۰

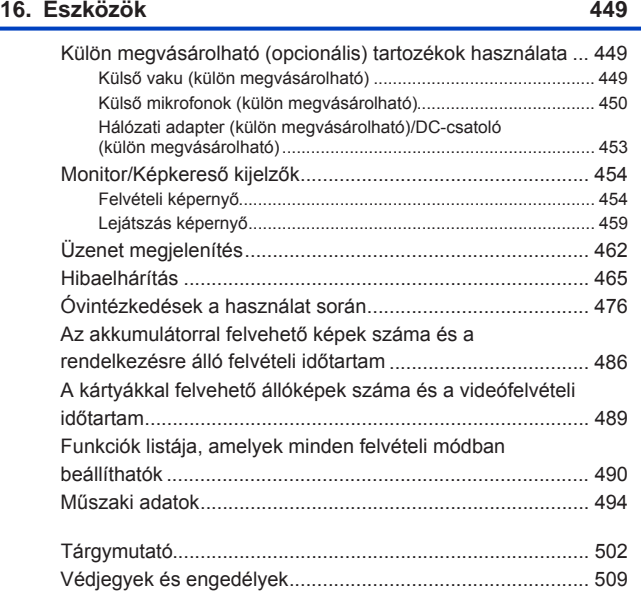

#### 15

# **Tartalom a funkciók alapján**

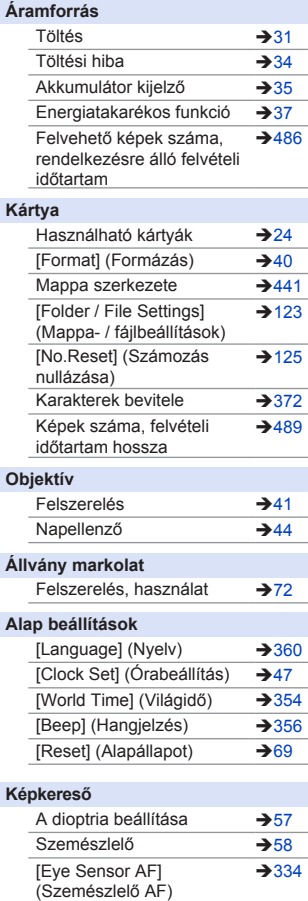

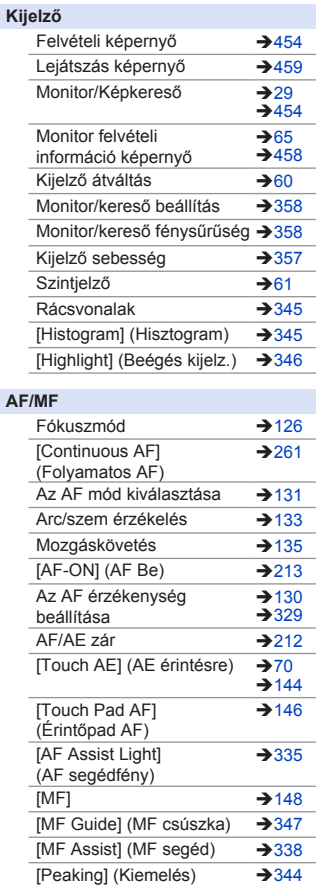

**AF/MF**

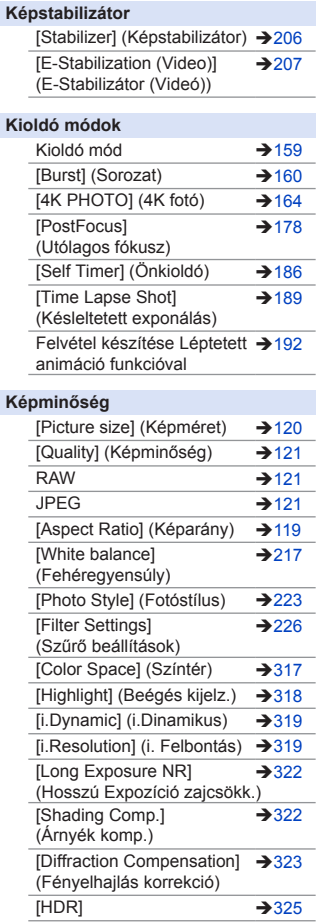

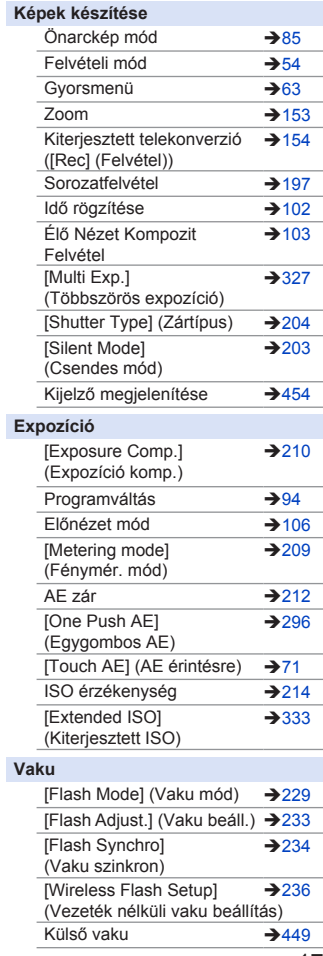

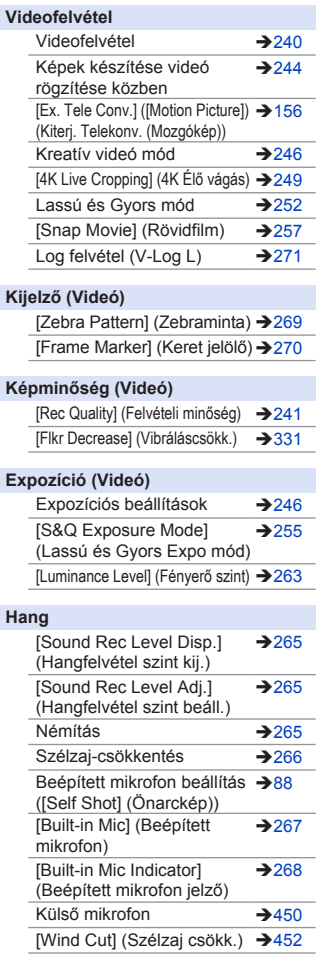

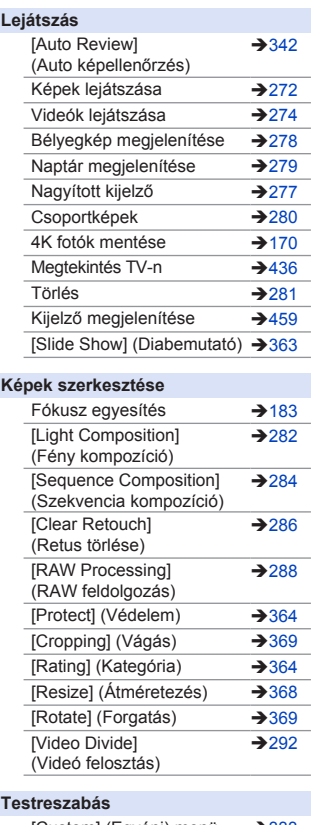

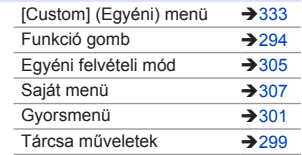

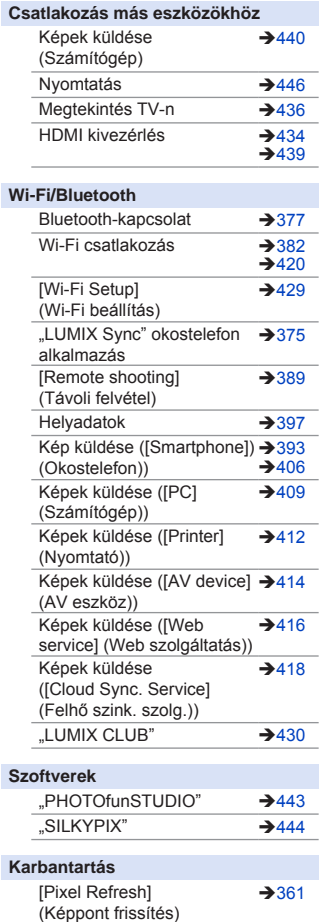

# **1. Bevezetés**

# **Használat előtt**

#### **A fényképezőgép / objektív firmware-je**

A fényképezőgép képességeinek javítása vagy a funkcionalitás növelése érdekében firmware-frissítéseket biztosít a gyártó. A zökkenőmentes felvételkészítés érdekében javasoljuk, hogy frissítse a fényképezőgép / objektív firmware-jét a legújabb verzióra.

- **A legfrissebb firmware információk, illetve a firmware letöltése/frissítése érdekében látogasson el az alábbi támogató oldalra: https://panasonic.jp/support/global/cs/dsc/** (Csak angolul)
- A fényképezőgép/objektív firmware verziójának ellenőrzéséhez csatlakoztassa az objektívet a fényképezőgéphez és válassza ki a [Version Disp.] (Verzió megj.) elemet a [Setup] (Beállítás) menüben.
- Ez a dokumentum a fényképezőgép firmware 1.0 verzióját részletezi.

#### **A fényképezőgép kezelése**

**A fényképezőgép használatánál ügyeljen rá, hogy ne ejtse le azt, illetve ne alkalmazzon túlzott erőt. Ezek a készülék és az objektív meghibásodását, illetve károsodását okozhatják.**

**A fényképezőgép nem por-, csepp-, illetve vízálló.**

**Kerülje a fényképezőgép használatát túlzottan poros vagy homokos helyeken, illetve ahol víz érintkezhet a készülékkel.**

**Amennyiben homok vagy folyadék, például vízcseppek, kerülnek a kijelzőre, törölje le azt egy száraz, puha ruhadarabbal.**

– Előfordulhat, hogy ez esetben az érintési műveletek nem érzékelhetők megfelelően.

**Ne helyezze a kezét a fényképezőgép foglalatába.**

**Ez meghibásodást vagy károsodást okozhat, mert az érzékelő egy precíziós eszköz.**

#### **Páralecsapódás (amikor az objektív, a kereső, vagy kijelző bepárásodik)**

- A páralecsapódás hőmérséklet- vagy páratartalom-különbség esetén jelentkezik. Legyen óvatos, mivel ez az objektív, kereső és a monitor beszennyeződését, bepenészedését és meghibásodását okozhatja.
- Páralecsapódás esetén, kapcsolja ki a fényképezőgépet, és hagyja kikapcsolva kb. 2 óráig. Ez a jelenség magától megszűnik, amikor a fényképezőgép hőmérséklete közel kerül a környezeti hőmérséklethez.

#### **Készítsen próbafelvételt**

Fontos esemény (esküvő, stb.) előtt végezzen próbafelvételt, hogy ellenőrizze, a felvétel normálisan végrehajtható-e.

#### **Nincs kompenzáció a felvétel rögzítéssel kapcsolatban**

Kérjük, vegye figyelembe, hogy nem lehet kompenzációt biztosítani abban az esetben, ha a felvételt nem sikerült a fényképezőgép vagy a kártya problémája miatt végrehajtani.

#### **Legyen óvatos a szerzői jogokkal kapcsolatban**

A szerzői jogi törvény értelmében a szerzői jog tulajdonosának engedélye nélkül nem használhatja fel azokat a képeket és hangokat, amelyeket nem személyes felhasználásra rögzített.

Legyen óvatos, mert vannak olyan esetek, amelyekre felvételi korlátozás vonatkozik még akkor is, ha személyes felhasználásra rögzítette azokat.

#### **Olvassa el az "Óvintézkedések a használat során"**  c. fejezetet is  $($   $\rightarrow$  476)

# **Mellékelt tartozékok**

A fényképezőgép használata előtt ellenőrizze, rendelkezésre áll-e minden tartozék.

• A tartozékok és formájuk attól függően változik, hogy a fényképezőgépet melyik országban illetve területen vásárolta. A tartozékokról szóló bővebb információ érdekében olvassa el az "Alapvető

kezelési útmutatások"-at (mellékelve).

- A **fényképezőgép váz** kezelési útmutatóban fényképezőgépként szerepel.
- Az **akkumulátor csomag** ebben a dokumentumban **akkumulátor csomagként**  vagy **akkumulátorként** szerepel.
- **A memóriakártya külön vásárolható meg**.
- Kérjük, a csomagolást megfelelő módon ártalmatlanítsa.
- Az apró részeket gyermekektől elzárt biztonságos helyeken tartsa.

## **Használható objektívek**

Ez a készülék Micro Four Thirds™ System szabványnak megfelelő specifikációjú csatlakozóval ellátott objektívekkel kompatibilis (Micro Four Thirds rögzítés). Az alábbi szabványoknak megfelelő objektíveket is használhatja rögzítő adapter csatlakoztatásával.

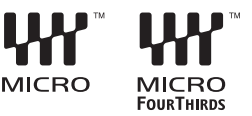

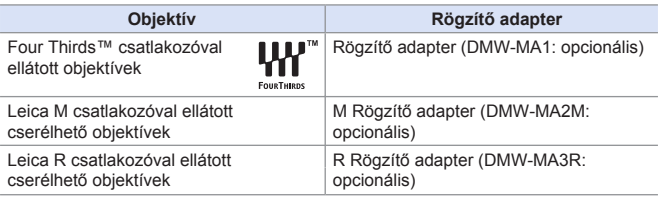

#### **Az objektívekről és funkcióikról**

A használt objektívtől függően előfordulhat, hogy néhány funkció, mint az Auto Fókusz, Képstabilizátor és a zoom funkciók nem, vagy másképp működnek.

- **A támogatott objektívekkel kapcsolatos legfrissebb információk a katalógusokban / weboldalakon találhatók: https://panasonic.jp/support/global/cs/dsc/** (Csak angolul)
	- A Micro Four Thirds lencsén jegyzett fókusztávolság megduplázódik, amikor a 35 mm-es filmkamerára konvertálják. (Megegyezik a 100 mm-es objektívvel 50 mm-es objektív használata esetén.)

#### 1. Bevezetés

# **Használható memóriakártyák**

A következő memóriakártyákat használhatja ezzel a fényképezőgéppel.

• Az SD memóriakártyát, az SDHC memóriakártyát és az SDXC memóriakártyát azok általános gyűjtőnevén, **kártyaként** nevezzük.

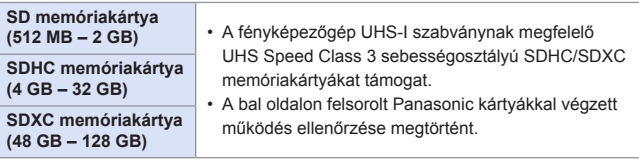

A következő funkciók használatánál, alkalmazzon olyan kártyákat, amelyek megfelelő SD, UHS, illetve Videó sebességosztállyal rendelkeznek.

• A sebességosztályok szabvány értékek, amelyek garantálják a folyamatos íráshoz szükséges minimális sebességet.

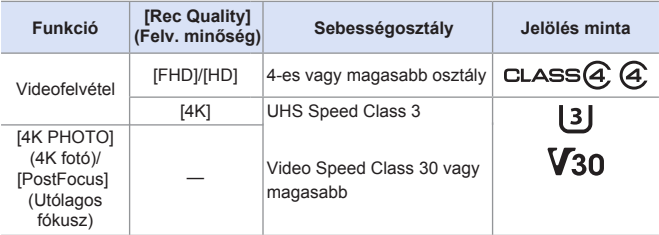

- **II** Az adatok felülírását és törlését megakadályozhatja, ha a kártyán lévő @ írásvédelmi kapcsolót "LOCK" (zárt) állásba helyezi.
	- A kártyán tárolt adatok megsérülhetnek elektromágneses hullámok, sztatikus elektromosság, vagy a fényképezőgép illetve a kártya meghibásodása miatt. Javasoljuk a fontos adatok biztonsági mentését.
	- Tartsa távol a kisgyerekektől a memóriakártyát, nehogy véletlenül lenyeljék.

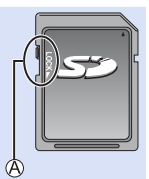

# **Alkotórészek elnevezései**

### **Fényképezőgép**

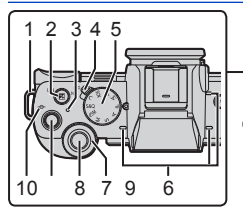

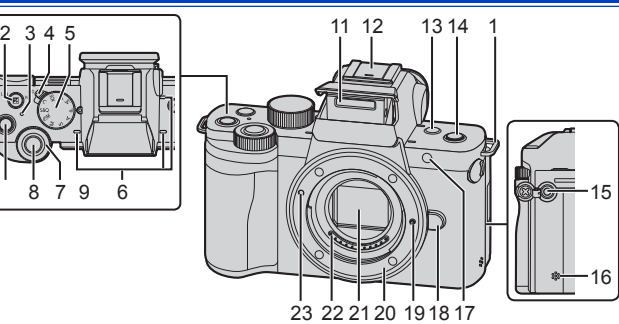

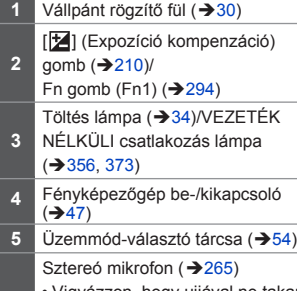

- **6** • Vigyázzon, hogy ujjával ne takarja el a mikrofont. Ha mégis megteszi, a hang rögzítése nehézkessé válik.
- **7** Első tárcsa (→ 55) 8 Kioldógomb (+52)
- **9** Videofelv. gomb (→ 53, 240)
- 10 <sup>[-o ]</sup> (Felvételi távolság
- rreferenciajel) ( $\rightarrow$ 152)
- **11** Vaku (→50, 228)

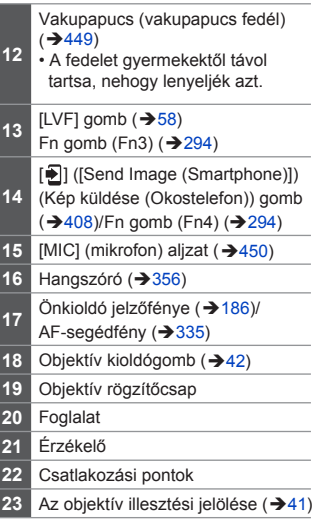

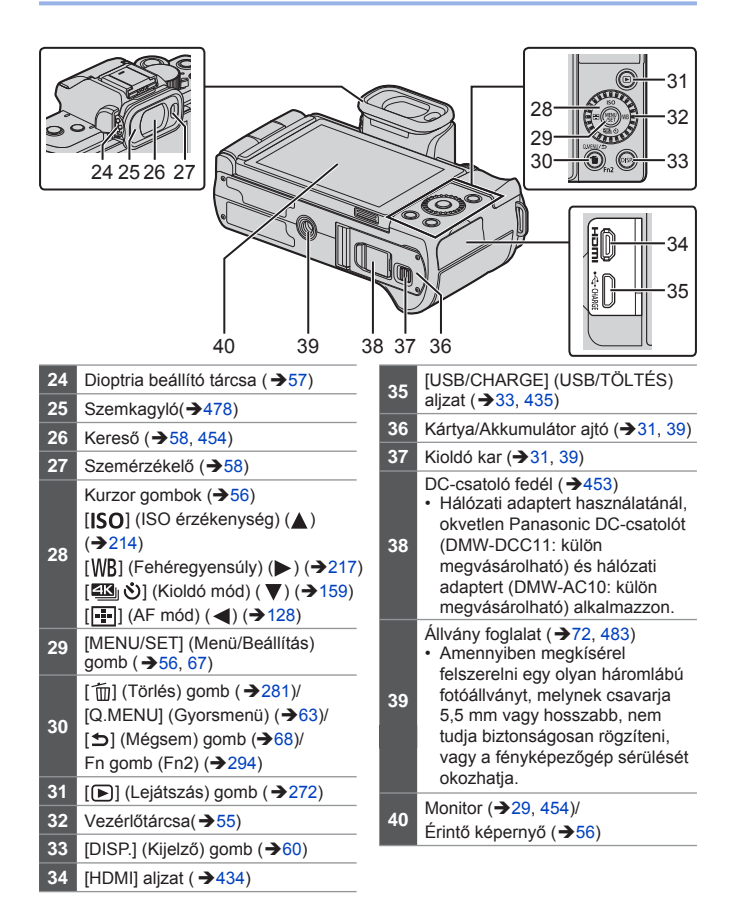

 $\rightarrow$  • Az [Fn5] - [Fn9] gombok használata (Érintő ikonok) ( $\rightarrow$ 298)

#### **Objektív**

#### **H-FS12032**

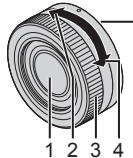

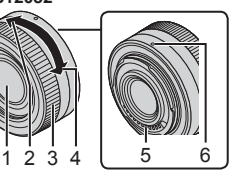

**H-FS35100**

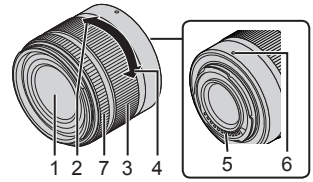

- **1** Lencsefelület
- **2** Tele
- **3** Zoom-gyűrű (→ 153)
- **4** Széles
- **5** Csatlakozási pont
- **6** Az objektív illesztési jelölése (→41)
- **7** Fókuszgyűrű( → 148)

### **Állvány markolat**

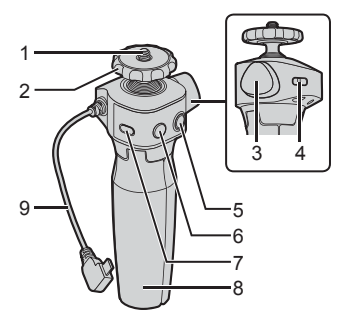

- Fényképezőgép csavar Fényképezőgép állvány Rögzítő gomb Kézpánt rögzítő fül Videofelv. gomb Kioldógomb Alvó mód gomb Markolat Csatlakozó kábel
- A fényképezőgép állvány markolathoz történő rögzítésének módjáról szóló információ érdekében lapozzon a 72. oldalra.

#### **Monitor kijelzések**

A vásárlás időpontjában a monitor a következő ikonokat jeleníti meg.

• Az itt leírtaktól eltérő ikonokról a 454. oldalon olvashat.

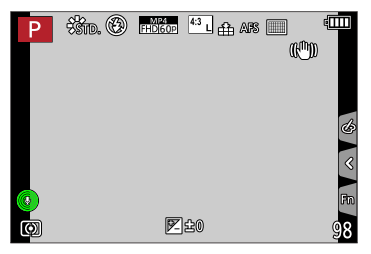

# **2. Előkészületek**

# **Vállpánt csatlakoztatása**

Csatlakoztasson egy vállpántot a fényképezőgéphez az alábbi eljárással, hogy megakadályozza a készülék leejtését.

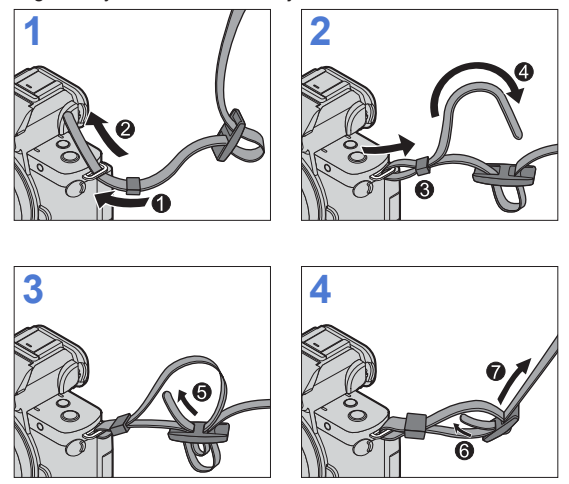

- Húzza meg a vállpántot, és ellenőrizze, hogy az nem jön-e ki.
	- Rögzítse a vállpánt másik végét is ezzel az eljárással.
	- Helyezze a vállpántot a válla köré.
		- Ne tekerje a nyaka köré.

Azzal sérülést vagy balesetet okozhat.

- Ne hagyja a vállpántot olyan helyen, ahol kisgyermek hozzáférhet.
- Ha véletlenül a nyaka köré tekeri, az balesetet okozhat.

## **Az akkumulátor töltése**

Helyezze be az akkumulátort a fényképezőgépbe és töltse fel azt.

- A készülékhez használható akkumulátor típusa: DMW-BLG10.
	- (2020. júniusi adat)
- 
- Az akkumulátor a vásárlás időpontjában nincs feltöltve. Használat előtt töltse fel az akkumulátort.
	- Ellenőrizze, hogy a készülék ki van-e kapcsolva.

#### **Az akkumulátor behelyezése**

- **Mindig eredeti Panasonic akkumulátorokat használjon (DMW-BLG10).**
- **Amennyiben egyéb akkumulátort használ, nem tudjuk garantálni a termék minőségét.**

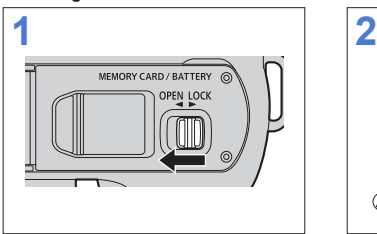

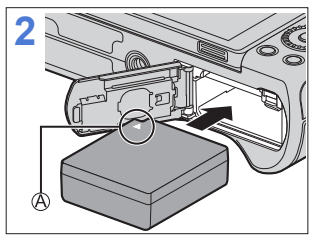

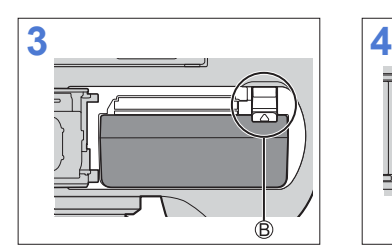

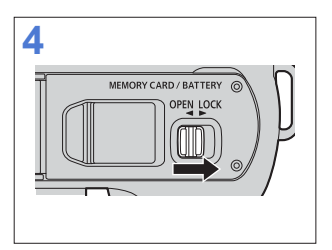

Ügyeljen rá, hogy az akkumulátort a megfelelő irányban helyezze be. Ellenőrizze, hogy a kar az akkumulátort a helyén tartja.

#### **Az akkumulátor eltávolítása**

Tolja a kart a nyíl irányába.

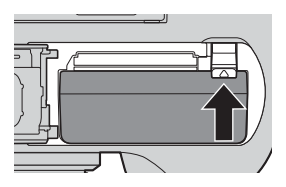

**• Vegye ki az akkumulátort használat után.** 

- (Az akkumulátor lemerül, ha hosszabb ideig a fényképezőgépben marad.)
- Az akkumulátor eltávolításához kapcsolja ki a fényképezőgépet és várjon. amíg a képernyőn lévő LUMIX jelzés kialszik. (Amennyiben nem várja meg ezt, a fényképezőgép meghibásodhat és a kártyán tárolt vagy felvett adatok sérülhetnek.)
- Az akkumulátor használat után, a töltés alatt és a közvetlenül a feltöltés után felmelegszik.

 A fényképezőgép használat közben szintén felmelegszik. Ez nem jelent hibás működést.

• Az akkumulátor kivételekor legyen óvatos, mert az akkumulátor kiugrik.

#### **Az akkumulátor töltése**

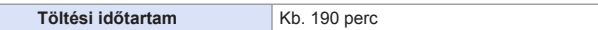

- A fényképezőgép váz és a mellékelt hálózati adapter használata.
- A megadott töltési idő teljesen lemerült akkumulátorra vonatkozik. A töltési időtartam az akkumulátor használatának módjától függően változhat. Hideg/meleg környezetben, vagy ha az akkumulátort hosszú ideig nem használták, a töltési idő a szokásosnál hosszabb lehet.

**• A töltéshez használja a fényképezőgéphez mellékelt kiegészítőket.**

- **1 Állítsa a fényképezőgép be/ki kapcsolóját [OFF] (Ki) állásba.**
	- A fényképezőgép nem tölthető, amikor be van kapcsolva.
- **2 Helyezze be az akkumulátort a fényképezőgépbe.**
- **3 Csatlakoztassa a fényképezőgép [USB/CHARGE] (USB/Töltés) csatlakozóaljzatához a hálózati adaptert az USB-csatlakozó kábel segítségével.**

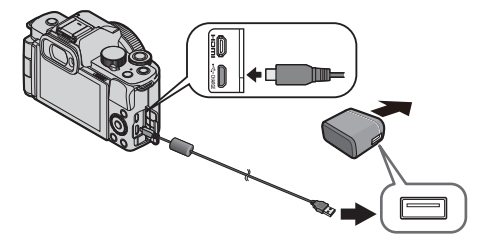

- A csatlakozódugót egyenesen tartva csatlakoztassa vagy húzza ki. (Ha a csatlakozót ferdén vagy helytelen irányban csatlakoztatja, az deformálódhat és hibás működést okozhat.)
- **4 Csatlakoztassa a hálózati adaptert az elektromos hálózathoz.**
	- A töltés lámpa pirosan villog és a töltés elkezdődik.  $(34)$

#### **Töltés lámpa jelzések**

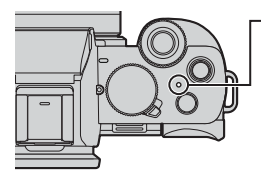

**Töltés lámpa (Piros)** Be: Töltés folyamatban Ki: Töltés befejeződött Villog: Töltési hiba

- Akkor is töltheti az akkumulátort, ha egy USB-eszközt (számítógépet stb.) és a fényképezőgépet USB-kábellel (C-C vagy A–C) csatlakoztatja. Ebben az esetben a töltés eltarthat egy ideig.
- A fényképezőgéphez mellékelt USB csatlakozókábelen kívül más kábelt ne T használion.

Ellenkező esetben meghibásodást okozhat.

- A fényképezőgéphez mellékelt hálózati adapteren kívül mást ne használjon. Ellenkező esetben meghibásodást okozhat.
- A töltés után húzza ki a csatlakozást az áramforrásból.
- Amikor a töltés lámpa villog, az akkumulátor nem tölt megfelelően.
	- Az akkumulátor vagy a környezet hőmérséklete túl magas vagy túl alacsony. Próbálja meg 10 ° C és 30 ° C közötti környezeti hőmérsékleten tölteni.
	- A töltő vagy az akkumulátor csatlakozói piszkosak. Távolítsa el az akkumulátort és törölje le őket egy száraz ronggyal.
- A fényképezőgép akkor is fogyaszt némi áramot, amikor a be-/kikapcsoló (OFF) (Ki) állásba kapcsolta a fényképezőgépet.

 Ha a fényképezőgépet hosszabb ideig nem használja, húzza ki a hálózati csatlakozót az elektromos aljzatból az energiatakarékosság érdekében.

### **Töltésre vonatkozó megjegyzések**

#### **Töltöttségi kijelzések**

 $\overline{a}$ 

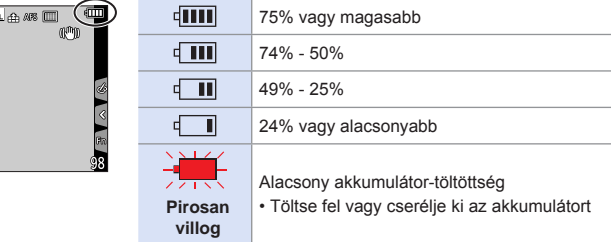

• A kijelzőn megjelenő akkumulátor szint értéke hozzávetőleges.

- **A biztonságos üzemeltetés érdekében azt ajánljuk, hogy mindig eredeti Panasonic akkumulátoregységet használjon. Fennáll annak a lehetősége, hogy ezek az akkumulátorcsomagok kigyulladnak vagy felrobbannak. Nem vállalunk felelősséget a hamisított akkumulátor használatából eredő esetleges balesetért vagy hibáért.**
	- Ne hagyjon fém tárgyakat (például kapcsokat) a hálózati csatlakozódugó érintkezőjének közelében. Ellenkező esetben, a rövidzárlat vagy a keletkező hő tüzet és/vagy áramütést okozhat.
	- Ne használja a hálózati adaptert az USB csatlakozókábeleket más eszközökhöz.

Ez meghibásodást okozhat.

- Ne használjon USB hosszabbító kábelt vagy USB átalakító adaptereket.
- Az akkumulátort akkor is lehet tölteni, ha még maradt benne némi töltés, de nem ajánlott gyakran rátölteni az akkumulátorra, ha az teljesen fel van töltve. (Mivel jellegzetes duzzanat keletkezhet az akkumulátoron.)
- Amennyiben áramkimaradás vagy egyéb probléma merül fel a hálózati alizatban, akkor előfordulhat, hogy a töltés sikertelen. Csatlakoztassa újra a hálózati csatlakozót.
- Ne csatlakoztasson billentyűzetet, nyomtató USB portot, illetve USB hubot.
- Amennyiben a csatlakoztatott számítógép alvó állapotba kerül, akkor a töltés leállhat.
### **[Economy] (Gazdaságos)**

Ez a funkció automatikusan alvó (energiatakarékos) állapotba kapcsolja a fényképezőgépet, vagy kikapcsolja a keresőt/kijelzőt, ha egy meghatározott ideig nem hajt végre műveletet. Csökkenti az akkumulátor fogyasztását.

 $\mathbb{R}$   $\rightarrow$  [ $\angle$ ]  $\Rightarrow$  Válassza: [Economy] (Gazdaságos)

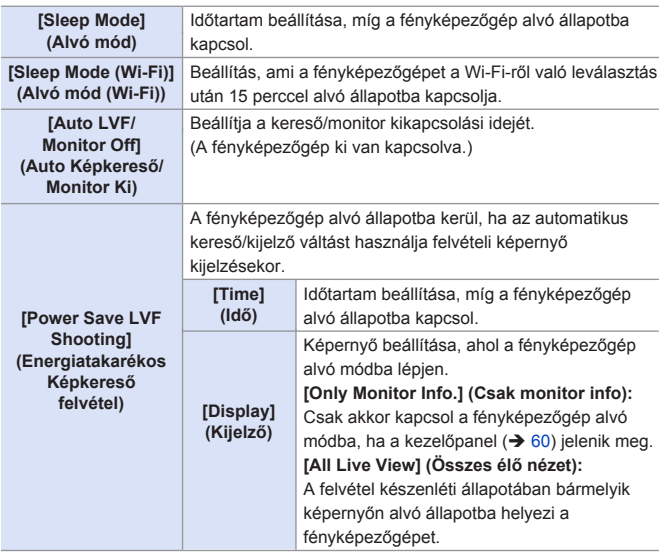

- A [Sleep Mode] (Alvó mód), a [Sleep Mode (Wi-Fi)] (Alvó mód (Wi-Fi)), vagy a [Power Save LVF Shooting] (Energiatak.LVF felv.) mód törléséhez végezze el az alábbi műveletek egyikét:
	- Nyomja le félig a kioldó gombot.
	- Állítsa a fényképezőgép be/ki kapcsolóját [OFF] (Ki), majd ismét [ON] (Be) állásba.
- Az [Auto LVF/Monitor Off] (LVF/ Kijelző auto ki) állapotból való visszatéréshez nyomja le bármelyik gombot.
- **Az [Economy] (Gazdaságos) funkció nem áll rendelkezésre az alábbi**  esetben:
	- Számítógéphez vagy nyomtatóhoz történő csatlakozás közben
	- Videofelvétel / videó lejátszás közben
	- [4K Pre-Burst] (4K elősorozat)-tal történő felvétel közben
	- [Time Lapse Shot] (Késleltetett exponálás) közben
	- ‒ [Stop Motion Animation] (Léptetett animáció) használata esetén (csak [Auto Shooting] (Auto felvétel) beállítás esetén)
	- [Live View Composite] (Élő nézet kompozit)-tal történő felvételnél
	- [Multi Exp.] (Többszörös expozíció)-val történő felvételnél
	- [Slide Show] (Diabemutató) közben
	- A HDMI-kimenet rögzítése közben

# **Memóriakártya (külön megvásárolható) behelyezése**

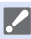

• Ügyeljen rá, hogy a fényképezőgép ki legyen kapcsolva.

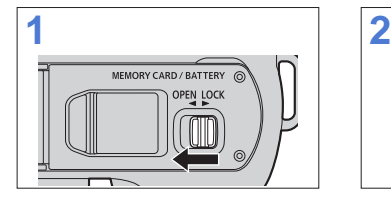

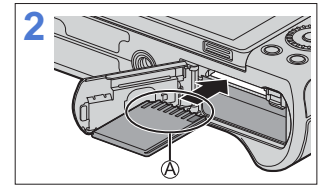

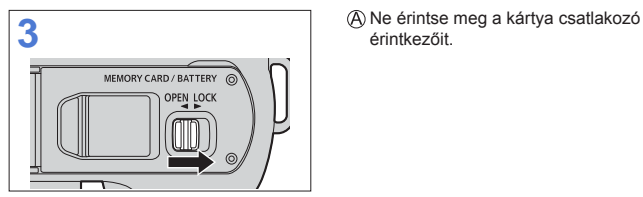

érintkezőit.

### **Kártya hozzáférési jelzések**

A hozzáférés jelző pirosan világít, amikor a kártya elérhető.

### **Kártya eltávolítása**

Nyomja be a kártyát kattanásig, majd húzza ki a kártyát egyenesen.

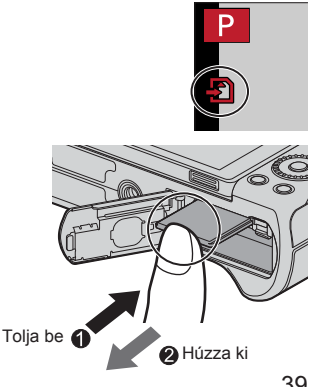

- A kártya eltávolításához kapcsolja ki a fényképezőgépet és várjon. amíg a  $\blacksquare$  képernyőn lévő LUMIX jelzés kialszik. (Amennyiben nem várja meg ezt, a fényképezőgép meghibásodhat és a kártyán tárolt vagy felvett adatok sérülhetnek.)
	- A kártya meleg lehet a fényképezőgép használata után. Legyen óvatos, amikor eltávolítia.
	- **A kártya-hozzáférés során ne hajtsa végre az alábbi műveleteket: Ellenkező esetben a fényképezőgép hibásan működhet, vagy a kártya és a rögzített képek megsérülhetnek.**
		- Kapcsolja ki a fényképezőgépet.
		- Távolítsa el az akkumulátort, illetve a kártyát, vagy válassza le a hálózati adaptert (opcionális) illetve DC csatolót (opcionális).
		- A fényképezőgép rezgésnek, ütésnek vagy sztatikus elektromosságnak való kitétele.

#### **Kártya formázása (inicializálás)**

Formázza a kártyát használat előtt.

**• A kártya formázásakor a kártyán tárolt összes adat törlődik és nem állítható vissza. A kártya formázása előtt végezze el a szükséges adatok biztonsági mentését.**

 $\binom{1}{1}$   $\Rightarrow$   $\lceil \sqrt{2} \rceil$   $\Rightarrow$  Válassza ki a [Format] (Formázás) elemet.

- **A formázás során ne kapcsolja ki a fényképezőgépet, és ne végezzen másik**  műveletet.
	- Ügyeljen arra, hogy ne kapcsolja ki a fényképezőgépet, amíg a formázás folyamatban van.
	- Amennyiben a kártyát számítógéppel vagy más eszközzel formázta, végezze el ismét a formázást a fényképezőgéppel.

# **Objektív csatlakoztatása**

- 
- Ügyeljen rá, hogy a fényképezőgép ki legyen kapcsolva.
	- Olyan helyen cseréljen objektívet, ahol nincs sok szennyeződés és por. Ha szennyeződés vagy por kerül a lencsére, olvassa el a 477. oldalon található információkat.
	- Úgy cserélje ki az objektívet, hogy közben a lencsevédő sapka az objektíven van.
	- (H-FS12032/HFS35100) cserélhető objektív fel- illetve leszerelése esetén, húzza vissza az objektívfoglalatot.

**Igazítsa egymáshoz az objektív és a fényképezőgép illesztési jelöléseit, majd kattanásig forgassa az objektívet a nyíl irányában.**

● Rögzítse az objektívet, a kattanó hangig.

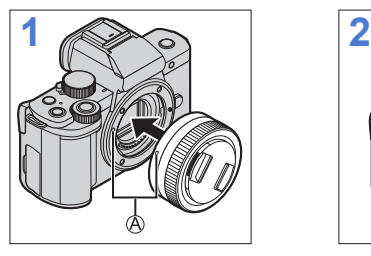

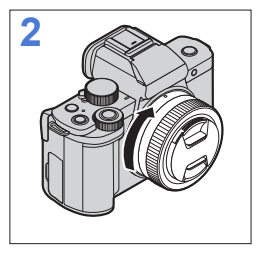

• Illessze be az objektívet egyenesen. Ha ferdén próbálja meg illeszteni, akkor ez károsíthatja a fényképezőgép objektív-foglalatát.

### **Az objektív eltávolítása**

Állítsa a fényképezőgép be/ki kapcsolóját [OFF] (Ki) állásba.

Miközben lenyomja az objektívkioldó gombot ® forgassa ütközésig az objektívet a nyíl irányába, majd vegye le.

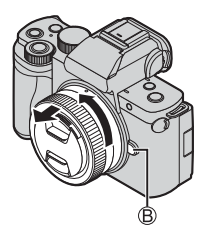

• Miután eltávolította az objektívet, ügyeljen arra, hogy felhelyezze a váz védősapkáját és az objektív hátsó sapkáját.

### **Az objektív ki-/behúzása <(H-FS12032/H-FS35100) cserélhető objektívek használata esetén>**

### **Az objektív kihúzásának módja**

Az objektív kihúzásához forgassa el a zoom  $\alpha$ vűrűt az  $\bullet$  nyíl irányába  $\circledA$  helyzetből (az objektív vissza van húzva) ® helyzetbe <12 mm-től 32 mm-ig (H-FS12032), 35 mm-től 100 mm-ig (H-FS35100)>.

• Ha az objektívfoglalat vissza van húzva, nem lehet képeket rögzíteni.

Az objektív be van húzva

#### **Az objektív behúzásának módja**

Az objektív behúzásához forgassa el a zoom gyűrűt a **2** nyíl irányába <sup>®</sup> helyzetből <35 mm-től 100 mm-ig (H-FS35100), 35 mm-től 100 mm-ig (H-FS35100)> @ helyzetbe.

- Úgy tűnhet, hogy a zoom gyűrű 12 mm-es (H-FS12032) vagy 35 mm-es pozícióba (H-FS35100) kattan, de továbbra is forgatja a lencsét, amíg el nem éri az @pozíciót.
- Amikor nem rögzít képeket, javasoljuk, hogy húzza vissza az objektívet.

Az objektív ki van húzva

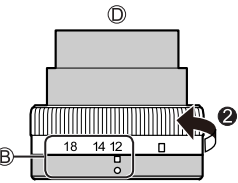

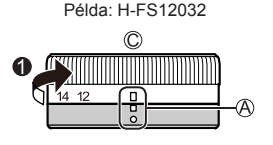

# **Napellenző csatlakoztatása**

Amennyiben erős háttérvilágítással készít felvételt, az objektíven szabálytalan visszatükröződés jelentkezhet. A napellenző csökkenti a nemkívánatos fény előfordulását a rögzített képeken és minimalizálja a kontraszt-csökkenést. Az napellenző véd a túlzott fénytől és javítja a képminőséget.

• A (H-FS12032) cserélhető objektív nem rendelkezik napellenzővel.

### **A (H-FS35100) cserélhető objektívhez mellékelt napellenző (virág alakú) felhelyezése**

#### **Az ujjaival az ábrán látható módon tartsa a napellenzőt.**

- Ne tartsa meghajlítva a napellenzőt.
- **1 Igazítsa a napellenző<sup>n</sup>** található jelet  $\circledA$  (  $\circledcirc$  ) az **objektív csúcsán lévő jelzéshez.**
- **2 Forgassa napellenzőt a nyíl irányába, majd igazítsa a napellenzőn található jelet <b>**  $\circledcirc$  az objektív csúcsán **lévő jelzéshez.**

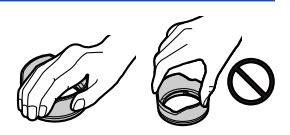

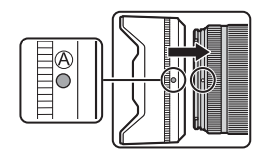

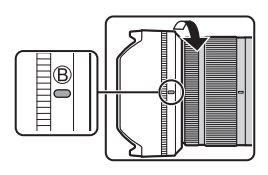

### **A napellenző eltávolítása**

Forgassa a napellenzőt a nyíllal jelzett irányba a leszereléshez.

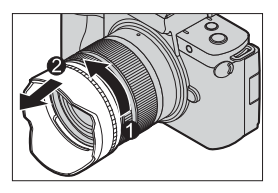

### **A napellenző ideiglenes tárolása**

Forgassa a napellenzőt a nyíllal jelzett irányba a leszereléshez.

- $\bigcirc$  Igazítsa a napellenzőn található jelet  $\bigcirc$  ( $\bigcirc$ ) az objektív csúcsán lévő jelzéshez.
- Forgassa a napellenzőt a nyíllal jelzett irányba kattanásig.

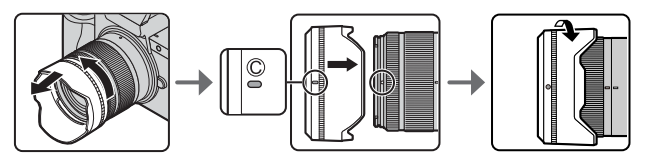

#### 2. Előkészületek

# **A monitor irányának és szögének beállítása**

A fényképezőgép megvásárlásakor a kijelző el van rejtve a fényképezőgép vázban.

Haitsa ki a monitort használat előtt.

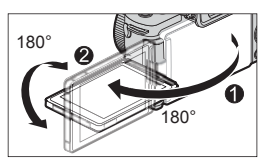

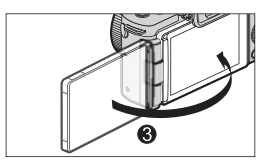

### **Fényképezés bármilyen szögből**

180°-ban az objektív irányába és 90°-ban lefelé forgathatja.

**Fényképezés alacsony szögből**

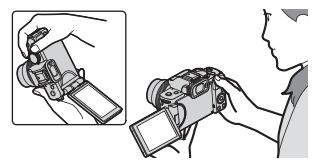

**Fényképezés magas szögből**

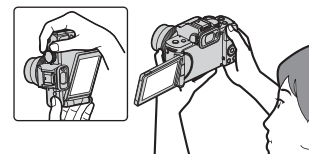

### **Képek készítése saját magáról**

Amennyiben a képen látható módon elforgatja a monitort, a fényképezőgép Önarckép módba kapcsol.  $(\rightarrow 85)$ 

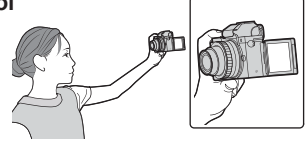

- A beállítási szögek csak útmutatásul szolgálnak.
	- Ne fejtsen ki túl nagy erőt a kijelzőre. A kijelző károsodhat vagy hibásan fog működni.
	- Amikor nem használja a fényképezőgépet, zárja be a kijelzőt úgy, hogy az befelé nézzen.

# **Órabeállítás (Az első bekapcsoláskor)**

Amikor először bekapcsolja a fényképezőgépet, megjelenik az óra, illetve otthoni terület beállítására szolgáló képernyő. Gondoskodjon róla, hogy ezek a használat előtt be legyenek állítva, hogy a felvett képek a megfelelő dátum és idő információval kerüljenek rögzítésre.

- **1 Állítsa a fényképezőgép be/ki kapcsolóját [ON] (Be) állásba.**
	- Ha a nyelvválasztó képernyő nem jelenik meg, folytassa a **4**. lépéssel.

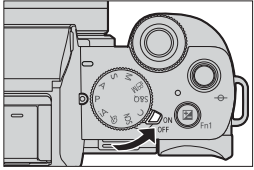

- **2 Amikor a [Please set the language] (Kérjük, állítsa be a nyelvet) felirat megjelenik, nyomja meg a lehetőséget.**
- **3 Állítsa be a nyelvet.**
	- A  $\blacktriangle$  V gombokkal válassza ki a kívánt nyelvet, majd nyomja meg a **g** gombot.
- **4 Amikor megjelenik a [Please set the clock] (Állítsa be az órát) üzenet, nyomja meg a gombot.**
- **5 Állítsa be az órát.**
	- : Válasszon ki egy elemet (év, hónap, nap, óra, perc vagy másodperc).
	- ▲ ▼: Válasszon ki egy értéket. **A kijelzési sorrend és az időkijelzés formátumának beállítása**
	- A < → gombokkal válassza ki a [Style] (Stílus) elemet, majd nyomja meg a gombot a kijelzési sorrend és az időkijelzés formátum beállítási képernyőjének megjelenítéséhez.

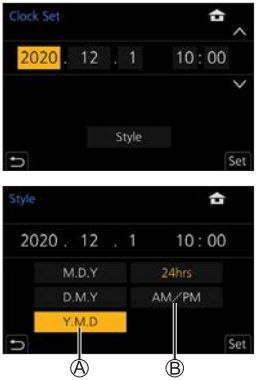

- **6 Erősítse meg a választást.**
	- Nyomja meg a gombot.

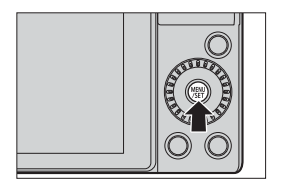

- **7 Amikor megjelenik a [The clock setting has been completed.] (Az órabeállítás végrehajtva.), nyomja meg a gombot.**
- **8 Ha a [Please set the home area] (Otthoni terület beállítása) megjelenik, nyomja meg a gombot.**
- **9 Állítsa be az otthoni területet.**
	- A <  $\blacktriangleright$  gombokkal válassza ki otthoni területét majd nyomja meg a gombot.
	- Nyári időszámítás használata esetén  $\lceil \sqrt{2\omega} \rceil$ , nyomja meg a  $\triangle$  gombot. (Az idő 1 órával többet fog mutatni.) A normál időre való visszatéréshez nyomia meg ismét a  $\blacktriangle$  gombot.

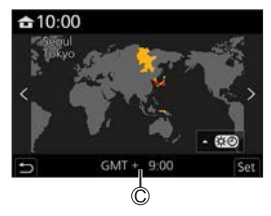

- Időeltolódás a GMT-től (Greenwichi középidő)
- Amennyiben (H-FS12032 / H-FS35100) cserélhető objektívet használ, és az objektív foglalat vissza van húzva, a felvétel nem lehetséges (erre figyelmeztető üzenet jelenik meg). Forgassa el a zoom gyűrűt az objektív kihúzásához.  $(\rightarrow 43)$

**• Ha a fényképezőgépet az óra beállítása nélkül használja, akkor a beállítás** 2020 január 1., 0:00:00 lesz.

• Az órabeállítások kb. 3 hónapig kerülnek tárolásra a beépített óra-akkumulátor használatával, még akkumulátor nélkül is. (Hagyja a teljesen feltöltött akkumulátort kb. 24 óráig a fényképezőgépben, a beépített akkumulátor töltéséhez.)

• A [Clock Set] (Órabeállítás) elem megváltoztatható a menüből: – [ノ] ➡ [Clock Set] (Orabeállítás)

# **3. Alapvető műveletek**

# **Alapvető felvételi műveletek**

### **A fényképezőgép megfelelő tartása**

A fényképezőgép rázkódásának minimalizálása érdekében tartsa a fényképezőgépet úgy, hogy az a felvétel közben ne mozogjon.

#### **Tartsa a fényképezőgépet mindkét kezével, a karjait tartsa a teste mellett, és a lábaival vállszélességű terpeszbe álljon.**

- Tartsa a fényképezőgépet szilárdan úgy, hogy a jobb kezével a fényképezőgép markolatát fogja.
- Tartsa az objektívet alulról a bal kezével.
- Ne takarja el az ujjával vagy más tárggyal a vakut, az AF segédfényt, a mikrofont vagy a hangszórót.

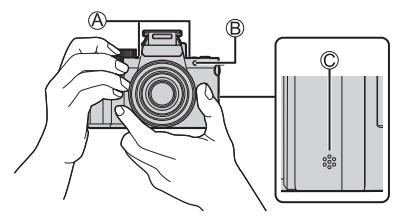

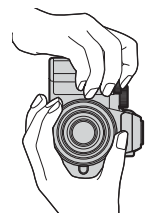

Mikrofon AF segédfény Hangszóró

### **Függőleges tájolás-érzékelési funkció**

Ez a funkció észleli, ha a képeket függőlegesen tartott fényképezőgéppel rögzítették.

Az alapértelmezett beállításokkal a képek automatikusan függőleges irányban jelennek meg.  $(370)$ 

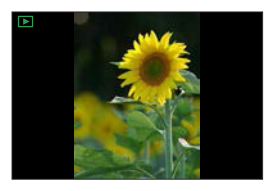

- Ha a fényképezőgépet felfelé vagy lefelé jelentősen megdönti, előfordulhat, hogy a tájolás-érzékelő nem működik megfelelően.
	- A következő funkciók használatával rögzített képek nem jeleníthetők meg függőleges helyzetben:
		- Videofelvétel, [4K PHOTO] (4K fotó), [PostFocus] (Utólagos fókusz)

### **Képek készítése**

- **1 Állítsa be a fókuszt.**
	- Nyomja le félig az exponáló gombot (nyomja meg óvatosan).
	- Megjelenik a kijelzőn a rekeszérték  $\circledR$  és a zársebesség  $\circledR$ . (Ha a rekeszérték és a zársebesség pirosan villog, akkor nem megfelelő az expozíció, kivéve, ha vakut használ.)
	- Amint a téma fókuszban kerül, a fókuszjelzés © világít. (Ha a téma nincs fókuszban, a jelzés villog.)

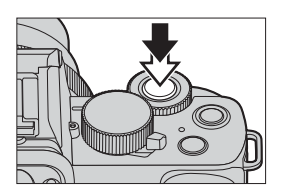

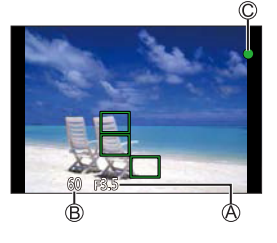

### **2 Kezdje el a felvételt.**

● Nyomja le teljesen az exponáló gombot (nyomja le tovább).

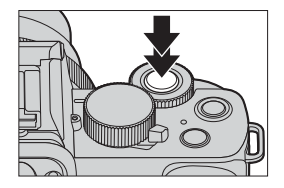

- A rögzített képek automatikusan megjeleníthetők a [Custom] (Egyéni) ([Monitor / Display]) (Kijelző / Megjelenítés)) menü [Auto Review] (Auto képell.) elemének beállításával. A kép megjelenítési időtartamát is módosíthatja a kívánt értékre. (→ 342)
- **Az alapértelmezett beállításokkal addig nem tud képet készíteni, amíg a témát nem fókuszálja. Ha a [Custom] (Egyéni) ([Focus/Release Shutter] (Fókusz/Zár feloldása) menüben a [Focus/Release Priority] (Fókusz/előválasztás feloldása) elemet [BALANCE] (Egyensúly) vagy [RELEASE] (Kioldás) értékre állítja, akkor is készíthet képet, ha a téma nincs fókuszban. (→336)**

### **Videók rögzítése**

### **1 Kezdje el a felvételt.**

- Nyomja meg a videofelvétel gombot.
- Engedje fel a videofelvétel gombot rögtön azután, miután megnyomta azt.

### **2 Fejezze be a felvételt.**

● Nyomja meg a videofelvétel gombot újra.

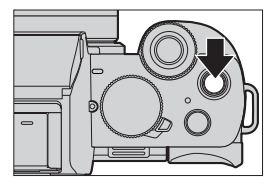

### **A felvételi mód kiválasztása**

### **A felvételi mód tárcsa elforgatása.**

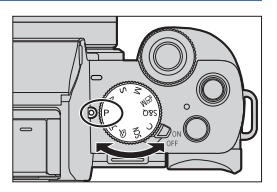

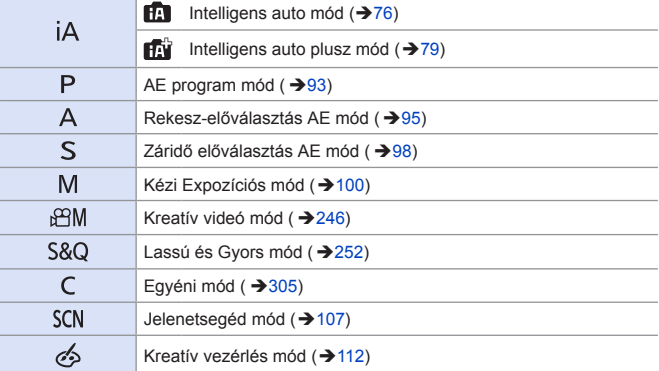

# **Fényképezőgép beállítási műveletek**

A fényképezőgép beállításainak megváltoztatásához használja a fényképezőgép következő műveleti részeit.

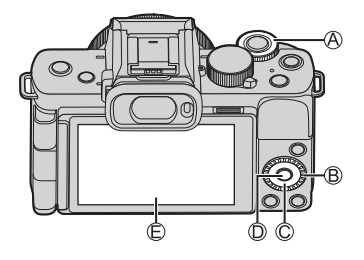

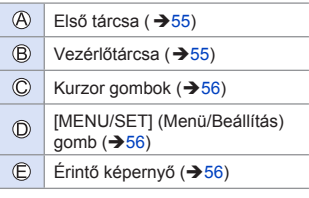

### **Első tárcsa /Hátsó tárcsa Elforgatás:**

Válasszon ki egy elemet vagy számértéket.

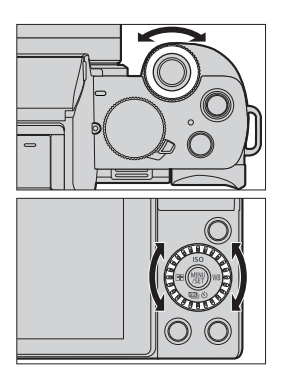

### $\div$  Kurzor gombok ( $\angle$  ▼ ◀ ►)

#### **Lenyomás:**

Válasszon ki egy elemet vagy számértéket.

#### **[MENU/SET] (Menü/Beállítás) gomb ( ) Lenyomás:**

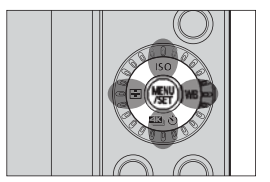

Megerősíti a beállítást.

### **Érintőképernyő**

A műveletek elvégezhetők a képernyőn megjelenő ikonok, csúszkák, menük és egyéb elemek megérintésével.

#### **Érintés**

Az érintőképernyő ujjal való megérintése, majd az ujjának felengedése.

#### **Elhúzás**

Az ujj mozgatása az érintőképernyő érintése közben.

#### **Kétujjas mozdulat (széthúzás/csippentés)**

A két ujj közötti távolság növelése (nagyítás) és a két ujj közötti távolság szűkítése (kicsinyítés) az érintőképernyő megérintésekor.

• Amennyiben kereskedelemben forgalmazott kijelző-védőfóliát használ, kövesse a fóliához mellékelt előírásokat. (A kijelző-védőfólia típusától függően a láthatóság és a működőképesség csökkenhet.)

• Az érintési műveletek letilthatók:  $[\mathcal{L}] \Rightarrow [\mathcal{L}] \Rightarrow$  [Touch Settings] (Érint. Beállít.) ( $\rightarrow$  341)

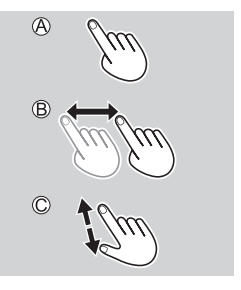

# **Kijelző beállítások**

### **A képkereső dioptriájának beállítása**

**Forgassa el a dioptria-beállító tárcsát, miközben a keresőbe néz.**

• Állítsa addig, ameddig tisztán látja a szöveget a keresőn.

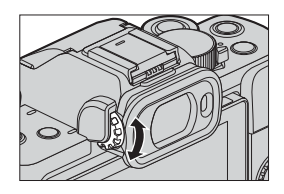

### **A kijelző és a kereső közti váltás**

Alapértelmezett beállításként az automatikus kereső/kijelző váltás van beállítva. Amikor belenéz a keresőbe, a szemérzékelő működésbe lép és a fényképezőgép kijelzőről kereső megjelenítésre vált át. A kereső és kijelző megjelenítés közt az [LVF] gombbal ® tud váltani.

**Nyomja meg az [LVF] gombot.**

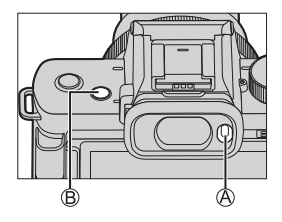

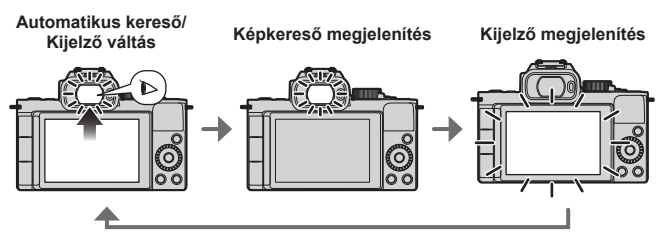

- Ha a kereső használatakor az [LVF Display Speed] (Kereső megjelenítési sebesség) beállítása [ECO 30fps], a fényképezőgép hosszabb ideig működtethető, mivel az akkumulátor merülése mérséklődik.
	- Önarckép módban a kijelző automatikusan átvált a monitor megjelenítésére, és az [LVF] valamint a szemérzékelő ki van kapcsolva.
		- Előfordulhat, hogy a szemérzékelő nem működik megfelelően a szemüveg alakja miatt, ha erős fény ragyog a szem körül vagy attól függően, hogy hogyan tartja a fényképezőgépet.
		- Videó lejátszása vagy diabemutató közben az automatikus Képkereső/Kijelző váltás nem működik.
- Fókuszálás a keresőben:
	- $[\mathsf{C}\mathsf{F}] \Rightarrow [\mathbb{R}\mathbb{Z}] \Rightarrow [\mathsf{Eye}$  Sensor AF] (Szemészlelő AF) ( $\rightarrow$ 334)
	- A szemérzékelő érzékenysége megváltoztatható:
		- $[\mathcal{L}] \Rightarrow$  [Eye Sensor] (Szemészlelő) ( $\rightarrow$ 358)

### **A megjelenítési információk váltása**

Átválthatja a kereső/kijelző megjelenítési módot.

### **Nyomja meg a [DISP.] (Kijelző) gombot.**

● A megjelenített információ átkapcsol.

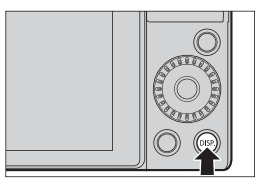

### **Felvételi képernyő**

**Kijelző**

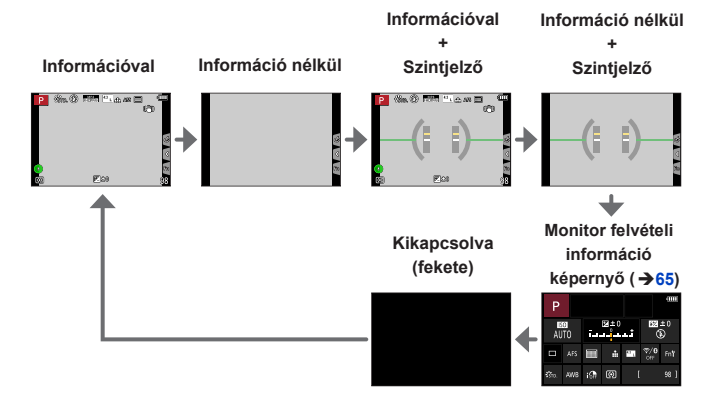

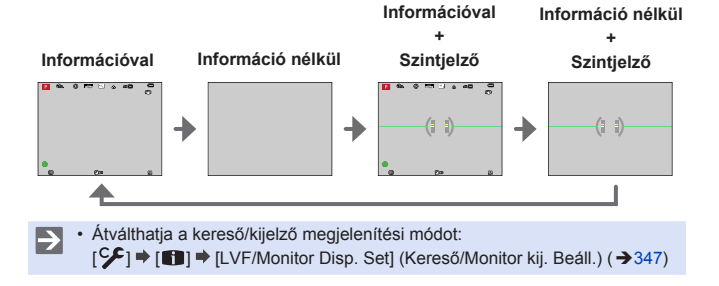

#### **Képkereső**

#### **Szintjelző használata**

A sárga vonal jelöli az aktuális szöget. Korrigálja a fényképezőgép szögét úgy, hogy a fehér vonalhoz illeszkedjen.

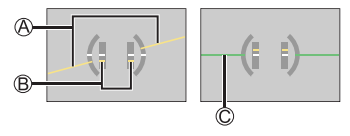

Vízszintes

 $\blacksquare$ 

- Függőleges
- Zöld (nincs megdöntve)
	- A döntés korrigálása után is előfordulhat körülbelül ± 1°-os hiba.
	- Ha a fényképezőgép jelentős mértékben meg van döntve fel és le irányba, előfordulhat, hogy a szintjelző nem jelenik meg megfelelően.
	- Beállíthatja a szintjelzőt és nullázhatja a [Setup] (Beállítás) menü [Level Gauge Adjust.] (Szintjelző beáll.) pontjában beállított értékeket. (→ 361)

### **Lejátszás képernyő**

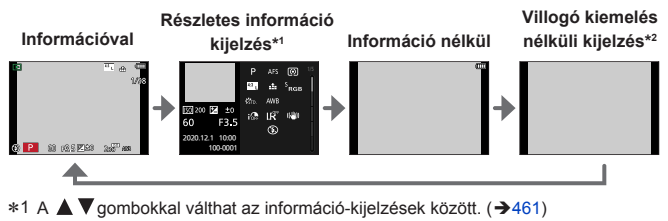

2 Ez egy olyan kijelző, ami villogó kiemelések nélkül jeleníti meg a kijelzőt, ha a [Custom] (Egyéni) ([Monitor / Display] (Kijelző / Megjelenítés)) menüben a [Highlight] (Kiemelés) elem [ON] (Be) értékre van állítva. Egyéb kijelzőn a képernyő túlexponált részei villognak. (→346)

# **Gyorsmenü**

Ez a menü lehetővé teszi, hogy gyorsan beállíthassa azokat a funkciókat, amelyeket a felvétel közben gyakran használ, anélkül, hogy belépne a menü képernyőre. A Gyorsmenü megjelenítési módját és a megjelenítendő elemeket is módosíthatja.

- **1 A Gyorsmenü megjelenítése.**
	- Nyomja meg a [Q.MENU] (Gyorsmenü) lehetőséget.

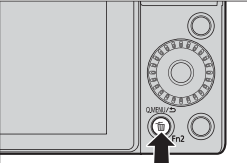

### **2 Válassza ki a menü elemet.**

- Forgassa el a vu tárcsát.
- A kiválasztás egy menü elem megérintésével is lehetséges.
- **3 Válassza ki a beállítási elemet.**
	- Forgassa el a © tárcsát.
	- A kiválasztás egy beállítás elem megérintésével is lehetséges.

### **4 Zárja be a Gyorsmenüt.**

- Nyomja le félig a kioldó gombot.
- A [Q.MENU] (Gyorsmenü) gomb megnyomásával is bezárhatja a menüt.

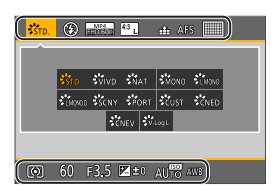

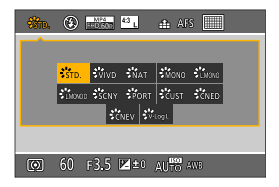

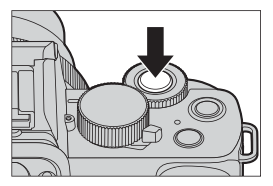

- Néhány elem nem állítható be a felvételi módtól vagy a fényképezőgép beállításaitól függően.
- A Gyorsmenü testreszabható:

 $[\mathcal{S} \rightarrow \mathcal{S}] \rightarrow [Q \text{ MENU}]$  (Gyorsmenü)  $\Rightarrow$  [CUSTOM] (Egyéni) ( $\rightarrow$ 301)

# **Monitor felvételi információs képernyő**

Ez a képernyő lehetővé teszi a jelenlegi felvételi beállítások megtekintését a kijelzőn.

• Ez a képernyő csak akkor jelenik meg, ha a [Monitor Info. Disp.] (Monitor Info. Megj.) elem a [Custom] ([Monitor / Display]) (Egyéni) (Monitor / Megjelenítés) menüben [ON] (Be) értékre van állítva.

- **1 Jelenítse meg a monitor felvételi információs képernyőt.**
	- Nyomja meg a [DISP.] (Kijelző) gombot többször.
- **2 Érintse meg az elemeket.**
	- Az összes kijelzett elemre megjelennek a beállítási képernyők.

### **3 Módosítsa a beállítást.**

Példa: Az AF üzemmód megváltoztatása.

- Érintse meg a beállítási elemet.
- Olvassa el az adott elemet bemutató oldalakat a beállítások módosítására vonatkozó információk érdekében.

(Amikor a [Set] (Beállítás) elem megjelenik a monitoron)

### **4 Érintse meg a [Set] (Beállítás) elemet.**

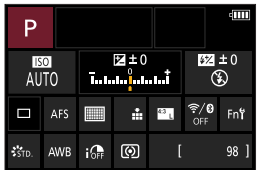

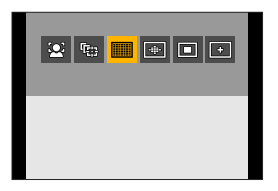

A **2**-**4**. lépések az alábbi műveletekkel is módosíthatók:

Nyomja meg a [Q.MENU] gombot.

- **@A A V < >** qombok megnyomásával (vagy a « tárcsa elforgatásával) válasszon ki egy elemet.
- **<sup>6</sup>** Forgassa el a @ tárcsát a beállított értékek módosításához.

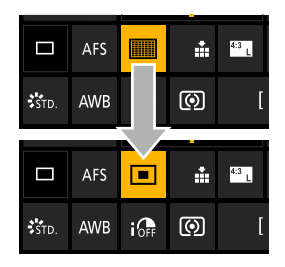

• Néhány elem nem állítható be a felvételi módtól vagy a fényképezőgép beállításaitól függően.

# **Menü üzemmódok**

A fényképezőgép menüjét a funkciók széles skálájának beállítására és a fényképezőgép személyre szabására használhatja. A menüműveletek a kurzorok, botkormány, tárcsa, vagy érintéssel is végrehajthatók.

#### **1 Jelenítse meg a menüt.**

● Nyomja meg a <sub>4</sub> qombot.

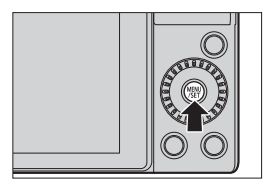

### **2 Váltsa át a menü típust.**

**O**Nyomja meg a ◀ gombot. **@A A V** gombok megnyomásával válasszon ki egy fület, például: [<sup>1</sup>].

• A kívánt fület a vagy @ tárcsa forgatásával is elvégezheti.

**O**Nyomia meg a <sub>99</sub> gombot.

#### **3 Válassza ki a menü elemet.**

- A  $\blacktriangle$  V gombokkal válassza ki a menü elemet, majd nyomja meg a gombot.
- Ugyanezt a műveletet elvégezheti a @ tárcsa elforgatásával a menü elem kiválasztásához, majd a megnyomásával.

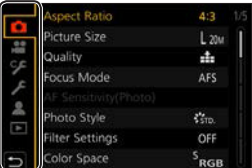

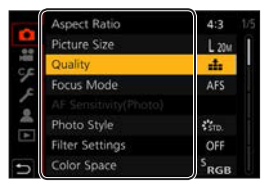

#### **4 Válasszon ki egy beállítási elemet, majd erősítse meg a választást.**

- A  $\blacktriangle$  ▼ gombokkal válassza ki a beállítandó elemet, majd nyomja meg a gombot.
- Ugyanezt a műveletet elvégezheti a @ tárcsa elforgatásával beállítási elem kiválasztásához, majd a megnyomásával.

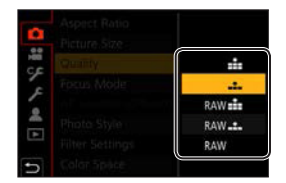

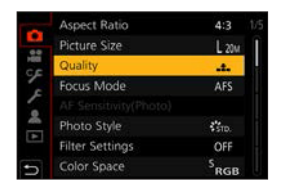

#### **5 Zárja be a menüt.**

- Nyomja le félig a kioldó gombot.
- A menüt a  $\left[ \right. \triangleq$  ] gomb többszöri megnyomásával is bezárhatja.
- $\blacktriangleright$ • A menüelemekkel kapcsolatos részleteket olvassa el a Menü Segédben.  $(309)$

#### **Leírások megjelenítése a menüelemekről és a beállításokról**

Ha megnyomja a [DISP.] gombot, amikor egy menüpontot vagy beállítási elemet választ ki, a képernyőn megjelenik az elem leírása.

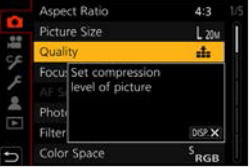

### **Szürke színű menüelemek**

A nem beállítható menüelemek szürkén jelennek meg.

Bizonyos beállítási körülmények között a beállítás letiltásának oka akkor jelenik meg, ha megnyomia a pa gombot a szürke elem kiválasztásánál.

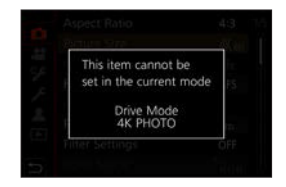

## **[Reset] (Nullázás)**

Az alábbi beállítások mindegyike visszaállítható az alapértelmezett beállításra:

- Felvételi beállítások
- Hálózati beállítások (a [Wi-Fi Setup] (Wi-Fi beáll.) és a [Bluetooth] beállításai)
- Egyéni beállítások ([Face Recog.] (Arcfelismerés) és [Profile Setup] (Profil beállítás) esetén)
- Beállítás/egyéni beállítások ([Wi-Fi Setup] (Wi-Fi beállítás), [Bluetooth], [Face Recog.] (Arcfelismerés) és a [Profile Setup] (Profil beállítás) beállítások kivételével)
- $\binom{2}{1}$   $\rightarrow$  [ $\blacktriangleright$ ]  $\rightarrow$  Válassza ki a [Reset] (Nullázás) elemet
	- A kezdeti/egyéni beállítások visszaállításakor a következő beállítások nullázódnak:
		- [World Time] (Világidő) beállítás
		- [Travel Date] (Utazási dátum) beállítás (Elutazás dátuma, Hazaérkezés dátuma, [Location] (Helyszín))
		- [Rotate Disp.] (Kijelző elforg.), [Picture Sort] (Képrendezés) és [Delete Confirmation] (Visszaigazolás törlése) beállítások a [Playback] (Lejátszás) menüben
		- A mappaszámok és az óra beállításai nem állnak vissza.

# **Felvétel az érintőfunkciókkal**

### **AF érintésre/Zárkioldó érintésre**

### **to Et PASMEMS&Q SCN &**

Az érintő funkciók lehetővé teszik, hogy a megérintett pontra fókuszáljon, feloldja a kioldó gombot, stb.

- $1$  Érintse meg az  $\left[\left[\right]\right]$  elemet.
- **2 Érintse meg az ikont.**
	- Az ikon minden alkalommal átvált. amikor megérinti.

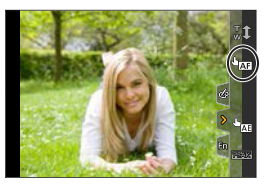

Го

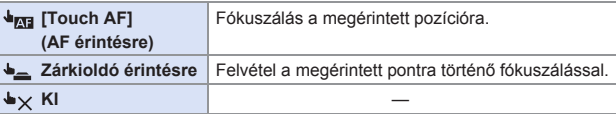

**3 (OFF-tól (Ki) eltérő értékre történő beállításnál) Érintse meg a témát.**

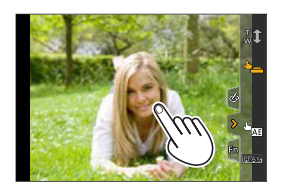

- Amennyiben az érintő zárkioldó meghiúsul, az AF terület először vörössé  $\Box$ válik, majd eltűnik.
- Az AF terület mozgatására vonatkozó műveletekről a 134. oldalon, a "Műveletek az AF terület mozgatási képernyőn" című fejezetben olvashat bővebben.
	- Optimalizálhatja a megérintett pozíció fókuszát és fényerejét.  $[\mathcal{S} \mathcal{F}] \Rightarrow [\mathcal{S}] \Rightarrow$  [Touch Settings] (Érintési beállítások)  $\Rightarrow$  [Touch AF] (AF érintésre)  $\Rightarrow$  [AF+AE] ( $\rightarrow$  144)

# **AE érintésre**

# **mm PASM** EM SAG SCN 6

Гот <u> 대한 역</u>

Ez a funkció a fényerőt a megérintett terület szerint állítja be. Amikor az alany arca sötéten jelenik meg, akkor világosíthatja a képernyőt, hogy az megfeleljen az arc fényerejének.

- **1** Érintse meg az  $[\lceil \zeta \rceil]$  elemet.
- **2** Érintse meg az  $[\triangle_{\text{max}}]$  elemet.
	- Az AE érintésre beállítási képernyő megjelenik.
- **3 Érintse meg a témát, amelynek fényerejét be kívánja állítani.**
	- Ha vissza kíván térni ahhoz a pozícióhoz, amelynek közepére beállította a fényerőt, érnitse meg a [Reset] (Nullázás) lehetőséget.
- **4** Érintse meg a [Set] (Beállítás) **elemet.**

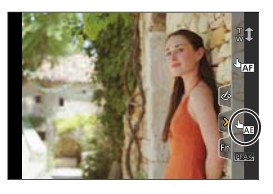

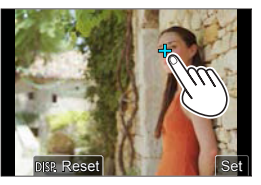

### **Az AE érintésre funkció letiltása**

Érintse meg az  $[\overline{\mathbb{Q}}_{\text{AE}}]$  elemet.

- Az alábbi funkciók használatánál az AE érintésre nem elérhető:
	- Önarckép mód
	- [Digital Zoom] (Digitális zoom) (csak DC-G100 esetén)
	- [4K Live Cropping] (4K Élő Vágás)
- A megérintett pozícióhoz a fókuszt és a fényerőt is beállíthatja.
	- (Ebben az esetben az AE érintésre nem érhető el.)

[ $\mathcal{S}$ ]  $\Rightarrow$  [ $\circledast$ ]  $\Rightarrow$  [Touch Settings] (Érintési beállítások)  $\Rightarrow$  [Touch AF]  $(AF \text{ érintés} \Rightarrow [AF+AE] (\rightarrow 144)$ 

# **Állvány markolat használatával történő rögzítés**

Markolatként használható felvételhez járás közben. A fényképezőgép működtetése nélkül fényképeket vagy videofelvételeket készíthet.

Állványként is használhatja.

- Használja a DC-G100V/DC-G110V-hez mellékelt vagy a (DMW-SHGR1: opcionális) állvány markolatot.
	- Helyezze be az akkumulátort és a memóriakártyát a fényképezőgépbe, mielőtt azt az állványra fogatja.
		- Csak a mellékelt tartozékot vagy eredeti Panasonic állvány markolatot (DMW-SHGR1: opcionális) használjon.
		- Használat után távolítsa el az állvány markolatot a fényképezőgépről.
		- Legyen óvatos, nehogy az ujját vagy bármely más testrészét becsípje.
		- A hordozó kapacitás (a fényképezőgép váz, objektív, akkumulátor és egyéb mellékelt tartozékokainak a teljes tömege) 1,2 kg. (Ha túllépi a hordozási kapacitást, az sérülést vagy kárt okozhat.)
		- Használat előtt ellenőrizze, hogy az állvány markolat megfelelően van-e rögzítve a fényképezőgéphez.
		- Ne hordozza az állvány markolatot kizárólag a kézpántnál fogva, miközben a fényképezőgép csatlakoztatva van.
		- A kamera szögétől, a lencsétől és a mellékelt kiegészítőktől függően előfordulhat, hogy nincs kiegyensúlyozva és instabil lehet. Ne használja állványként, ha az állvány markolat instabil.
		- Ne hordja az állványt kizárólag a lábaknál tartva, miközben az állvány lábai nyitva vannak.

### **Kézpánt felszerelése**

A Kézpánt rögzítő fül

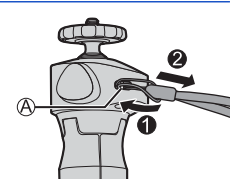
# **A fényképezőgép csatlakoztatása állvány markolathoz**

• **Tartsa szorosan a fényképezőgépet és az állvány markolatot, és rögzítse azokat úgy, hogy ne ejtse le őket.** • Az eltávolításhoz végezze el a lépéseket fordított sorrendben. **1 Állítsa a fényképezőgép be/ki kapcsolóját [OFF] (Ki) állásba. 2 Lazítsa ki a fényképezőgép állványt.**  $\bullet$  Fordítsa el a rögzítőgombot az  $\circledA$  irányba. Fényképezőgép állvány Rögzítő gomb **3 Csatlakoztassa a fényképezőgépet az állvány markolathoz.** ● Igazítsa a fényképezőgép csavarját a fényképezőgépen lévő állvány foglalatához. Fordítsa a fényképezőgép állványt irányba, és húzza meg erősen. **4 Zárja le a fényképezőgép állványt.** ● Állítsa be a fényképezőgép irányát. Fordítsa a rögzítő gombot  $\heartsuit$  irányba, és húzza meg erősen. • A fényképezőgép állvány 40 fokkal bármilyen irányba megdönthető. **5 Csatlakoztassa a fényképezőgépet a csatlakozókábel segítségével.** ● Csatlakoztassa a csatlakozókábelt a kamera [USB/CHARGE] (USB/Töltés) alizatához. • Ellenőrizze a csatlakozók irányát és egyenesen tartva dugja be/húzza ki a csatlakozódugót. (Ha ferdén helyezi be, azzal deformálhatja a csatlakozót, és meghibásodást okozhat.)

# **Használat markolatként**

A leejtés elkerülése érdekében feltétlenül rögzítse a mellékelt pántot és kösse a készüléket a csuklójára.

- **1 Zárja be az állvány markolat lábait, dugja át a csuklóját a kézpánton és markolja meg.**
	- Csúsztassa az állítót (A), és rögzítse a kézpántot a csuklójára.
	- A kamera irányának beállításakor fogja meg a fényképezőgépet a kezével és lazítsa meg a rögzítő gombot az irány beállításához. A beállítás után szorosan húzza meg a rögzítőgombot.
- **2 Nyomja meg a gombot és rögzítse a felvételt.**

# **Önarckép stílus**

Ha a fényképezőgépet a bemutatott irányba rögzíti és elforgatja a monitort, önarckép módban készíthet felvételt. ( $\rightarrow$ 85)

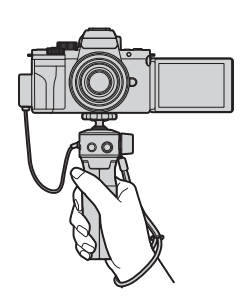

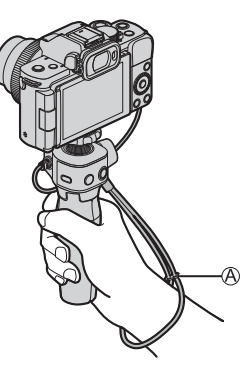

### **Képek készítése**

Fókuszáljon a témára.

- Nyomja le félig az exponáló gombot (nyomja meg óvatosan).
- Rögzítsen egy képet.
	- Nyomja le teljesen az exponáló gombot (nyomja le a gombot, ameddig lehet).

#### **Videók rögzítése**

**O** Kezdie el a felvételt.

- Nyomia meg a videofelvétel gombot  $\odot$ .
- Engedje el rögtön a videofelv. Gombot, miután megnyomta azt.

#### **A** Fejezze be a felvételt.

• Nyomja meg a videofelvétel gombot újra.

# $\div$  Alvó mód gomb (  $\circledcirc$  )

#### **Lenyomás:** A fényképezőgép alvó (energiatakarékos) állapotba kerül.

- Ez az [Economy] (Gazdaságos) menü [Sleep Mode] (Alvó üzemmód)-dal megegyező állapot. ( → 37)
- Ha a fényképezőgép olyan állapotban van, amikor a [Sleep Mode] (Alvó üzemmód) nem működik, a fényképezőgép nem lép alvó állapotba.
- A fényképezőgép akkor is képes alvó állapotba lépni, ha a [Sleep Mode] (Alvó üzemmód) beállítása [OFF] (Ki).
- A fényképezőgép alvó állapotból történő felébresztéséhez nyomja le félig az exponáló gombot.

# **Használat állványként**

- **1 Nyissa ki az állvány markolat lábait.**
- **2 Helyezze egyenes és stabil helyre.**
	- A kamera irányának beállításakor fogja meg a fényképezőgépet a kezével és lazítsa meg a rögzítő gombot az irány beállításához. A beállítás után szorosan húzza meg a rögzítőgombot.

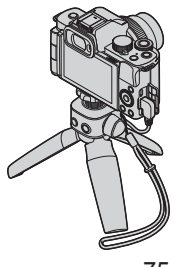

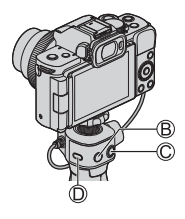

# **4. Felvételi mód**

A [  $B$ M] és [  $S$ & Q ] módokra vonatkozó információk érdekében olvassa el a 246. és 252. oldalakat, a [C] módról a 305. oldalon olvashat bővebben.

# **Intelligens auto mód**

# **<b>EDENT PIAS MEM**S&QSCN

[jA] (Intelligens auto mód)-ban a fényképezőgép érzékeli a jelenetet, és automatikusan beállítja a témának és a felvételi körülményeknek megfelelő optimális felvételi beállításokat.

- **1 Állítsa az üzemmód-választó tárcsát [ ] értékre.**
	- Alapértelmezett beállítások esetén, a mód Intelligens auto plusz módra van állítva.

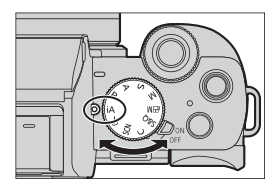

ГоТ

#### **2 Irányítsa a fényképezőgépet a tárgyra.**

● Amikor a fényképezőgép érzékeli a jelenetet, a felvételi mód ikonja megváltozik.

(Automatikus jelenetfelismerés)

# **3 Állítsa be a fókuszt.**

- Nyomja le félig a kioldó gombot.
- Miután a téma fókuszban kerül, a fókuszjelzés világít. (Ha a téma nincs fókuszban, a jelzés villog.)

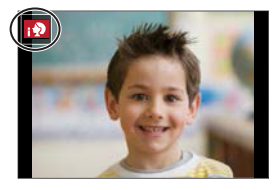

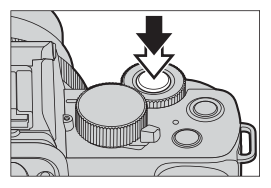

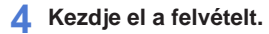

● Nyomja le teljesen a kioldó gombot.

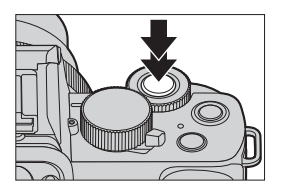

**•** A háttérvilágítás-kompenzáció automatikusan működik, hogy megakadályozza, hogy a témák sötétben jelenjenek meg háttérvilágítás esetén.

#### **Az Automatikus jelenetfelismerés típusai**

- **: Képfelvétel során észlelt jelenetek**
- **: Videofelvétel során észlelt jelenetek**

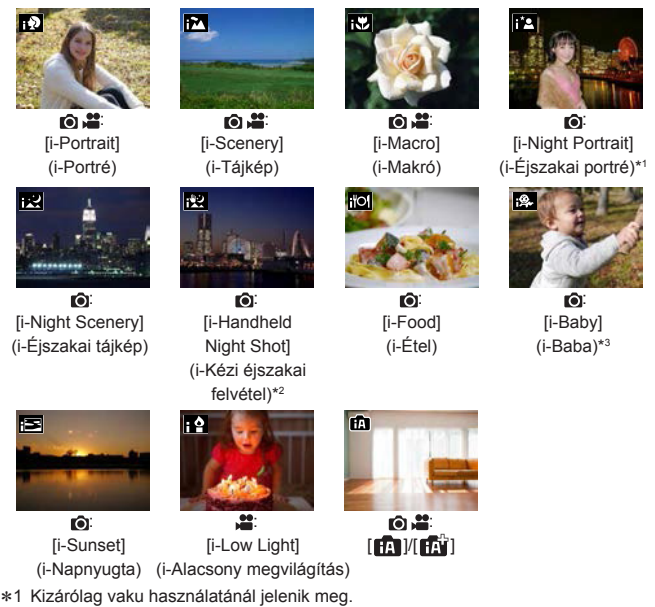

- 2 Kizárólag az [i-Handheld Night Shot] (i-Kézi éjszaki felvétel) [ON] (Be) értéke esetén jelenik meg.
- 3 Akkor jelenik meg, ha 3 éves kor alatti (a fényképezőgépben Arcfelismeréssel regisztrált) gyermek észlelhető.
	- Ha a jelenetek egyike sem alkalmazható, a felvétel a  $[$   $\mathbf{H}$   $\mathbf{V}$   $\mathbf{H}$  $\mathbf{V}$ ] beállítással történik (normál beállítás).
		- Amennyiben a [Face Recog.] (Arcfelismerés) [ON] (Be) értékre van állítva és ha a kamera felismeri a regisztrált archoz hasonló arcokat, akkor az [R] felirat jelenik meg a  $[i \bigcirc n]$ ,  $[i \bigcirc n]$  és  $[i \bigcirc n]$  ikonok jobb felső sarkában.
		- A felvétel körülményeitől függően ugyanazon témára különböző jelenettípusokat választhat ki a fényképezőgép.

#### **Intelligens auto plusz mód**

A [ $\mathbb{R}^n$ ] lehetővé teszi bizonyos beállítások, például a fényerő és a színtónus beállítását, miközben a [  $\blacksquare$ ] funkciót más beállításokhoz is használja, így az Ön preferenciáinak jobban megfelelő képeket rögzíthet.

 $({\checkmark})$ : Elérhető, –: Nem elérhető)

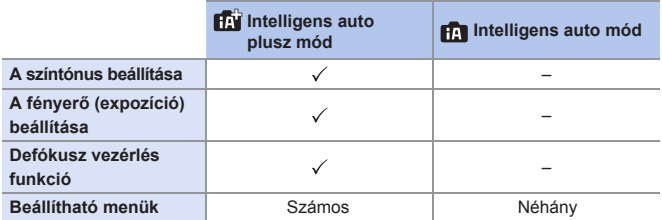

 $\mathbb{R}$   $\rightarrow$  [ $\mathbb{R}$ ]  $\mathbb{I}$   $\mathbb{R}$ ]  $\rightarrow$  Válassza ki az [Intelligent Auto Mode] (Intelligens autó mód) elemet

Beállítások: [**[2]** (Intelligens auto mód)/ [ $\mathbb{R}$ ] (Intelligens auto plusz mód)

• A kiválasztás képernyő úgy is megjeleníthető, ha a felvételi képernyőn megérinti a felvételi mód ikont.

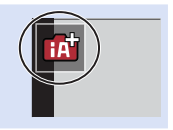

### **[AF Mode] (AF Mód)**

Az [AF Mode] (AF mód) automatikusan [[2]] ([Face/Eye Detection] (Arc/Szem érzékelés) értékre van állítva).

- Ha megérinti a témát, a fényképezőgép [<sup>[[-[</sup>[:]] ([Tracking] (Követés)) állásba vált és az AF nyomkövető funkció működni kezd.
	- Az AF nyomkövető funkció akkor is működik, ha megnyomja a  $\sqrt{2}$  (< gombot, majd félig lenyomja az exponáló gombot.
- A [ $\Box$ ] (<) gomb minden megnyomása megváltoztatja az AF módot.

 $\rightarrow$   $\cdot$  AF üzemmódokról a 133, és 135, oldalon olvashat.

#### **Vaku**

A vaku használatakor a fényképezőgép a megfelelő vaku üzemmódra vált a felvételi körülményeknek megfelelően.

- [ ] vagy [ ] használata esetén a Vörösszem-eltávolítás funkció működik.
	- Lassú szinkronizálás esetén ( $\left[\frac{1}{2}, \frac{1}{2}\right]$ ,  $\left[\frac{1}{2}, \frac{1}{2}\right]$ ) ügyeljen a fényképezőgép rázkódására, mivel a zársebesség lassúvá válik.
	- Intelligens auto plusz módban a [Rec] (Felvétel) menü [Flash] (Vaku) menüpontjában a [Flash] (Vaku mód)-ot [ $\Omega$ ] értékre állíthatja (Vaku ki), még akkor is, ha a vaku nyitva van.

# **[Intelligent Auto] (Intelligens auto) menü**

### **EDENT PIAIS MEMIS&QISCN 65**

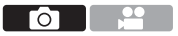

#### **[i-Handheld Night Shot] (i-Kézi éjszakai felvétel)**

Amennyiben a kezében tartja a készüléket és az éjszakai jelenetet érzékel, akkor az [i-Handheld Night Shot] (i-Kézi éjszakai felvétel) funkcióval a képsorozat kombinálásával, kisebb bemozdulással és zajszinttel járó állóképet képes rögzíteni.

 $\mathbb{R}$   $\rightarrow$  [ $\mathbb{R}$ ]  $\parallel$   $\mathbb{R}$ ]  $\rightarrow$  Válassza az [i-Handheld Night Shot] (i-Kézi éjszakai felvétel) lehetőséget

Beállítások: [ON] (Be)/[OFF] (Ki)

• A vaku  $\lceil$   $\mathcal{D}$  (Vaku ki) beállításban rögzül.

# **[iHDR]**

Amikor például éles kontraszt van a háttér és a téma között, az [iHDR] funkció több állóképet is rögzít különböző expozíciós értékekkel, majd egyetlen, színárnyalatokban gazdag állóképben egyesíti őket.

#### $\mathbf{F}$   $\rightarrow$  [ $\mathbf{F}$ ]  $\mathbf{F}$  $\mathbf{F}$ ]  $\rightarrow$  Válassza ki az [iHDR] elemet

Beállítások: [ON] (Be)/[OFF] (Ki)

- Az [iHDR] aktiválódik szükség esetén. Aktiválás esetén a  $[HDR]$  jelenik meg a képernyőn.
- Mivel a rögzített képek sorozata a felvétel után kerül egyesítésre, néhány perc eltelte után új képet rögzíthet.
- A képsorozatból álló kompozíciónál utóképek jelenhetnek meg mozgó téma esetén.
- **Felvételnél a látószög némileg beszűkül.** 
	- Az exponáló gomb megnyomása után ne mozgassa a fényképezőgépet a sorozatfelvétel közben.
	- Ez a funkció nem működik videó rögzítése közben készített állóképeknél.
	- Az [iHDR] és az [iHandheld Night Shot] (Kézi éjszakai felvétel) funkció a következő funkciók használata esetén nem érhető el:
		- Önarckép mód
		- [Burst] (Képsorozat)
		- [4K PHOTO] (4K fotó), [PostFocus] (Utólagos fókusz)
		- [Bracket] (Sorozat)
		- $-$  [  $\sqrt{3}$ , 1, [  $\sqrt{3}$ , 1, [  $\sqrt{3}$ , 1, [  $\sqrt{2}$  ([Quality] (Minőség))
		- [Ex. Tele Conv.] (Kit. telekonv.) ([Rec] (Felvétel))
		- [Time Lapse Shot] (Késleltetett exponálás)
		- [Stop Motion Animation] (Léptetett animáció) közben (ha [Auto Shooting] (Automata fényképezés) a beállítás)
	- Az [iHDR] nem működik vakukioldásnál.

83

### **Képek készítése különböző színtónusokkal, elmosodóttsági fokokkal és fényerővel**

# **m m<sup></sup> P A S M AS SANS SCN 6**

## **Színbeállítás**

- $\bigcirc$  Nyomja meg a [WB] ( $\bigcirc$ ) gombot a beállítási képernyő megjelenítéséhez.
- **Ø** Forgassa el a « vagy ◎ tárcsát a szín beállításához.
	- Nyomja le félig a kioldó gombot a felvételi képernyőhöz történő visszatérés érdekében.
	- A színbeállítás visszatér az alapértelmezett szintre (a középpontra), amikor a készüléket kikapcsolja vagy a fényképezőgépet átkapcsolja egy másik felvételi módra.

# **A fényerő beállítása**

- **O** Nyomja meg a [<del>⊠</del>] gombot.
- **Ø** Forgassa el a « vagy ◎ tárcsát a fényerő beállításához.
	- Nyomja le félig a kioldó gombot a felvételi képernyőhöz történő visszatérés érdekében.

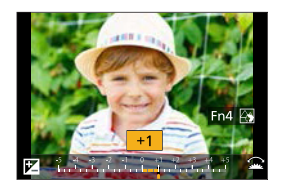

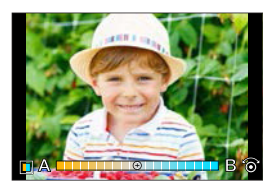

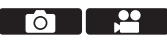

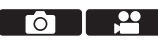

#### **A háttér elmosása (defókusz vezérlés funkció)**

**1** Nyomja meg a [ **1** ] lehetőséget, majd nyomja meg a [Fn4] gombot.

- **2** Forgassa el a **L** vagy @ tárcsát a háttér elmosásának beállításához.
	- Nyomja le félig a kioldó gombot a felvételi képernyőhöz történő visszatérés érdekében.

 $\cdot$  Az AF mód beállítása:  $\sqrt{2}$ 1. Az AF-terület pozícióját beállíthatja a képernyő megérintésével. (A mérete nem változtatható)

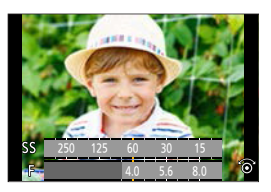

# **Érintő műveletekkel**

 $\bigcirc$  Érintse meg az  $[\bigcirc$  | elemet.

Érintse meg a beállítani kívánt elemet.

[ ]: Szín

- [ ]: Elmosódás foka
- [Z]: Fényerő
- A beállításhoz húzza el a csúszkát vagy az expozíciós mérőt.
	- Nyomja le félig a kioldó gombot a felvételi képernyőhöz történő visszatérés érdekében.

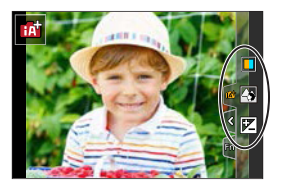

**• A használt objektívtől függően, defókusz vezérlés működése közben, az**  objektívből hang hallható. Ezt az objektív rekesznyílásának működése okozza és nem hibajelenség. Az alkalmazott objektívektől függően előfordulhat, hogy a készülék felveszi

a defókusz vezérlés hangját, ha videó készítésekor használja a funkciót.

• A fényerő beállító képernyőn az expozíció sorozatot hozzárendelheti a ▲ **▼** gombokhoz: [ $\mathcal{F}$ ]  $\Rightarrow$  [ $\hat{=}$ ]  $\Rightarrow$  [Exposure Comp. Disp. Setting] (Exp. komp. megj. Beáll.)  $(3339)$ 

# **Önarckép mód ([Self Shot] (Önarckép)**

# **mm PASM** EM SAG SCN 6

Könnyedén fényképeket készíthet magáról, miközben a képernyőt nézi.

#### **1 Forgassa el a kijelzőt az ábrán látható módon.**

- Tükörkép jelenik meg a monitoron.
- Az érintési művelet engedélyezve van.
- A [Quick AF] (Gyors AF) beállítása: [ON] (Be).  $(3334)$

#### **2 Érintse meg az elemet.**

- A részleteket lásd a 86. oldalon.
- $\overline{A}$  4K Szelfi ( $\rightarrow$ 89)
- Beépített mikrofon beállítás ([Self Shot] (Önarckép))  $(38)$
- **3 Érintse meg az [Exit] (Kilépés) elemet.**

# **4 Pózoljon, miközben a monitort nézi.**

- Az AF-terület a fotóalany arca körül jelenik meg az Arc/Szemérzékelés funkciónak köszönhetően.
- A fényképezőgép a téma állapotától függően automatikusan megjelenít egy jelet, amely jelzi a hangfelvételi célt az AF terület körül. (→268)
- Ha az AF módban a [  $\bullet$  ] nem elérhető a jelenlegi felvételi üzemmódban, akkor az adott felvételi módhoz elérhető fókuszbeállítást fogja használni a készülék.

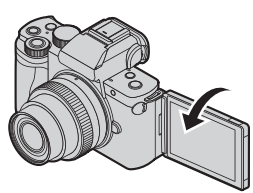

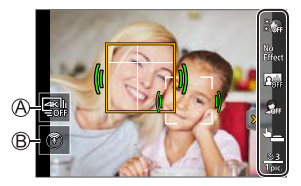

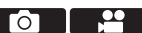

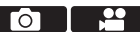

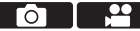

#### **5 Rögzítsen egy képet.**

- A fénykép elkészítésére vonatkozó információ érdekében olvassa el a [Shutter] (Zár) részt  $($   $\rightarrow$  87 ).
- A [Shutter] (Zár) beállításától függetlenül, a kioldó gomb illetve a videofelvétel gomb megnyomásával elindíthatja a felvételt.

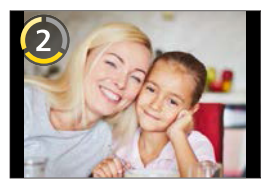

• Az alapértelmezett beállításnál a készülék automatikusan fókuszál, miután a visszaszámlálás befejeződött. ([AF After Countdown] (AF visszaszámlálás után)  $(\rightarrow 350)$ 

#### **Elemek beállítása**

: Alapértelmezett beállítások

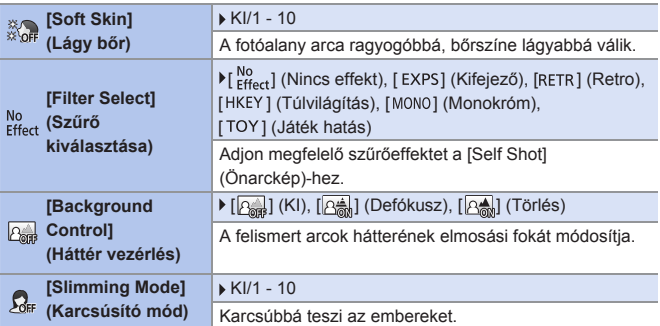

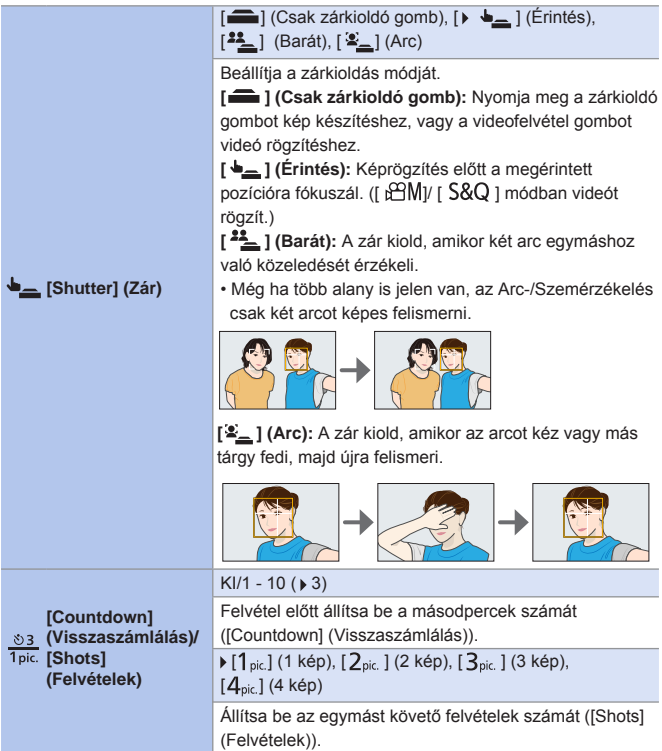

#### **Önmagáról készített videofelvételek rögzítése automatikus beállításokkal**

A fényképezőgép jól megvilágított és tiszta háttérrel rögzíti az embereket, automatikusan rájuk fókuszálva. Ez ideális megoldás a saját magáról készített videofelvételek rögzítéséhez és a közösségi médiába történő feltöltéshez.

Állítsa az üzemmód tárcsát az alábbi lehetőségek egyikére.

- $\cdot$  [P] mód, [A] mód, [S] mód, [M] mód
- [BPM] mód (Állítsa az [Exposure Mode] (Expozíciós Mód)-ot [P] értékre)
- [S&Q] mód (Allítsa az [S&Q Exposure Mode] (Lassú és Gyors Expozíciós Mód)-ot [P] értékre)

#### • A fentiektől eltérő rögzítési módokban is rögzíthet videofelvételeket, de ez nem önmagáról készített videóként lesz beállítva, amelyekhez automatikus beállítások tartoznak.

# **Beépített mikrofon beállítás ([Self Shot] (Önarckép))**

# **<b>METPASMETASSOSCN**

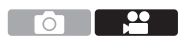

A hangfelvétel tartományt a beépített mikrofon használatakor beállíthatja úgy, hogy megérinti a képernyőn lévő ikont.

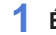

**1 Érintse meg az [ ] elemet.**

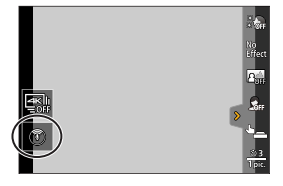

#### **2 Válassza ki és érintse meg a hangfelvételi tartományt.**

Beállítások: [AUTO](Automatikus)/ [SURROUND](Környező)/ [FRONT] (Első)/[TRACKING](Követés)/ [BACK](Hátsó)

• A részleteket lásd a 267. oldalon.

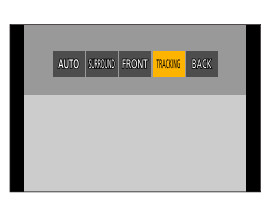

**• Ez nem működik a videó menü [Built-in Mic] (Beépített mikrofon) elemével.** 

### **4K Szelfi**

### **<b>METPASMETASSOSCN**

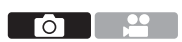

4K fotó módra válthat és képeket készíthet önmagáról.

### **1 Érintse meg az [ ] elemet.**

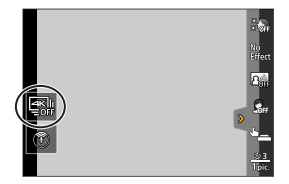

#### **2 Válassza ki és érintse meg a felvételi módot.**

• Önarckép módban fényképeket készíthet a [4K Burst (Wide-angle)] (4K sorozatfelvétel (széles látószög)) funkcióval, amely lehetővé teszi a szélesebb háttér beillesztését. (Az Önarckép módtól eltérő módokban a beállítás átvált [4K Burst] (4K sorozatfelvétel) értékre.)

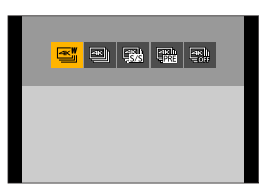

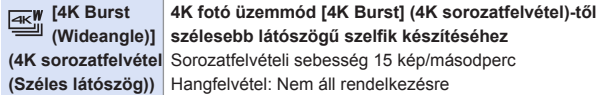

- A 4K fotó mód egyéb típusairól és a 4K fotó mód felvételi módszereiről stb. bővebb információt a  $(\rightarrow 166)$  oldalon talál.
- **3 Pózoljon, miközben a monitort nézi.**

#### **(Amikor a [4K Burst (Wide-angle)] (4K sorozatfelvétel (széles látószög)) van kiválasztva)**

Nyomja le félig a kioldó gombot. Nyomja le teljesen és tartsa nyomva a kioldó gombot addig, amíg a felvételt készíteni szeretné.

Nyomja meg és tartsa lenyomva A felvétel elkészül

- A felvétel körülbelül 0,5 másodperccel azután indul, miután teljesen lenyomta a kioldó gombot. Ezért nyomja meg a gombot egy kissé előbb.
- A [Continuous AF] (Folyamatos AF) funkció felvétel közben nem működik. A fókusz az első képen rögzül.
- Ha túl gyorsan leállítja a képek sorozatfelvételét, a fényképezőgép egy bizonyos ideig folytathatja a felvételt.

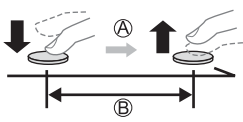

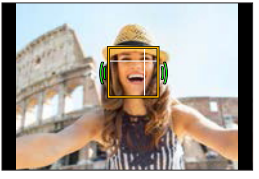

- **4K képek rögzítésekor a látószög beszűkül. (Kivéve a [4K Burst**  (Wide-angle)] [4K sorozatfelvétel (széles látószög)] felvétel esetén)
	- 4K fotó felvételhez csak [Filter Select] (Szűrő választás) állítható be.
- Ha a [Self Shot] (Önarckép) beállítást [OFF] (Ki) értékre állítja, akkor az üzemmód nem vált át Önarckép mód üzemmódra, még akkor sem, ha a monitort elforgatja. (→350)
	- Vigyázzon, ne nézzen közvetlenül a vaku és az AF segédlámpa fényébe.
	- Amikor a [Soft Skin] (Lágy bőr) van beállítva
	- Ha az effekt erősségét [2]-re vagy annál nagyobbra állítja, akkor a felvétel képernyő a szokásosnál később jelenik meg, mint egy képkocka eldobás. Továbbá felvételnél, a következő felvétel előtti kép rögzítéséhez szükséges némi idő.
	- A simító hatást azon a részen is alkalmazásra kerül, amelynek az árnyalata hasonló a fotóalany arcszínéhez.
	- Lehet, hogy ez a mód nem hatékony alacsony megvilágítás mellett.
	- Amikor a [Background Control] (Háttér vezérlés) [  $\frac{1}{2}$  (Defókusz) értékre van beállítva, akkor a felvétel képernyő a szokásosnál később jelenik meg, mint egy képkocka eldobás. Továbbá felvételnél, a következő felvétel előtti kép rögzítéséhez szükséges némi idő.
	- Ha a megvilágítás nem kielégítő, ha a [Background Control] (Háttér vezérlés) [ $\sqrt{2\pi}$ ] (Törlés) értékre van állítva, akkor nem biztos, hogy el tudja készíteni a kívánt képeket.
	- A következő funkciók használatakor az Önarckép mód nem érhető el:
		- [Time Lapse Shot] (Késleltetett exponálás)
		- [Stop Motion Animation] (Léptetett Animáció)
		- [Multi Exp.] (Többszörös expozíció)
		- [Live View Composite] (Éló nézet kompozit)
	- [Soft Skin] (Lágy bőr) és a [Background Control] (Háttér vezérlés)  $[$   $\overline{Q_{\overline{m}}}]$  (Defókusz) beállítása nem elérhető a következő funkciók használatánál: – Videófelvétel
		- [Glistening Water] (Csillogó víz), [Clear Nightscape] (Tiszta éjszakai tájkép), [Cool Night Sky] (Hideg éjszakai égbolt), [Warm Glowing Nightscape] (Meleg ragyogó éjszakai tájkép), [Artistic Nightscape] (Művészi éjszakai tájkép), [Glittering Illuminations] (Csillogó megvilágítások), [Handheld Night Shot] (Kézi éjszakai felvétel), [Soft Image of a Flower] (Virág lágy képe), [Appetizing Food] (Étvágygerjesztő ételek), [Cute Dessert] (Finom desszert) ([SCN] mód)
		- $-I$   $\sim$  1 mód
		- Manuális fókusz
- **A következő funkciók használata esetén, a [Background Control] (Háttér** vezérlés)  $\left[\overline{\triangleleft_{\text{ext}}} \right]$  (Törlés) funkció nem érhető el:
	- Videófelvétel
	- [ ] módnál a [Silky Skin] (Selymes bőr)/[Monochrome] (Monokróm) módoktól eltérő beállítások
	- $-$  [  $\bigwedge$  ] mód, [  $\bigwedge$  ] mód, [  $\bigwedge$  ] mód, [  $\bigotimes$  ] mód
	- Amikor [Rec] / [Motion Picture] (Felvétel) / (Mozgókép) menüben a [Filter Settings] (Szűrő beállítások) elem nem elérhető, a [Filter Select] (Szűrő beállítások) Önarckép módban sem érhetők el.
	- Videók felvételénél, a [Slimming Mode] (Karcsúsító mód) és [Shots] (Felvételek) nem használhatók.
	- [22] (Barát) és [ $2$ ] (Arc) elemek a következő funkciók használata esetén nem érhetők el:
		- $[$  $\frac{1}{2}$  $M$ ] mód,  $[$  $S$ & $Q$ ] mód
	- Felvételi módok, amelyeknél nem lehetséges az AF mód [  $\bullet$  ] beállítása  $($   $\rightarrow$  132)
	- Manuális fókusz

# **AE program mód**

# **m Et P A S M AS MS&Q SCN 6**

[P] üzemmódban (AE program mód) a fényképezőgép a fotóalany megvilágítása szerint, automatikusan állítia be a zársebességet és a rekeszértéket. A Programváltás funkció segítségével is módosíthatja a zársebesség és a rekeszértékek kombinációit, miközben megtartja ugyanazt az expozíciót.

### **1 Állítsa az üzemmód-választó**  tárcsát [P] értékre.

#### **2 Nyomja le félig a kioldó gombot.**

- Ekkor megjelenik a rekeszérték (A) és a zársebesség (B) a felvételi képernyőn.
- Amennyiben nem érhető el a megfelelő expozíció, a rekeszérték és a zársebesség pirosan villog.
- **3 Kezdje el a felvételt.**

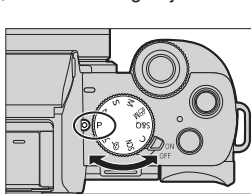

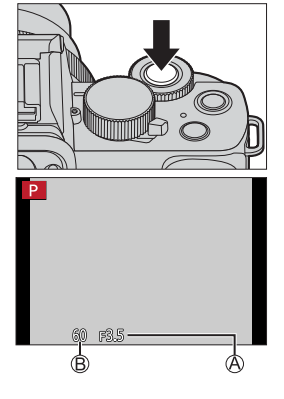

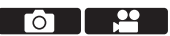

### **Programváltás**

Megváltoztathatja a fényképezőgép által automatikusan beállított zársebességet és rekeszértéket, az expozíció megváltoztatása nélkül. Ezzel a funkcióval életlenebbre veheti a hátteret a rekeszérték csökkentésével, vagy dinamikusabban rögzíthet egy mozgó fotóalanyt a zársebesség lelassításával.

Nyomja le félig a kioldó gombot.

- Ekkor megjelenik a rekeszérték és a zársebesség a felvételi képernyőn. (Kb. 10 másodperc)
- **2** Forgassa el a su vagy a @ tárcsát az értékek megjelenésekor.
	- Ekkor megjelenik a Programváltás ikon  $\circledR$  a felvételi képernyőn.
- **R**Kezdie el a felvételt.

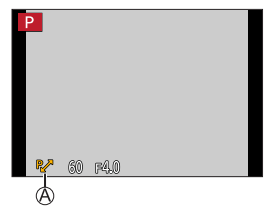

#### **Programváltás visszavonása**

- Állítsa a fényképezőgép be/ki kapcsolóját [OFF] (Ki) állásba.
- Forgassa el a vagy a tárcsát addig, amíg a Programváltás ikonja el nem tűnik.
	- Programváltás funkció a következő funkciók használata esetén nem érhető el: – Vaku
		- [4K PHOTO] (4K fotó), [PostFocus] (Utólagos fókusz)
		- $-$  [ $\overline{H}$  ISO] (ISO érzékenység)
- Testre szabhatja a tárcsa-műveleteket:
	- (Forgatás (F/SS)) (→ 340)  $[\mathcal{G}\mathcal{F}] \Rightarrow [\mathcal{G}] \Rightarrow$  [Dial Set.] (Tárcsa beáll.) (Tárcsa beáll.)  $\Rightarrow$  [Rotation (F/SS)]
	- A felvételi képernyőn megjeleníthet egy expozíciómérőt, amely a rekeszérték •és a zársebesség közötti kapcsolatot jelzi:

 $[\mathcal{F}] \Rightarrow [\blacksquare] \Rightarrow$  [Expo.Meter] (Expozíció mérő) ( $\rightarrow$ 347)

# **Rekesz-előválasztás AE mód**

# **m M S M B M S S CN 6**

[A] üzemmódban (Rekesz-előválasztás AE mód) beállíthatja a rekeszértéket a felvétel előtt.

A fényképezőgép automatikusan beállítja a zársebességet.

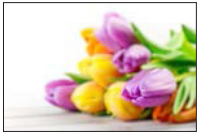

**Kisebb rekeszértékek** Könnyebbé válik a háttér homályosítása.

**1 Állítsa az üzemmód-választó**  tárcsát [ A ] értékre.

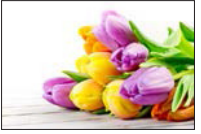

**Nagyobb rekeszértékek** Könnyebbé válik a téma fókuszálása, beleértve a hátteret is.

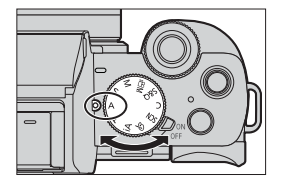

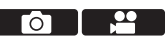

#### **2 Állítsa be a rekeszértéket.**

● Forgassa el a ▲ vagy @ tárcsát.

#### **3 Kezdje el a felvételt.**

• Ha a kioldó gomb félig történő lenyomása után a megfelelő expozíció nem érhető el, a rekeszérték és a zársebesség pirosan villog.

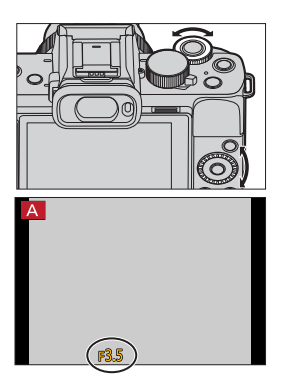

#### **Mélységélesség jellemzői**

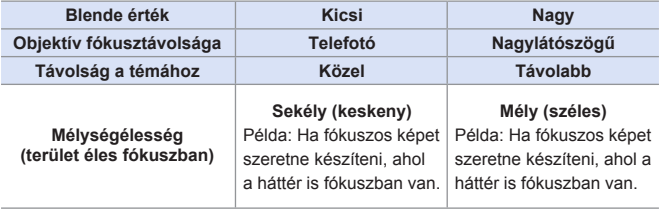

• A beállított rekeszérték és a zársebesség hatása nem lesz látható a felvételi képernyőn.

 A felvételi képernyő hatásainak ellenőrzéséhez használja a [Preview] (Előnézet) funkciót. (→ 106)

• A felvételi képernyő és a tényleges felvételek fényereje eltérhet. Ellenőrizze a képeket a lejátszási képernyőn.

- Ha rekeszgyűrűvel rendelkező objektívet használ, állítsa a rekeszgyűrű helyzetét [A]-tól eltérő értékre, hogy az objektív rekeszértékét használja.
- Testre szabhatja a tárcsa-műveleteket:  $[\mathcal{G} \blacktriangleright] \Rightarrow [\mathcal{E}] \Rightarrow$  [Dial Set.] (Tárcsa beáll.)  $\Rightarrow$  [Assign Dial (F/SS)] (Tárcsa hozzárendelés (F/SS))/[Rotation (F/SS)] (Forgatás (F/SS)) (→ 340)
	- A felvételi képernyőn megjeleníthet egy expozíciómérőt, amely a rekeszérték és a zársebesség közötti kapcsolatot jelzi:

 $[\mathsf{C}\mathsf{F}] \Rightarrow [\mathsf{m}] \Rightarrow$  [Expo.Meter] (Expozíció mérő) ( $\rightarrow$ 347)

# **Záridő előválasztás AE mód**

# **m M S M B M S S CN 6**

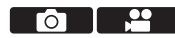

[S] üzemmódban (Záridő előválasztás AE mód) a felvétel előtt beállíthatja a zársebességet.

A rekeszértéket a fényképezőgép automatikusan állítja be.

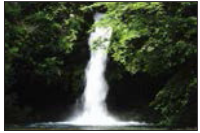

**Lassabb zársebesség értékek** Egyszerűbbé válik a mozgás felvétele

**1 Állítsa az üzemmód-választó**  tárcsát [ S ] értékre.

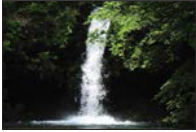

**Gyorsabb zársebesség értékek** Egyszerűbbé válik a mozgás fagyasztása

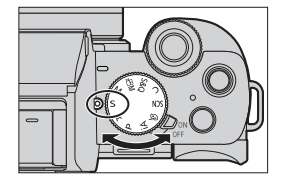

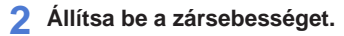

● Forgassa el a <del>un</del> vagy @ tárcsát.

#### **3 Kezdje el a felvételt.**

• Ha a kioldó gomb félig történő lenyomása után a megfelelő expozíció nem érhető el, a rekeszérték és a zársebesség pirosan villog.

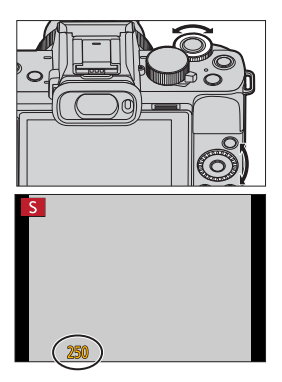

• A beállított rekeszérték és a zársebesség hatása nem lesz látható a felvételi képernyőn.

 A felvételi képernyő hatásainak ellenőrzéséhez használja a [Preview] (Előnézet) funkciót. ( 106)

- A felvételi képernyő és a tényleges felvételek fényereje eltérhet. Ellenőrizze a képeket a lejátszási képernyőn.
- Vaku használatánál 1/50 másodpercnél gyorsabb zársebesség nem áll rendelkezésre. ( 232)
- Testre szabhatja a tárcsa-műveleteket:  $[\mathcal{G}\mathcal{F}] \Rightarrow [\mathcal{Q}] \Rightarrow$  [Dial Set.] (Tárcsa beáll.)  $\Rightarrow$  [Assign Dial (F/SS)] (Tárcsa hozzárendelés (F/SS))/[Rotation (F/SS)] (Forgatás (F/SS)) ( $\rightarrow$ 340)
	- A felvételi képernyőn megjeleníthet egy expozíciómérőt, amely a rekeszérték és a zársebesség közötti kapcsolatot jelzi:

 $[\mathcal{L}] \Rightarrow [\blacksquare] \Rightarrow$  [Expo.Meter] (Expozíció mérő) ( $\rightarrow$  347)

# **Kézi Expozíciós mód**

# **ED EN PIAS MEMBROSCN 65**

[ M ] üzemmódban (Kézi Expozíciós mód) a rekeszérték és a zársebesség kézi beállításával készíthet fényképeket.

Alapértelmezett beállításoknál, az ISO érzékenység beállítása: [AUTO]. Ennek eredményeként az ISO érzékenység a rekesznyílás és a

zársebesség függvényében kerül beállításra.

Az expozíció kompenzáció akkor is használható, amikor az ISO érzékenység beállítása: [AUTO].

**1 Állítsa az üzemmód-választó**  tárcsát [ M ] értékre.

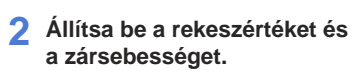

● Forgassa el a <sub>\*</sub> tárcsát a rekeszérték, és a @ tárcsát a zársebesség beállításához.

Rekeszérték Zársebesség

- **3 Kezdje el a felvételt.**
	- Ha a kioldó gomb félig történő lenyomása után a megfelelő expozíció nem érhető el, a rekeszérték és a zársebesség pirosan villog.

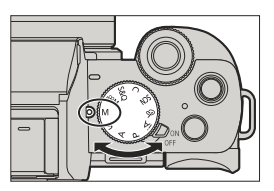

гот

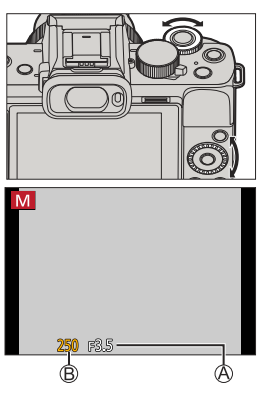

#### **Elérhető zársebességek (Sec.)**

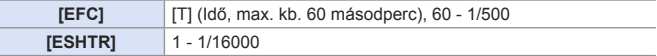

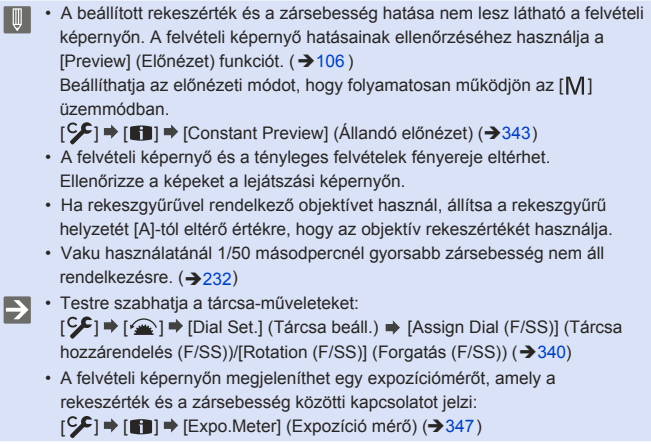

#### **Kézi expozíció segéd**

Amikor az ISO érzékenység [AUTO]-tól eltérő értékre van beállítva, a Kézi expozíció segéd (például: 1.<sup>8</sup>) megjelenik a felvételi képernyőn. Ellenőrizheti az aktuális expozíciós érték és a fényképezőgép által mért helyes expozíció (± 0) közötti különbséget.

• Használja útmutatóként a Kézi expozíció segédet. Javasoljuk, hogy felvétel közben ellenőrizze a képeket a lejátszási képernyőn.

# **[T] (Idő)**

Ha a zársebességet [T] értékre állítja, a zár nyitva marad, amíg a kioldó gombot teljesen le nem nyomja. (Kb. max. 60 másodpercig)

Amint újra felengedi a kioldó gombot, a zár becsukódik.

Ezt a funkciót akkor használja, ha hosszú ideig szeretné nyitva tartani a zárat, hogy felvételeket készítsen tűzijátékról, éjszakai tájról vagy a csillagos égboltról.

- Javasoljuk állvány vagy távvezérelt zárkioldás funkció (  $\rightarrow$  391) használatát idő felvételek rögzítésénél.
	- Előfordulhat, hogy idő felvételek rögzítésénél a képeken zaj tapasztalható. Ha aggódik a zaj miatt, javasoljuk, hogy a [Rec] (Felvétel) menüben a felvételkészítés előtt állítsa [ON] (Be) értékre a [Long Exposure NR] (Hosszú exp. zajcsökk.) elemet. (→ 322)
- Az Idő funkció a következő funkciók használata esetén nem érhető el:
	- ‒ Vaku használatával készített felvételnél (amikor a [Flash Synchro] (Vaku szinkron) beállítása: [2ND])
	- [4K PHOTO] (4K fotó), [PostFocus] (Utólagos fókusz)
	- [Time Lapse Shot] (Késleltetett exponálás)
	- [Stop Motion Animation] (Léptetett animáció) közben (ha [Auto Shooting] (Automata fényképezés) a beállítás)
	- [Bracket] (Sorozat)
	- [HDR]
	- [Silent Mode] (Csendes mód)
	- Elektronikus zár

103

# **Élő nézet kompozit felvétel**

# **EDENPIALS MEMIS&QISCN 3**

A fényképezőgép beállított expozíciós időközönként rögzíti a képeket és a fényviszonyok változásaival egyesíti részeket, majd az eredményt egyetlen képként menti el.

- Minden egyes expozíciós időintervallumon ellenőrizheti a kombinált képet.
- Ez a funkció ideális a csillagok és a tűzijáték fénycsóvájának rögzítéséhez, fényes éjszakai tájképpel a háttérben.
	- **A fényképezőgép rázkódásának minimalizálása érdekében használjon állványt.**
- **1 Állítsa az üzemmód-választó**  tárcsát [M ] értékre.
- **2 Indítsa el az Élő nézet kompozit felvételt.**
	- $\bullet$   $\mathbb{R}$   $\rightarrow$   $\lceil$   $\bullet$   $\rceil$   $\rightarrow$   $\lceil$  Live View Composite (Élő nézet kompozit) → [Start] (Indítás)

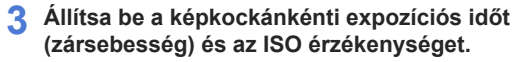

- Forgassa el a <sup>©</sup> tárcsát a zársebesség beállításához. (1/2 másodperctől 60 másodpercig)
- Nyomja meg a ▲ gombot és forgassa el a @ tárcsát az ISO érzékenység beállításához.

#### **4 Készítse el a képet csökkentett zajjal.**

- Nyomja le teljesen a kioldó gombot.
- Megjelenik a visszaszámláló képernyő. Várion, amíg ez a lépés befejeződik.

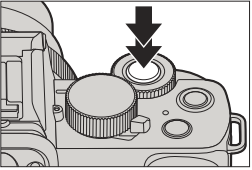

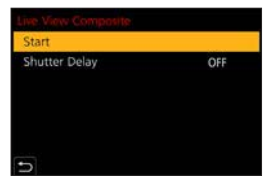

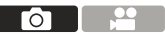

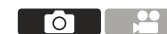

#### **5 Kezdje el a felvételt.**

- Nyomja le teljesen a kioldó gombot.
- A képek minden alkalommal, amikor a **3**. lépésben beállított expozíciós idő letelik, egyesítve lesznek.
- **Hisztogram megjelenítése**
- **Képkockánkénti expozíciós idő x egyesített képek száma**
- **Eltelt idő**
	- Az idő minden esetben frissül, amikor az egyesített képek száma növekszik.

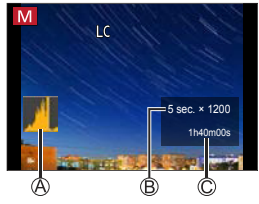

#### **6 Fejezze be a felvételt.**

- Nyomja le újra teljesen a kioldó gombot.
- Ez csökkenti a zajt és elmenti a képet.
- Élő nézet kompozit funkcióval felvételenként akár 3 órát is felvehet. (A felvétel automatikusan leáll, ha a felvételi idő meghaladja a 3 órát.)

# **[Shutter Delay] (Kioldás késleltetés)**

Ha a felvétel kezdetén a kioldó gomb megnyomása miatt keletkező remegést csökkenteni kívánja, a **2**. lépésben beállíthatja [Shutter Delay] (Kioldás késleltetés) funkciót. A zár kioldásra kerül, amikor a beállított idő lejár, miután megnyomta a kioldó gombot.

Beállítások: [8SEC] (8 mp)/[4SEC] (4 mp)/[2SEC] (2 mp)/[1SEC] (1 mp)/ [OFF] (Ki)

#### **Élő nézet kompozit felvétel visszavonása**

A felvételi képernyőn nyomja meg a [Fn2] gombot.

- [Long Shtr NR] (Al. zárs. Zcs.) menüpont [ON] (Be) állásban rögzül.
	- A vaku csak az első képkockán villan.
	- Miután egy képre alkalmazta a zajcsökkentést, néhány menü nem jelenik meg.
	- A zajcsökkentett kép elveszik, ha a következő műveleteket hajtja végre. Kövesse újra a 4. Lépést.
		- Válassza a [Start] (Indítás) lehetőséget a [Live View Composite] (Élő nézet kompozit) elemmel.
		- A zársebesség megváltoztatása
		- Az ISO érzékenység megváltoztatása
		- Váltás Lejátszási módra
	- Ha a kioldó gombot teljesen megnyomja a felvétel leállításához, az utolsó kép nem szerepel a kombinált képben.
	- A következő funkciók használatakor a [Live View Composite] (Élő nézet kompozit) nem érhető el:
		- Önarckép mód
		- [Filter Settings] (Szűrő beállítások)
		- [Silent Mode] (Csendes mód)
		- [Time Lapse Shot] (Késleltetett exponálás)
		- [Stop Motion Animation] (Léptetett Animáció)
		- [HDR]
		- [Multi Exp.] (Többszörös expozíció)
		- Elektronikus zár

# **Előnézet mód**

# **面面PASM图**\$8QSCN

A rekesznyílás hatásait a felvételi képernyőn ellenőrizheti úgy, hogy az objektív nyíláslapjait fizikailag bezárja a tényleges felvételhez való rekeszérték beállításhoz.

A rekesznyílás hatásai mellett ellenőrizheti a zársebesség hatásait is.

• Használja a [Preview] (Előnézet) működtetéséhez regisztrált Fn gombot. Alapértelmezett beállításoknál ez az [Fn6] gomb. Az Fn gombra vonatkozó információ a 294. oldalon található.

#### **Nyomja meg az [Fn6] gombot.**

• A gomb minden egyes megnyomásával átválthat az effekt előnézeti képernyők között.

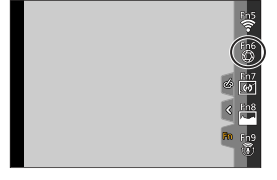

ГоТ

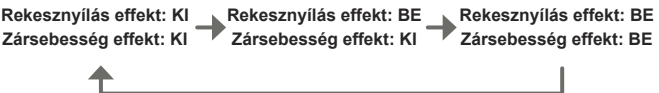

- **II** Lehetséges előnézeti módban felvételt rögzíteni.
	- A zársebesség tartomány effekt ellenőrzése 8 másodperc és 1/16000 másodperc között van.
	- Az Előnézeti mód nem áll rendelkezésre, ha a [4K Pre-Burst]/ [4K elő-sorozatkép] funkcióval készít felvételt.

# **Jelenetsegéd mód**

# **math PASM** BMS&Q SCN **6**

Ha a témához illő jelenetet és a példaképekhez megfelelő felvételi körülményeket választ, a fényképezőgép beállítja az optimális expozíciót, színt és fókuszt, így lehetővé válik, hogy a jelenetnek megfelelő felvételt készítsen.

- **1 Állítsa az üzemmód-választó tárcsát [ ] értékre.**
- **2 Válassza ki a jelenetet.**
	- A < → gombokkal válassza ki a jelenetet majd nyomja meg a gombot.
	- A kiválasztás a vez vagy @ tárcsa elforgatásával is lehetséges.
	- A jelenet kiválasztása a példakép megérintésével is lehetséges.
	- A [DISP.] (Kijelző) gomb megnyomásával sorrendben válthat a képernyő normál megjelenítése, az útmutatósegéd megjelenítése, és a lista megjelenítése között. A segéd kijelző a jelenetek leírását mutatja.

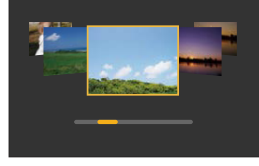

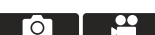

• A kiválasztás képernyő úgy is megjeleníthető, ha a felvételi képernyőn megérinti a felvételi mód ikont.

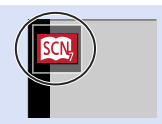

- **A** jelenettől függően a felvételi képernyőn úgy tűnhet, mintha a képkockák hiányoznának.
	- A jelenet módosításához válassza a [Scene Switch] (Jelenet váltás) elemet a [Scene Guide] (Jelenetsegéd) menüben, majd nyomja meg a wa gombot. Visszatérhet a 2. lépéshez.
	- A felvételi menüelemek egy részét nem lehet beállítani, mivel a fényképezőgép automatikusan beállítja azokat az optimális értékre.
	- Bár a Fehéregyensúly bizonyos típusú jeleneteknél [AWB] értéken rögzül, finomhangolhatja a Fehéregyensúlyt, illetve használhatja a Fehéregyensúly sorozatkészítést a [  $WB$ ] ( $\rightarrow$  ) gomb felvételi képernyőn történő megnyomásával.
#### **Jelenetsegéd mód típusai**

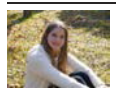

#### **1: [Clear Portrait] (Tiszta portré)**

**[Soft Skin] (Lágy bőr) és [Slimming Mode] (Karcsúsító mód) beállítása**

Ugyanazokat a [Soft Skin] (Lágy bőr) és [Slimming Mode] (Karcsúsító mód) beállításokat alkalmazhatja, mint amelyeket az Önarckép mód készítéséhez megadott.

 $\bigoplus$ Érintse meg a [ $\bigotimes$ ] gombot, és válassza ki a beállítási elemet.

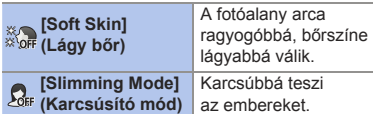

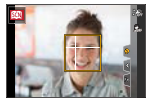

Érintse meg a csúszkát.

• Beállíthatja "Ki", vagy [1] - [10] közötti értékre. Ha a csúszka bal oldalát (A) választia, akkor az "Ki" állásba kerül.

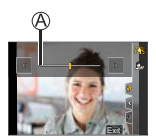

**B** Érintse meg az [Exit] (Kilépés) elemet

• Ha az AF módot [  $\bullet$  ] (Arc-/ Szemérzékelés) elemtől eltérő beállításra módosítja, a [Soft Skin] (Lágy bőr) és a [Slimming Mode] (Karcsúsító mód) nem lesz elérhető.

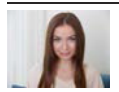

#### **2: [Silky Skin] (Selymes bőr)**

- Ha a háttér, stb. része hasonlít a bőr színéhez, akkor ezt a rész is javítva lesz.
- Előfordulhat, hogy ez a mód nem hatékony alacsony megvilágítás mellett.

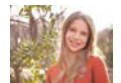

**3: [Backlit Softness] (Háttérvilágítás lágyítása)**

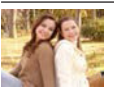

**4: [Relaxing Tone] (Relaxáló tónus)**

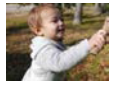

#### **5: [Sweet Child's Face] (Édes gyermek arc)**

• Amikor megérinti az arcot, állókép kerül rögzítésre a megérintett helyre beállított fókusszal és expozícióval.

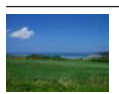

**6: [Distinct Scenery] (Különleges táj)**

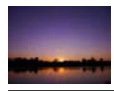

**8: [Romantic Sunset Glow] (Romantikus naplemente ragyogása)**

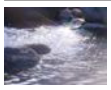

- **10: [Glistening Water] (Csillogó víz)**
- Ebben az üzemmódban alkalmazott csillagszűrő csillogó hatást okozhat a tárgyakon, a víz felszínén kívül.

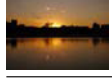

**9: [Vivid Sunset Glow] (Élénk naplemente ragyogása)**

**7: [Bright Blue Sky] (Világos kék ég)**

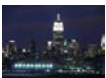

**11: [Clear Nightscape] (Tiszta éjszakai tájkép)**

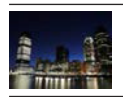

**12: [Cool Night Sky] (Hűvös éjszakai égbolt)**

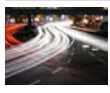

**14: [Artistic Nightscape] (Művészi éjszakai táj)**

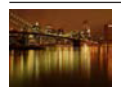

**13: [Warm Glowing Nightscape] (Melegen ragyogó éjszakai táj)**

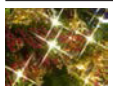

**15: [Glittering Illuminations] (Csillogó megvilágítások)**

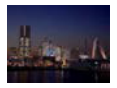

- **16: [Handheld Night Shot] (Kézi éjszakai felvétel)**
- A kioldó gomb megnyomása után ne mozgassa a fényképezőgépet a sorozatfelvétel közben.
- Felvételnél a látószög némileg beszűkül.

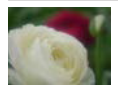

- **18: [Soft Image of a Flower] (Virág lágy képe)**
- Javasoljuk, hogy közeli felvétel esetén kerülje a vaku használatát.

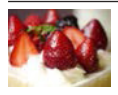

- **20: [Cute Dessert] (Finom desszert)**
- Javasoljuk, hogy közeli felvétel esetén kerülje a vaku használatát.

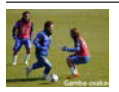

**22: [Clear Sports Shot] (Tiszta sport felvétel)**

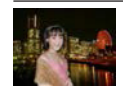

- **17: [Clear Night Portrait] (Tiszta éjszakai portré)**
- Állvány, önkioldó használata javasolt.
- Ha a [Clear Night Portrait] (Tiszta éjszakai portré) lehetőséget választja, a kép készítése után tartsa a fényképezőgépet mozdulatlanul körülbelül 1 másodpercig a témán.

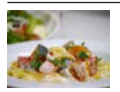

- **19: [Appetizing Food] (Étvágygerjesztő étel)**
- Javasoljuk, hogy közeli felvétel esetén kerülje a vaku használatát.

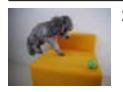

- **21: [Freeze Animal Motion] (Állat mozgásának lefagyasztása)**
- Az alapértelmezett [AF Assist Lamp] (AF segédfény) beállítása [OFF] (Ki).

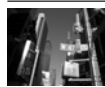

**23: [Monochrome] (Monokróm)**

# **Kreatív vezérlés mód**

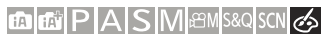

Kiválaszthatja az alkalmazandó effekteket a mintaképek közül, és ezeket a képernyőn megnézheti.

#### **1 Állítsa az üzemmód-választó tárcsát [ ] értékre.**

- **2 Válassza ki a szűrőt effektet.**
	- A  $\blacktriangle$  V gombokkal válassza ki a kívánt szűrőeffektet, majd nyomja meg a <sub>99</sub> qombot.
	- A kiválasztás a **vagy** @ tárcsa elforgatásával is lehetséges.
	- A jelenet kiválasztása a példakép megérintésével is lehetséges.

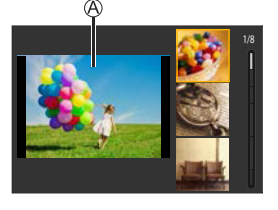

ГоТ

**THE SE** 

- Előnézet megjelenítése
- A [DISP.] (Kijelző) gomb megnyomásával sorrendben válthat a képernyő normál megjelenítése, az útmutatósegéd megjelenítése, és a lista megjelenítése között. Az útmutatósegéd kijelző a szűrők leírását mutatja.
- A kiválasztás képernyő úgy is megjeleníthető, ha a felvételi képernyőn megérinti a felvételi mód ikont.

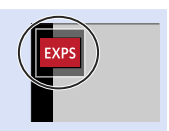

- **•** A szürő effekttől függően, a felvételi képernyőn esetleg úgy tűnhet, mintha képkockák hiányoznának.
	- A fehéregyensúly értéke fixen [AWB], az ISO érzékenység beállítása pedig [AUTO] állásban rögzül.

#### **Kreatív vezérlés menü**

lehetőséget. ♦ Válassza a [وم] lehetőséget.

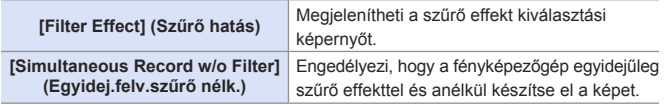

#### **Szűrőeffektek beállításai és típusai**

- **1 A felvételi képernyőn nyomja**   $meq a$  [WB] (▶) gombot.
- **2 Beállításhoz forgassa el a**  vagy a @ tárcsát.
	- Nyomja le félig a kioldó gombot a felvételi képernyőhöz történő visszatérés érdekében.
	- A szűrő effekt beállítása után a felvételi képernyőn a szűrő ikonja a [+] jelzéssel jelenik meg.

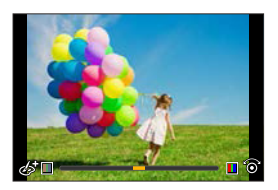

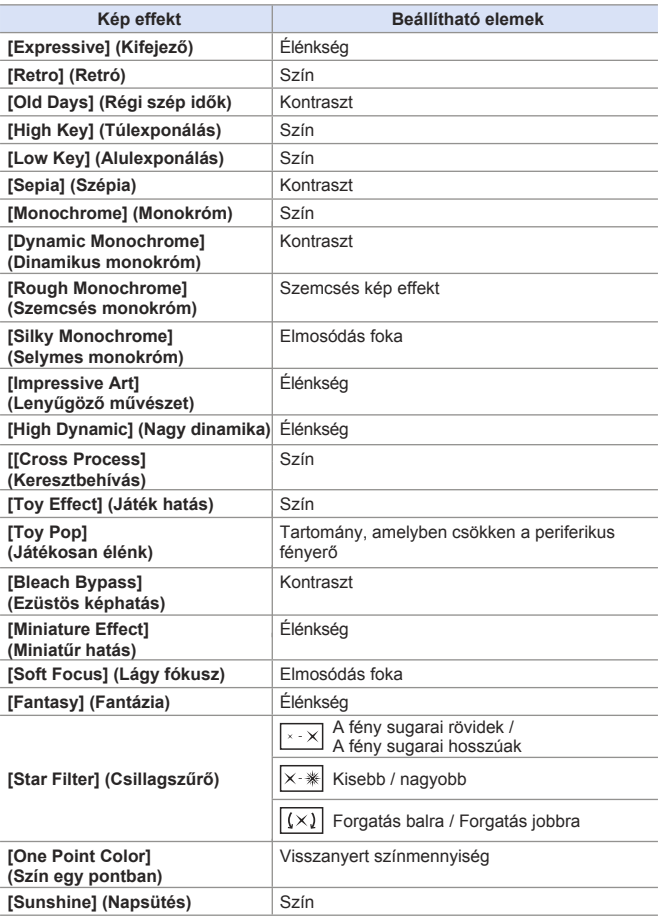

#### **A kép defókuszálásának (homályosításának) beállítása ([Miniature Effect] (Miniatűr hatás))**

Állítsa a [Filter Effect] (Szűrő hatás) funkciót [Miniature Effect] (Miniatűr hatás) elemre.

 $\bigcirc$ Érintse meg a [ $\circledcirc$ ], majd a [ $\dot{\Box}$ ] elemet.

 $\bigcirc$  Nyomia meg a  $\blacktriangle$   $\blacktriangledown$  vagy a  $\blacktriangle$   $\blacktriangleright$  gombot a fókuszban lévő rész mozgatásához.

- A fókuszos részt a képernyő megérintésével is mozgathatja.
- A defókusz orientációját a [ 1 gomb megérintésével is megváltoztathatja.

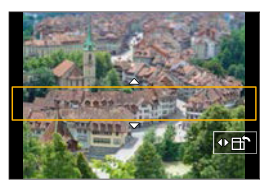

**4** Forgassa el a <sub>\*\*</sub> vagy a . tárcsát a fókuszos rész méretének módosításához.

- A területet úgy is nagyíthatja/kicsinyítheti, hogy a képernyőn két ujjával megérinti, és az ujjait egymástól távolítja illetve egymáshoz közelíti.
- A [DISP.] (Kijelző) gomb megnyomásával a fókuszban lévő terület beállítása a kiindulási helyzetébe tér vissza.

**O** Beállításhoz nyomia meg a  $\mathbb{R}$  gombot.

• Hang nem rögzíthető videóknál.

- Videofelvétel esetén a rögzített videó hossza kb. a tényleges felvételi idő 1/8 része. A megjelenített videofelvételi időtartam kb. 8-szoros lesz a normál videofelvétel közben megjelenített felvételi időhöz képest. A videofelvételi sebességétől függően a videó felvételi ideje és a rendelkezésre álló felvételi idő eltérhet a fenti értékektől.
- Ha rövid idő elteltével befejezi a videofelvételt, a fényképezőgép egy bizonyos ideig még tovább rögzíthet.

#### **A meghagyni kívánt szín beállítása ([One Point Color] (Szín egy pontban))**

Állítsa a Szűrő hatás funkciót a [One Point Color] (Szín egy pontban) elemre.

 $\bigcirc$  Érintse meg a [  $\circledcirc$  ], majd a [  $\mathscr{P}$  ] elemet.

**<sup>3</sup>** Nyomja meg a **A** ▼ **4** P gombokat a keret mozgatásához, és válassza ki a meghagyni kívánt színt.

- A képernyő megérintésével is kiválaszthatja a meghagyni kívánt színt.
- A [DISP.] (Kijelző) gomb megnyomásával a keret visszaállítható középre.

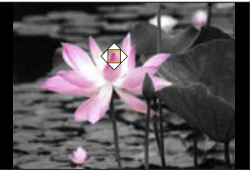

**4** Beállításhoz nyomja meg a **g** gombot.

#### **A fényforrás helyzetének és méretének beállítása ([Sunshine] (Napsütés))**

Állítsa a Szűrő hatás funkciót a [Sunshine] (Napsütés) elemre.

 $\bigcirc$  Érintse meg a [  $\bigcirc$  ], majd a [ $\mathbb{R}$ ] elemet.

**63** A  $\blacktriangledown$  **V**  $\blacktriangle$  **P** qombokkal mozgassa a fényforrás központi pozícióját.

- A fényforrás pozíciója a képernyő megérintésével is mozgatható.
- **O** Forgassa el a su vagy a @ tárcsát a fényforrás méretének beállításához.

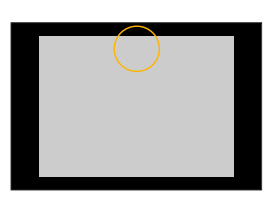

- Ez növelhető/kicsinyíthető úgy is, ha a képernyőt széthúzza/csippenti az ujjaival.
- A [DISP.] (Kijelző) gomb megnyomásával a fényforrás beállítása a kiindulási helyzetébe tér vissza.

**O** Nyomia meg a  $\mathbf{F}$  gombot.

#### **Képek készítése különböző elmosodóttsági fokokkal és fényerővel**

#### **Fényerő**

- **O** Nyomja meg a [**⊠**] gombot.
- **2** Forgassa el a vagy @ tárcsát
	- a fényerő beállításához.
	- Nyomja le félig a kioldó gombot a felvételi képernyőhöz történő visszatérés érdekében.

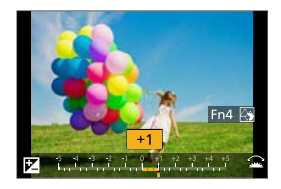

#### **A háttér elmosása (defókusz vezérlés funkció)**

- **O** Nyomja meg a [**12**] lehetőséget, majd az [Fn4] gombot.
- <sup>2</sup> Forgassa el a <sub>\*</sub> vagy ◎ tárcsát a háttér elmosásának beállításához.
	- Nyomja le félig a kioldó gombot a felvételi képernyőhöz történő visszatérés érdekében.

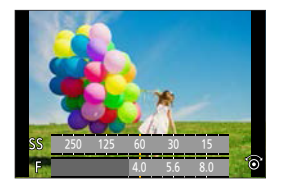

#### **Érintő műveletekkel**

 $\bigcirc$  Érintse meg az  $[\&]$  elemet.

Érintse meg a beállítani kívánt elemet.

[ ]: A szűrőhatás beállítása

- [8]: Elmosódás foka
- [Z]: Fényerő

A beállításhoz húzza el a csúszkát vagy az expozíciós mérőt.

• Nyomja le félig a kioldó gombot a felvételi képernyőhöz történő visszatérés érdekében.

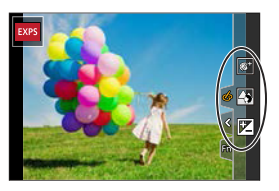

• A defókusz vezérlés művelet nem elérhető [Miniature Effect] (Miniatűr hatás)  $(I \n<sub>0</sub> \n<sub>0</sub>]$  módban).

A fényerő beállító képernyőn az expozíció sorozatot hozzárendelheti a •  $\blacktriangle \blacktriangledown$  gombokhoz:  $[\mathcal{L}] \Rightarrow [\mathcal{L}] \Rightarrow$  [Exposure Comp. Disp. Setting] (Exp. komp. megj. Beáll.)

 $(3339)$ 

# **5. Kép rögzítése**

# **[Aspect Ratio] (Képarány)**

#### **面面PASM图图S&QSCNG**

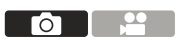

Kiválaszthatja a képméret arányt.

(  $\bigoplus$  + [○] + Válassza: [Aspect Ratio] (Képarány)

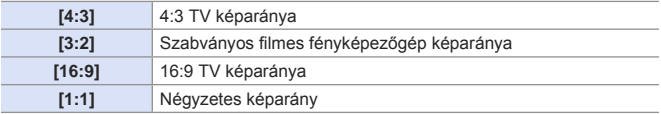

• Az alábbi funkciók használatánál az [Aspect Ratio] (Képarány) nem elérhető: T – [Multi Exp.] (Többszörös expozíció)

# **[Picture Size] (Képméret)**

#### **<b>METPASMETASSOSCN**

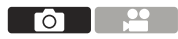

Beállítja a kép képméretét.

**(a) → [△] →** Válassza ki a [Picture Size] (Képméret) elemet

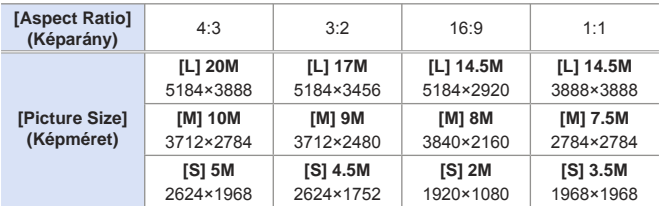

- Amikro az [Ex. Tele Conv.] (Extra telekonv.) ([Rec] (Felvétel)) be van állítva, az [M] és [S] méretű képek [  $\blacksquare$ ] jelzéssel lesznek feltüntetve.
	- Az alábbi funkciók használatánál a [Picture Size] (Képméret) nem elérhető:
		- [4K PHOTO] (4K fotó), [PostFocus] (Utólagos fókusz)
		- [RAW] ([Quality] (Minőség))
		- [Multi Exp.] (Többszörös expozíció)

# **[Quality] (Minőség)**

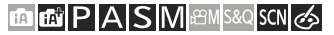

Állítsa be a képtároláshoz használt tömörítési arányt.

#### $\mathbb{Q}$   $\rightarrow$  [ $\Box$ ]  $\rightarrow$  Válassza a [Quality] (Minőség) elemet.

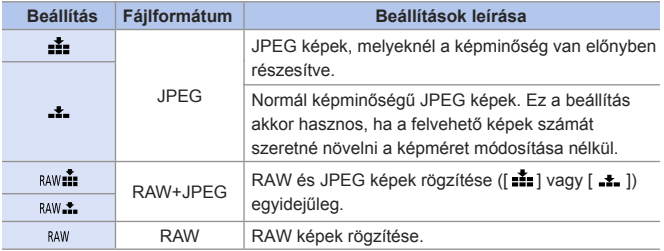

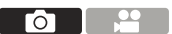

#### **Megjegyzés RAW-ra vonatkozóan**

A RAW formátum olyan képek adatformátumára utal, amelyek nem lettek feldolgozva a fényképezőgépen.

A RAW képek lejátszásához és szerkesztéséhez a fényképezőgépre vagy megfelelő szoftverre van szükség.

- A fényképezőgépen feldolgozhatja a RAW képeket. ( $\rightarrow$ 288)
- RAW fájlok számítógépen történő feldolgozásához és szerkesztéséhez használja a szoftvert ("SILKYPIX Developer Studio" by Ichikawa Soft Laboratory).  $($   $\rightarrow$  444)
- [ RAW ] funkcióval készített képek nem jeleníthetők meg felnagyítva maximális méretre a lejátszás során.

Ha a felvétel után szeretné ellenőrizni a fényképezőgépen a fókuszt, akkor

- a [ BAW ...] vagy a [ BAW ...] funkcióval készítsen képeket.
- e kawar vagy a tem a ramosoka röszletésre.<br>A RAW képek mindig [L] méretben, és [4:3] képarányban kerülnek rögzítésre.
	- Ha töröl a fényképezőgépről egy [RAW ] vagy [RAW ] funkcióval rögzített képet, a RAW és a hozzá tartozó JPEG kép is egyidejűleg törlődni fog.
	- [ BAW ...], [ BAW ...] és [ BAW ] elemek a következő funkciók használata esetén nem érhetők el:
		- [ ] mód ([Handheld Night Shot] (Kézi éjszakai felvétel))
	- Az alábbi funkciók használatánál a [Quality] (Képminőség) nem elérhető:
		- [4K PHOTO] (4K fotó), [PostFocus] (Utólagos fókusz)
		- [Multi Exp.] (Többszörös expozíció)

# **[Folder / File Settings] (Mappa / Fájl beállítások)**

A mappa és fájl nevek beállítása a képek tárolásához.

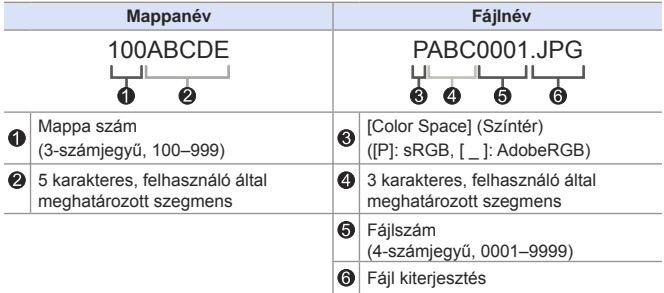

**<sup>1</sup>**  $\mathbf{F}$ ]  $\Rightarrow$  Válassza ki a [Folder / File Settings] (Mappa- / fájlbeállítások) elemet

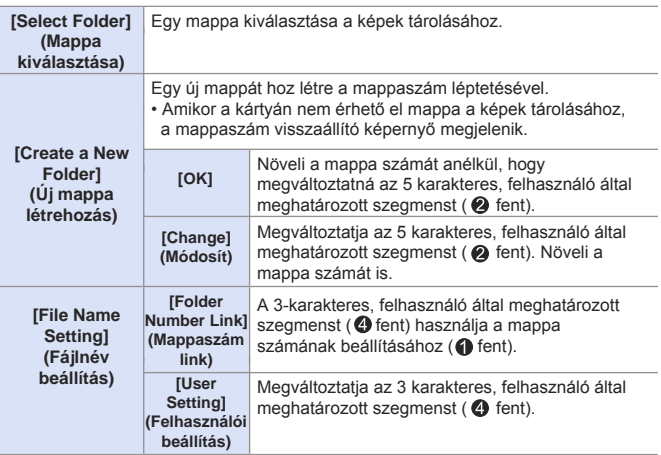

• A rendelkezésre álló karakterek: betűk (nagybetűs karakterek), számok; [ \_ ] (olvassa el a "Karakterek bevitele" fejezetet  $(\rightarrow 372)$ )

- Mindegyik mappa maximum 1000 fájlt tud tárolni.
	- A fájlszámok egymás után 0001 és 9999 között kerül számozásra, a felvétel sorrendjében.

 Ha megváltoztatja a tároló mappát, az utolsó fájlszám után soron következő szám lesz hozzárendelve.

- Az alábbi esetekben egy új, megnövelt mappaszámú mappa jön létre automatikusan, amikor a következő fájlt elmenti:
	- Az aktuális mappában lévő fájlok száma eléri az 1000-et.
	- A fájl száma eléri a 9999-et.
- Nem hozhatók létre új mappák, amikor a mappák 100-tól egészen 999-ig vannak számozva.

Ilyen esetben javasoljuk, hogy mentse el adatait, és formázza a kártyát.

# **[No.Reset] (Számozás nullázása)**

Frissíti a mappaszámot és nullázza a fájlszámot 0001-re.

 $\mathbb{R}$   $\rightarrow$   $\mathcal{F}$ ]  $\rightarrow$  Válassza a [No. Reset] (Számozás nullázása) elemet.

• Amikor a mappa száma eléri a 999-et, a fájlszám nem állítható vissza. ┃ Ⅲ Ilyen esetben javasoljuk, hogy mentse el adatait, és formázza a kártyát. **• A mappaszám visszaállítása 100-ra:**  $\bigcirc$  Végezze el a [Format] (Formázás)-t a kártya formázásához. ( $\bigtriangleup$ 40) Végezze el a [No.Reset] (Számozás nullázása) a fájl szám visszaállításához.

Válassza a [Yes] (Igen) lehetőséget a mappaszám visszaállítási képernyőn.

# **6. Fókusz/Zoom**

# **A fókuszmód kiválasztása**

## **mmiPIASM** BMS&QSCN &

Válassza ki a fókuszálási módot (Fókusz mód), hogy az megfeleljen a téma mozgásának. **Aspect Ratio** 

#### **Állítsa be a Fókuszmódot.**

 $\bullet$   $\bigoplus$   $\bullet$   $\big[\bigodot$   $]/\big[\stackrel{\bullet}{\bullet}$   $\big] \Rightarrow$  [Focus Mode] (Fókuszmód)

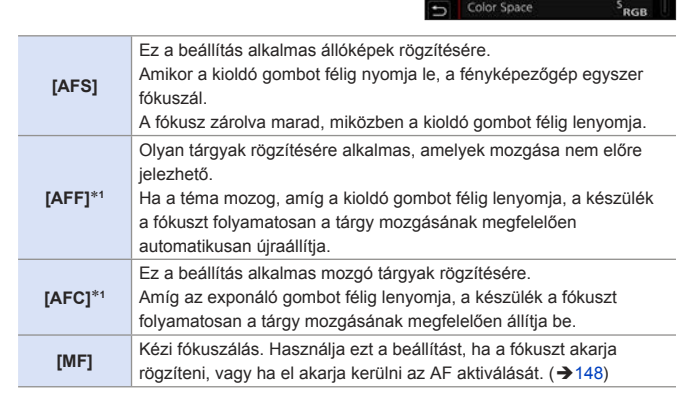

1 Ez a beállítás előrejelzi a téma mozgását, fenntartva a fókuszt. (Mozgás előreielzés)

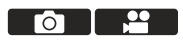

Picture Size

**Focus Mode** 

Photo Style

Color Space

Filter Settings

Quality cj.

2

 $4:3$ 

L 20M 4

AFS

Cm.

OFF

- Az alábbi esetekben, az [AFF] illetve [AFC] úgy működik, mint az [AFS], amikor a kioldó gombot félig lenyomja:
	- $-$  [  $B$  $9$ M ] mód, [  $S$ &Q ] mód [4K Burst (S/S)] (4K Sorozatkép (S/S))
	- Alacsony fényviszonyok esetén
	- Az [AFF] nem elérhető 4K fotók felvételénél. A Folyamatos AF funkció működik felvétel közben.
	- Ez a funkció nem elérhető Utólagos fókusz használatánál.

# **AF használata**

## **mm** PIAS M **EMPIAS**

Az AF (Automatikus fókusz) beállítás az automatikus fókuszálásra vonatkozik. Válassza ki a fókusz módot, illetve a témához és a jelenethez megfelelő AF módot.

- **1 Állítsa be a Fókuszmódot. (126)**  $\bullet$   $\mathbb{R}$   $\rightarrow$   $\lbrack \bullet \rbrack$ / $\lbrack \bullet \rbrack$   $\rightarrow$   $\lbrack \bullet \rbrack$ / $\lbrack \bullet \rbrack$   $\rightarrow$   $\lbrack \bullet \rbrack$ / $\lbrack \bullet \rbrack$ / $\lbrack \bullet \rbrack$   $\lbrack \bullet \rbrack$
- **2 Válassza ki az AF módot.**
	- $\bullet$  Nyomja meg a  $[\Box] (\blacktriangleleft)$  gombot az AF mód kiválasztási képernyőjének megjelenítéséhez, és a **ga** gombbal állítsa be az értéket.  $($   $\rightarrow$  131)
	- $\cdot$  [ $\blacksquare$ ] I/[ $\blacksquare$ ] üzemmódban a [ $\blacksquare$ ]  $\left( \blacktriangleleft \right)$  gomb minden egyes megnyomása [  $[$  ] és [  $E:$ ] értékek között vált.  $(3.80)$
- **3 Nyomja le félig a kioldó gombot.**
	- Az AF működik.
	- Fókusz kijelző AF terület

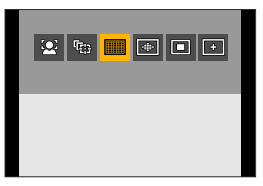

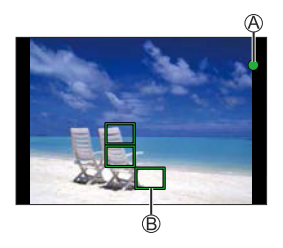

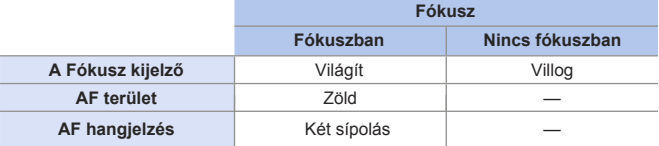

#### **Alacsony megvilágítás AF**

- Sötét környezetben az alacsony megvilágítású AF automatikusan működik, és a fókusz kijelzés [ ... ]-ként jelenik meg.
- A fókusz elérése a szokásosnál több időt vehet igénybe.

#### **Csillagfény AF**

- Ha a fényképezőgép az éjszakai égbolton csillagokat észlel az alacsony megvilágítás AF meghatározása után, akkor aktiválódik a Csillagfény AF funkció. A fókusz elérésekor a  $\lceil \frac{1}{2} \rceil$  fókusz ikon jelenik meg, és az AF terület megjelenik a fókuszált területen.
- A képernyő szélei nem érzékelik a Csillagfény AF funkciót.

#### **Témák és felvételi körülmények, amelyek megnehezítik az AF móddal történő fókuszálást**

- Gyorsan mozgó témák
- Túl világos témák
- Kontraszt nélküli témák
- Ablakon keresztül felvett témák
- Fényes tárgyak közelében felvett témák
- Nagyon sötét helyeken elhelyezkedő témák
- Amikor közelről és távolról rögzít témákat
- Amikor a következő műveleteket végzi [EFC][AFC]-vel történő rögzítés közben, a fényképezőgépnek több ideig tarthat a fókuszálás.
	- Amikor széles látószögből telefotóra zoomol
	- Amikor a téma hirtelen távoliról közelire változik
	- Ha a zoomot a fókusz elérése után használja, a fókusz hibás lehet. Ilyenkor állítsa be újra a fókuszt.
- Gyorsan kioldhatja a zárat a kioldó gomb félig történő lenyomásával:  $[\mathcal{S}\mathcal{F}] \Rightarrow [\mathbb{R}\mathbb{Z}] \Rightarrow$  [Half Press Shutter] (Kioldó gomb félig) ( $\rightarrow$ 333)
	- A fényképezőgép bemozdulásának csökkenése esetén automatikusan beállíthatia a fókuszt:

 $[S^{\mathcal{L}}] \Rightarrow [$ [[ $\alpha$ us]]  $\Rightarrow$  [Quick AF] (Gyors AF) ( $\Rightarrow$  334)

### **[AF Sensitivity (photo)] (AF érzékenység (fotó))**

#### **<b>DE PIAIS MEMISSO SCN 3**

Beállítja az alanyok mozgásának követési érzékenységét.

#### **1 Állítsa a fókusz módot [AFF] vagy [AFC] értékre. ( 126)**

**2 Állítsa be az [AF Sensitivity (Photo)] (AF érzékenység (fotó)) elemet.**

 $\bullet$   $\mathbb{R}$   $\rightarrow$   $\lceil \bullet \rceil$   $\rightarrow$   $\lceil \bullet \rceil$  Sensitivity (photo)] (AF érzékenység (fotó))

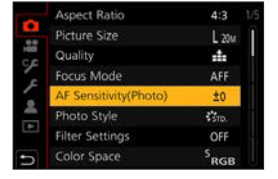

ГоТ

**+** Ha a tárgyhoz való távolság drasztikusan változik, a fényképezőgép azonnal beállítia a fókuszt. Különböző témákat lehet egymás után fókuszba állítani. **–** Amikor a fotótéma távolsága jelentősen változik, a fényképezőgép vár egy keveset, mielőtt hozzáigazítaná a fókuszt. Ez megakadályozza, hogy a fókusz véletlenül újraállítódjon, például amikor egy tárgy áthalad a képen.

- A következő funkciók használata esetén az [AF Sensitivity(Photo)] (AF érzékenység (fotó)) funkció nem érhető el:
	- [4K PHOTO] (4K fotó), [PostFocus] (Utólagos fókusz)

# **Az AF mód kiválasztása**

#### 

A tárgyak helyzetének és számának megfelelő fókuszálási módszer kiválasztása.

**1** Nyomja meg a  $[\mathbf{H}]$  (<) **gombot.**

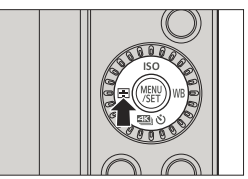

# 

#### **2 Válassza ki az AF módot.**

- A <  $\blacktriangleright$  gombokkal válasszon ki egy elemet, majd nyomja meg a gombot.
- A kiválasztás a ▲ vagy ◎ tárcsa elforgatásával is lehetséges.

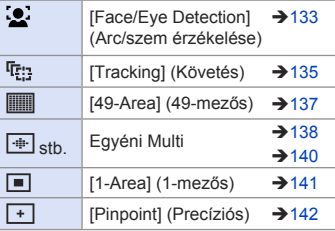

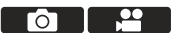

- **II** A következő funkciók használata esetén, a [  $\bullet$  ] funkció nem érhető el:
	- [Clear Nightscape] (Tiszta éjszakai tájkép), [Cool Night Sky] (Hideg éjszakai égbolt), [Warm Glowing Nightscape] (Meleg ragyogó éjszakai tájkép), [Artistic Nightscape] (Művészi éjszakai tájkép), [Glittering Illuminations] (Csillogó megvilágítások), [Handheld Night Shot] (Kézi éjszakai felvétel), [Appetizing Food] (Étvágygerjesztő ételek), [Cute Dessert] (Finom desszert) ([SCN] mód)
	- A következő funkciók használata esetén, a [  $E:$  ] funkció nem érhető el:
		- [Time Lapse Shot] (Késleltetett exponálás)
		- [Live View Composite] (Éló nézet kompozit)
	- Ha a fókusz mód AFFI vagy [AFC] értékre van állítva, a [ + ]] funkció nem érhető el.
	- Ha az alábbi funkciót használja, az AF mód [ ......... ] értékre ([Face/Eye Detection] (Arc/Szem érzékelés)) állítódik be:
		- Önarckép mód (Ha az AF módban a [  $\bullet$ ] nem elérhető a jelenlegi felvételi üzemmódban, akkor az adott felvételi módhoz elérhető fókuszbeállítást fogja használni a készülék.)
		- [4K Live Cropping] (4K Élő Vágás)
	- Ha az alábbi funkciókat használja, az AF mód [  $\blacksquare$  ] értékre állítódik be:
		- [Digital Zoom] (Digitális zoom) (csak DC-G100 esetén)
		- [Miniature Effect] (Miniatűr hatás) ([ ] mód)
	- A következő funkciók használata esetén, az [AF Mode] (AF mód) funkció nem érhető el:
		- [PostFocus] (Utólagos fókusz)
		- [Pull Focus] (Fókuszhúzás) ([Snap Movie] (Rövidfilm))
	- [Digital Zoom] (Digitális zoom) beállításnál nem lehetséges az AF terület mozgatása és méretének módosítása. (csak DC-G100)

#### **[Face/Eye Detection] (Arc/szem érzékelése)**

A fényképezőgép automatikusan érzékeli a fotóalanyok arcát és szemeit.

Amikor a fényképezőgép egy személy arcát  $\mathbb{A}/\mathbb{B}$  vagy testét, egy AF terület jelenik meg.

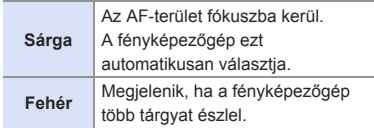

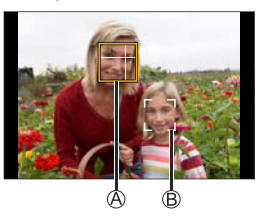

• A szem észlelése csak a sárga kereten  $\overline{A}$ belül lévő szemre működik.

#### **A fókuszálandó szem megadása**

- **O** Érintse meg a szemet, amelyre fókuszálni kíván.
	- A megadott beállítások törléséhez érintse az  $\left| \mathbf{u}^{\mathrm{AF}}\right|$ l elemet.

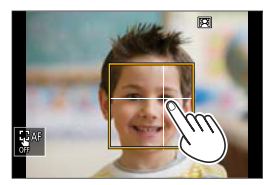

- A fókuszban lévő szem nem változtatható meg, ha a [4K Live Cropping] (4K élő vágás) van beállítva.
	- Amikor a készülék egy személy szemét észleli, a fényképezőgéphez közelebbi szem kerül a fókuszba. Az expozíció az arcra igazodik. (Amikor a [Metering mode] (Fénymér. mód)  $beállítása:  $[ \circledcirc] ]$$
- $\blacksquare$ • A kamera legfeljebb 15 személy arcát tudja érzékelni.
	- Ha ember nem észlelhető, akkor a fényképezőgép [*[iii]*] beállítás szerint működik.
	- Felvétel közben beállíthatja a beépített mikrofon hangfelvételi tartományát az Arc/szem érzékelése funkcióval:

 $[\cdot]$   $\rightarrow$  [Built-in Mic] (Beépített mikrofon) ( $\rightarrow$  267)

#### **A sárga AF terület méretének áthelyezése és módosítása**

**O** Nyomja meg a [ **-** ] (◀ ) gombot az AF mód kiválasztási képernyőjének megjelenítéséhez.

**2** Válassza ki a [ 2 ] lehetőséget, majd nyomja meg a ▼ gombot.

Mozgassa az AF terület pozícióját a **AV < →** gombokkal.

Az AF terület méretének megváltoztatásához forgassa el a se vagy a @ tárcsát.

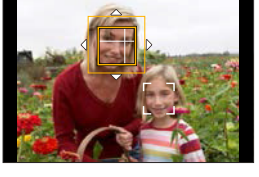

**O** Nyomja meg a **g** gombot. • A felvételi képernyőn nyomja meg a  $\mathbb{R}$  lehetőséget, vagy érintse meg az elemet az AF terület beállítás visszavonásához.

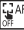

#### **Műveletek az AF terület mozgatási képernyőjén Gomb Érintéses**

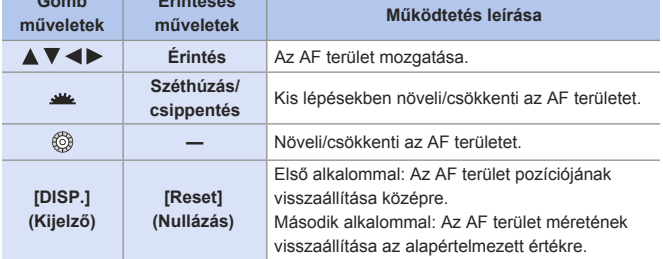

#### **[Tracking] (Követés)**

Az AF terület követi a téma mozgását, fenntartva a fókuszt.

#### **Indítsa el a követést.**

- Irányítsa az AF területet a tárgyra, és nyomja le félig a kioldó gombot.
- A téma felismerése esetén, az AF követési terület zöldre vált. Amikor felengedi a kioldó gombot, az AF követési terület sárgára vált, és a tárgy automatikusan fókuszban marad.
- Ugyanezt a műveletet elvégezheti a téma megérintésével is.

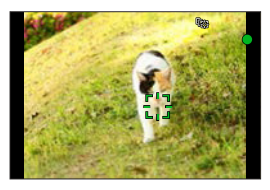

- Az AF követés feloldásához
- $\rightarrow$  Érintse meg a  $\left[\frac{1}{2}AF\right]$  lehetőséget vagy nyomja meg a  $\left(\frac{1}{2}AF\right)$  gombot.
- Ha a nyomonkövetés meghiúsul, az AF terület pirosan villog.
- ▌ℿ▌ • Állítsa a [Metering mode] (Fénymér. mód) elemet [  $\circ$ ]] értékre, hogy az expozíciót is tudja módosítani.
	- A következő esetekben a  $[$   $\Pi$ : ] beállítás mint  $[$   $\blacksquare]$  beállítás működik:
		- [Glistening Water] (Csillogó megvilágítások), [Glittering Illuminations] (Csillogó megvilágítások), [Soft Image of a Flower] (Virág lágy képe), [Monochrome] (Monokróm) ([SCN] mód)
		- [Sepia] (Szépia), [Monochrome] (Monokróm), [Dynamic Monochrome] (Dinamikus monokróm), [Rough Monochrome] (Durva monokróm), [Silky Monochrome] (Selymes monokróm), [Soft Focus] (Lágy fókusz), [Star Filter] (Csillagszűrő), [Sunshine] (Napsütés) ([  $\oslash$  ] mód)
		- [Monochrome] (Monokróm), [L.Monochrome] (L. monokróm), [L.Monochrome D] (L. Monokróm D) ([Photo Style] (Fotóstílus))
		- Ha a tárgy kicsi

#### **Az AF terület pozíciójának mozgatása**

**O** Nyomja meg a [  $\boxed{1}$  ( ◀ ) gombot az AF mód kiválasztási képernyőjének megjelenítéséhez.

<sup>2</sup> Válassza ki a [  $E$ ] lehetőséget, majd nyomja meg a  $\blacktriangledown$  gombot.

**❸** Mozgassa az AF terület pozícióját a  $\blacktriangle \blacktriangledown \blacktriangle \blacktriangleright$  gombokkal.

- Az AF területet érintéssel is mozgathatja.
- A [DISP.] (Kijelző) gomb megnyomásával a keret visszaállítható középre.

Nyomja meg a gombot.

#### **[49-Area] (49-Terület)**

A fényképezőgép a legmegfelelőbb AF területet választja ki 49 területből. Ha több AF terület van kiválasztva, az összes kijelölt AF terület fókuszba kerül.

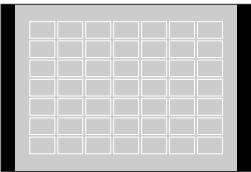

#### **Az AF terület áthelyezése és méretének módosítása**

Az AF területcsoport kiválasztásával beállíthatia a fókuszpozíciót. Az AF terület, amely 49 ponttal van konfigurálva, 9-es pontokból álló csoportokra oszlik (6 vagy 4, a képernyő szélén elhelyezkedő csoport).

 $\bigcirc$  Nyomja meg a [ $\bigcirc$ ] (< ) gombot az AF mód kiválasztási képernyőjének megjelenítéséhez.

<sup>2</sup> Válassza ki a [ III lehetőséget, majd nyomia meg a  $\blacktriangledown$  gombot.

**A A V < >** qombokkal válassza ki az AF terület csoportot.

- Az AF területet érintéssel is mozgathatja.
- A [DISP.] (Kijelző) gomb megnyomásával az AF terület pozíció visszaállítható középre.

**O** Nyomia meg a **W** gombot.

• Az AF terület beállítása törlődik, ha megnyomia a  $\Box$ gombot vagy megérinti az  $\sqrt{\frac{1}{2}}$  elemet.

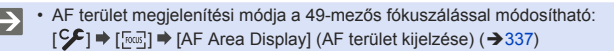

#### **Csoport példák**

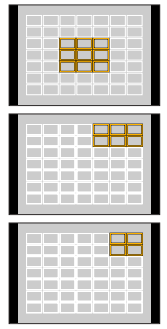

#### / / **Egyéni Multi (Vízszintes, Függőleges, Közép)**

#### **[Horizontal Pattern] (Vízszintes minta)**

Ideális forma pásztázáshoz, stb.

#### **[Vertical Pattern] (Függőleges minta)**

Ideális forma szerkezetek rögzítéséhez, stb.

#### **[Central Pattern] (Központi minta)**

A 49-mezős AF területről a középső ovális zóna fókuszálható be.

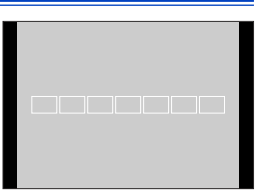

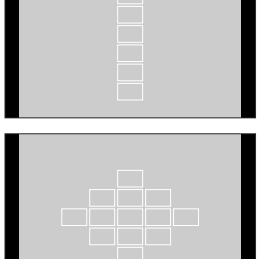

#### **Az AF terület áthelyezése és méretének módosítása**

 $\bigoplus$  Nyomja meg a [ $\bigoplus$ ] (<) gombot az AF mód kiválasztási képernyőjének megjelenítéséhez.

<sup>2</sup> Válassza ki az Egyéni Mulit ikont ([ $\overline{+}$ ], stb.), és nyomja meg a ▲ gombot.

 $\bigcirc$  Válassza ki a [ $\Box$ ], a [ $\Box$ ], vagy a [ $\Box$ ] lehetőséget, majd nyomia meg a ▼ gombot.

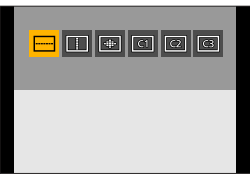

Mozgassa az AF terület pozícióját a **A** ▼ **<** aombokkal.

- 
- Az AF területet érintéssel is mozgathatja.

#### Az AF terület méretének

megváltoztatásához forgassa el a vagy a @ tárcsát.

- Csippentéssel/széthúzással is módosíthatja az AF terület méretét.
- A [DISP.] (Kijelző) gomb első lenyomása visszaállítja az AF terület pozícióját középre. A második érintéssel visszaállítja az AF terület méretét az alapértelmezett értékre.

**O** Nyomia meg a <sup>9</sup> aombot.

#### AF terület regisztrálása [ c1 ], [ c2 ] vagy [ c3 ] (Egyéni) módokban

- 1 Nyomja meg a **A** gombot a **O** lépés képernyőjén.
- 2 A **A** ▼ qombokkal válassza ki a regisztrációs célszámot, majd nyomja meg a **g** gombot.
	- A fényképezőgép kikapcsolásakor a [ ......]], [ ] vagy [ ....]] módokban beállított értékek visszaállnak az alapértelmezett beállításokra.
	- AF terület megjelenítési módja a 49-mezős fókuszálással módosítható:  $\blacktriangleright$

 $[\mathsf{C}\mathsf{F}] \Rightarrow [\mathsf{Ext}] \Rightarrow [\mathsf{AF} \mathsf{Area} \mathsf{Display}]$  (AF terület kijelzése) ( $\rightarrow$ 337)

#### **Egyéni Multi (C1-C3)**  $Cl$   $Cl$   $Cl$

Az AF terület alakja szabadon beállítható a 49-mezős AF területekben. A beállított AF terület a  $\sqrt{c_1}$ ] -  $\sqrt{c_3}$ ] segítségével regisztrálható.

 $\bigoplus$  Nyomja meg a  $[F]$  (< ) gombot az AF mód kiválasztási képernyőjének megjelenítéséhez.

<sup>2</sup> Válassza ki az Egyéni Mulit ikont ([<sup>4</sup>], stb.), és nyomja meg a ▲ gombot.

 $\bigcirc$  Válassza ki a  $\lceil \overline{c_1} \rceil$  -  $\lceil \overline{c_3} \rceil$  lehetőségek egyikét, majd nyomja meg a  $\nabla$  gombot.

Válassza ki az AF területet.

- Érintéses műveletek Érintse meg a kívánt területet az AF terület létrehozásához.
	- Az egymást követő pontok kiválasztásához húzza el a képernyőt.
	- A kiválasztott AF terület visszavonásához, érintse meg újra.

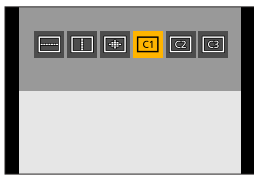

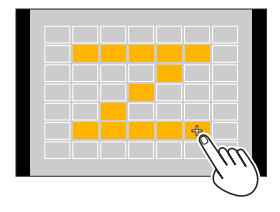

● Gomb műveletek

A A  $\Psi$  <  $\blacktriangleright$  gombokkal válassza ki az AF területet és állítsa be a ehetőséggel.

(Ismételje meg)

- A kiválasztott AF terület kiválasztásának visszavonásához nyomja meg újra a **...** lehetőséget.
- Az összes kiválasztás törléséhez nyomja meg a [DISP.] (Kijelző) gombot.

Nyomja meg az [Fn4] gombot.

• AF terület megjelenítési módja a 49-mezős fókuszálással módosítható:  $[\mathcal{C}\mathcal{F}] \Rightarrow [\mathbb{R}\mathbb{Z}] \Rightarrow$  [AF Area Display] (AF terület kijelzése) ( $\rightarrow$ 337)

#### **[1-Area] (1-Terület)**

Adja meg a fókuszba helyezendő pozíciót.

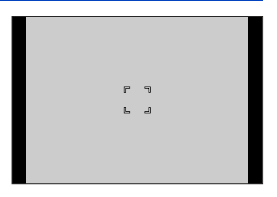

#### **Az AF terület áthelyezése és méretének módosítása**

- **O** Nyomja meg a [ **i** ] ( <sup>d</sup> ) gombot az AF mód kiválasztási képernyőjének megjelenítéséhez.
- **Ø** Válassza ki a [■] lehetőséget, majd nyomja meg a  $\blacktriangledown$  gombot.
- Mozgassa az AF terület pozícióját
	- a **A** ▼ **4** P gombokkal.
- Az AF terület méretének megváltoztatásához forgassa el a w vagy a @ tárcsát.

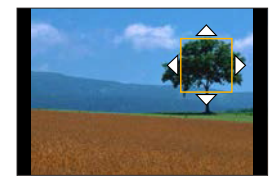

- **O** Nyomja meg a **g** gombot.
	- Az AF terület mozgatására vonatkozó műveletekről a 134. oldalon, a "Műveletek az AF terület mozgatási képernyőn" című fejezetben olvashat bővebben.

#### **[Pinpoint] (Precíziós)**

Ezzel a funkcióval egy pontosabb fókuszt érhet el egy kis ponton. Ha félig lenyomja a kioldó gombot, a fókusz ellenőrzésére szolgáló képernyő nagyításra kerül.

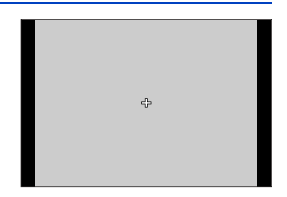

#### **Az AF terület pozíciójának mozgatása**

<sup>O</sup>Nyomja meg a [ **- | | (** ) gombot az AF mód kiválasztási képernyőjének megjelenítéséhez.

<sup>Ø</sup> Válassza ki a [ + ] lehetőséget, majd nyomja meg a ▼ gombot.

 $\bigcirc$ **A A**  $\nabla$  **<**  $\triangleright$  gombokkal állítsa be a [+] jel pozícióját, majd nyomja meg a <sup>ga</sup> gombot.

• A kijelölt pozíció a képernyőn nagyításra kerül.

• Az AF terület nem mozgatható a képernyő szélére.

**4**A A  $\blacktriangledown$  **I** gombokkal finomhangolja a [+] jel pozícióját.

**O** Nyomja meg a **s** gombot.

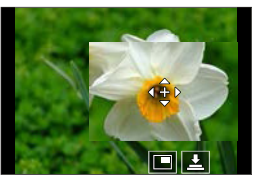

#### **Műveletek a nagyítási ablakban**

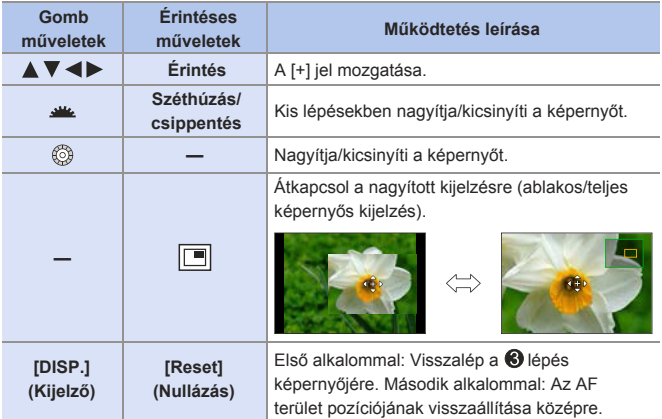

- Amikor a kép ablakos üzemmódban jelenik meg, a képet kb. 3x 6x közötti méretre nagyíthatja; ha a kép teljes képernyőn jelenik meg, a képet kb. 3x - 10x közötti méretre nagyíthatja.
- A  $[\underline{\bullet}]$  érintésével is készíthet képet.
- $\blacksquare$  Ha az alábbi funkciókat használja, a  $[\blacksquare]$  beállítás  $[\blacksquare]$  beállításra vált: – Videofelvétel, [4K PHOTO] (4K fotó)
- Módosíthatja a nagyított képernyő megjelenítési módját: [͡SE] ➡ [] ➡ [Pinpoint AF Setting] (Precíziós AF Setting] (→334)

# **Az AF terület mozgatása érintéssel**

Az AF területet egy megérintett pozícióba mozgathatja a kijelzőn.

#### **A fókusz és a fényerő optimalizálása a megérintett pozícióhoz**

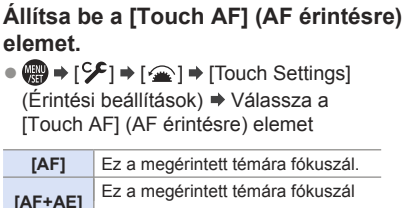

és beállítja a fényerőt.

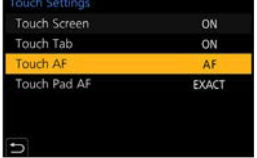

• Az alapértelmezett beállítás: [AF].

#### **A megérintett területre történő fókuszálás ([AF])**

Érintse meg a témát.

• Az AF terület a megérintett pozícióra mozog.

Az AF terület mérete beállítható, ha az AF mód a következő esetekben van:

– [ ] ([Face/Eye Detection] (Arc/szem érzékelése)), [ ] ([1-Area] (1-mezős)),

[ $\boxed{+}$ ] ([Pinpoint] (Precíziós))

– [ ] stb. ([Vertical Pattern] (Függőleges minta), Egyéni Multi: [Horizontal Pattern] (Vízszintes minta) vagy [Central Pattern] (Központi minta))

Az AF terület méretének megváltoztatásához csippentsen/húzzon szét az ujjaival.

- A [Reset] (Alapállapot) gomb az első érintésre az AF terület pozícióját középre állítja. A második érintéssel visszaállítja az AF terület méretét az alapértelmezett értékre.
- $\cdot$  [ $\overline{+}$ ] használatánál, a műveletek nagyított képernyőn jelennek meg. ( $\rightarrow$ 143)
- Érintse meg a [Set] (Beállítás) elemet.
	- A [ $\boxed{+}$ ] funkciónál érintse meg az [Exit] (Kilépés) lehetőséget.
#### **Fókuszálás és a fényerő beállítása a megérintett pozícióhoz ([AF+AE])**

- Érintse meg a témát, amelynek fényerejét be kívánja állítani.
	- A megérintett pozícióban megjelenik az AF terület, amely ugyanúgy működik, mint a  $\lceil \blacksquare \rceil$  funkció.

 Ez egy pontot helyez el az AF terület közepén a fényerő beállításához.

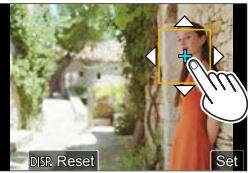

- A [Metering Mode] (Fénymér. mód) beállítása [ $\triangleq_{\text{min}}$ ], ami kizárólag a [Touch AE] (AE érintésre) funkcióhoz használható.
- Az AF terület méretének megváltoztatásához csippentsen/húzzon

szét az ujiaival.

• A [Reset] (Alapállapot) gomb az első érintésre az AF terület pozícióját középre állítia.

A második érintéssel visszaállítja az AF terület méretét az alapértelmezett értékre.

- Érintse meg a [Set] (Beállítás) elemet.
	- Az [AF+AE] terület beállítás visszavonásra kerül, ha megérinti a [  $\frac{1.16 \text{ Å}}{1.06 \text{ A}}$ lehetőséget (amikor  $[\blacksquare]$  elem beállítása:  $[\mathcal{G}_{\text{def}}]$ ) a felvételi képernyőn.
	- A következő funkciók használata esetén, az [AF+ AE] (AF+AE) funkció nem érhető el:

– [Digital Zoom] (Digitális zoom) (csak DC-G100 esetén)

– [4K Live Cropping] (4K Élő Vágás)

# **Az AF terület mozgatása Képkereső kijelző használata közben**

Képkereső kijelzésnél, az AF terület méretének és pozíciójának módosításához megérintheti a kijelzőt.

**1 Állítsa be a [Touch Pad AF] (Érintőpad AF) elemet.**  $\bullet$  @  $\bullet$  [ $\mathcal{S}$ ]  $\bullet$  [ $\circledast$ ]  $\bullet$ [Touch Settings] (Érint. beállít.) [Touch Pad AF] (Érintőpad AF) [EXACT] (Pontos)/[OFFSET1] - [OFFSET7]

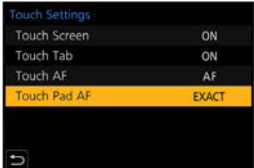

#### **2 Mozgassa az AF terület pozícióját.**

● A kereső használata idején érintse meg a kijelzőt.

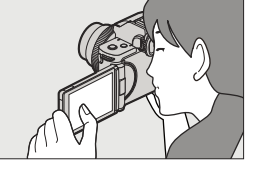

#### **3 Módosítsa az AF terület méretét.**

- Forgassa el a <sub>\*\*</sub> vagy @ tárcsát.
- A [DISP.] (Kijelző) gomb első lenyomása visszaállítja az AF terület pozícióját középre. A második érintéssel visszaállítja az AF terület méretét az alapértelmezett értékre.

**4 Erősítse meg a választást.**

● Nyomja le félig a kioldó gombot.

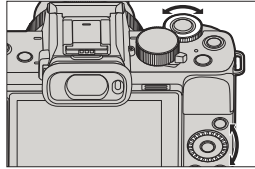

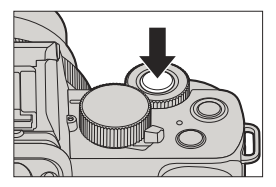

### **Elemek beállítása ([Touch Pad AF] (Érintőpad AF))**

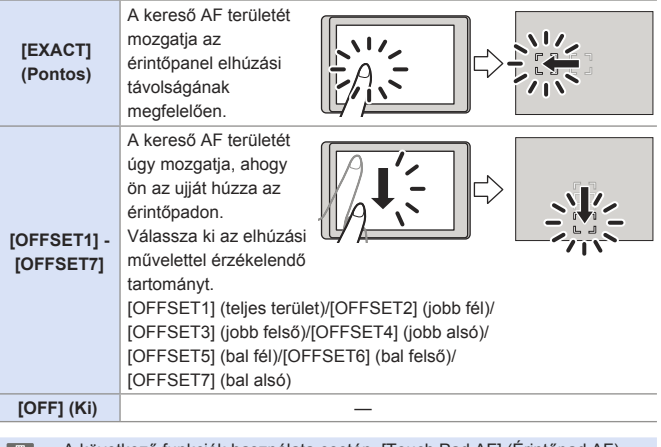

• A következő funkciók használata esetén, [Touch Pad AF] (Érintőpad AF) funkció nem érhető el:

– [4K Live Cropping] (4K Élő Vágás)

– [Pull Focus] (Fókuszhúzás) ([Snap Movie] (Rövidfilm))

# **Felvétel Kézi Fókusz használatával**

# **mm PASM** EM SAG SCN 6

Az MF (Manuális fókusz) a kézi fókuszálásra utal.

Használja ezt a funkciót, ha a fókuszt akarja rögzíteni, vagy ha az objektív és a tárgy közötti távolság meg van határozva, és nem kívánja aktiválni az AF funkciót.

## **1 Állítsa be a Fókuszmódot.**

- $\bullet$   $\mathbb{R}$   $\rightarrow$   $\lceil \bullet \rceil$  |  $\bullet$  | Focus Model (Fókusz  $\text{mód}$   $\Rightarrow$  [MF]
- Nyomja le félig a kioldó gombot a felvételi képernyőhöz történő visszatérés érdekében.

#### **2** Nyomja meg a  $[\blacksquare]$  (<) **gombot.**

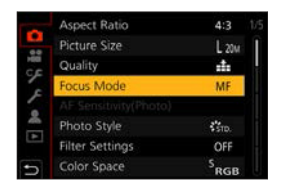

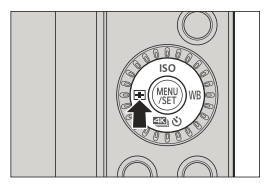

#### **3 Válassza ki a fókusz pontot.** ● A  $\blacktriangle$  ▼ <  $\blacktriangleright$  gombokkal válassza ki fókuszpontot.

• Ha vissza szeretné állítani a középpontba a fókuszba hozandó pozíciót, nyomja meg a [DISP.] (Kijelző) gombot.

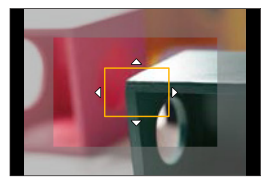

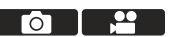

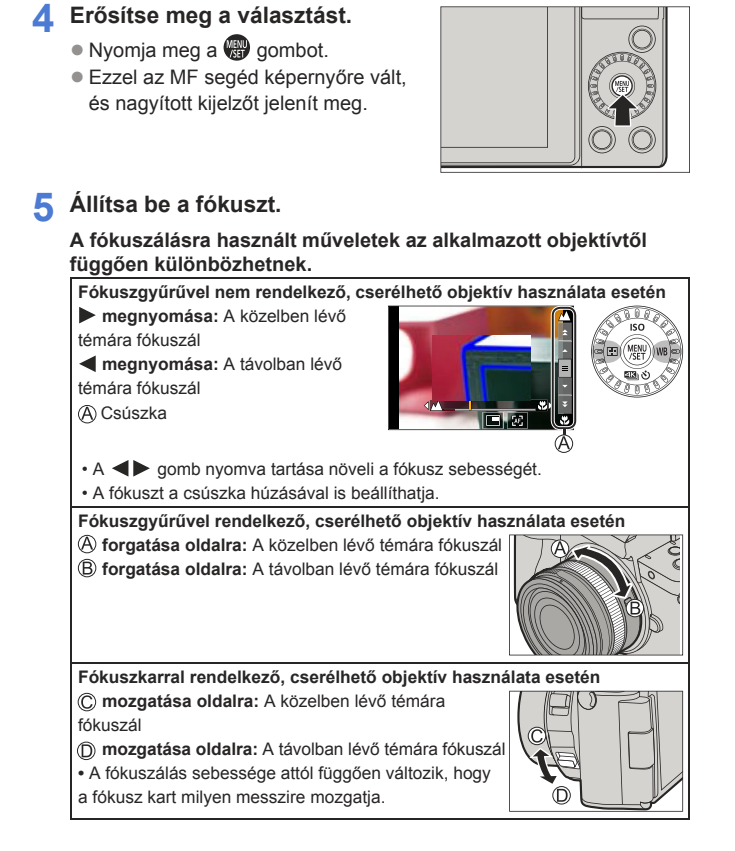

- Megjelenik a színnel kiemelt fókuszos rész. (Fókusz kiemelés)
- Megjelenik egy rögzítési távolsági segédvonal. (MF csúszka)
- MF segéd (nagyított képernyő)
- Fókusz kiemelés
- $\overline{\mathbb{C}}$  MF csúszka

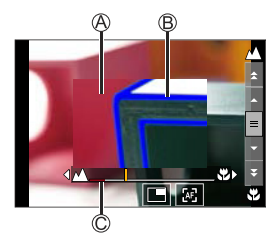

#### **6 Zárja be az MF segéd képernyőt.**

- Nyomja le félig a kioldó gombot.
- Ez a művelet a <sub>9</sub> gomb megnyomásával is elvégezhető.

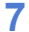

#### **7 Kezdje el a felvételt.**

● Nyomja le teljesen a kioldó gombot.

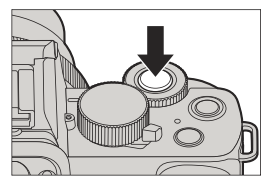

#### **Műveletek az MF segéd képernyőn**

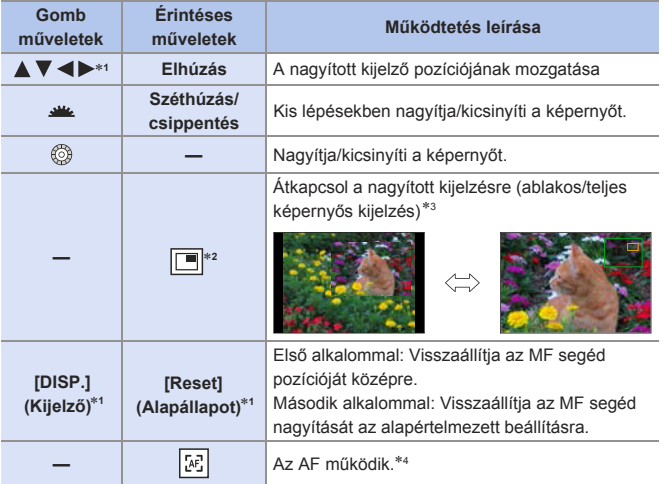

- 1 Ha fókuszgyűrűvel nem rendelkező cserélhető objektív használ, ezeket a műveleteket a ▼ megnyomása után hajthatja végre a képernyő megjelenítéséhez, amely lehetővé teszi a nagyítandó terület beállítását.
- \*<sup>2</sup> [  $\Box$  ] mód használata esetén nem állítható be.
- 3 Amikor a kép ablakos üzemmódban jelenik meg, a képet kb. 3x 6x közötti méretre nagyíthatja; ha a kép teljes képernyőn jelenik meg, a képet kb. 3x - 20x közötti méretre nagyíthatja.
- 4 Az Autofókusz a következő műveletekkel is működik.
	- Az Fn gomb megnyomásával, amelyhez az [AF-ON] hozzá van rendelve  $(\rightarrow 212)$
	- A kijelző húzása és ujjának felengedése a fókuszálandó pozícióról
- A felvételi képernyőn elforgathatja a fókuszgyűrűt az MF segéd képernyő megjelenítéséhez. Amennyiben a kijelző felnagyításához elforgatta a fókuszgyűrűt, a segéd képernyő eltűnik bizonyos időre, miután befejezi a műveletet.
	- A rögzítési távolság referenciajel a felvételi távolság mérésére szolgáló jel. Használja ezt, ha fényképeket készít Kézi fókuszálás funkcióval, vagy közeli képeket készít.

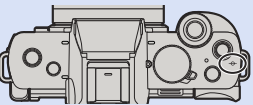

- Ha fókuszgyűrűvel nem rendelkező cserélhető objektívet használ, és a következő esetekben előfordulhat, hogy a Kézi fókuszálás nem lehetséges a felvétel közben, ha a zársebesség I nagyon alacsony.
	- [ ] mód (amikor az [Exposure Mode] (Expozíciós Mód) beállítása: [M])
	- [  $S&Q$  ] mód (Amikor az [S&Q Exposure Mode] (Lassú és Gyors Expozíciós Mód) beállítása: [M])

 (Ha fókuszgyűrűvel rendelkező, cserélhető objektívet használ Kézi fókuszálási műveleteket is végezhet, de az Autofókusz nem működik Kézi fókuszálás közben.)

- A használt objektívtől függően előfordulhat, hogy az MF Segéd és az MF Csúszka nem jelenik meg. Az MF Segéd azonban megjeleníthető úgy, hogy közvetlenül a fényképezőgépet működteti az érintőképernyő vagy a gombok használatával.
- 

• A készülék a függőleges és a vízszintes irányokhoz külön-külön megjegyzi az MF segéd helyzetét:

[<Cime] → [Focus Switching for Vert / Hor] (Vert./hor. fókuszváltás]  $(3337)$ 

• Beállíthatja az MF segéd pozíció mozgását hurkoláshoz: [<hetal] → [[rome]] → [Loop Movement Focus Frame] (Hurkolt mozgatás fókusz keret) ( <del>→ 3</del>37)

• Módosíthatja a nagyított képernyő megjelenítési módját:  $[\mathcal{G}\mathcal{F}] \Rightarrow [\mathcal{F}^{\text{max}}] \Rightarrow [MF \text{ Assist}]$  (MF segéd) ( $\rightarrow$ 338)

• Érvénytelenítheti a fókuszgyűrű működését:

- $[\mathcal{G}\mathcal{F}] \Rightarrow [\mathcal{F}] \Rightarrow$  [Focus Ring Lock] (Fókuszgyűrű zár) ( $\rightarrow$  341)
- Módosíthatja a fókuszkiemelési érzékenységet és a megjelenítési módot:  $[\mathcal{L}] \Rightarrow [\mathbf{m}] \Rightarrow$  [Peaking] (Kiemelés) ( $\rightarrow$  344)
- Módosíthatja az MF segéd megjelenítési egységeket:  $[\mathcal{S} \mathcal{F}] \Rightarrow [\mathbf{f} \mathbf{f}] \Rightarrow [\mathsf{MF} \text{ Guide}]$  (MF csúszka) ( $\rightarrow$ 347)
- A fényképezőgép elmenti a fókusz pozíciót, amikor kikapcsolja azt: [ $\mathcal{F}$ ]  $\blacktriangleright$  [ $\odot$ ]  $\blacktriangleright$  [Lens Focus Resume] (Objektív fókusz visszanyerés) (→349)

# **Képek rögzítése zoom használatával**

# 

Használja az objektív optikai zoomját, hogy zoomolhasson teleobjektívre vagy széles látószögre.

**:** Telefotó, nagyítja a távoli fotótémát

**:** Széles látószög, szélesíti a látószöget

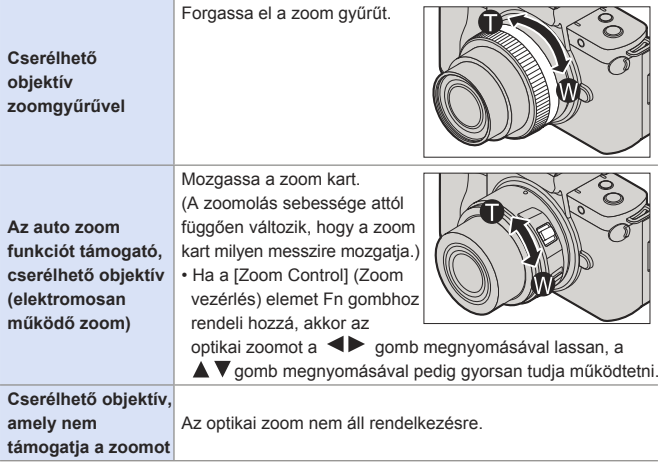

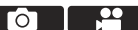

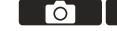

# **Kiterjesztett telekonverzió**

Az [Ex. Tele Conv.] (Extra telekonv.) funkció lehetővé teszi, hogy olyan képeket készítsen, amelyek tovább nagyíthatók az optikai zoom használatán túl, a képminőség romlása nélkül.

# **[Ex. Tele Conv.] (Kit. telekonv.) ([Rec] (Felvétel))**

# **ED EN PIAS MEM** S&Q SCN 6

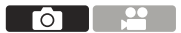

- Az [Ex. Tele Conv.] (Extra telekonv.) funkció maximális nagyítási aránya a [Rec] (Felvétel) menüben beállított [Aspect Ratio] (Képarány) és [Picture Size] (Képméret) függvényében változik.
	- Amikor a beállítás [**big**]: max. 1.4x
	- Amikor a beállítás [**37**]: max. 2.0x
- Állítsa be a [Picture size] (Képméret) elemet [M] vagy [S] értékre.
	- $\mathbb{Q}$   $\rightarrow$   $\lbrack \bullet \rbrack$   $\rightarrow$   $\lbrack \text{Picture size} \rbrack$  (Képméret)  $\rightarrow$   $\lbrack \text{M} \rbrack / \lbrack \text{S} \rbrack$
- Állítsa be az [Ex. Tele Conv.] (Kit. Telekonv.) lehetőséget.
	- $\cdot$   $\bullet$   $\bullet$   $\bullet$   $\bullet$   $\bullet$   $\bullet$  [Ex. Tele Conv.] (Kit. telekonv.)

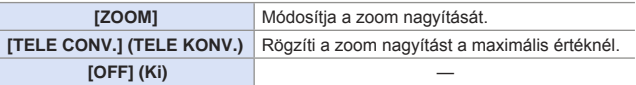

# **A Zoom nagyítás módosítása (Gomb műveletek)**

- Állítsa be az [Ex. Tele Conv.] (Kit. Telekonv.) lehetőséget [ZOOM] értékre.
	- $\cdot$   $\bullet$   $\bullet$   $\circ$   $\bullet$   $\bullet$  [ $\bullet$ ]  $\bullet$  [Ex. Tele Conv.] (Kit.telekonv.)  $\bullet$  [ZOOM]
- $\odot$  Állítsa az Fn gombot [Zoom Control] (Zoom vezérlés) értékre. ( $\rightarrow$ 294)
- Nyomja meg az Fn gombot.
- Nyomja meg a kurzor gombokat a zoom használatához.
	- $\blacktriangle \blacktriangleright$ : T (telefotó)
	- : W (nagylátószögű)
	- Nyomja meg ismét az Fn gombot, vagy várjon egy meghatározott ideig a zoom művelet befejezéséhez.
	- Zoom nagyítások

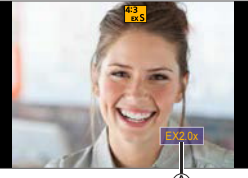

# **A Zoom nagyítás módosítása (Érintő műveletek)**

- Állítsa be az [Ex. Tele Conv.] (Kit. Telekonv.) lehetőséget [ZOOM] értékre.
	- $\cdot$  (a)  $\rightarrow$  [O]  $\rightarrow$  [Ex. Tele Conv.] (Kit. telekonv.)  $\rightarrow$  [ZOOM]
- $\bigcirc$  Érintse meg az  $[\lceil \zeta \rceil]$  elemet.
- $\bigcirc$  Érintse meg az  $\left[\begin{smallmatrix} 1 \\ M \end{smallmatrix}\right]$  elemet.
- A zoom használatához húzza el a csúszkát.

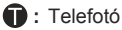

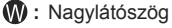

• Érintse meg újra a  $\begin{bmatrix} 0 & 1 \\ 1 & 0 \end{bmatrix}$  elemet az érintéssel végrehajtható zoom műveletek befejezéséhez.

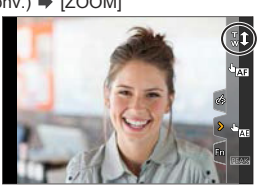

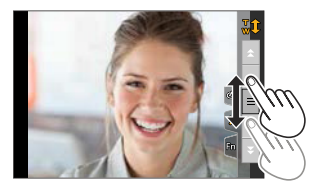

# **[Ex. Tele Conv.] (Kit. telekonv.) ([Motion Picture] (Mozgókép))**

**西西PASM** 2013 SCN 6

**a 12** 

Állítsa a [Rec Quality] (Felvételi minőség)-et [FHD] vagy [HD] lehetőségre.

 $\cdot$   $\oplus$   $\rightarrow$  [ $\oplus$ ]  $\rightarrow$  [Rec Quality] (Felvételi minőség)  $\rightarrow$  [FHD]/[HD]

Állítsa be az [Ex. Tele Conv.] (Kit. Telekonv.) lehetőséget.

 $\cdot$   $\mathbb{R}$   $\rightarrow$   $\mathbb{R}$   $\rightarrow$   $\mathbb{R}$   $\rightarrow$  [Ex. Tele Conv.] (Kit. telekonv.)

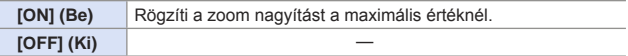

- Ha a [Custom] (Egyéni) ([Operation] (Működtetés)) menü [Fn Button Set] (Fn gomb beáll.) eleméhez hozzárendeli az [Ex. Tele Conv.] (Kit. Telekonv.) lehetőséget, megjelenítheti a Kiterjesztett telekonverzió funkció beállító képernyőt a képekhez, illetve videókhoz a hozzárendelt Fn gomb megnyomásával. A képernyő megjelenítése közben a [DISP.] (Kijelző) gomb
- **Mulle**megnyomásával megváltoztathatja a [Picture Size] (Képméret) beállítást. • Az alábbi funkciók használatánál az [Ex. Tele Conv.] (Extra telekonv.) nem

elérhető:

- ‒ [Toy Effect] (Játék hatás)/[Toy Pop] (Játékosan élénk) ([ ] mód)
- [RAW] ([Quality] (Minőség))
- [4K PHOTO] (4K fotó), [PostFocus] (Utólagos fókusz)
- [HDR]
- [Multi Exp.] (Többszörös expozíció)
- [4K Live Cropping] (4K Élő Vágás)
- Az [Ex. Tele Conv.] (Kit. Telekonv.) ([Rec] (Felvétel)) funkció nem áll rendelkezésre az alábbi esetben:
	- [Handheld Night Shot] (Kézi éjszakai felvétel) ([ ] mód)
- Az [Ex. Tele Conv.] (Kit. Telekonv.) ([Motion Picture] (Mozgókp)) funkció nem áll rendelkezésre az alábbi esetben:
- HDMI kivezérlés használata felvétel közben (kivéve  $\left[\mathbb{H}^2\right]$ M) módban)
- Önarckép módban nem hajthatja végre a zoom műveletet érintéssel.

гот

# **[Digital Zoom] (Digitális zoom) (csak DC-G100 esetén)**

# **TO THE PIAS MEM** S&QISCN

A zoom arányt az eredeti kétszeresére növelheti. Vegye figyelembe, hogy a digitális zoommal történő nagyítás csökkenti a képminőséget.

 $\mathbb{R}$   $\rightarrow$  [ $\bigcirc$ ]/[ $\downarrow$ ]  $\rightarrow$  Válassza a [Digital Zoom] (Digitális zoom) elemet.

Beállítások: [2x]/[OFF] (Ki)

- [Digital Zoom] (Digitális zoom) használata esetén képek felvételhez javasoljuk fotóállvány és az önkioldó alkalmazását.  $($   $\rightarrow$  186)
- A következő funkciók használata esetén, a [Digital Zoom] (Digitális zoom) funkció nem érhető el:
	- ‒ [Toy Effect] (Játék hatás), [Toy Pop] (Játékosan élénk), [Miniature Effect] (Miniatűr hatás) ( $\sim$ ] mód)
	- $-$  [ $_{\text{RAW}}$ ], [ $_{\text{RAW}}$ ], [ $_{\text{RAW}}$ ] ([Quality] (Minőség))
	- [PostFocus] (Utólagos fókusz)
	- [HDR]
	- [Multi Exp.] (Többszörös expozíció)

# **Power Zoom objektív**

# **M** M P A S M 2M S&Q SCN G

Beállítia a képernyő kijelzést és az objektív műveleteket, amikor auto zoom (elektromosan működő zoom) funkcióval kompatibilis, cserélhető objektívet használ.

 $\bullet$   $\bullet$ 

• Előfordulhat, hogy csak akkor fogja kiválasztani, ha az auto zoom (elektromosan működő zoom) funkcióval kompatibilis objektívet használ.

 $\mathbb{R}$   $\rightarrow$   $\lceil \mathcal{F} \rceil$   $\rightarrow$   $\lceil \mathcal{O} \rceil$   $\rightarrow$  Válassza ki a [Power Zoom Lens] (Power Zoom objektív) elemet

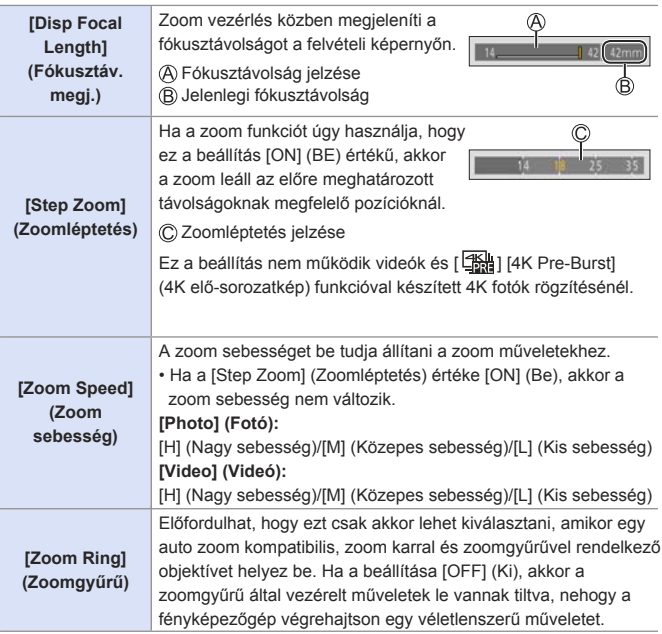

# **7. Kioldás/Zár/Képstabilizátor**

# **A Kioldó mód kiválasztása**

# **mmiPIAISIM**emissoiscn

A rögzítési feltételeknek megfelelően a kioldási módot átkapcsolhatja Egy kép, Sorozat stb. üzemmódokba.

**Nyomia meg a [23] ① 1 (▼) gombot.**

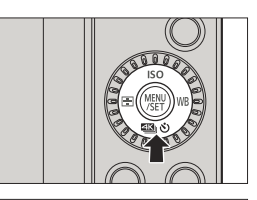

 $|\mathbb{D}\mathbb{S}|$   $|\mathbb{D}|$  or  $|\mathbb{S}|$   $|\mathbb{S}|$   $\mathbb{S}_0$ 

# **2 Válassza ki a Kioldó módot.**

- A <  $\blacktriangleright$  gombokkal válassza ki a kioldó módot majd nyomja meg a **gap** gombot.
- A kiválasztást @ tárcsa fogatásával is elvégezheti.

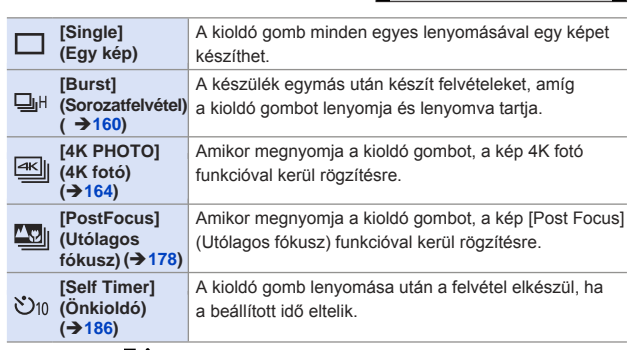

• Válassza a  $[\Box_{0}^{N}]$  lehetőséget a [Single] (Egy kép) (alapértelmezett beállítás) elemhez történő visszatéréshez.

# **Sorozatfelvétel készítése**

# **m M P A S M ASISSISSION**

A készülék egymás után készít felvételeket, amíg a kioldó gombot lenyomja és lenyomva tartja.

- **Nyomja meg a [ <b>13** [3] (  $\blacktriangledown$  ) **gombot.**
- **2 A 4 b** gombokkal válassza a **[Burst] (Képsorozat) és nyomja**  meg a **▲** gombot.
	- A kiválasztást @ tárcsa fogatásával is elvégezheti.
- **3 Válassza ki a sorozat-sebességet.**
	- A < Dembokkal válassza ki a sorozatfelvétel sebességet majd nyomja meg a **W** gombot. Beállítások: [H] (Nagy sebesség)/ [M] (Közepes sebesség)/ [L] (Alacsony sebesség)

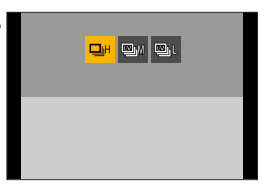

- A kiválasztást a « vagy a  $\circled{a}$  tárcsa fogatásával is elvégezheti.
- A sorozatfelvétel sebesség a [Rec] (Felvétel) menü [Burst Rate] (Sorozatfelvétel sebesség) menüpontjában is beállítható.

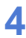

#### **4 Kezdje el a felvételt.**

• A készülék sorozatképeket készít, míg a kioldó gombot teljesen lenyomva tartja.

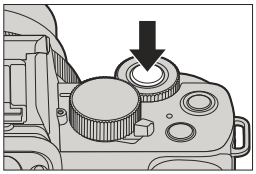

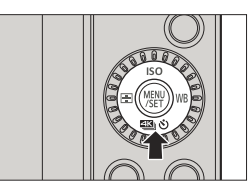

Го

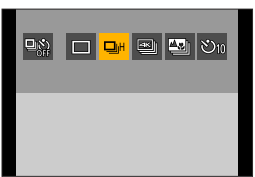

# **Sorozat-sebesség**

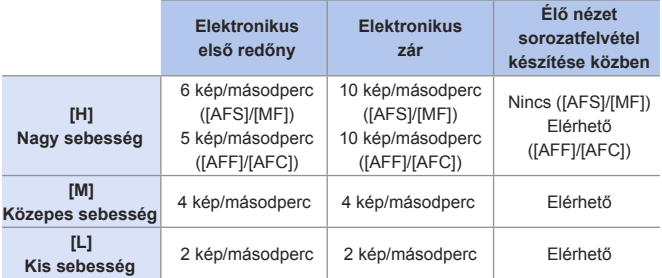

• A sorozatfelvételi sebesség alacsonyabb lehet a felvétel beállításaitól függően, mint például a [Picture size] (Képméret) és a fókusz mód.

### **A felvehető képek maximális száma**

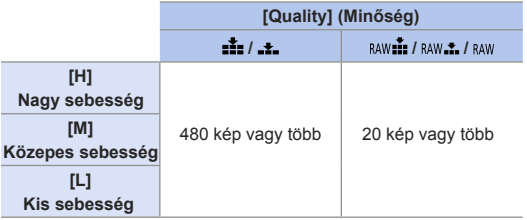

- Amikor a felvétel a Panasonic által megszabott tesztfeltételek szerint készül. A felvételi körülmények csökkenthetik a felvehető képek maximális számát.
- A sorozatfelvételi sebesség felvétel közben lelassul, azonban addig lehet képeket készíteni, amíg a kártya meg nem telik.

### **Folyamatosan felvehető képek száma**

Amikor félig lenyomja a kioldó gombot, megjelenik a felvételi képernyőn a folyamatosan felvehető képek száma.

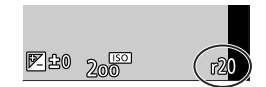

Példa: 20 kép készíthető: [r20]

- Amint megkezdődik a felvétel, a folyamatosan felvehető képek maximális száma csökkenni kezd. Amikor az [r0] megjelenik, a sorozatfelvételi sebesség lelassul.
- Amikor az [r99+] látható a felvételi képernyőn, 100 vagy több kép készíthető folyamatosan.

### **Fókuszálás sorozatfelvétel módban**

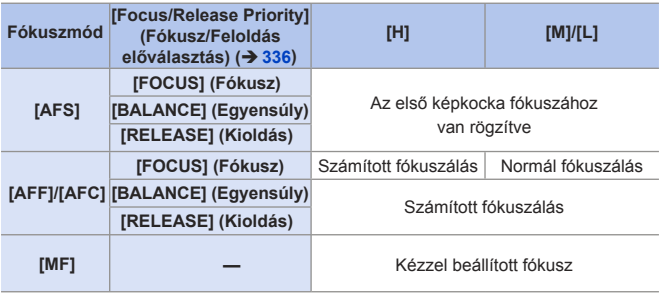

- Amikor a téma sötét [AFF] vagy [AFC] funkció használata esetén, a fókusz az első képnél rögzül.
- Számított fókuszálásnál a sorozatfelvételi sebesség elsőbbséget élvez, és a fókuszt a lehető legnagyobb mértékben becsüli meg a készülék.
- Normál fókuszálásnál a sorozatfelvételi sebesség lassulhat.

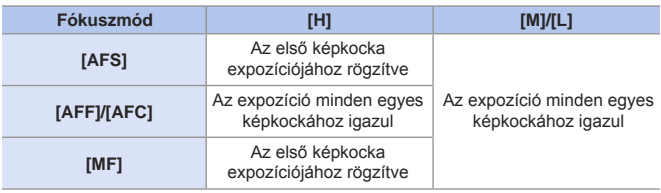

### **Expozíció sorozatfelvétel módban**

### **[Burst] (Sorozatfelvétel) visszavonása**

Nyomia meg a  $\left[ \frac{100}{100} \right]$  ( $\blacktriangledown$ ) gombot, majd válassza a  $\lceil \bigcirc \rceil$  ([Single] (Egy kép)) vagy  $[\frac{\Box \Diamond}{\Box}]$  lehetőséget.

• Hosszabb időt vehet igénybe a sorozatfelvételek mentése. Ha mentés közben folyamatosan képeket készít, a felvehető sorozatfelvételi képek száma csökken. Sorozatfelvételekhez ajánlott nagysebességű memóriakártya használata. • Nem lehetséges sorozatfelvétel készítése az alábbi funkciók használata esetén: – Önarckép mód – [Glistening Water] (Csillogó víz), [Glittering Illuminations] (Csillogó megvilágítások), [Handheld Night Shot] (Kézi éjszakai felvétel), [Soft Image of a Flower] (Virág lágy képe) ([SCN] mód) – [Rough Monochrome] (Durva monokróm), [Silky Monochrome] (Selymes monokróm), [Miniature Effect] (Miniatűr hatás), [Soft Focus] (Lágy fókusz), [Star Filter] (Csillagszűrő), [Sunshine] (Napsütés) ([  $\ll 1$  mód) – Vaku – [Time Lapse Shot] (Késleltetett exponálás) – [Stop Motion Animation] (Léptetett animáció) közben (ha [Auto Shooting] (Automata fényképezés) a beállítás)

- [Live View Composite] (Éló nézet kompozit)
- [Multi Exp.] (Többszörös expozíció)

# **4K Fotók készítése**

# 面面P|A|S|M图%©|SCN|<

A 4K fotó funkció használatával 30 kép/másodperc sebességgel készíthet nagysebességű sorozatfelvételeket, és mentheti el a kívánt képeket, amelyek mindegyike kb. 8 millió képpontból áll.

- UHS Speed Class 3 vagy magasabb sebességbesorolású kártyát használjon a felvételhez.
	- A látószög beszűkül.
	- Ha egyetlen munkamenet felvételi ideje meghaladja a 10 percet, a felvétel leáll.
	- Ha a fényképezőgép hőmérséklete emelkedik, az  $\left[\sqrt{\overset{\circ}{\mathbf{a}}}\right]$  ikon megjelenhet a kijelzőn, és a felvétel leállhat. Várjon, amíg a fényképezőgép lehűl.
- **Nyomja meg a [**  $\text{1}$  $\text{1}$  $\text{1}$  $\text{1}$  $\text{1}$  $\text{1}$  $\text{1}$  $\text{1}$ **gombot.**

- **2 A gombokkal válassza a [4K PHOTO] (4K Fotó) elemet és**  nyomja meg a ▲ gombot.
	- A kiválasztást @ tárcsa fogatásával is elvégezheti.

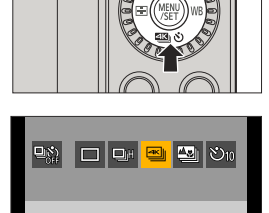

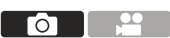

#### **3 Válassza a [Rec Method] (Felvételi módot).**

- A < 
bed a gombokkal válassza ki a felvételi módot majd nyomja meg a **g** qombot.
- A kiválasztást a **vagy** vagy a @ tárcsa fogatásával is elvégezheti.

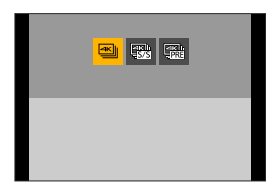

• A felvételi mód a [Rec] (Felvétel) menü [4K PHOTO] (4K fotó) menüpontjában is beállítható.

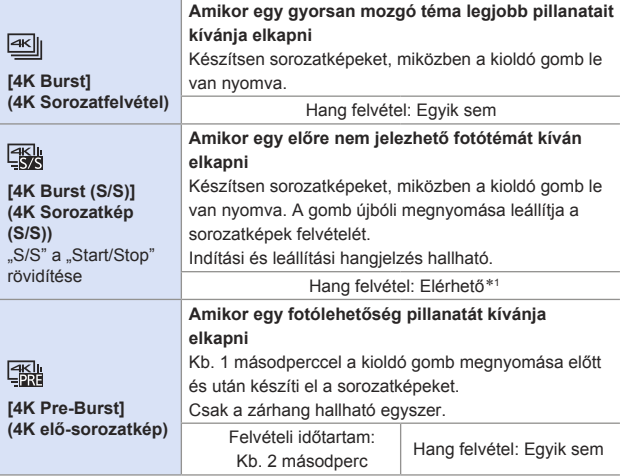

1 A hang nem kerül lejátszásra a fényképezőgéppel történő lejátszáskor.

### **4 Kezdje el a felvételt.**

• A [Continuous AF] (Folyamatos AF) működik és a fókuszt folyamatosan állítja AF funkcióval történő felvétel közben.

#### **[4K Burst] (4K Sorozatfelvétel)**

- **1** Nyomja le félig a kioldó gombot.
- **2** Nyomja le teljesen a kioldó gombot és tartsa nyomva felvétel közben.

Nyomja meg és tartsa lenyomva A felvétel elkészül

• Nyomja le teljesen a kioldó gombot időben, mivel a felvétel elindulása kb. 0,5 másodpercbe telik, miután megnyomta azt.

#### **[4K Burst (S/S)] (4K Sorozatkép (S/S))**

- **1** Nyomja le teljesen a kioldó gombot a felvétel elindításához.
- **2** A felvétel leállításához nyomja le újra teljesen az exponáló gombot.
- Start (Első)
- Stop (Második)
- A felvétel elkészül
- A jelölések hozzáadásához (fehér jelölés) felvétel közben nyomja meg az [Fn2] gombot. (Legfeljebb 40 jelölő/felvétel)

Ez lehetővé teszi, hogy átugorja azokat a pozíciókat, ahova jelölőket adott a képek 4K sorozatkép fájlból történő kiválasztásánál.

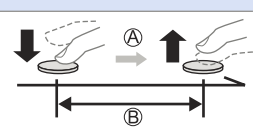

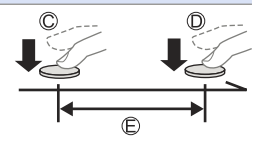

#### **[4K Pre-Burst] (4K elő-sorozatkép)**

Nyomja le teljesen a kioldó gombot.

- Kb. 1 másodperc
- A felvétel elkészül
- Miközben megjelenik a felvételi képernyő, az AF állandóan működik a fókuszálás folytatása érdekében.
	- Az expozíciót szintén folyamatosan állítja,
	- kivéve [ M1 módban.

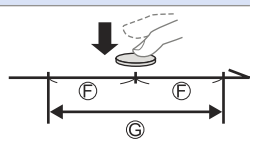

- Amikor a téma nincs középen, használja az AF/AE zárat, amennyiben a fókuszt és expozíciót le kívánja zárni.  $(\rightarrow 212)$
- Alapértelmezett beállításoknál az Automatikus áttekintés funkció működik, és megjelenik egy képernyő, amely lehetővé teszi a képek sorozatfájlból történő kiválasztását.

 A felvételkészítés folytatásához nyomja le félig a kioldó gombot, és a kijelző visszatér a felvételi képernyőre.

 A 4K sorozatfájl képeinek kiválasztására és elmentésére vonatkozóan olvassa el a 170. oldalt.

## **[Pre-Burst Recording] (Elő-sorozatkép felvétel) ([4K Burst] (4K Sorozat)/[4K Burst(S/S)] (4K sorozatkép (S/S))**

A fényképezőgép kb. 1 másodperccel a kioldó gomb teljes lenyomása előtt indítja a felvételt, így nem mulaszthatja el a fényképezési lehetőséget.

<sup>(</sup> →  $\Gamma$  |  $\Box$  + [4K PHOTO] (4K fotó) → Válassza ki a [Pre-Burst Recording] (Elő-sorozatkép felvétel) elemet

Beállítások: [ON] (Be)/[OFF] (Ki)

- [Pre-Burst Recording] (Elő-sorozatkép felvétel) használatánál, megjelenik a [ $PRE$ ] felirat a felvételi képernyőn.
- Az AF működése és funkcionális korlátai [Pre-Burst Recording] (Elő-sorozatkép felvétel) használatánál megegyeznek [4K Pre-Burst] (4K Elő-sorozat)-éval.

## **4K fotó funkciók visszavonása**

Nyomja meg a [  $\text{1}$  ( $\blacktriangledown$  ) gombot, majd válassza a [  $\Box$  ] ([Single] (Egy kép)) vagy  $[\frac{\Box \Diamond}{\Box}]$ ] lehetőséget.

- A [Light Composition] (Fény kompozíció) vagy a Sequence Composition] (Szekvencia összetétel) végrehajtásakor javasoljuk állvány vagy távvezérelt zárkioldó funkció használatát (→391). • Képek készítése önmagáról (4K szelfi) 4K fotó módra válthat és képeket készíthet önmagáról. (→89) Önarckép módban fényképeket készíthet a [4K Burst (Wide-angle)] (4K sorozatfelvétel (széles látószög)) funkcióval, amely lehetővé teszi a szélesebb háttér beillesztését. (Az Önarckép módtól eltérő módokban a szelesebb hatter bolitopások.<br>Beállítás átvált [4K Burst] (4K sorozatfelvétel) értékre.) • A beállítási tartományok a következők lesznek 4K Fotók készítésénél: ‒ Zársebesség: 1/30 - 1/16000 – [Min. Shtr Speed] (Min. záridő): [1/1000] - [1/30] – Expozíció kompenzáció: ±3 EV • A fájl elmentési mód eltérhet a használt kártya típusától függően. – SDHC memóriakártya: Egy új fájlt hoz létre, ha a fájlméret túllépi a 4 GB-ot. – SDXC memóriakártya: A fájlok nem kerülnek felosztásra felvételnél. • Felvételnél a látószög beszűkül. (Kivéve a [4K Burst (Wide-angle)] [4K sorozatfelvétel (széles látószög)] felvétel esetén) • 4K fotók felvétele esetén a következő funkciók nem állnak rendelkezésre: – [Destination] (Úticél) ([Travel Date] (Utazási időp.)) [Simultaneous Record w/o Filter] (Egyidejű felv. szűrő nélkül) (→ 113, 227) – HDMI kimenet • Amikor [4K Pre-Burst] (4K elő-sorozatkép) funkció használatával vesz fel, a Zoomléptetés nem működik. • A Jelenet észlelése  $\left[\begin{array}{c} \blacksquare \\ \blacksquare \end{array}\right]$  /  $\left[\begin{array}{c} \blacksquare \\ \blacksquare \end{array}\right]$  módban ugyanúgy működik, mint videók felvétele esetén.
	- Ha a beállítás [4K Pre-Burst] (4K elő-sorozatkép) vagy [Pre-Burst Recording] (Elő-sorozatkép felvétel), az akkumulátor gyorsabban merül le és a fényképezőgép felmelegszik. Ezeket a beállításokat csak felvételnél állítsa be.
- 4K fotónál, az alábbi menü elemek a következő beállításokkal rögzülnek:
	- [Picture Size] (Képméret):4K (8M)
		- [4:3]: 3328×2496
		- [16:9]: 3840×2160

[3:2]: 3504×2336 [1:1]: 2880×2880

- [Shutter Type] (Zártípus): [ESHTR]
- [Quality] (Minőség) [ $\pm$ ]
- 4K fotó felvétel esetén a következő funkciók nem állnak rendelkezésre:
	- [AFF] ([Focus Mode] (Fókuszmód))
	- Vaku
	- [Bracket] (Sorozat)
	- Programváltás
	- $-[$   $\overline{+}$ ] ([AF Mode] (AF mód))
	- ‒ [MF Assist] (MF Segéd) (csak [4K PreBurst] (4K elő-sorozatkép))
- Ha rendkívül fényes helyen vagy fénycsöves / LED-es világításban rögzíti a felvételt, a kép színe vagy fényereje változhat, illetve vízszintes csíkok jelenhetnek meg a képernyőn.

A zársebesség csökkentése csökkentheti a vízszintes csíkok hatását.

- A 4K fotó felvétel funkció nem működik a következő funkciók használata esetén:
	- [Glistening Water] (Csillogó víz), [Artistic Nightscape] (Művészi éjszakai táj), [Glittering Illuminations] (Csillogó megvilágítások), [Handheld Night Shot] (Kézi éjszakai felvétel), [Clear Night Portrait] (Tiszta éjszakai portré), [Soft Image of a Flower] (Virág lágy képe) ([SCN] mód)
	- [Rough Monochrome] (Durva monokróm), [Silky Monochrome] (Selymes monokróm), [Miniature Effect] (Miniatűr hatás), [Soft Focus] (Lágy fókusz), [Star Filter] (Csillagszűrő), [Sunshine] (Napsütés) ([  $\gg$ ] mód)
	- [Time Lapse Shot] (Késleltetett exponálás)
	- [Stop Motion Animation] (Léptetett Animáció)
	- [Live View Composite] (Éló nézet kompozit)
	- [Multi Exp.] (Többszörös expozíció)

# **Képek kiválasztása 4K sorozatkép fájlból**

Képeket választhat ki 4K sorozatfájlokból és elmentheti őket.

- Amikor 4K fotók felvétele után az Auto képellenőrzésből folytatja a képek kiválasztását, indítsa el a műveletet a **2**. vagy **3**. lépésből.
- **1 Válasszon ki egy 4K-s sorozatfájlt a lejátszási képernyőn.** (→ 272)
	- Válasszon ki egy képet a [ <u>A 圖</u>]] ikonnal, majd nyomja meg a gombot.
	- Ugyanezt a műveletet elvégezheti a  $\sqrt{\bullet}$ ] megérintésével is.
	- Ha a képeket a [4K Pre-Burst] (4K elősorozat) funkcióval rögzítette, folytassa a **3**. lépéssel.
- **2 Válassza ki nagyjából a jelenetet.**
	- Húzza el a csúszkát (A).
	- A dianézeti kép elcsúsztatásának módjára vonatkozó információt a 172. oldalon találhatja.
	- Ha a képeket a [4K Burst] (4K Sorozat) vagy a [4K Burst(S/S)] (4K sorozatkép (S/S)) funkcióval rögzítette, a [mn] elem megérintésével kiválaszthatja a jelenetet a 4K sorozat lejátszási képernyőjén. (→ 174)
- **3 Válassza ki a menteni kívánt képkockát.**
	- Húzza el a képkiválasztó dianézetet  $\circledR$
	- Ugyanezt a műveletet elvégezheti a  $\blacktriangleleft$  **p** aombokkal is.

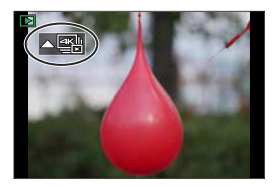

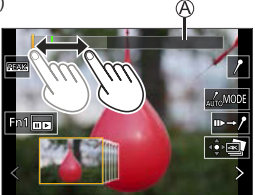

Dianézet képernyő a képválasztáshoz

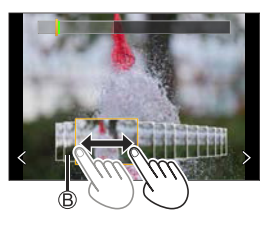

• A képkockáról képkockára való folyamatos előre- vagy hátratekeréshez érintse meg hosszan az  $\left[\right\langle \left| \right\rangle \right]$  ikonokat.

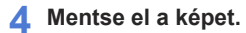

- Érintse meg az [  $\frac{1}{2}$  ] elemet.
- Megjelenik egy megerősítő képernyő.

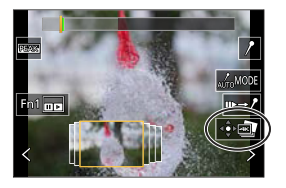

- **I** A kép JPEG formátumban kerül mentésre.
	- A felvételi információ (Exif információ), például zársebesség, rekesz, és ISO érzékenység is mentésre kerül az elmentett képpel.

# **Képkiválasztási műveletek**

#### **Képek kiválasztása a dianézet képernyőn**

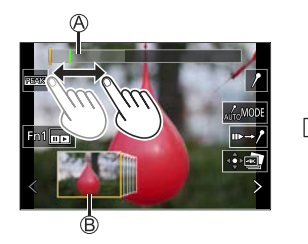

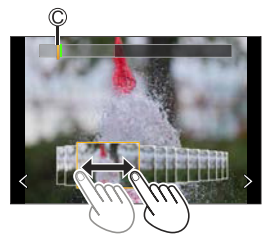

- Csúszka
- Dianézet képernyő a képválasztáshoz
- A megjelenített képkocka pozíciója

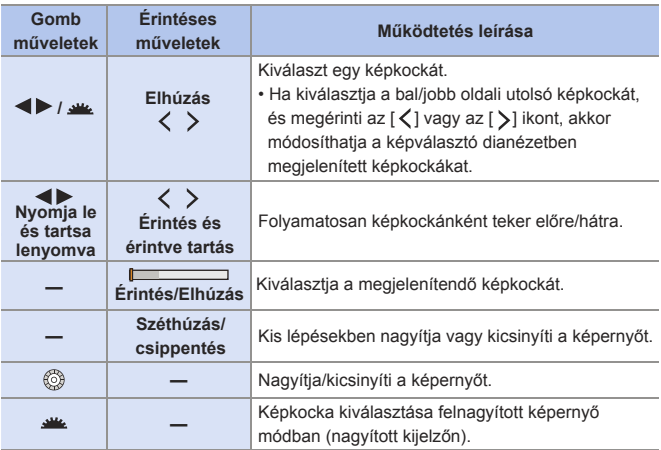

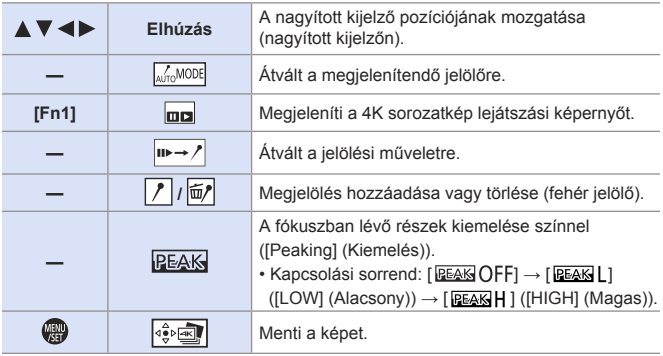

• Jelölési művelet közben, olyan jelölésekre ugorhat, amelyet hozzáadott, illetve a 4K sorozatkép fájlok elejére vagy végére is ugorhat. A  $[\sqrt{3} \rightarrow \sqrt{10}]$  gomb megérintésével visszaléphet az előző művelethez.

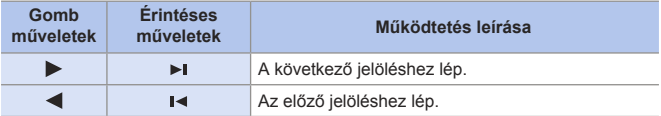

# **4K sorozat lejátszási képernyő műveletek**

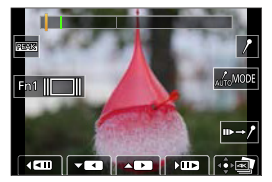

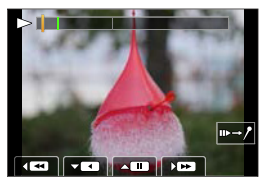

Szüneteltetés közben Folyamatos lejátszás közben

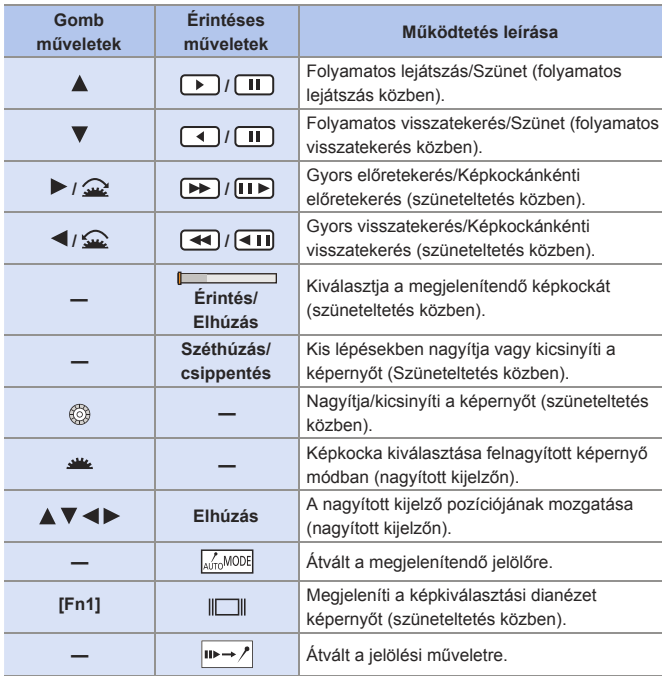

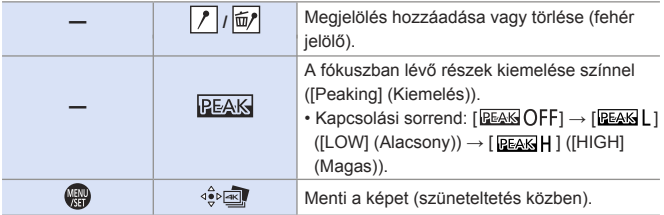

• Jelölési művelet közben, olyan jelölésekre ugorhat, amelyet hozzáadott, illetve a 4K sorozatkép fájlok elejére vagy végére is ugorhat. A  $[\sqrt{1 + m} ]$  gomb megérintésével visszaléphet az előző művelethez.

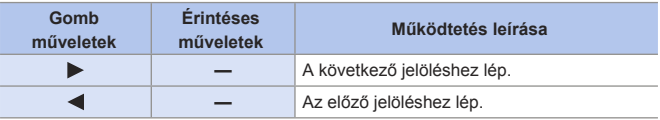

• 4K sorozatkép fájlokból szeretne képeket kiválasztani vagy menteni egy számítógépen, használja a "PHOTOfunSTUDIO" szoftvert. Bár, a 4K sorozatfájlokat nem lehetséges kezelni úgy, mint a videókat a "PHOTOfunSTUDIO" szoftverrel.

# **Automatikus jelölés funkció**

A fényképezőgép automatikusan beállítja a jelölőket azokon a jeleneteken, amelyekben az arc vagy a mozgás észlelhető. (Zöld jelölő) (Példa: Annál a jelenetnél, amikor egy jármű elhalad, egy léggömb kidurran, vagy egy ember megfordul)

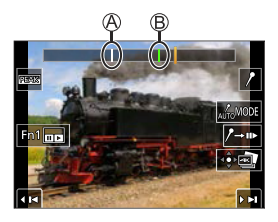

- Legfeljebb 10 jelölő alkalmazható minden fájlnál.
- Kézzel beállított jelölők
- Automatikus jelölés funkció által beállított jelölők

#### **Átvált a megjelenítendő jelölőre**

Érintse meg a  $\lceil \sqrt{\frac{1}{M_0}M_0DE} \rceil$  elemet a dianézet képernyőn, a 4K sorozatfelvétel lejátszási képernyőn vagy a jelölő működési képernyőjén.

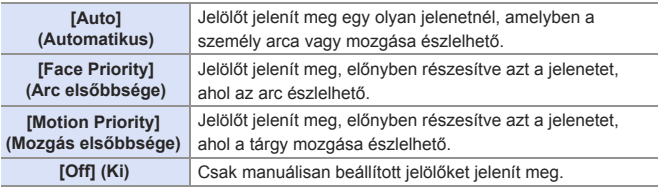

- **II** Az Automatikus jelölés funkció által beállított jelölőket nem törölheti.
	- Előfordulhat, hogy az Automatikus jelölés funkció nem állítja be a jelölőket a felvételi körülményektől és a témák állapotától függően.
	- A következő esetekben az Automatikus jelölés funkció által beállított jelölők nem jelennek meg.
		- [4K Pre-Burst] (4K elősorozat)-tal történő felvétel közben

### **[4K PHOTO Bulk Saving] (4K Fotó mentése csomagfájlként)**

Egyszerre mentheti el egy, bármely 5 másodperces időszakból kiválasztott 4K sorozatfájl képeit.

Válassza ki a [4K PHOTO Bulk Saving] (4K fotó tömeges mentés) elemet.

 $\cdot$   $\circ$   $\bullet$   $\circ$   $\cdot$   $\circ$   $\bullet$   $\circ$   $\circ$   $\circ$   $\circ$   $\circ$  Bulk Saving] (4K fotó tömeges mentés)

**ØA <** pombokkal válassza ki a 4K sorozatfelvételi fájlokat, majd nyomja meg a gombot.

• Ha a sorozatfelvétel ideje 5 másodperc vagy kevesebb, a készülék az összes képkockát képként menti el.

Válassza ki az egyszerre mentendő képek első képkockáját, majd nyomja meg a wa qombot.

• A képeket a készülék sorozatkép-csoportként menti el JPEG formátumban.

# **Felvétel Utólagos fókusz használatával**

# **mm PASM** EM SAG SCN 6

A 4K képek képminőségével megegyező minőségű sorozatképeket rögzít a készülék, miközben automatikusan változtatja a fókuszpontot. A felvétel után kiválaszthatja a kép fókuszpontját.

Emellett a Fókuszegyesítés funkcióval egyesíthet képeket több fókuszpontot.

Ez a funkció olyan tárgyak felvételére alkalmas, amelyek nem mozognak.

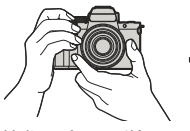

Haitsa végre a 4K felvételkészítést, miközben automatikusan eltolia a fókuszt.

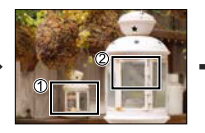

Érintse meg a kívánt fókuszpontot.

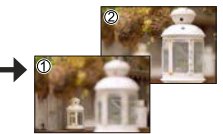

A kívánt fókuszpontú kép elkészül.

- UHS Speed Class 3 vagy magasabb sebességbesorolású kártyát használjon a felvételhez.
	- Felvételnél a látószög beszűkül.
	- Ha felvétel után végre kívánja hajtani a Fókuszegyesítést, javasoljuk fotóállvány használatát felvétel közben.
	- Ha a fényképezőgép hőmérséklete emelkedik, az  $[\sqrt{3} \setminus ]$  ikon megjelenhet a kijelzőn, és a felvétel leállhat. Várjon, amíg a fényképezőgép lehűl.
- **Nyomja meg a [**  $\text{1}$  $\text{1}$  **(**  $\blacktriangledown$  **) gombot.**

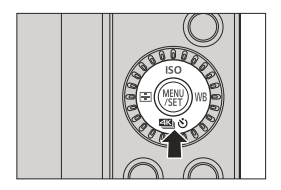

#### **2 A E** gombokkal válassza a **[Post Focus] (Utólagos fókusz) elemet és nyomja meg gombot.**

• A kiválasztást @ tárcsa fogatásával is elvégezheti.

### **3 Határozza meg a megfelel<sup>ő</sup> kompozíciót, majd állítsa be a fókuszt.**

- Nyomja le félig a kioldó gombot.
- Az Autofókusz észleli a fókuszpontot a kijelzőn. (A kijelző szélei kivételével)
- Amennyiben nincsenek fókuszálható területek a kijelzőn, a fókusz-kijelző villog, és nem lehetséges a felvételkészítés.

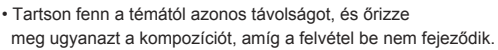

# **4 Kezdje el a felvételt.**

● Nyomja le teljesen a kioldó gombot.

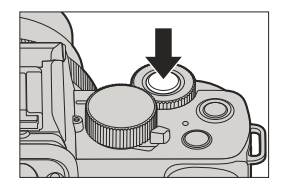

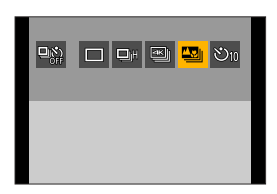

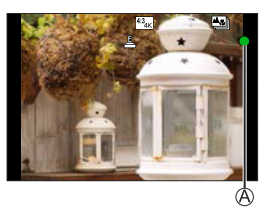

- A felvétel a fókuszpont automatikus változtatása közben történik. Amikor a  $\circledB$  ikon eltűnik, a felvétel automatikusan befejeződik.
- A hang nem kerül rögzítésre.
- Alapértelmezett beállításoknál az Automatikus képellenőrzés funkció működik, és megjelenik egy képernyő, amely lehetővé teszi a fókuszpont kiválasztását.  $($   $\rightarrow$  181)

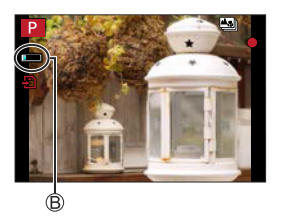

## **[PostFocus] (Utólagos fókusz) visszavonása**

Nyomja meg a [  $\text{I}$  ( $\blacktriangledown$  ) gombot, majd válassza a [  $\Box$  ] ([Single] (Egy kép)) vagy [ [ ] ] lehetőséget.

- **II** Mivel a felvétel minősége megegyezik a 4K fotók minőségével, bizonvos korlátozások vonatkoznak a felvételi funkciókra és a menü beállításaira.
	- A fókusz beállításokat módosíthatja Utólagos fókusz használatával történő felvétel közben.
	- A [Digital Zoom] (Digitális zoom) nem elérhető. (csak DC-G100)
	- A következő funkciók használata esetén a [PostFocus] (Utólagos fókusz) funkció nem érhető el:
		- Önarckép mód
		- [Glistening Water] (Csillogó víz), [Artistic Nightscape] (Művészi éjszakai táj), [Glittering Illuminations] (Csillogó megvilágítások), [Handheld Night Shot] (Kézi éjszakai felvétel), [Clear Night Portrait] (Tiszta éjszakai portré), [Soft Image of a Flower] (Virág lágy képe) ( $SCN1$  mód)
		- [Rough Monochrome] (Durva monokróm), [Silky Monochrome] (Selymes monokróm), [Miniature Effect] (Miniatűr hatás), [Soft Focus] (Lágy fókusz), [Star Filter] (Csillagszűrő), [Sunshine] (Napsütés) ([  $\leq 1$  mód)
		- [Time Lapse Shot] (Késleltetett exponálás)
		- [Stop Motion Animation] (Léptetett Animáció)
	- [Live View Composite] (Éló nézet kompozit)
	- [Multi Exp.] (Többszörös expozíció)
### **A Fókuszpont kiválasztása a kép mentéséhez**

#### **1 A lejátszási képernyőn válasszon ki egy Utólagos fókusz funkcióval készített képet. (→ 272)**

- Válasszon ki egy képet a [  $\frac{1}{2}$ ] ikonnal, majd nyomja meg a gombot.
- Ugyanezt a műveletet elvégezheti az [  $\sqrt{2}$  ] ikon megérintésével is.

#### **2 Válassza ki a fókuszpontot.**

- Amennyiben a pont fókuszban van, megjelenik egy zöld keret.
- Ha nincs a kijelölt fókuszponttal kép, piros keret jelenik meg. A kép nem menthető el.
- A képernyő szélét nem lehet kiválasztani.

#### **3 Mentse el a képet.**

- Érintse meg az [ · o · · · · · ] elemet.
- A kép JPEG formátumban kerül mentésre.

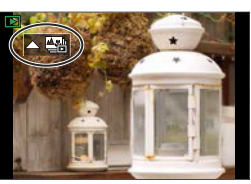

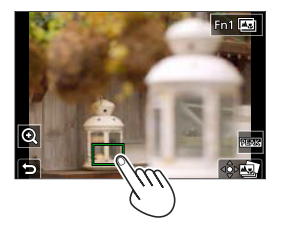

### **Fókuszpont kiválasztási műveletek**

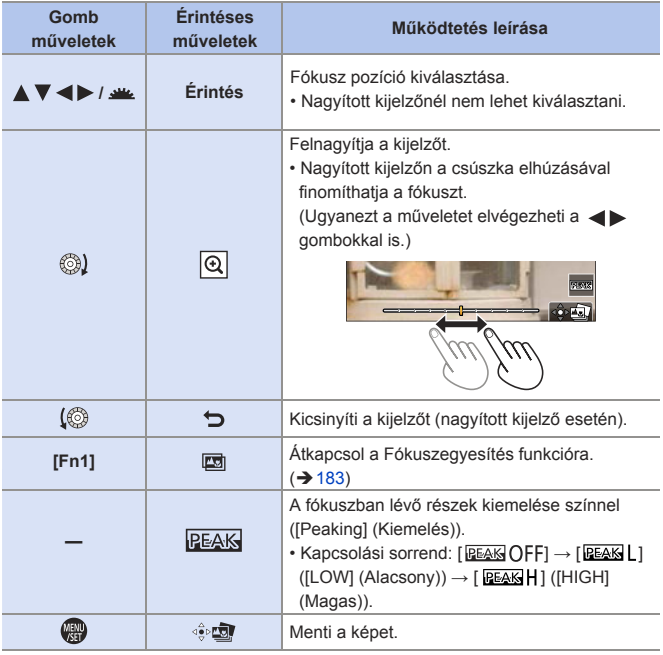

• Nem jeleníthet meg képet TV-képernyőn, és nem választhatja ki a<br>féliusosootat fókuszpontot.

### **Fókuszegyesítés**

Több fókuszpont egyesítésénél, elmentheti azokat a képeket, amelyeket az előtérből a háttérbe fókuszált.

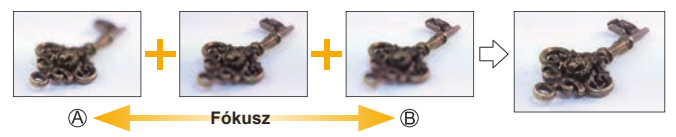

Fókusz: közelebb Fókusz: távolabb

- **1 A fókuszpont kiválasztási képernyőn, a 181. oldalon lévő 2. lépés szerint érintse**  meg az [ $\boxed{2}$ ] elemet.
	- Ugyanezt a műveletet az [Fn1] gomb megnyomásával is elvégezheti.
- 

#### **2 Válassza ki az egyesítési módot.**

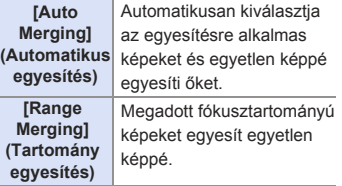

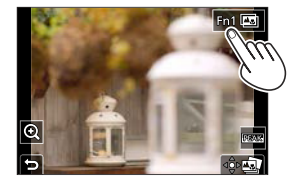

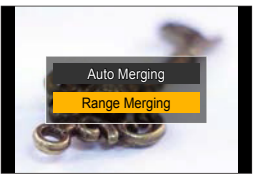

### **3 (Amikor a [Range Merging] (Tartomány egyesítés) elem van kiválasztva)**

### **Érintse meg a fókuszpontokat.**

- Válasszon ki legalább két pontot. A kiválasztott pontokat zöld keret jelzi.
- A két kiválasztott pont közötti fókusztartomány zöld színnel jelenik meg.
- A nem választható tartományok szürke színnel jelennek meg.
- A kiválasztás visszavonásához érintsen meg újból egy pontot a zöld kerettel.
- Az egymást követő pontok kiválasztásához húzza el a képernyőt.

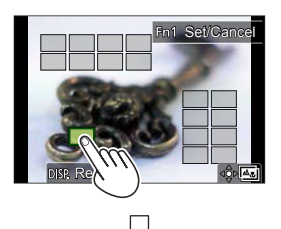

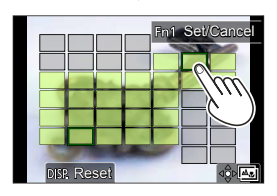

#### **4 Mentse el a képet.**

● Érintse meg az [  $\oplus$  国 ] elemet.

#### **Műveletek, amikor a [Range Merging] (Tartomány egyesítés) funkció van kiválasztva**

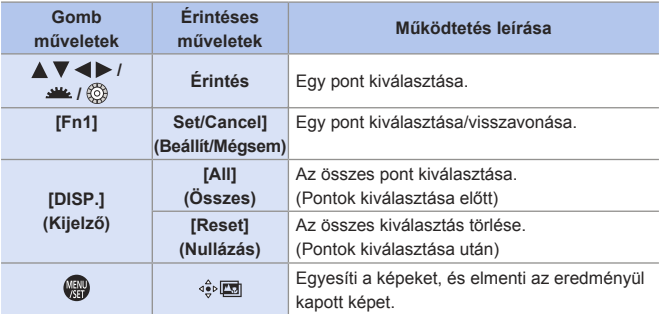

- **A kép JPEG formátumban kerül mentésre, a legközelebbi fókusztávolságú**  kép felvételi információjával (Exif információ) együtt, beleértve a zársebesség, a rekesz, és az ISO érzékenység információt is.
	- A fényképezőgép automatikusan korrigálja a készülék rázkódásából származó képegyenetlenségeket. Ha ezeket korrigálja, a látószög kissé beszűkül a képek egyesítésekor.
	- Az egyesített kép esetleg nem lesz természetes, ha a téma mozog felvétel közben, vagy nagy a témák közötti távolság.

# **Felvétel Önkioldó használatával**

### **面面PASM图图S&OSCNG**

**Nyomja meg a [**  $\frac{120}{3}$  **( ) (**  $\blacktriangledown$  **) gombot.**

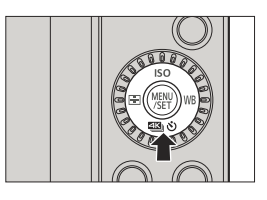

QA □□□■■

ົດັ

#### **2 A E d E** gombokkal válassza a **[Self Timer] (Önkioldó) elemet és nyomja meg a gombot.**

• A kiválasztást @ tárcsa fogatásával is elvégezheti.

### **3 Állítsa be az Önkioldó idejét.**

- A <  $\blacktriangleright$  gombokkal válassza ki az Önkioldó időt majd nyomja meg a  $\blacksquare$  gombot.
- A kiválasztást a « vagy a @ tárcsa fogatásával is elvégezheti.
- A [Rec] (Felvétel) menü [Self Timer] (Önkioldó) pontjában illetve a [Motion Picture] (Mozgókép) menüben is beállítható.
- **4 Határozza meg a megfelel<sup>ő</sup> kompozíciót, majd állítsa be a fókuszt.**
	- Nyomja le félig a kioldó gombot.
	- A fókusz és az expozíció rögzítésre kerül, amikor a kioldó gombot félig lenyomja.

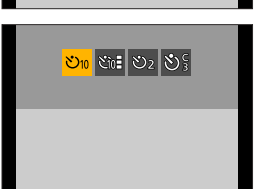

### **5 Kezdje el a felvételt.**

- $\bullet$  Nyomja meg a kioldó  $\circledA$  illetve a videofelvétel gombot  $\circledB$ .
- Az önkioldó lámpa villog, majd a zár kiold.

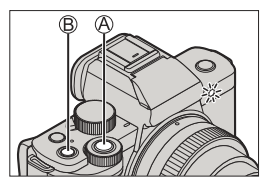

### **Elem beállítása (Önkioldó)**

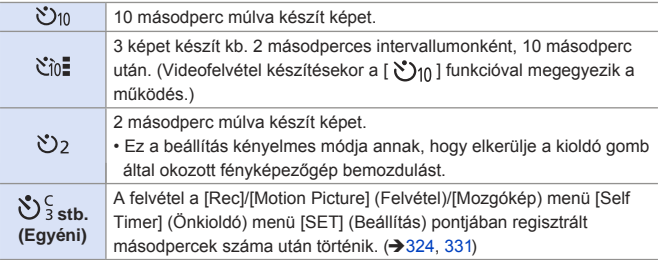

### **[Self Timer] (Önkioldó) visszavonása**

Nyomja meg a [  $\text{I}$  ( $\blacktriangledown$  ) ( $\blacktriangledown$  ) gombot, majd válassza a [  $\Box$ ] ([Single] (Egy kép)) vagy [  $\Box$ )] lehetőséget.

- $\blacksquare$  Önkioldó móddal való fényképezéshez javasoljuk fotóállvány használatát. III • A következő funkciók használata esetén, a [Čin·] funkció nem érhető el: [Simultaneous Record w/o Filter] (Egyidejű felv. szűrő nélkül) (→ 113, 227) – [Bracket] (Sorozat)
	- [Multi Exp.] (Többszörös expozíció)
	- [Live View Composite] (Éló nézet kompozit)
	- Az önkioldó nem működik, ha az alábbi funkciókat használja:
	- Önarckép mód (Amikor Önarckép módban készít felvételt, beállíthatja az Onkioldót a [Countdown] (Visszaszámlálás) elemet ( <del>→ 8</del>7 )
	- [Time Lapse Shot] (Késleltetett exponálás)
	- [Stop Motion Animation] (Léptetett animáció) közben (ha [Auto Shooting] (Automata fényképezés) a beállítás)

# **Felvétel készítése Késleltetett exponálás funkcióval**

### **mm HASM** BMS&Q SCN &

A képek automatikusan készülnek egy beállított felvételi intervallummal. Ez a funkció ideális az időbeli változások nyomon követésére olyan témákban, mint az állatok és növények.

A felvett képek csoportképek formájában lesznek elmentve, amelyeket mozgóképpé egyesíthet.

- Ellenőrizze, hogy az óra megfelelően van-e beállítva.  $(\rightarrow 47)$ 
	- Hosszú felvételi intervallumok esetén ajánlott a [Custom] ([Lens / Others]) (Egyéni (Objektív/Egyebek)) menüben a [Lens Position Resume] (Objektív pozíció visszanyerés) elemet [ON] (Be) értékre állítani.
- **1 Állítsa a fényképezőgépet [Time Lapse Shot] (Késleltetett exponálás) funkcióra.**
	- $\bullet$   $\mathbb{R}$   $\rightarrow$   $\lceil \bullet \right] \rightarrow$  [Time Lapse Shot] (Késleltetett exponálás)

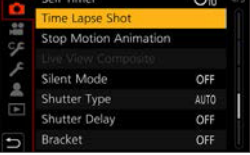

### **2 Állítsa be a felvételi beállításokat.**

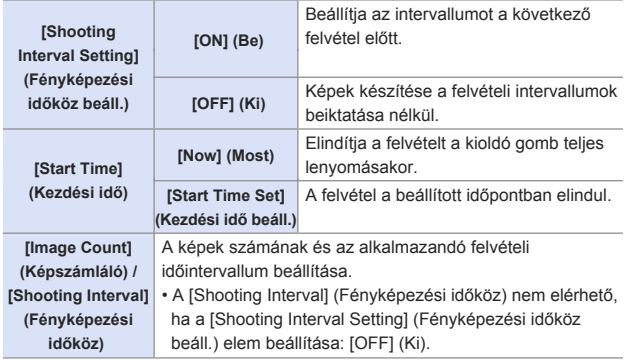

**3 A gombokkal válassza a [Start] (Indítás) elemet és nyomja meg a gombot.**

### **4 Fókuszáljon a témára és rögzítse a felvételt.**

- A kioldó gomb teljes lenyomásakor elindul a felvétel.
- Amikor a [Start Time Set] (Kezdési idő beáll.) elem beállítása kész, a fényképezőgép alvó állapotba lép, amíg el nem éri a kezdési időt.
- Készenléti felvétel üzemmódban a fényképezőgép alvó állapotba lép, ha egy bizonyos ideig nem hajt végre műveletet.
- A felvétel automatikusan leáll.

### **5 Rögzítse a videofelvételt.** (→ 195)

• A felvétel leállítása után a megerősítés képernyőjén válassza a [Yes] (Igen) lehetőséget a videó létrehozásához. Még akkor is, ha a [No] (Nem) lehetőséget választja, a [Playback] (Lejátszás) menü [Time Lapse Video] (Időosztásos videofelvétel) funkciójával még mindig létrehozhat egy videót.  $\left(\rightarrow 370\right)$ 

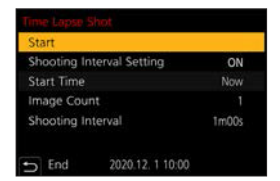

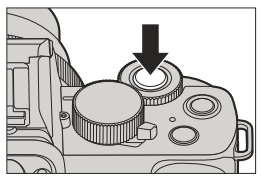

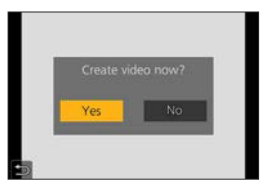

#### **Műveletek a Késleltetett exponálás funkció használata közben**

A kioldó gomb félig lenyomásával az alvó állapotban lévő fényképezőgép bekapcsolódik.

• Az alábbi műveleteket végezheti el a [Fn2] gomb megnyomásával a Késleltetett exponálási felvételkészítés közben.

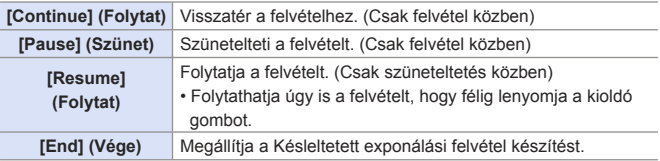

• A kamera előnyben részesíti a helyes expozíció elérését, így előfordulhat. hogy nem készít felvételeket a beállított időintervallumban, vagy nem a megadott számú képet készíti el.

 Továbbá előfordulhat, hogy a felvétel nem ér véget a képernyőn megjelenő végidőn.

 A [Time Lapse Shot] (Késleltetett exponálás) funkció szünetel az alábbi esetekben:

- Ha az akkumulátor töltése lemerül
- Ha a fényképezőgép be/ki kapcsolóját [OFF] (Ki) állásba állítja A fényképezőgép be- és kikapcsoló gombját [OFF] (Ki) állásba állíthatja és kicserélheti az akkumulátort vagy a kártyát.

 Állítsa a fényképezőgép be/ki kapcsolóját [ON] (Be) állásba, majd nyomja le teljesen a kioldó gombot a felvétel folytatásához.

 (Ne feledje, hogy a kártya cseréje után felvett képek külön csoportképként kerülnek mentésre.)

- A [Time Lapse Shot] (Késleltetett exponálás) funkció a következő funkciók használata esetén nem érhető el:
	- [Handheld Night Shot] (Kézi éjszakai felvétel) ([SCN] mód)
	- Önarckép mód
	- [Stop Motion Animation] (Léptetett Animáció)
	- [Live View Composite] (Éló nézet kompozit)
	- [Multi Exp.] (Többszörös expozíció)

# **Felvétel készítése Léptetett animáció funkcióval**

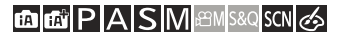

го

A felvett képeket csoportképként menti el a készülék, amelyeket Léptetett videofelvételként lehet egyesíteni.

- **1 Állítsa a fényképezőgépet [Stop Motion Animation] (Léptetett animáció) funkcióra.**
	- $\bullet$   $\circledR$   $\rightarrow$   $[\bullet]$   $\rightarrow$  [Stop Motion Animation] (Léptetett Animáció)

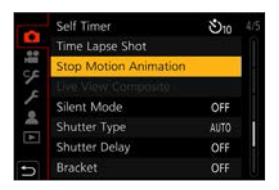

**2 Állítsa be a felvételi beállításokat.**

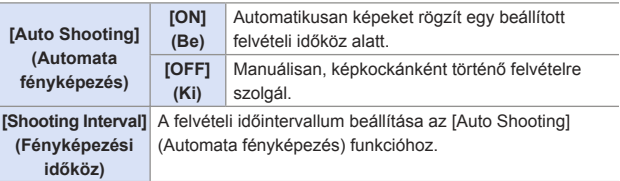

- **3 A gombbal válassza a [Start] (Indítás) elemet és nyomja meg a gombot.**
- **4 A gombbal válassza a [New] (Új) elemet és nyomja meg a gombot.**

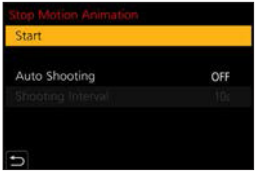

### **5 Fókuszáljon a témára és rögzítse a felvételt.**

- Készítsen ismételten képeket, miközben a tárgyat kissé mozgatja.
- A felvételi képernyőn legfeljebb két, korábban elkészített kép jelenik meg. Használja őket a mozgatás mértékének referenciájaként.

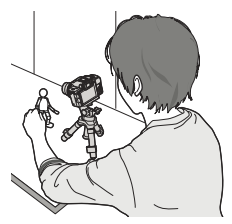

• Felvétel közben a [ D ] gomb megnyomásával lejátszhatja a rögzített léptetett animációs képeket. A felesleges képek törléséhez nyomja meg a [  $\overline{1}$  ] gombot. A felvételi képernyőhöz való visszatéréshez nyomja meg ismét  $a \cap$  ] gombot.

### **6 Fejezze be a felvételt.**

● A felvétel leállításához nyomja meg a **g** qombot, majd válassza ki a [Rec] (Felvétel) menü [Stop Motion Animation] (Léptetett Animáció) pontját.

### **Rögzítse a videofelvételt. (→ 195)**

• A felvétel leállítása után a megerősítés képernyőjén válassza a [Yes] (Igen) lehetőséget a videó létrehozásához. Még akkor is, ha a [No] (Nem) lehetőséget választja, a [Playback] (Lejátszás) menü [Stop Motion Video] (Léptetett videófelvétel) funkciójával még mindig létrehozhat egy videót.  $($   $\rightarrow$  370)

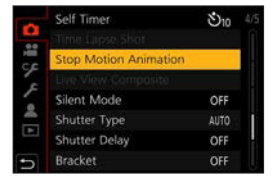

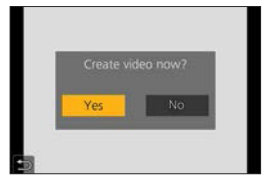

- Ha az [Additional] (További) lehetőséget választja a **4**. lépésben, akkor megjelennek a [Stop Motion Animation] (Léptetett Animáció) funkcióval
	- rögzített csoportképek. Válasszon ki egy képet, és folytassa az **5**. lépéssel Legfeljebb 9999 képkocka rögzíthető.
		- Ha a felvételkészítés során kikapcsolja a fényképezőgépet, a készülék bekapcsolásakor megjelenő üzenet felajánlja a felvétel újraindítását. A [Yes] (Igen) opció kiválasztásával folytathatja a felvételt a megszakítási ponttól.
		- A fényképezőgép előnyben részesíti a helyes expozíció elérését, így előfordulhat, hogy nem készít felvételeket a beállított időintervallumban, ha vakut, stb. használ a felvételhez.
		- Nem választható ki kép az [Add to Picture Group] (Hozzáadás képcsoporthoz) elemnél, ha ez a kép az egyetlen, amit készített.
		- A [Stop Motion Animation] (Léptetett animáció) a következő funkciók használata esetén nem érhető el:
			- Önarckép mód
			- [Time Lapse Shot] (Késleltetett exponálás)
			- [Live View Composite] (Éló nézet kompozit)
			- [Multi Exp.] (Többszörös expozíció)
		- Az alábbi funkciók használatánál, a [Stop Motion Animation] (Léptetett Animáció) menüben az [Auto Shooting] (Automata fényképezés) elem nem elérhető:
			- [Handheld Night Shot] (Kézi éjszakai felvétel) ([ ] mód)

# **Videók Késleltetett exponálás/Léptetett animáció funkcióval**

A Késleltetett exponálás és Léptetett animáció funkcióval készített felvételek rögzítése után létrehozhatja a videofelvételt.

- A felvételi funkciókról az alábbi fejezetekben olvashat.
- Felvétel Késleltetett exponálás funkcióval: → 189
- Felvétel Léptetett Animáció funkcióval: → 192
- Videofelvételeket is létrehozhat a [Time Lapse Video] (Időosztásos videofelvétel)  $(\rightarrow$  370) vagy a [Stop Motion Video] (Léptetett videofelv.) funkcióval ( $\rightarrow$  370) a [Playback] (Lejátszás) menüben.
- **1 Válassza ki a [Yes] (Igen) opciót a felvétel után megjelenő megerősítő képernyőn.**

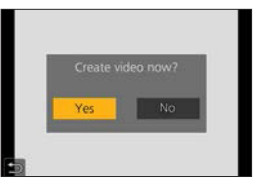

- **2 Állítsa be a videó létrehozásához a lehetőségeket.**
- **3 Válassza ki az [OK] gombot.**

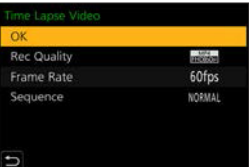

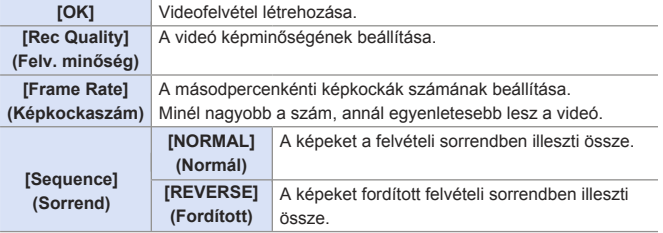

- **A videók nem hozhatók létre, ha a felvételi idő meghaladja a 29 percet és**  59 másodpercet.
	- A következő esetekben a videók nem hozhatók létre, ha a fájl mérete meghaladja a 4 GB-ot:
		- Amikor SDHC memóriakártyát használ 4K [Rec Quality] (Felv. minőség) beállításnál
		- FHD vagy HD [Rec Quality] (Felvételi minőség) beállításnál

# **Sorozatfelvétel**

# **EDEN PASMEM**S&QSCN

A kioldó gomb lenyomásakor a fényképezőgép több képet rögzíthet, miközben automatikusan módosítja az expozíció, a rekesz, a fókusz vagy a fehéregyensúly beállítását.

- A rekesz sorozat a következő módokban választható ki:  $-I$  A 1 mód – [ ] mód (ha az ISO érzékenység beállítása: [AUTO])
- **1 Állítsa be a [Bracket Type] (Sorozat típus) elemet.**
	- $\bullet$   $\bullet$   $\bullet$   $\bullet$   $\bullet$   $\bullet$  [Bracket] (Sorozat)  $\bullet$ [Bracket Type] (Sorozat típus)

### **2 Állítsa be a [More Settings] (További beállítások) elemet.**

**3 Zárja be a menüt.**

● További információt a [More Settings] (További beállítások) opcióról az egyes sorozat-felvételi funkciók leírásainál talál.

● Nyomja le félig a kioldó gombot. **4 Fókuszáljon a témára, majd készítsen képeket.**

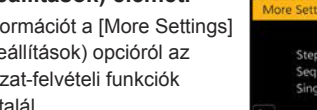

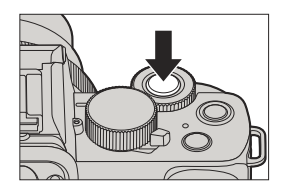

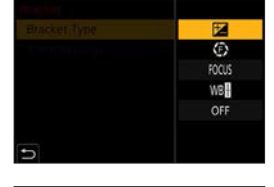

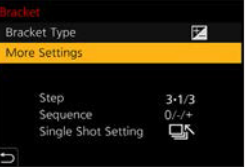

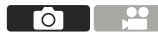

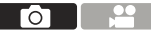

### **Elemek beállítása ([Bracket Type] (Sorozat típus))**

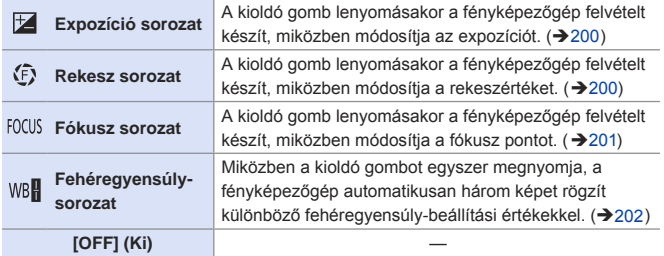

### **A sorozat funkció kikapcsolása**

Válassza ki az [OFF] lehetőséget az **1**. lépésnél.

- A sorozatfelvétel-készítés nem érhető el a következő funkciók használatakor:
	- Önarckép mód
	- [Glistening Water] (Csillogó víz), [Glittering Illuminations] (Csillogó megvilágítások), [Handheld Night Shot] (Kézi éjszakai felvétel), [Soft Image of a Flower] (Virág lágy képe) ([SCN] mód)
	- [Rough Monochrome] (Durva monokróm), [Silky Monochrome] (Selymes monokróm), [Miniature Effect] (Miniatűr hatás), [Soft Focus] (Lágy fókusz), [Star Filter] (Csillagszűrő), [Sunshine] (Napsütés) ([  $\leq 1$  mód)
	- [4K PHOTO] (4K fotó), [PostFocus] (Utólagos fókusz)
	- [Time Lapse Shot] (Késleltetett exponálás)
	- [Stop Motion Animation] (Léptetett animáció) közben (ha [Auto Shooting] (Automata fényképezés) a beállítás)
	- [Live View Composite] (Éló nézet kompozit)
	- [Multi Exp.] (Többszörös expozíció)
	- Az expozíció sorozat, rekesz sorozat és fókusz sorozat nem elérhető vakuval történő felvétel esetén. A rekesz sorozat és fókusz sorozat használható külső vakuval történő felvétel esetén.
	- A következő funkciók használata esetén, a Fehéregyensúly sorozat funkció nem érhető el:
		- $-I$   $\overline{H}$  ii mód,  $I \otimes 1$  mód
		- [Burst] (Képsorozat)
		- $-$  [  $\text{RAW}$ , [ $\text{RAW}$ , [ $\text{RAW}$ ], [ $\text{RAW}$ ] ([Quality] (Minőség))
		- [Filter Settings] (Szűrő beállítások)

#### **[More Settings] (További beállítások) (Expozíciós sorozat)**

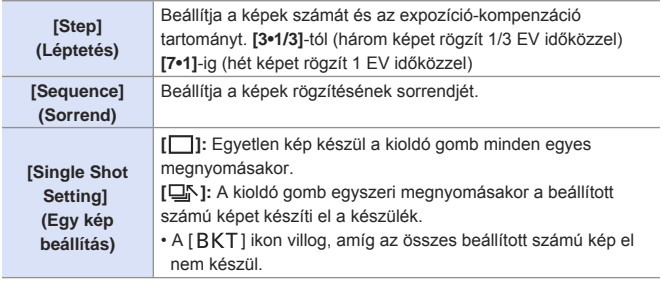

• Amikor az Expozíciós sorozat funkcióval készít felvételeket miután beállította az expozíció-kompenzáció értékét, a rögzített képek a kiválasztott expozíció-kompenzáció értékén alapulnak.

#### **[More Settings] (További beállítások) (Rekesz sorozat)**

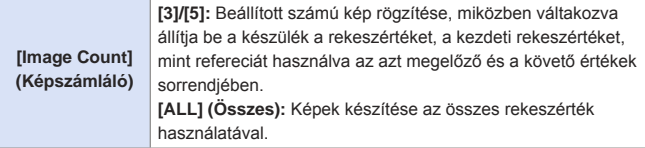

#### **Például ha a kezdeti pozíció F8.0 értékre van állítva:**

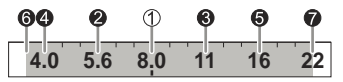

1. kép, 2. kép, 3. kép ... 7. kép

• Az elérhető rekeszértékek az adott cserélhető objektív függvényében változhatnak.

#### **[More Settings] (További beállítások) (Fókuszsorozat)**

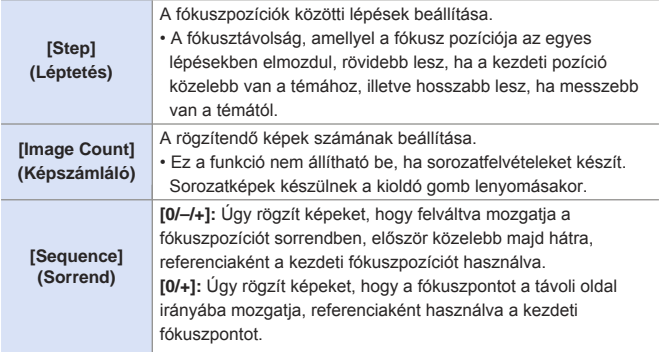

**Például, ha a [Sequence] (Sorrend) beállítása: [0/–/+] van beállítva**

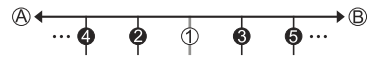

**Például, ha a [Sequence] (Sorrend) beállítása: [0/+] van beállítva**

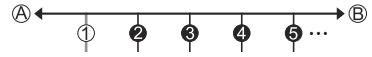

Fókusz: közelebb Fókusz: távolabb

1. kép, 2. kép ... 5. kép

• A Fókuszsorozat funkcióval rögzített képek egy csoport képeiként jelennek  $\blacksquare$ meg.

• A [Shutter Type] (Zártípus) [ESHTR] értéken rögzül.

### **[More Settings] (További beállítások) (Fehéregyensúly sorozat)**

A korrekciós lépés beállításához forgassa el a « vagy @tárcsát, majd nyomja meg a **g** aombot.

Vízszintes irány: [A] - [B] Függőleges irány: [G] - [M]

• A korrekciós lépés beállítását elvégezheti a  $[\triangleright\cdot]$ / $[\cdot\cdot]$   $[\cdot\cdot]$   $[\cdot\cdot]$   $[\cdot\cdot]$  gombok megérintésével is.

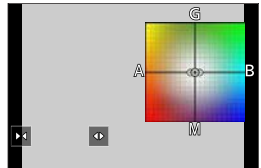

# **[Silent Mode] (Csendes mód)**

### **mm PIASM BMS&Q SCN &**

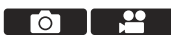

Ez a funkció egyszerre letiltja a működési zajokat és a fénykibocsátást. Az üzemmód elnémítja a hangszóróból jövő hangjelzéseket, és letiltja a vakut, valamint az AF-segédfényt.

- Az alábbi funkciók beállításai rögzítve vannak:
	- [Flash Mode] (Vaku mód): [ ] (Derítővaku ki)
	- ‒ [AF Assist Lamp] (AF segédlámpa) [OFF] (Ki)
	- [Shutter Type] (Zártípus): [ESHTR]
	- [Beep Volume] (Hangielzések hangereje): [  $\frac{d}{dx}$  [ (Ki)
	- [Shutter Vol.] (Zárhang): [  $\frac{dX}{dx}$  ] (Ki)

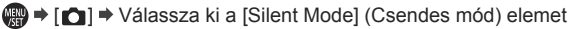

Beállítások: [ON] (Be)/[OFF] (Ki)

- A következő funkciók akkor is világítanak/villognak, ha ez az üzemmód ▌▥▏ [ON] (Be) értékre van állítva:
	- Önkioldó lámpája
	- ‒ Vezeték nélküli csatlakozás lámpa
	- A [Live View Composite] (Élő nézet kompozit) használatánál a [Silent Mode] (Csendes mód) nem elérhető.
	- Használja ezt a funkciót a saját felelősségére, különös gondot fordítva a fotóalanyok adatvédelmi, képmáshoz való, személyiségi és egyéb jogaira.

# **[Shutter Type] (Zártípus)**

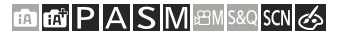

Válassza ki a képek készítéséhez használandó zártípust.

(a) → [n] → Válassza ki a [Shutter Type] (Zártípus) elemet

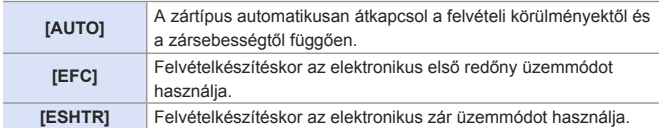

**TO** 

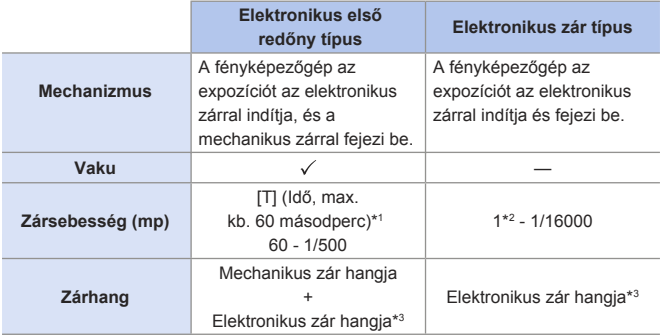

- \*1 Ez a beállítás csak [M] módban érhető el.
- 2 Ha az ISO érzékenység értéke [3200]-nál nagyobb, akkor a zársebesség 1 másodpercnél gyorsabb lesz.
- 3 Az elektronikus zár hangját beállíthatja a [Setup] (Beállítás) menü [Beep] (Hangjelzés) pontjában az [Shutter Vol] (Zárhang) és [Shutter Tone] (Zár hangtónus) elemeknél.  $($   $\rightarrow$  356)
- Ha az  $\left[\begin{array}{ccc} \frac{E}{2} \\ 1 \end{array}\right]$  ikon jelenik meg a képernyőn, akkor a fényképezőgép a képeket az elektronikus zárral fogja készíteni.
	- Ha az elektronikus zárral mozgó témáról készít felvételt, akkor előfordulhat, hogy a téma torzítva jelenik meg a képen.
	- Ha elektronikus zárat használ megvilágítás mellett, például fénycsöves vagy LED-es megvilágításnál, vízszintes csíkok jelenhetnek meg a felvételen. Ilyen esetekben a zársebesség csökkentése csökkentheti a vízszintes csíkok hatását.
	- Az alábbi funkciók használatánál a [Shutter Type] (Zártípus) nem elérhető:
		- [Live View Composite] (Élő nézet kompozit)
		- [Silent Mode] (Csendes mód)
	- Fókuszsorozat ([Bracket] (Sorozat))
	- A zár által előidézett elmosódás csökkentése érdekében, beállíthatja, hogy a zár pár másodperccel a zárkioldó gomb megnyomása után oldjon ki:
		- $\lceil$   $\bigcap$   $\rceil$   $\Rightarrow$  [Shutter Delay] (Zár késleltetés) ( $\rightarrow$  325)

7. Kioldás/Zár/Képstabilizátor

# **[Image Stabilizer] (Képstabilizátor)**

A fényképezőgép érzékeli a rezgéseket felvétel közben és automatikusan kijavítja azokat, így csökkentett bemozdulással rögzítheti a képeket.

- O.I.S. kapcsolóval rendelkező objektív használata esetén, állítsa az objektív kapcsolóját BE állásba.
	- Amennyiben olyan objektívet használ, amely nem csatlakozik a fényképezőgéphez, a [Stabilizer] (Képstabilizátor) funkció nem választható ki.
	- Amennyiben képstabilizátor funkcióval nem rendelkező objektívet használ az [Operation Mode] (Működési mód) funkció nem választható ki.

### **Képstabilizátor beállítások**

### **m m<sup></sup> P A S M** *em S&Q* SCN &

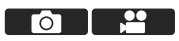

Állítsa be a képstabilizátor mozgását a felvételi helyzetnek megfelelően.

**<sup>(4)</sup> → [△]** / [<sup>2</sup>] → Válassza ki az [Stabilizer] (Képstabilizátor) elemet

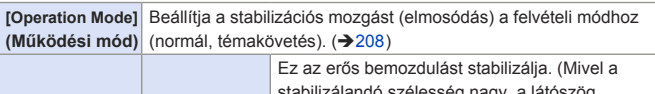

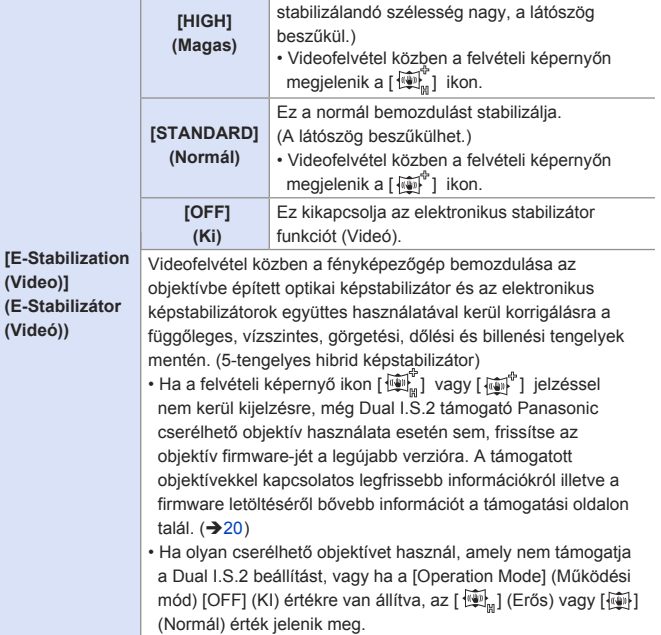

- Amikor a kioldó gombot félig lenyomja, a fényképezőgép rázkódásjelző ikonja  $\left[\right(\left\lceil \widehat{\mathsf{O}}\right\rceil\right)$ ] megjelenhet a felvételi képernyőn. Amennyiben ez megjelenik, javasoljuk az állvány, az önkioldó vagy távvezérelt zárkioldó funkció (→391) használatát.
	- Állvány használata esetén javasoljuk, hogy kapcsolja ki a képstabilizátor funkciót.
	- A következő funkciók használata esetén az [E-Stabilization (Video)] (E-stabilizáció (Videó)) elem nem érhető el:
		- $-I$  S&O 1 mód
		- [Digital Zoom] (Digitális zoom) (csak DC-G100 esetén)
		- [4K Live Cropping] (4K Élő Vágás)

### **[Operation Mode] (Működési mód)**

Beállítja a stabilizációs mozgást (elmosódás) a felvételi módhoz (normál, témakövetés).

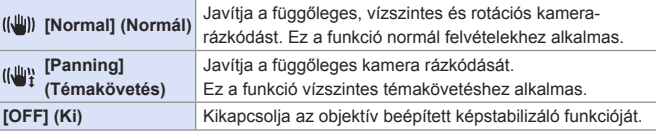

- Az aktiválandó képstabilizátorok az alkalmazott objektívtől függően különbözhetnek.
- O.I.S. kapcsolóval rendelkező objektívek használatakor a fényképezőgép üzemmódja nem állítható [OFF] (Ki) állásba. Állítsa az objektív kapcsolóját KI állásba.
- A következő funkciók használata esetén a [([U]] ([Panning] (Témakövetés)) átkapcsol [ ((())] ([Normal] (Normál)) értékre:
	- Videofelvétel, [4K PHOTO] (4K fotó), [Post Focus] (Utólagos fókusz)

# **8. 8. Fényerő (Expozíció)/ Színezés/Kép effekt**

# **[Metering Mode] (Fénymér. mód)**

## **EDEN PIAS MEMS&QSON**

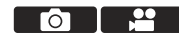

A fényerő mérésére szolgáló optikai mérés módja megváltoztatható.

<sup>1</sup> + [○]/[ $\cdot$  | → Válassza ki a [Metering mode] (Fénymér. mód) elemet

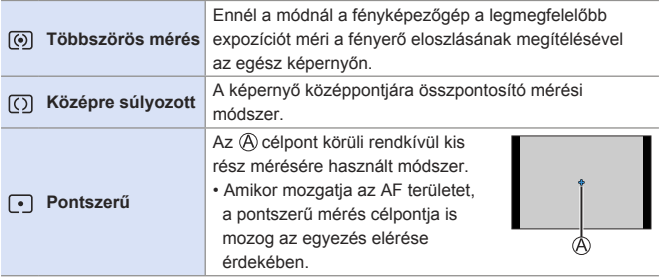

# **Expozíció kompenzáció**

### **ta Eti P A S M** *BM S&Q* SCN &

Az expozíció kompenzálható, ha a fényképezőgép által meghatározott helyes expozíció túl világos vagy túl sötét.

Az expozíciót 1/3-os EV lépésekben, ± 5 EV tartományban állíthatja be. Videofelvétel, 4K fotó, vagy Utólagos fókusz funkcióval történő felvétel esetén a tartomány ± 3 EV értékre változik.

## **1 Nyomja meg a [ ] gombot.**

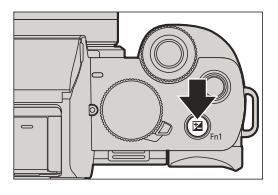

### **2 Kompenzálja az expozíciót.**

● Forgassa el a <del>32</del> vagy ◎ tárcsát.

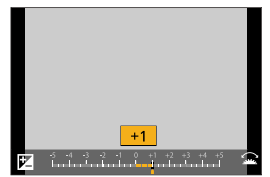

### **3 Erősítse meg a választást.**

● Nyomja le félig a kioldó gombot.

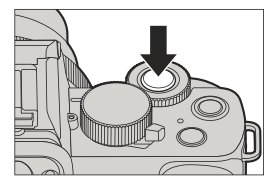

**1** • [M] üzemmódban kompenzálhatja az expozíciót az ISO érzékenység [AUTO] értékre való beállításával.

• Ha az expozíció-kompenzáció értéke ± 3 EV alá esik, vagy azt meghaladja, a felvételi képernyő fényereje már nem változik. Nyomja le félig a kioldó gombot, vagy használja az AE-zárat, hogy reflektálhasson az értékre a felvételi képernyőn.

- A beállított expozíció-kompenzációs érték akkor is tárolódik, ha kikapcsolja a fényképezőgépet.
- Beállíthatja, hogy az expozíció-kompenzáció értéke visszaálljon a fényképezőgép kikapcsolásakor:

 $\lceil \mathcal{L} \rceil$   $\Rightarrow$   $\lceil \frac{1}{2} \rceil$   $\Rightarrow$  [Exposure Comp. Reset] (Expozíció komp. Nullázás) ( $\rightarrow$  333)

• Az Expozíciós sorozat beállítható és a vaku teljesítménye módosítható az expozíció-kompenzációs képernyőn:

[ソF] ➡ [< ] ➡ [Exposure Comp. Disp. Setting] (Exp. komp. megj. Beáll.) (→339)

# **Fókusz és Expozíció zárolása (AF / AE zár)**

### **西西 P A S M 2M S&Q SCN G**

A fókusz és az expozíció lezárása felvételkészítés előtt, hogy azonos fókuszú és expozíciós beállításokkal készítsen felvételt, miközben módosítja a kompozíciót.

Ez akkor hasznos, ha a képernyő szélét fókuszba szeretné hozni, vagy ha például háttérvilágítás van.

- **1 Regisztrálja az [AF/ AE LOCK Setting] (AF pont hatókör beáll.) lehetőséget az Fn gombhoz. (→ 294)** 
	- Ezek nem regisztrálhatók az [Fn5] [Fn9] gombokhoz.

#### **2 Zárolja a fókuszt és az expozíciót.**

- Nyomja le és tartsa lenyomva az Fn gombot.
- Ha a fókusz zárolva van, akkor megjelenik az AF zár ikon  $\bigcirc$  a kijelzőn.
- Ha az expozíció zárolva van, akkor megjelenik az AE zár ikon ® a kijelzőn.

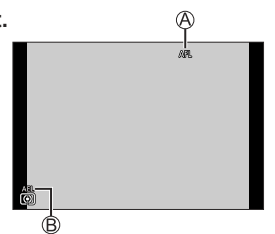

Гот

- **3 Tartsa lenyomva az Fn gombot, hogy döntsön a kompozícióról, majd végezze el a felvételt.**
	- Nyomja le teljesen a kioldó gombot.

### **[AF/AE LOCK] (AF/AE zár) funkció beállítása**

#### $\mathbb{R}$   $\rightarrow$   $[$  $\mathcal{F}] \rightarrow$   $[$  $\mathbb{R}$  $\mathbb{R}$  $] \rightarrow$  Válassza ki az [AF/AE Lock] (AF/AE zár) elemet

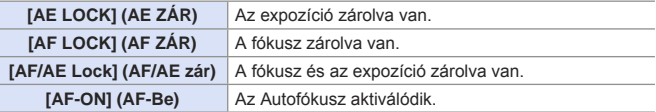

- **A Programváltás akkor is beállítható, ha az AE zárolva van.**
- A zárat az Fn gomb lenyomása és lenyomva tartása nélkül is fenntarthatja:  $[\mathcal{G} \blacktriangleright] \Rightarrow [\overline{\text{row}}] \Rightarrow$  [AF/AE Lock Hold] (AF/AE lezár. tart.) ( $\rightarrow$ 333)

8. Fényerő (Expozíció)/Színezés/Kép effekt

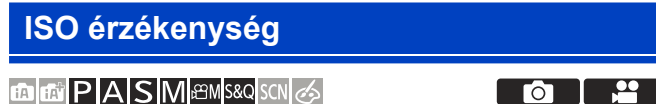

Beállíthatja a fényérzékenységet (ISO érzékenység). Az alapértelmezett beállításokkal beállíthatja 200-25600 értékig 1/3-os EV lépésekben.

**Nyomja meg a [ISO] (** $\triangle$ **) gombot.**

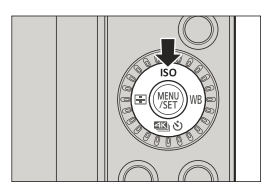

#### **2 Válassza ki az ISO érzékenységet.**

● Forgassa el a ▲ vagy @ tárcsát.

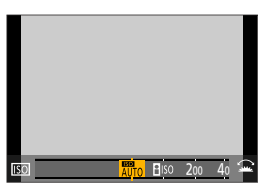

- **3 Erősítse meg a választást.**
	- Nyomja le félig a kioldó gombot.

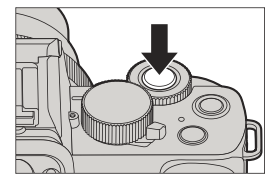

#### **Az ISO érzékenység jellemzői**

Az ISO érzékenység növelésével a zársebesség növelhető sötét helyeken a fényképezőgép bemozdulását és a téma elmosódásának megelőzése érdekében. A magasabb ISO érzékenység azonban növeli a rögzített képek zajszintjét is.

#### **Elemek beállítása (ISO érzékenység)**

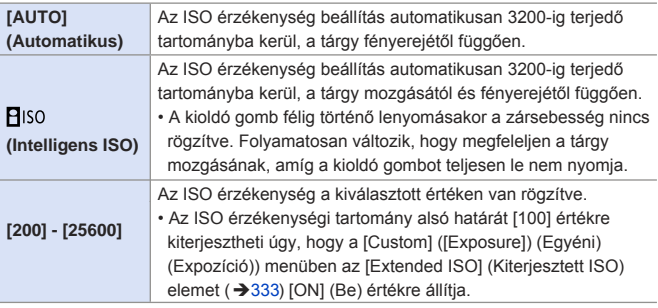

- A következő funkciók használata esetén, a [  $B$  ISO ] funkció nem érhető el:
	- $-$  [ $S$ ] mód, [ $M$ ] mód, [ $H$ <sup> $H$ </sup>] mód, [ $S$ & $Q$ ] mód
	- [4K PHOTO] (4K fotó), [Post Focus] (Utólagos fókusz)
	- [Live View Composite] (Élő nézet kompozit)
- A következő funkciók használata esetén a beállítható ISO érzékenység korlátozott:
- [  $\frac{1}{2}$  mód, [  $\frac{1}{2}$  ] mód, [4K PHOTO] (4K fotó), [Post Focus] (Utólagos fókusz): [6400] (felső korlát)
- [V-Log] ([Photo Style] (Fotóstílus): [400] (alsó korlát)
- [Filter Settings] (Szűrő beállítások): [3200] (felső korlát) (Amikor a [High Dynamic] (Nagy dinamika) beállítása fixen [AUTO] (Automatikus).)
- [Live View Composite] (Élő nézet kompozit): [200] (alsó határ) (Az [Extended ISO] (Kiterjesztett ISO) [ON] (Be) értéke esetén, a beállítás [L.100].), [1600] lesz (felső korlát)
- [Multi Exp.] (Többszörös expozíció): [200] (alsó korlát), [3200] (felső korlát)
- Videofelvétel közben a fényképezőgép [AUTO] (Automatikus) funkcióként működik (videóhoz). (Ha nem [  $\beta$ PM ]/ [ S&O ] módban van)
- Fényképezéskor beállíthatja az automatikus ISO felső és alsó határértékeit:  $\lceil \bullet \rceil$  |  $\Rightarrow$  [ISO Sensitivity (photo)] (ISO érzékenység (fotó)) ( $\rightarrow$  321) [<sup>22</sup>] → [ISO Sensitivity (video)] (ISO érzékenység (videó)) (→ 264)
	- ISO Auto-hoz beállíthatja az alsó zársebesség korlátot:  $[\bigcap] \Rightarrow$  [Min. Shtr Speed] (Min. zársebesség) ( $\rightarrow$  321)
	- Megváltoztathatja az ISO érzékenység beállítási értékek közötti intervallumokat:

 $[\mathcal{F} \rightarrow \mathcal{F}] \rightarrow [\mathcal{F}]$  |  $\rightarrow$  IISO Increments] (ISO szint emelés) ( $\rightarrow$ 333)

• Az ISO érzékenység beállítási képernyőn az ISO Auto-hoz felső korlátot állíthat be:

 $[\mathcal{F}] \Rightarrow [\mathcal{L}] \Rightarrow$  [ISO Displayed Setting] (ISO kijelzett beállítás) ( $\rightarrow$ 339)
# **Fehéregyensúly (WB)**

# **<b>DE PASMEM**S&QSCN

A fehéregyensúly (WB) olyan funkció, amely korrigálja a tárgyat megvilágító fény által létrehozott színeket.

Kijavítja a színeket úgy, hogy a fehér tárgyak fehérek legyenek, ezáltal minden színmegjelenítés közelebb kerüljön ahhoz, amit a szem lát. Általában az automatikus ([AWB], [AWBc] vagy [AWBw]) funkciók használatával az optimális fehéregyensúlyt érheti el.

Állítsa be ezt a funkciót, ha a kép színe eltér attól, amit várt, vagy ha módosítani szeretné a színezést, hogy megragadhassa a hangulatot.

**Nyomja meg a**  $[WB]$  **(** $\blacktriangleright$ **) gombot.**

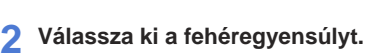

● Forgassa el a ▲ vagy ◎ tárcsát.

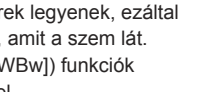

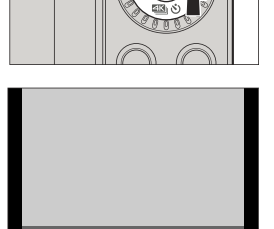

AWB AWBc AWBw

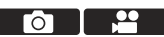

- **3 Erősítse meg a választást.**
	- Nyomja le félig a kioldó gombot.

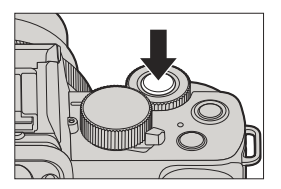

#### **Elemek beállítása (Fehéregyensúly)**

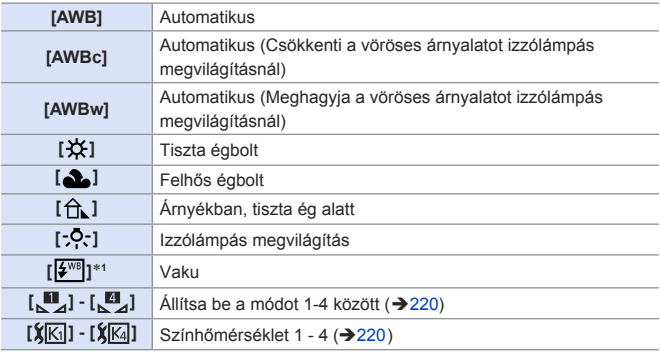

1 [AWB] beállítással működik videofelvétel közben, illetve a [4K PHOTO] (4K fotó) vagy a [Post Focus] (Utólagos fókusz) funkció használata esetén.

- **1** Az [AWB] ezen a tartományon belül működik.
- **2** Kék ég
- **3** Felhős ég (eső)
- **4** Árnyék
- **5** Napfény
- **6** Fehér fénycsővilágítás
- **7** Izzólámpás világítás
- **8** Napkelte és napnyugta
- **9** Gyertyafény

 $\boxed{\mathbb{Q}}$ 

K = Kelvin színhőmérséklet

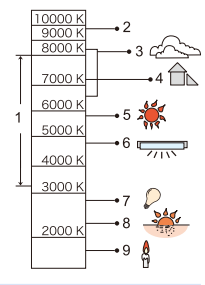

- A fénycsöves világítás, a LED világítótest stb. használata esetén a megfelelő  $\blacksquare$  fehéregyensúly-beállítás a világítás típusától függ. Használja az [AWB], [AWBc], [AWBw] vagy a  $\lceil \frac{1}{2} \rceil - \lceil \frac{1}{2} \rceil$  beállítást.
	- A fehéregyensúly [AWB] értéken rögzül, amikor a [Filter Settings] (Szűrő beállítások) funkciót használja.
	- Előfordulhat, hogy a Fehéregyensúly nem működik megfelelően, ha vakuval fényképez és a témát az effektív vakutartományon kívül rögzíti.
	- [ ] módban az egyes jelenethez megfelelő beállításokat végez.
	- [ SCN ] módban a jelenet vagy a felvételi mód megyáltoztatása visszaállítja a Fehéregyensúly beállításait (beleértve a Fehéregyensúly finombeállítási beállítását) az [AWB] értékre.

# ❖ A Fehér beállítás regisztrálása ([ **U**<sub>4</sub>] - [ **U**<sub>4</sub>] )

Készítsen egy felvételt egy fehér objektumról a felvételi hely fényforrása alatt, hogy beállítsa a fehéregyensúlyt, amíg az fehérnek nem tűnik.

- $\bigcirc$  Nyomia meg a [WB] ( $\bigtriangleright$ ) gombot, majd válasszon ki [ $\bigcup_{i=1}^{\infty}$ ] -től [ $\bigtriangleup$ ] -ig egy értéket.
- <sup>2</sup> Nvomja meg a ▲ gombot.
- Irányítsa a fényképezőgépet egy fehér objektumra úgy, hogy az a kijelző közepén lévő kereten belül legyen, majd nyomia meg a gombot.
	- Ez a művelet beállítja a fehéregyensúlyt és visszatér a felvételi képernyőhöz.
	- Miután a képen a [Live View Composite] (Élő nézet kompozit) segítségével alkalmazta a zajcsökkentést, a fehér beállítás regisztrációja nem használható.

#### Színhőmérséklet ([  $|\mathbf{X}|\cdot$  |  $|\mathbf{X}|\cdot$  | | |

Állítsa be a fehéregyensúly színhőmérséklet számértékét.

- $\bigcirc$  Nyomja meg a [WB] ( $\bigtriangleright$ ) gombot, majd válasszon ki [ $\chi$ K $\overline{1}$ ] -től [ $\chi$ K $\overline{4}$ ] -ig egy értéket.
- <sup>2</sup> Nyomja meg a ▲ gombot.
- $\bigcirc$ **A**  $\blacktriangle$  $\blacktriangledown$  gombokkal válassza ki a színhőmérsékletet, majd nyomja meg a gombot.
	- **II** A színhőmérsékletet [2500K] [10000K] között állíthatja be.

# **A Fehéregyensúly beállítása**

A színezést akkor is beállíthatja, ha az Ön által alkalmazandó színezést nem a kiválasztott fehéregyensúly adja meg.

**Nyomia meg a [ WB] (** $\blacktriangleright$ **) gombot.**

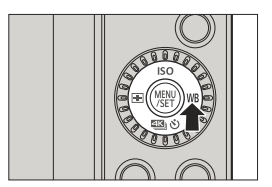

#### **2 Válassza ki a fehéregyensúlyt,**  majd nyomja meg a ▼ gombot.

● Megjelenik a beállítási képernyő.

#### **3 Állítsa be a színezést.**

- : [A] (BOROSTYÁN-SÁRGA: NARANCSSÁRGA)
- : [G] (ZÖLD: ZÖLDES)
- : [B] (KÉK: KÉKES)
- : [M] (BÍBORVÖRÖS: VÖRÖSES)
- A finomhangolást a Fehéregyensúly grafikon megérintésével is elvégezheti.
- A [DISP.] (Kijelző) gomb megnyomásával visszatérhet a módosítás előtti állapotba.
- Beállíthatja a Fehéregyensúly sorozat funkciót a **vagy** a @ tárcsa elforgatásával.  $\left( \rightarrow 202 \right)$

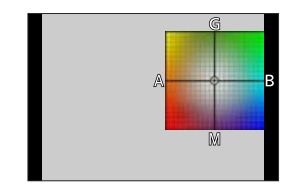

- **4 Erősítse meg a választást.**
	- Nyomja le félig a kioldó gombot.

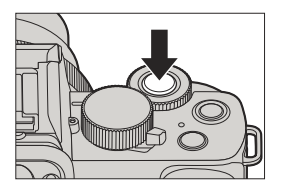

**•** A fehéregyensúly beállítása után a felvételi képernyőn látható ikonja a beállított színre változik. A [G] oldal felé történő beállítással a [+] jel jelenik meg, míg az [M] oldal felé történő beállításkor a [–] jel jelenik meg.

# **[Photo Style] (Fotóstílus)**

# 

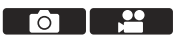

Kiválaszthatja a képek befejező beállításait, hogy az megfeleljen a témának és a kifejezési stílusának.

A képminőség minden Fotóstílushoz beállítható.

<sup>( )</sup> + [ **△**] / [ |  $\rightarrow$  Válassza ki a [Photo Style] (Fotóstílus) elemet

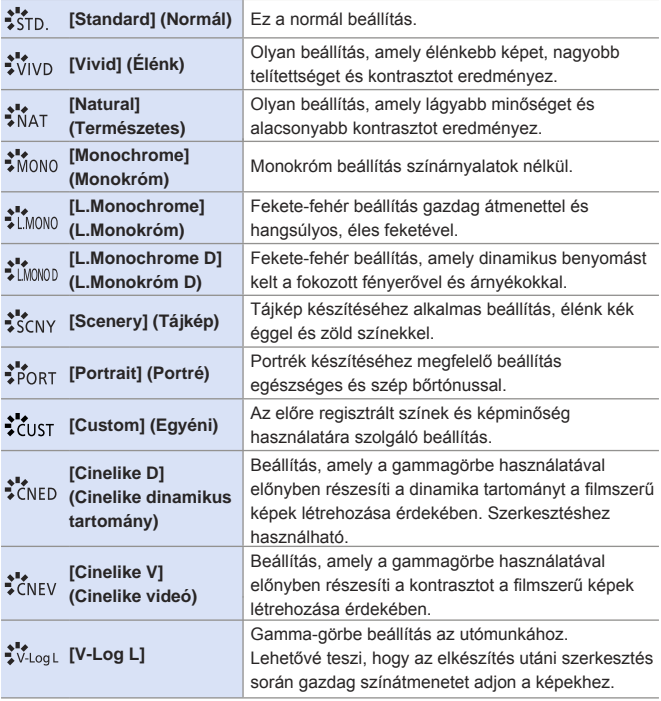

**I | + [ n** i módban a művelet eltér más felvételi módoktól:

- A [Standard] (Normál) vagy a [Monochrome] (Monokróm) beállítás állítható be.
- A beállítás visszaáll a [Standard] (Normál) értékre, ha a fényképezőgépet másik felvételi módra kapcsolja, vagy kikapcsolja.
- A képminőség nem állítható be.
- [ ] módban csak képminőség beállítás végezhető.
- Amikor a [Filter Settings] (Szűrő beállítások) funkciót használja, a [Photo Style] (Fotóstílus) elem nem érhető el.

# **A képminőség beállítása**

- **O**A <**▶** gombokkal válassza ki a Fotóstílus típusát.
- **2A A V** gombokkal válasszon ki egy elemet, majd a <**>** qombokkal állítsa be.
	- A [DISP.] (Kijelző) gomb megnyomásával beállíthatja a [Custom] (Egyéni) elem részleteit.

Standard

**O** Nyomia meg a **m** qombot.

• A képminőség beállítása után a felvételi képernyőn megjelenő Fotóstílus ikon [+] jelzéssel jelenik meg.

#### **Elemek beállítása (Képminőség beállítás)**

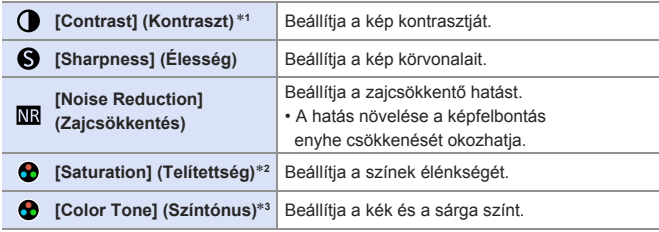

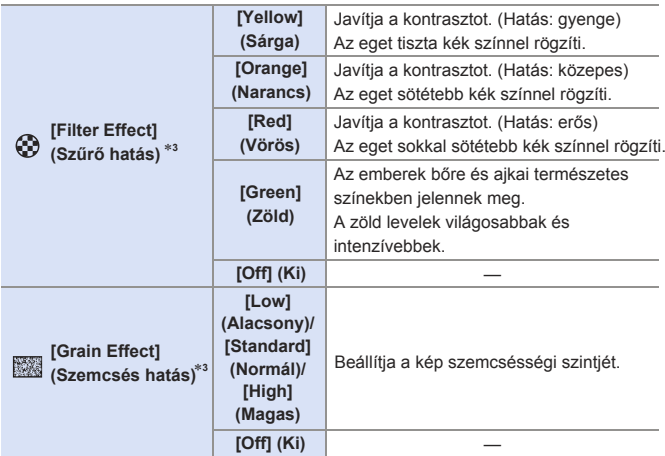

1 Nem módosítható, ha a [V-Log L] be van állítva.

- 2 Elérhető, amikor [Monochrome] (Monokróm), [L.Monochrome] (L.Monokróm), [L.Monochrome D] (L. Monokróm) illetve [V-Log L] elemtől eltérő érték van beállítva.
- 3 Akkor elérhető, ha a [Monochrome] (Monokróm), [L.Monochrome] (L.Monokróm) vagy a [L.Monochrome D] (L.Monokróm D) elemet választotta ki.
- 
- A [Grain Effect] (Szemcsés hatás) elem hatása nem ellenőrizhető a felvételi képernyőn.
	- A [Grain Effect] (Szemcsés hatás) funkció a következő funkciók használata esetén nem érhető el:

– Videofelvétel, [4K PHOTO] (4K fotó), [Post Focus] (Utólagos fókusz)

# **[Filter Settings] (Szűrő beállítások)**

# **<b>METPIAISIM** EMPS&Q SCN 6

Ez a mód további képeffektekkel (szűrőkkel) rögzít csakúgy, mint a

[*c*∕≽ ] módban. (→113)

Beállíthatja minden egyes szűrőhöz az effektusokat.

Ezenkívül egyidejűleg készíthet fényképeket effektus nélkül.

<sup>( )</sup>  $\rightarrow$  [○]/[  $\rightarrow$  [Filter Settings] (Szűrő beállítások) → Válassza a [Filter Effect] (Szűrő hatás) elemet

Beállítások: [ON] (BE)/[OFF] (KI)/[SET] (Beáll.)

# **Szűrő beállítása érintéssel**

- $\bigcirc$  Érintse meg az  $[\,\boxed{\&}]$  elemet.
- Érintse meg a beállítandó elemet.
	- [  $\sqrt{2}$ ]: Szűrő be/ki

[ EXPS]: Szűrő

[<sup>6</sup>]: Szűrőhatás beállítása

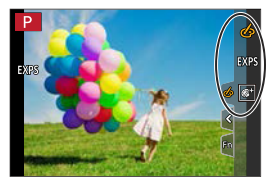

**- 이번 시** 

Го

- A [Filter Effect] (Szűrőhatás) menüpont használatakor, nem használhat olyan menüket vagy felvételi funkciókat, amelyek nem érhetők el [  $\leq$  ] módban.
	- A Fehéregyensúly [AWB] értékre rögzül, és a vaku  $[\binom{2}{3}]$  (Derítő vaku ki) értékre lesz állítva.
	- Az ISO érzékenység felső határértéke: [3200].
	- Amikor a [High Dynamic] (Nagy dinamika) be van állítva, az ISO érzékenység [AUTO] állásban rögzül.
	- A [Rough Monochrome] (Durva monokróm), [Silky Monochrome] (Selymes monokróm), [Soft Focus] (Lágy főkusz), [Star Filter] (Csillagszűrő) és [Sunshine] (Napsütés) elemek nem elérhetők videofelvétel közben.
	- [Filter Effect] (Szűrő hatás) a következő funkciók használata esetén nem érhető el:
		- [Live View Composite] (Élő nézet kompozit)
		- [Multi Exp.] (Többszörös expozíció)
		- [4K Live Cropping] (4K Élő Vágás)

# **[Simultaneous Record w/o Filter] (Egyidej.felv.szűrő nélk.)**

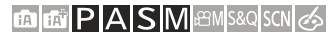

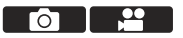

Egyidejűleg olyan fényképeket is készíthet, amelyeknél nincsenek hozzáadott szűrőhatások.

 $\mathbb{R}$   $\rightarrow$  [O]/[ $\cdot$  |  $\rightarrow$  [Filter Settings] (Szűrő beállítások)  $\rightarrow$  Válassza ki a [Simultaneous Record w/o Filter] (Egyidejű felv. szűrő nélkül) elemet

Beállítások: [ON] (Be)/[OFF] (Ki)

- A [Simultaneous Record w/o Filter] (Egyidejű felv. szűrő nélkül) funkció a  $\blacksquare$ következő funkciók használata esetén nem érhető el:
	- [Burst] (Képsorozat)
	- [4K PHOTO] (4K fotó), [Post Focus] (Utólagos fókusz)
	- Állóképek készítése videofelvétel rögzítése közben (amikor a  $\lceil \sqrt{\frac{60}{2}} \rceil$ ([Video Priority] (Videó elsőbbsége) van beállítva)
	- [Time Lapse Shot] (Késleltetett exponálás)
	- [Stop Motion Animation] (Léptetett Animáció)
	- $-$  [ BAW: $\frac{1}{2}$ ],  $\left[$ BAW: $\frac{1}{2}$ ],  $\left[$ BAW] ( $\left[$ Quality] (Minőség))
	- [Bracket] (Sorozat)

# **9. Vaku**

# **Vaku használata**

**<b>METPASMETAS** 

# **Beépített vaku kinyitása/bezárása**

#### **A vaku kinyitása**

#### **A vaku bezárása**

- A vaku beállítás  $\lceil \langle \widehat{\psi} \rangle \rceil$  (Derítővaku ki) állásban rögzül, amíg a vaku zárva van. (Kivéve külső vaku használatánál)
- Vigyázzon, nehogy ujját, vagy bármely testrészét illetve valamilyen tárgyat becsípje, amikor bezárja a vakut.
	- A vaku erőteljes bezárása károsíthatja a fényképezőgépet.
	- Ügyeljen arra, hogy bezárja a beépített vakut, ha nem használja.
	- Ne vigyen semmilyen tárgyat a vaku közelébe, és ne blokkolja a vakut. A hő vagy a fény a tárgy deformálódását vagy elszíneződését okozhatja.
	- Ne blokkolja a vakut kezével villanás közben.
	- Ne zárja be azonnal a vakut, miután a Derítővaku BE/Vörösszem-hatás csökkentését és a többi vakubeállítást megelőzően az elsődleges vaku működésbe lép. Ha azonnal bezárja a vakut, az hibás működést okozhat.
	- Ismételt felvételnél, idő szükséges a vaku feltöltéséhez. A vaku feltöltése közben a képek vaku használata nélkül kerülnek rögzítésre.
	- Ha külső vaku van csatlakoztatva, akkor az elsőbbséget élvez a beépített vakuval szemben. A külső vaku használatáról olvassa el a (→449) oldalt.

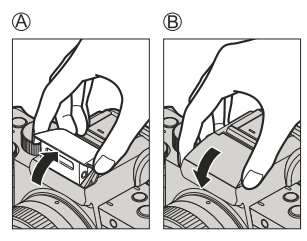

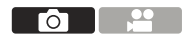

229

# **Vaku beállítása**

# **ED ED P A S M** EM S&Q SCN **6**

Beállíthatja a vaku funkcióját úgy, hogy szabályozhassa azt a fényképezőgépről.

# **[Flash Mode] (Vaku mód)**

Állítsa be a vaku módot.

 **[ ] [Flash] (Vaku) Válassza ki a [Flash Mode] (Vaku mód) elemet**

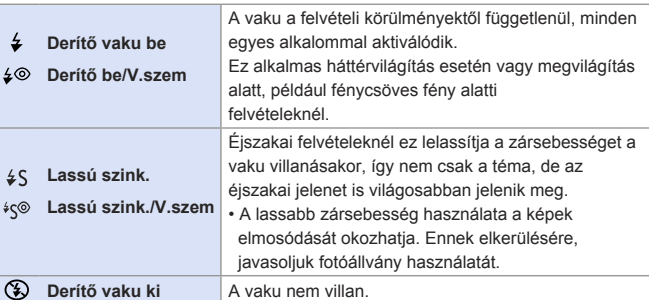

• [ $\left[ \text{F} \right]$  / [ $\left[ \text{F} \right]$ ] módokban használt vakubeállítások részleteiről a ( $\rightarrow$ 80) oldalon olvashat.

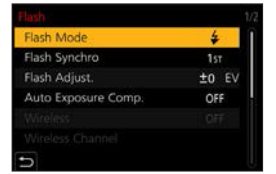

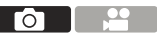

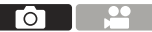

- **II** · A vaku kétszer villan.
	- Az első és a második villanás közötti intervallum hosszabb, amikor az [ $\frac{1}{2}$ ©] vagy az [ $\sqrt[4]{\circ}$ ] érték van beállítva. A témának nem szabad mozognia, amíg a második villanás be nem fejeződött.
	- A [ $\frac{1}{2}$ © ] és a [ $\frac{1}{2}$ ] funkciók nem használhatók, ha az alábbiak vannak beállítva:
		- [Flash Synchro] (Vaku szinkron): [2ND] (Második)
		- [Wireless] (Vezeték nélküli): [ON] (Be)
	- Előfordulhat, hogy a külső vaku beállításaitól függően egyes vaku üzemmódok nem érhetők el.
	- A vörösszemhatás-csökkentés hatékonysága személyenként változik. Előfordulhat, hogy a hatás, amelyet olyan tényezők befolyásolnak, mint a tárgy távolsága, és az, hogy a fotóalany a fényképezőgépbe néz-e, amikor az előzetes vaku villan, bizonyos esetekben nem észrevehető.

#### **Elérhető vaku beállítások a felvételi módokhoz**

A rendelkezésre álló vaku beállítások a felvételi módtól függnek.

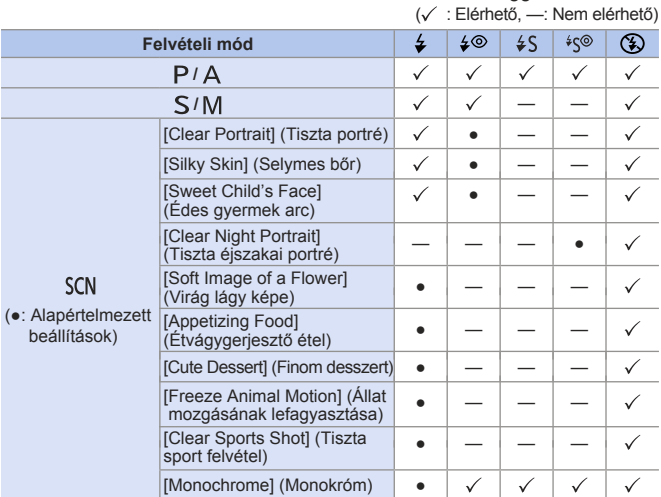

- A vakus felvételek készítése nem lehetséges, ha a következő funkciókat használja:
	- [Backlit Softness] (Háttérvilágítás lágyítás), [Relaxing Tone] (Relaxáló tónus), [Distinct Scenery] (Különleges táj), [Bright Blue Sky] (Világos kék ég), [Romantic Sunset Glow] (Romantikus naplemente ragyogása), [Vivid Sunset Glow] (Élénk naplemente ragyogása), [Glistening Water] (Csillogó megvilágítások), [Clear Nightscape] (Tiszta éjszakai tájkép), [Cool Night Sky] (Hűvös éjszakai égbolt), [Warm Glowing Nightscape] (Melegen ragyogó éjszakai táj), [Artistic Nightscape] (Művészi éjszakai táj), [Glittering Illuminations] (Csillogó megvilágítások), [Handheld Night Shot] (kézi éjszakai felvétel) ([SCN] mód)
	- [4K PHOTO] (4K fotó), [Post Focus] (Utólagos fókusz)
	- [ESHTR] (Elektronikus zár)
	- [Silent Mode] (Csendes mód)
	- [HDR]
	- [Filter Settings] (Szűrő beállítások)
	- A [SCN] mód vakubeállítása visszaáll az eredeti értékre a jelenet módosításánál.

#### **Zársebesség vaku üzemmódok esetén**

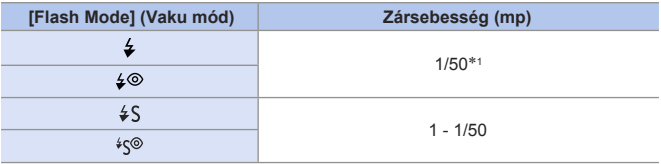

- $*1$  [ $\mathsf{\leq}$ ] módban a zársebesség értéke 60 1/5 másodperc, [ $\mathsf{\leq}$ ] módban [T] (Idő) vagy 60 - 1/5 másodperc lesz.
- Vaku használatánál 1/50 másodpercnél gyorsabb zársebesség nem áll rendelkezésre.
- [ $\widehat{H}$ ] / [ $\widehat{H}$ ] módban, a zársebesség az értékelt jelenettől függően változik.

#### **Az elérhető vakutartomány (becslés)**

Bizonyos objektívek használata esetén elképzelhető, hogy a vaku fénye blokkolva van, vagy nem fedi le az objektív látómezőjét, ezáltal sötét területeket eredményezhet az elkészített képeken. Kép készítésekor ellenőrizze a tárgytól való távolságot.

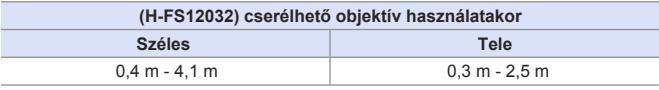

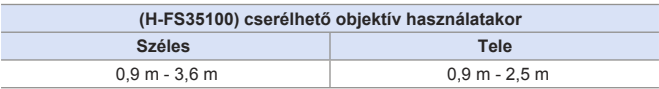

• Ezeknél a tartományoknál, az ISO érzékenység beállítása [AUTO] (Automatikus), valamint az [ISO Auto Upper Limit (Photo)] (ISO automatikus felső határ (Fotó)] pontjában az [ISO Sensitivity (photo)] (ISO érzékenység (fotó)) beállítása [AUTO] (Automatikus).

• Ha napellenzővel felszerelt fényképezőgépen vakuval készít képeket, akkor  $|Q|$ előfordulhat, hogy a kép alsó része sötét lesz, és a vaku vezérlése esetleg le lesz tiltva, mert a napellenző eltakarhatja a vakut. Javasoljuk, hogy vegye le a napellenzőt.

## **[Flash Adjust.] (Vaku beáll.)**

Beállítja a vakuerősséget, ha a rögzített kép túl világos, vagy túl sötét.

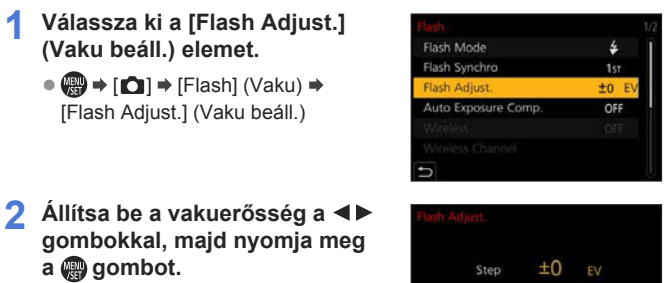

• A vakuerősség a [-2 EV] - [+2 EV] tartományban állítható be 1/3-os EV lépésekben.

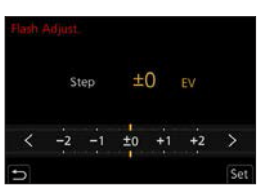

- Amikor beállítja a vaku intenzitását, a vaku ikonján a [+] vagy [-] jelenik meg.
	- A vezeték nélküli vakuval történő rögzítés esetén a vakuerősség módosításával kapcsolatos információkért olvassa el a 238. oldalt.
	- A [Flash Adjust.] (Vaku beáll.) nem használható, amikor a [Wireless] (Vezeték nélküli) elem beállítása [ON] (Be).

# **[Flash Synchro] (Vaku szinkron)**

Ha egy mozgó tárgyról éjszaka rögzít felvételt lassú zársebességgel és vakuval, a téma előtt egy fénysáv jelenhet meg.

Ha a [Flash Synchro] (Vaku szinkron) elemet [2ND] (Második) értékre állítja, dinamikus képet készíthet a téma mögött megjelenő fénysávval, a vaku közvetlenül a zár bezárása előtti aktiválásával.

 **[ ] [Flash] (Vaku) Válassza ki a [Flash Synchro] (Vaku szinkron) elemet**

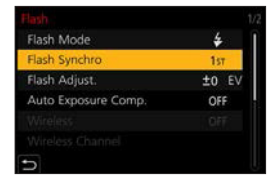

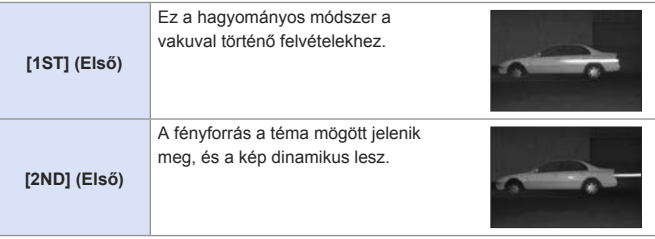

- **Ha a [2ND] (Második) beállítást választotta, a [2nd] ikon megjelenik a felvételi**  képernyő vaku ikonján.
	- Az alábbi funkciók használatánál a [Flash Synchro] (Vaku szinkron) [1ST] (Első) állásban rögzül:
		- [Wireless] (Vezeték nélküli)
		- [Live View Composite] (Élő nézet kompozit)
	- Előfordulhat, hogy a hatás nem érvényesül megfelelően rövidebb zársebességek használatakor.

# **[Auto Exposure Comp.] (Automatikus exp. kompenzáció)**

Ez a beállítás automatikusan állítja be a vakuteljesítményt az expozíció-kompenzáció értékével együtt. (+210)  **<sup>(@</sup>) → [∩] → [Flash] (Vaku) → Válassza ki a [Auto Exposure Comp.] (Automatikus exp. komp.) elemet** Beállítások: [ON] (Be)/[OFF] (Ki)

# **[Red-Eye Removal] (Vörösszem eltávolítás)**

# **EDIEN PIAS MEMBRO SCN 3**

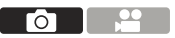

Ha a [Flash Mode] (Vaku mód) beállítása [40] vagy [ $\sqrt[4]{6}$ ], a fényképezőgép automatikusan felismeri a vörös szemet és korrigálja a képadatokat.

#### **[ ] Válassza ki a [Red-Eye Removal] (Vszem.csökk.) elemet**

Beállítások: [ON] (Be)/[OFF] (Ki)

- Ha a funkció beállítása [ON] (Be), akkor a [ / ] jelzés jelenik meg a vaku ikonián.
	- A vörös szem nem korrigálható annak megjelenésétől függően.

# **Felvétel vezeték nélküli vaku használatával**

# **<b>DE PASM** SMS&QSCN &

Vaku segítségével (DMW-FL580L/DMW-FL360L/DMW-FL200L: külön megvásárolható) felvételeket rögzíthet egy vezeték nélküli vaku használatával. Ezzel a funkcióval külön tudja szabályozni három vakucsoport aktiválását, és a készülék vakupapucsához csatlakoztatott vakut.

• A beépített vaku nem támogatja a vezeték nélküli vaku vezérlést.

# **A vezeték nélküli vakuk elhelyezése**

Helyezze fel a vezeték nélküli vakut a vezeték nélküli érzékelőjével úgy, hogy a fényképezőgép felé nézzen.

**Példa a vakuk elhelyezésére** Ebben az elhelyezési példában a (C) vaku úgy van elhelyezve, hogy eltávolítsa azt az árnyékot a téma hátteréből, amelyet az (A) és (B) vakucsoport hoz létre

#### **Vaku vezérelhetőségi tartománya** Ha DMW-FL200L típusú vakut csatlakoztat

Го

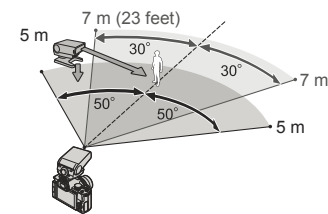

- Az elhelyezési tartomány irányadóként szolgál abban az esetben, ha vízszintesen tartott fényképezőgéppel rögzít felvételt. A tartomány függ a környezettől.
	- Javasoljuk, hogy legfeljebb három vezeték nélküli vakut állítson fel egy csoportba.
	- Ha a téma túl közel van, akkor előfordulhat, hogy a jelzőfény villanása kihat az expozícióra. Ez a probléma mérsékelhető, ha csökkenti a vakuerősséget a [Communication Light] (Kommunikációs fény) elem [LOW] (Alacsony) lehetőségre állításával, illetve vaku diffúzor, vagy hasonló eszköz használatával.  $\left( \rightarrow 239 \right)$
- **1 Csatlakoztasson egy külső vakut a fényképezőgéphez. ( ) 449**
- **2 Állítsa a vezeték nélküli vakukat [RC] módba, majd helyezze el azokat.**
	- Állítsa be a vezeték nélküli vaku csatornáját és csoportját.
- **3 Engedélyezze a fényképezőgép vezeték nélküli vaku funkcióját.**
	- $\bullet$   $\mathbb{R}$   $\rightarrow$   $\mathbb{R}$   $\bullet$   $\bullet$  IF lash (Vaku)  $\rightarrow$  [Wireless] (Vezeték nélküli) [ON] (Be)
- **4 Állítsa be a [Wireless Channel] (Vezeték nélküli csatorna) elemet.**
	- Válassza ki ugyanazt a csatornát, mint a vezeték nélküli vaku oldalán.
- **5 Állítsa be a [Wireless Setup] (Vezeték nélküli beállítás) elemet.**
	- Set the firing mode and flash output.

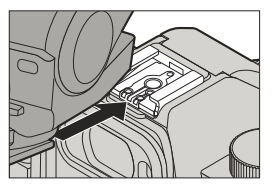

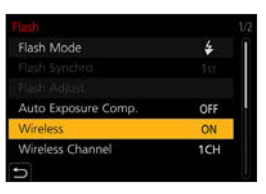

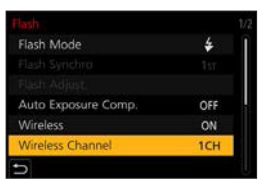

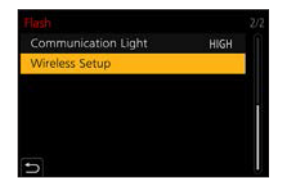

#### **Elemek beállítása ([Wireless Setup] (Vezeték nélküli beállítás))**

• Vakutesztelés végrehajtásához nyomja meg a [DISP.] (Kijelző) gombot.

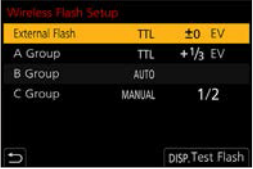

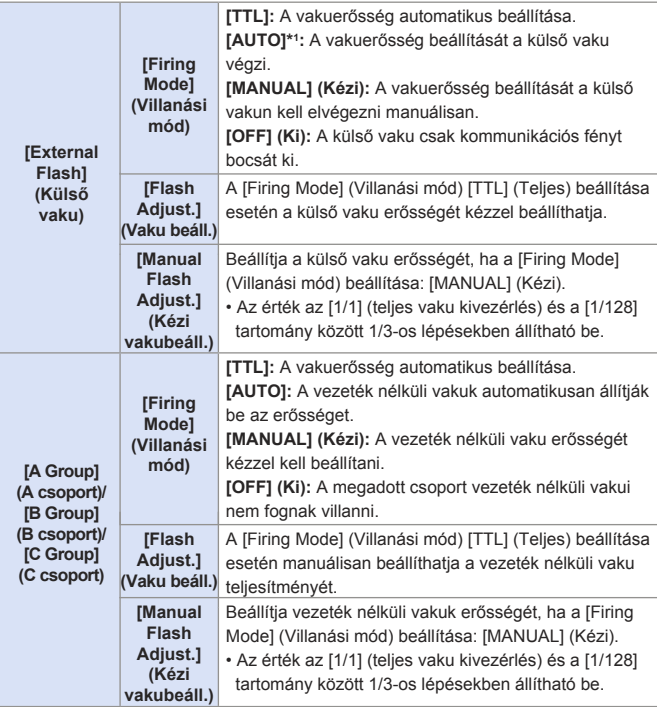

1 Nem állítható be, ha külön megvásárolható, DMW-FL200L típusú vakut használ.

## **[Communication Light] (Kommunikációs fény)**

Állítsa be a kommunikációs fény erősségét.

(a) → [n] → [Flash] (Vaku) → Válassza ki a [Communication Light] (Kommunikációs fény) elemet

Beállítások: [HIGH] (Magas)/[Standard] (Normál)/[LOW] (Alacsony)

# **10. Videók rögzítése**

# **Videók rögzítése**

# **m Et PASM** EM S&Q SCN &

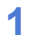

#### **1 Kezdje el a felvételt.**

- Nyomja meg a videofelvétel gombot.
- Engedje fel a videofelvétel gombot rögtön azután, miután megnyomta azt.

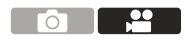

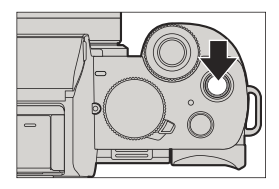

- **AVörös FELVÉTELI Keret jelző (→ 348)**
- Felvételi állapot jelző
- Fennmaradó rögzítési idő
- Eltelt rögzítési idő

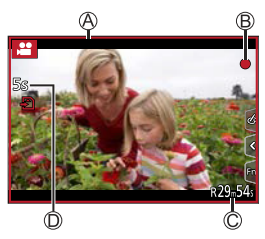

#### **2 Fejezze be a felvételt.**

- Nyomja meg a videofelvétel gombot újra.
- Ha AF funkcióval történő videofelvétel során nehéz a témára fókuszálni, nyomja le félig a kioldó gombot a fókusz ismételt beállításához.

# **[Rec Quality] (Felv. minőség)**

## **EDIENT PIAISIM** EMPIRED SCN 65

Beállítja a rögzítendő videók képminőségét.

**<sup>(4)</sup> → [2]** → Válassza a [Rec Quality] (Felvételi minőség) elemet

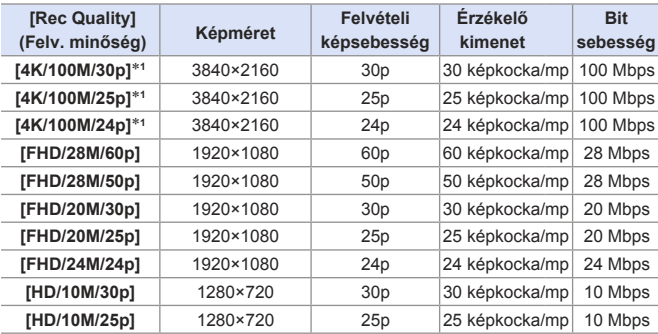

1 4K videó

• Az egy munkamenet során rögzíthető idő mennyisége a [Rec Quality] (Felv. Minőség)-től függ.

Amikor egy munkamenet felvételi ideje meghaladja a következő időtartamot, a felvétel leáll.

- [4K/100M/30p] / [4K/100M/25p] / [4K/100M/24p]: 10 perc
- [FHD/28M/60p] / [FHD/28M/50p]: 20 perc
- [FHD/20M/30p] / [FHD/20M/25p] / [FHD/24M/24p] / [HD/10M/30p] / [HD/10M/25p]: 29 perc és 59 másodperc
- Mivel a készülék VBR (Variable Bit Rate változó bitsebesség) felvételi módot használ, az adatsebesség automatikusan változik a rögzíteni kívánt témától függően. Ezért a felvételi idő rövidül, ha gyors mozgású témát rögzít.
	- Ha az alábbi funkciókat használja, az 4K videó nem állítható be:
		- [Miniature Effect] (Miniatűr hatás) ( [ ] mód)
		- HDMI kimenet
	- 4K videók rögzítéséhez használjon UHS 3-as sebesség-besorolású kártyát.
	- 4K videók rögzítésénél a látószög keskenyebb lesz, mint más méretű videók esetén.
	- Nagyon pontos fókusz biztosítása érdekében, a 4K videók csökkentett Autofókusz sebeséggel kerülnek felvételre. Előfordulhat, hogy Autofókusszal nehézkes a témára fókuszálni, de ez nem jelent meghibásodást.

#### **Méret intervallum a fájlok megosztásához**

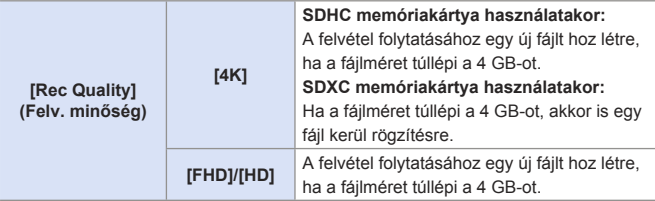

- Ha műveleteket hajt végre videofelvétel közben, mint például zoomolás, vagy gombműveletek, akkor a működési zaj is felvételre kerülhet.
	- Az objektív működésének hangja (AF és képstabilizátor) felvételre kerülhet videó készítése közben.
	- Ha a felvétel leállításához használt mozgókép gomb megnyomásának műveleti hangja zavarja, próbálja meg a következőket:
		- Készítse a felvételt körülbelül 3 másodperccel hosszabbra, majd válassza le a videó végét a [Video Divide] (Videó feloszt.) használatával a [Playback] (Lejátszás) menüben.
	- Használja a távvezérelt zárkioldás funkciót (→391) felvételhez.
	- A kártya típusától függően, kártya hozzáférésre vonatkozó jelzés jelenhet meg rövid időre a mozgókép felvétel elkészítése után. Ez nem jelent hibás működést.
- **Még akkor is, ha a lejátszást támogatott eszközön haitja végre.**  előfordulhatnak olyan helyzetek, amikor a kép vagy a hangminőség gyenge, a rögzítési információk nem megfelelően jelennek meg, vagy a lejátszás nem lehetséges. Ha ezek közül bármelyiket tapasztalja, játssza le a felvételt a fényképezőgépen.
	- Ha a fényképezőgép hőmérséklete emelkedik, az  $\left[\sqrt{\alpha}\right]$  ikon megielenhet a kijelzőn, és a felvétel leállhat. Várjon, amíg a fényképezőgép lehűl.
	- Ha a következő funkciókat használja, a felvétel módja a videofelvétel közben "Gyenge fényviszonyú üzemmódra" van állítva:
		- [Clear Nightscape] (Tiszta éjszakai portré), [Artistic Nightscape] (Művészi éjszakai táj), [Handheld Night Shot] (kézi éjszakai felvétel), [Clear Night Portrait] (tiszta éjszakai portré) ([SCN] mód)
	- Videofelvétel közben nem vezérelhető ki HDMI-n keresztül.
	- Nem lehetséges videofelvételt rögzíteni a következő funkciók használata közben:
		- [Glistening Water] (Csillogó megvilágítások), [Glittering Illuminations] (Csillogó megvilágítások), [Soft Image of a Flower] (Virág lágy képe) ([SCN] mód)
		- [Rough Monochrome] (Durva monokróm), [Silky Monochrome] (Selymes monokróm), [Soft Focus] (Lágy fókusz), [Star Filter] (Csillagszűrő), [Sunshine] (Napsütés) ([  $\sim$ ] mód)
		- [Post Focus] (Utólagos fókusz)
		- [Time Lapse Shot] (Késleltetett exponálás)
		- [Stop Motion Animation] (Léptetett Animáció)
		- [Live View Composite] (Élő nézet kompozit)
- A felvételi képernyőn megjelenítheti a keretet, amely az utómunka során vágással elért látószöget jelöli:
	- $[\mathcal{L}] \Rightarrow [\mathbf{f}] \Rightarrow$  [Frame Marker] (Keret jelölő) ( $\rightarrow$ 270)
	- Látószögként jelölhető videofelvételnél:

 $[\mathcal{F}] \Rightarrow [\blacksquare] \Rightarrow [\text{Rec Area}]$  (Felvételi terület) ( $\rightarrow$  348)

# **Képek készítése videó rögzítése közben**

## **面面PASM** SMS&Q SCN G

#### **Videofelvételnél nyomja le újra teljesen a kioldó gombot.**

- A egyidejű felvétel jelzője megjelenik a képek felvétele közben.
- Érintőzár funkcióval történő felvétel is elérhető.

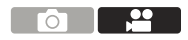

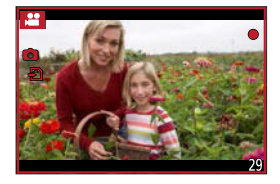

# **Videó és kép elsőbbségi módok beállítása**

## **EDIENT PIAISIMENTS&QSCN 35**

(  $\bigoplus$  → [ $\bigoplus$  ] → Válassza a [Picture Mode in Rec.] (Kép mód felvétel közben) elemet

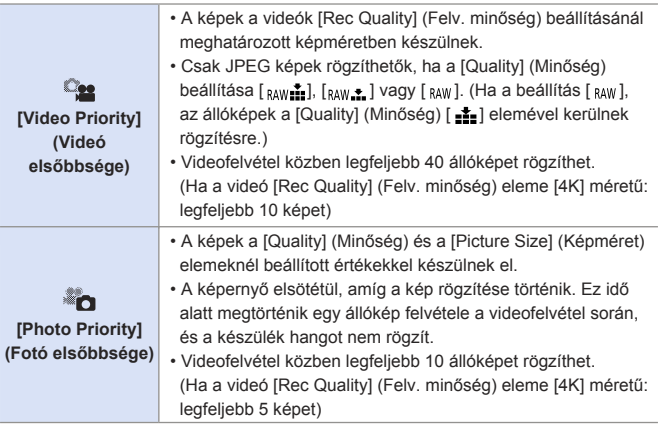

**• Az állókép képaránya [16:9] értéken rögzül.** 

• A következő funkciók használata esetén, az egyidejű felvétel nem érhető el:

- A [Rec Quality] (Felvételi minőség) pontban [24p] értéknél alacsonyabbra állított képkocka sebességű videók, (ha a [ ] ([Photo Priority] (Fotó elsőbbsége) van beállítva)
- [4K PHOTO] (4K Fotó) (ha a [ ] Photo Priority] (Fotó elsőbbsége) van beállítva)
- [Ex. Tele Conv.] (Kit. telekonv.) ([Motion Picture] (Mozgókép)) (ha a [ $\sum_{n=1}^{\infty}$ ] Photo Priority] (Fotó elsőbbsége) van beállítva)
- [Snap Movie] (Rövidfilm)

# **Kreatív videó mód**

# **m M P A S M AM S&Q SCN 6**

A rekesznyílást, a zársebességet és az ISO érzékenységet manuálisan lehet módosítani, és videókat lehet felvenni.

**1 Állítsa az üzemmód-választó tárcsát [ ] értékre.**

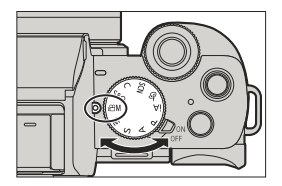

# **2 Állítsa be az expozíciós módot.**

- $\bullet$   $\mathbb{R}$   $\rightarrow$   $\mathbb{R}$   $\mathbb{M}$   $\rightarrow$   $\mathbb{R}$  Exposure Model (Expozíciós Mód) → [P]/[A]/[S]/[M]
- Ugyanazokat az expozíciós műveleteket végezheti, mint a [  $\mathsf{P}$ ]/[ $\mathsf{A}$ ]/[ $\mathsf{S}$ ]/[ $\mathsf{M}$ ] üzemmódokban.
- A Programváltás nem működik.

#### **3 Zárja be a menüt.**

● Nyomja le félig a kioldó gombot.

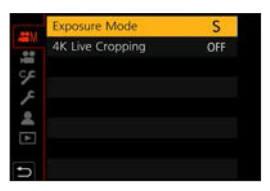

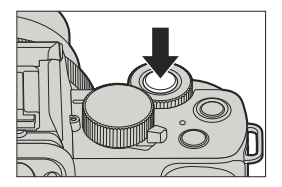

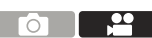

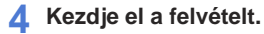

 $\bullet$  Nyomia meg a kioldó  $\circledR$  illetve a videofelvétel gombot  $\circledB$ .

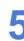

#### **5 Fejezze be a felvételt.**

● Nyomja meg ismét kioldó gombot vagy a videofelvétel gombot.

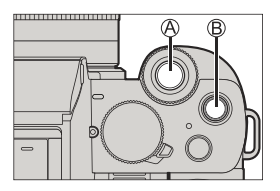

• A kiválasztás képernyő úgy is megjeleníthető, ha a felvételi képernyőn megérinti a felvételi mód ikont.

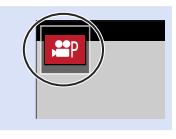

#### **Műveletek videofelvétel közben**

Módosíthatja az expozíciót és a hangbeállításokat az érintőképernyő használatával, hogy megakadályozza a működési hangok rögzítését.

 $\bigcirc$  Érintse meg az  $[\mathbf{H}]$  elemet.

Érintsen meg egy ikont.

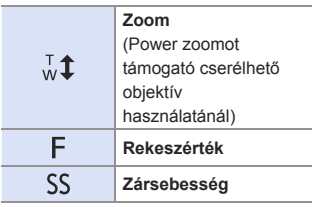

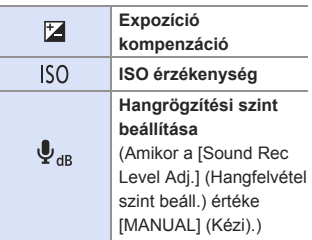

**6** Húzza el a csúszkát az elem beállításához.

[  $\blacktriangledown$  ]/[  $\blacktriangle$  ]: A beállítást lassan módosítja. [  $|V|$  ]: A beállítást gyorsan módosítja.

• Ha megérinti az ikont  $\bigcirc$ , a. **2** lépés képernyője újra megjelenik.

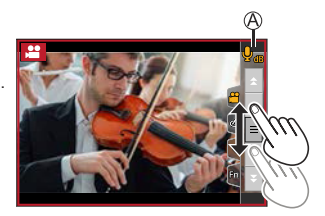

# **[4K Live Cropping] (4K Élő Vágás)**

Az élő nézetben megjelenített kép egy részének levágásával, lehetséges olyan FHD videók felvétele, amely alkalmazza a rögzített pozícióban lévő fényképezőgép témakövetési és zoomolási beállításait.

• Az [MP4] videó [FHD/20M/25p] értékkel kerül rögzítésre.

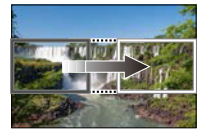

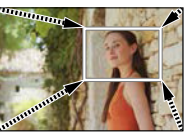

**Témakövetés Zoomolás**

- **A fényképezőgép rázkódásának minimalizálása érdekében használjon állványt.**
- **1 Állítsa az üzemmód-választó tárcsát [ ] értékre.**
- **2 Állítsa be az időt témakövetéshez vagy zoomoláshoz.**
	- $\binom{2}{1}$   $\Rightarrow$   $[4K$  Live Cropping]  $(4K \nE16 Vágás)$   $\Rightarrow$   $[40SEC]$   $(40 MP)$ / [20SEC] (20MP)

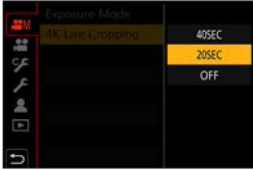

# **3 Állítsa be a vágás kezdő képkockáját.**

- Válassza ki azt a tartományt, amit meg kíván vágni és nyomja meg a gombot.
- Vágás kezdő képkockája
- **4** Állítsa be a vágás utolsó **képkockáját.**
	- Válassza ki azt a tartományt, amit meg kíván vágni és nyomja meg a pp gombot.
	- Vágás utolsó képkockája

**5 Kezdje el a felvételt.**

• A kezdő és utolsó képkocka pozíció- és méretbeállításának visszavonásához, nyomja meg a **q** gombot.

● Nyomja meg a kioldó gombot vagy a videofelvétel gombot  $\mathbb O$ .

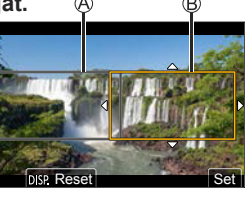

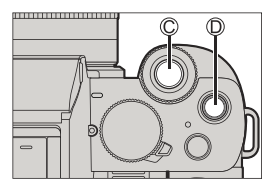

- Eltelt rögzítési idő
- Beállított működtetési idő
- A beállított működési idő letelte után a felvétel automatikusan befejeződik. A felvétel közepén történő leállításhoz nyomja meg a kioldó gombot, illetve a videofelvétel gombot.

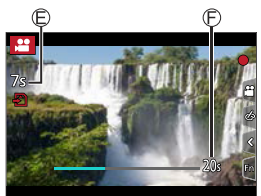

## **Vágási képkocka beállítási műveletek**

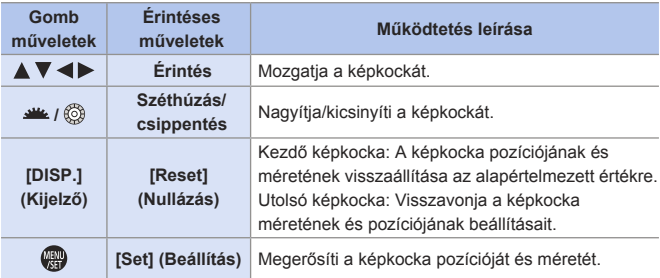

- **Felvételnél a látószög beszűkül.** 
	- Az AF mód [ [ ] ([Face/Eye Detection] (Arc/Szemérzékelés))-re vált. (A Szemérzékelés nem használható.)
	- A fényerő mérések és a fókuszálás a vágási kereten belül lesznek végrehajtva. A fókuszpozíció zárolása érdekében a [Continuous AF] (Folyamatos AF) funkciót állítsa [OFF] (KI) értékre, vagy állítsa a fókusz módot [MF] értékre.
	- A [Metering Mode] (Fénymér. Mód) értéke [  $\circ$ ]] (többszörös mérés) lesz.

# **Lassú és Gyors mód**

# **EDET PASMEMS&QSCN <>>>>>>>>>>>>>>**

Lassan és gyorsan mozgó videókat rögzít. • Az [MP4] videó [FHD] értékkel kerül rögzítésre.

**1 Állítsa az üzemmód-választó**  tárcsát [S&Q] értékre.

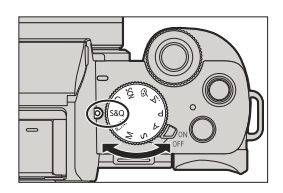

# **2 Állítsa be a felvételi beállításokat.**

 $\bullet$   $\oplus$   $\bullet$   $[$   $s20]$   $\bullet$ 

[S&Q Exposure Mode] (Lassú és Gyors Expo mód)/ [S&Q Recording Frame Rate] (Lassú és Gyors Felvételi képsebesség)/ [S&Q Effect] (Lassú és Gyors effekt)

- A részleteket lásd a 255. oldalon.
- 

#### **3 Zárja be a menüt.**

● Nyomja le félig a kioldó gombot.

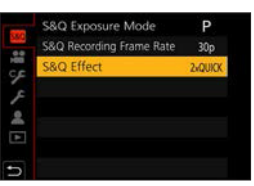

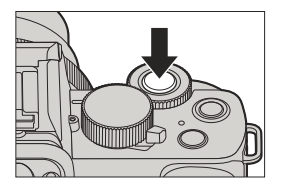
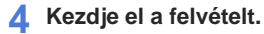

 $\bullet$  Nyomia meg a kioldó  $\circledR$  illetve a videofelvétel gombot  $@$ .

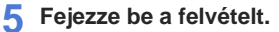

- Nyomja meg ismét kioldó gombot vagy a videofelvétel gombot.
- A kiválasztás képernyő úgy is megjeleníthető, ha a felvételi képernyőn megérinti a felvételi mód ikont.

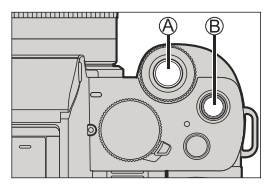

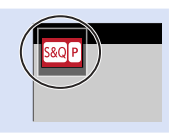

### **Műveletek videofelvétel közben**

Érintő műveletekkel módosíthatja a beállításokat, pl. expozíciót.

**O** Érintse meg az [89] elemet.

Érintsen meg egy ikont.

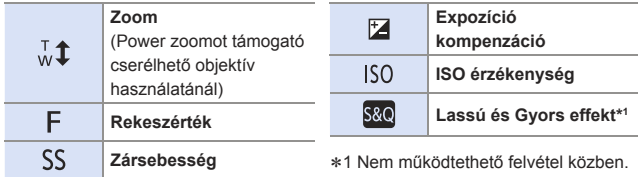

Húzza el a csúszkát az elem beállításához.

- [  $\blacktriangledown$  ]/[  $\blacktriangle$  ]: A beállítást lassan módosítja.
- [  $\blacktriangleright$  ]/[  $\blacktriangle$  ]: A beállítást gyorsan módosítja.
- $\cdot$  Ha megérinti az ikont $\overline{A}$ , a  $\overline{Q}$ . lépés képernyője újra megjelenik.

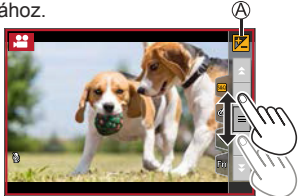

 $\begin{array}{|c|c|c|}\n\hline\n\hline\n\end{array}$  + A videókban nem kerül hang rögzítésre.

### **Lassú és Gyors menü**

### **[S&Q Exposure Mode] (Lassú és Gyors Expo mód)**

Válassza ki az expozíciós módot.

Beállítások: [P]/[A]/[S]/[M]

- Ugyanazokat az expozíciós műveleteket végezheti, mint a [ $P$ ]/[ $A$ ]/[ $S$ ]/[ $M$ ] üzemmódokban.
- A Programváltás nem működik.

### **[S&Q Recording Frame Rate] (Lassú és Gyors Felvételi képsebesség)**

Válassza ki a felvételi képsebességet. Beállítások: [60p/50p/30p/25p]

### **[S&Q Effect] (Lassú és Gyors effekt)**

Válassza ki a sebesség effektet.

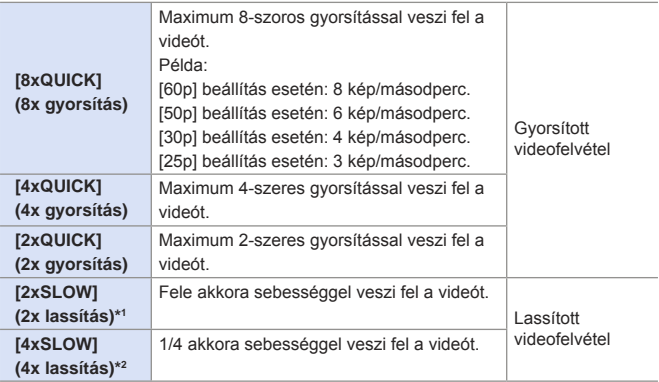

- 1 Ha az [S&Q Recording Frame Rate] (Lassú és Gyors Felvételi képsebesség) beállítása [60p] / [50p], akkor a látószög szűkül.
- 2 Csak akkor választható ki, ha az [S&Q Recording Frame Rate] (Lassú és Gyors Felvételi képsebesség) beállítása [30p] / [25p].
	- ( A látószög beszűkül.)
- A beállítástól függően a felvételi képernyőn úgy tűnhet, mintha a képkockák hiányoznának.
	- Amikor egy munkamenet felvételi ideje meghaladja a következő időtartamot, a felvétel leáll.
		- Gyorsított videofelvétel: 29 perc és 50 másodperc (Példa: Ha 29 perc és 50 másodperces felvételt készít a [8xQUICK] (8x gyorsítás) segítségével, akkor az elkészült videó körülbelül 4 perc hosszú lesz.
		- Lassított videofelvétel 10 perc (Példa: Ha 10 perces felvételt készít a [4xSLOW] (4x lassítás) segítségével, akkor az elkészült videó körülbelül 40 perc hosszú lesz.
- A beállítható zársebesség az [S&Q Recording Frame Rate] (Lassú és Gyors Felvételi képsebesség), [S&Q Effect] (Lassú és Gyors effekt) elemektől és a fókusz üzemmódtól függően változhat.

<u>.ee</u>

## **Rövidfilmek**

## **<b>METPASMEM**S&QSCN

Megadhatja a felvétel idejét előre, és pillanatfelvételhez hasonlóan alkalmanként videókat rögzíthet. Ez a funkció lehetővé teszi a fókusz eltolását a felvétel kezdetén, és előzetesen hozzáadhat áttűnő és eltűnő effekteket.

- Az [MP4] videó [FHD/20M/25p] értékkel kerül rögzítésre.
- **1 Állítsa a fényképezőgépet [Snap Movie] (Rövidfilm) elemre.**

 $\bullet$   $\mathbb{R}$   $\rightarrow$   $\mathbb{R}$   $\rightarrow$   $\mathbb{S}$ nap Movie]  $(Rövidfilm) \rightarrow [ON] (Be)$ 

## **2 Zárja be a menüt.**

● Nyomja le félig a kioldó gombot.

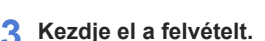

● Nyomja meg a videofelvétel gombot.

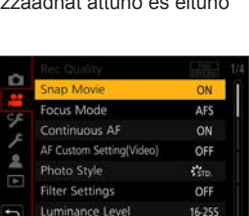

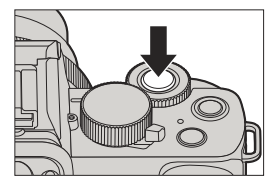

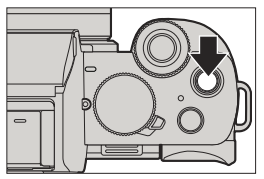

- Eltelt felvételi időtartam Beállított felvételi időtartam
- Engedje el rögtön a videofelvétel gombot, miután megnyomta azt.
- Nem állíthatja meg középen a videofelvételt. A felvétel automatikusan leáll, amikor letelik a felvételi időtartam.

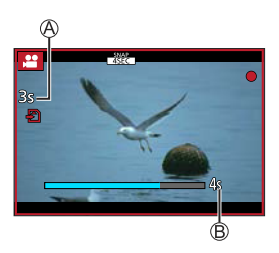

## **Beállítások módosítása**

**<sup>1</sup>**  $\bullet$  [ $\bullet$  ]  $\bullet$  [Snap Movie] (Rövidfilm)  $\bullet$  Válassza a [SET] (Beállítás) elemet.

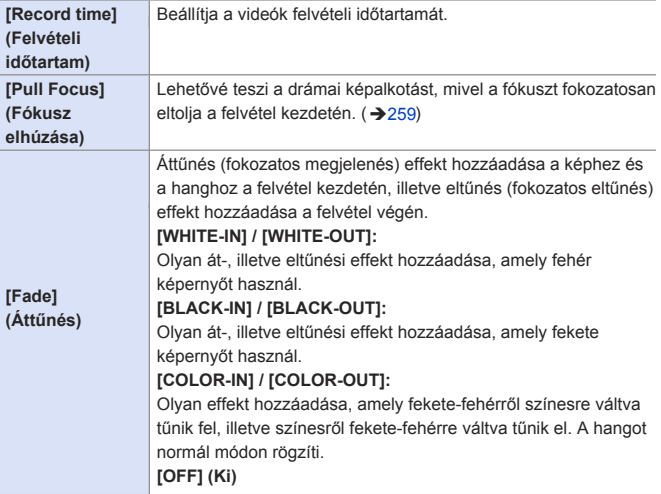

- **A [WHITE-IN] vagy [BLACK-IN] áttűnéssel rögzített videók teljesen fehér**  vagy teljesen fekete bélyegképként jelennek meg lejátszás módban.
	- Ha a [Snap Movie] (Rövidfilm) lehetőséget [Fn Button Set] (Fn gomb beáll.)-hoz rendeli az [Custom] ([Operation] (Egyéni (Művelet)) menüben  $(\rightarrow 295)$ , megjeleníthet egy olyan képernyőt, amely a hozzárendelt funkciógomb megnyomásával lehetővé teszi a [Snap Movie] (Rövidfilm) átváltását [ON] (Be)/[OFF] (Ki) értékek között. Ha megnyomja a [DISP.] (Kijelző) gombot, amíg a képernyő megjelenik, módosíthatja a Rövidfilm beállításait.
	- A [Snap Movie] (Rövidfilm) beállítása [OFF] (Ki) érték lesz, ha [Remote Shooting & View] (Távvezérelt felvétel és nézet) segítségével csatlakozik a Wi-Fi-hez.
	- Az alábbi funkciók használatánál a [Snap Movie] (Rövidfilm) nem elérhető:
		- Önarckép mód
		- [Miniature Effect] (Miniatűr hatás) ( $\sim$ ] mód)
		- [4K PHOTO] (4K fotó), [Post Focus] (Utólagos fókusz)
		- [4K Live Cropping] (4K Élő Vágás)

### **[Pull Focus] (Fókusz elhúzás) beállítása**

Állítsa be azokat a képkockákat, amelyek meghatározzák azokat a pozíciókat, ahol a [Pull Focus] (Fókusz elhúzása) elindul (első pozíció) és leáll (második pozíció).

### **Érintéses műveletek**

Érintsen meg egy témát (első pozíció), húzza az ujiát a kívánt helyre (második pozíció), majd vegye el az ujját.

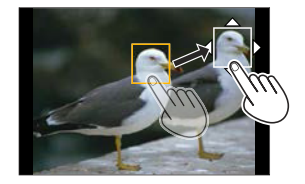

• A megadott beállítások törléséhez érintse az  $\left[\frac{12}{36}A\right]$ ] elemet.

### **Gomb műveletek**

 $\bigcirc$  Nyomja meg a  $[F]$  (< ) gombot

<sup>Ø</sup>A **A**  $\blacktriangledown$  **<**  $\blacktriangleright$  aombok megnyomásával mozgassa a képkockát, és nyomja meg az (Első pozíciót).

• Ha megnyomja a [DISP.] (Kijelző) gombot, a keret visszatér a középpontba.

**O** Ismételje meg a **O** lépést (Második pozíció).

- A képkocka beállítások törléséhez nyomja meg a pombot.
- Nagyobb hatás érhető el, ha éles kontrasztot hoz létre a fókusz kezdő és a végpontja között, például úgy, hogy a fókuszt a háttérből az előtérbe helyezi, vagy fordítva
	- A fókusz beállítása után próbálja meg fixen tartani a téma és a fényképezőgép közötti távolságot.
	- Ha a fényképezőgép nem tudja beállítani a képkockát, akkor visszatér az első pozícióba.
		- ‒ Ha a [Pull Focus] (Fókusz elhúzása) [ON] (Be) értékre van állítva
		- Az AF mód [ $\blacksquare$ ] értékre vált, ez a beállítás kifejezetten a [Pull Focus] (Fókusz elhúzása) funkcióra lett kifejlesztve.
		- ‒ Ha képet készít, az Autofókusz művelet [ ] az első pozícióban történik.
	- Ha a [Metering Mode] (Fénymérési mód) beállítása [[•]] (Pont mérés), akkor a pontmérési cél a [Pull Focus] (Fókusz elhúzása) kezdőpontjában (első pozícióban) rögzül.
	- A következő funkciók használata esetén a [Pull Focus] (Fókusz elhúzása) funkció nem érhető el:
		- Manuális fókusz
		- [Digital Zoom] (Digitális zoom) (csak DC-G100 esetén)

## **Videó beállítások (Autofókusz)**

Ez a rész leírja az AF (Autofókusz) videofelvétel közbeni használatát.

- "6. Fókusz/Zoom" fejezetben leírt funkció képek és videó esetén is működnek: Kérjük, ellenőrizze ezeket a részeket is.
	- A fókuszmód kiválasztása: 126
	- Az AF mód kiválasztása: 131
	- Az AF terület mozgatása érintéssel: 144
	- Felvétel Kézi Fókusz használatával: 148
	- Képek rögzítése zoom használatával: 153

## **[Continuous AF] (Folyamatos AF)**

### **EDENT PLAS MEMBROSCN**

Kiválaszthatja a fókuszbeállítást AF módban, amikor videókat rögzít.

(  $\mathbb{R}$  → [ $\mathbb{L}$ ] → Válassza ki a [Continuous AF] (Folyamatos AF) elemet

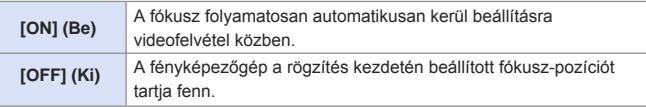

- A felvételi körülményektől vagy az alkalmazott objektívtől függően az AF  $\blacksquare$  üzemmód hangja felvétel közben esetleg rögzítésre kerül. Ha a műveleti hangok zavarják Önt, javasoljuk, hogy a [Continuous AF] (Folyamatos AF) elemet állítsa [OFF] (Ki) értékre.
	- Ha a zoomot videofelvétel közben használja, eltarthat egy ideig, míg a téma fókuszba kerül.
	- A következő funkciók használata esetén, a [Continuous AF] (Folyamatos AF) funkció nem érhető el:
		- [Pull Focus] (Fókuszhúzás) ([Snap Movie] (Rövidfilm))
		- [4K Live Cropping] (4K Élő Vágás)

### **[AF Custom Setting(Video)] (AF Egyéni AF beállítások (Videó))**

### 

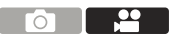

A [Continuous AF] (Folyamatos AF) funkció használatával finomhangolhatja a videofelvétel fókuszálási módját.

<sup>(4)</sup> → [ $\triangleq$ ] → Válassza ki a [AF Custom Setting(Video)] (AF egyéni beállítás (videó)) elemet

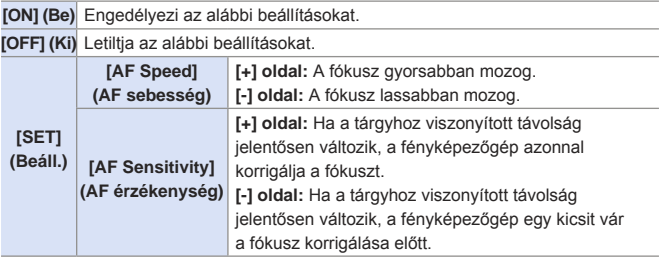

## **Videó beállítások (Fényerő)**

Ez a rész a fényerő beállítások használatát írja le videofelvétel közben.

• A "8. Fényerő (Expozíció)/Színezés/Kép effekt" fejezetben leírt funkció D. képek és videó esetén is működnek: Kérjük, ellenőrizze ezeket a részeket is. – [Metering Mode] (Fénymér. mód): → 209 – Expozíció korrekció: →210

- Fókusz és Expozíció zárolása (AF / AE zár): →212
- ISO érzékenység: →214
- Fehéregyensúly (WB): <del>→</del>217
- [Photo Style] (Fotóstílus): →223
- [Filter Settings] (Szűrő beállítások): 226

### **[Luminance Level] (Fényerő szint)**

### **EDEC PASMEMS&QSCN 3**

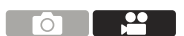

Beállíthatja a fényerő-tartományt a videofelvétel céljának megfelelően.

(  $\mathbb{R}$  → [ $\mathbb{L}$ ] → Válassza ki a [Luminance Level] (Fényerő szint) elemet Beállítások: [0-255]/[16-255]

• Amikor a [Photo Style] (Fotóstílus) beállítása [V-Log L], a beállítás fixen [0-255].

## **[ISO Sensitivity (video)] (ISO érzékenység (video))**

<u>. eo</u> ัด

### **to the PIAIS MEM S&Q SCN &**

Beállítja az ISO érzékenység alsó és felső határát, amikor az ISO érzékenység beállítása [AUTO] (Automatikus).

(  $\mathbf{Q}$  → [ $\mathbf{L}$ ] → Válassza az [ISO Sensitivity (video)] (ISO érzékenység (video)) elemet

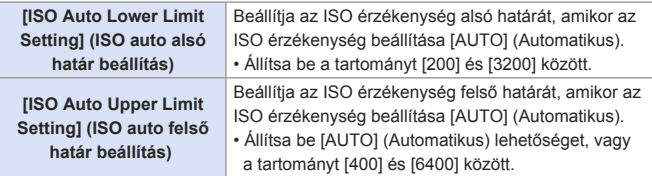

## **Videó beállítások (Hang)**

Ez a rész az hangbeállítást írja le videofelvétel közben.

## **[Sound Rec Level Disp.] (Hangfelvétel szint kij.)**

### **ED EN PIAS MEM** S&Q SCN &

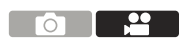

Megieleníti a hangfelvétel szintet a felvételi képernyőn.

<sup>1</sup> → [ $\angle$ ] → Válassza ki a [Sound Rec Level Disp.] (Hangfelvétel szint kij.) elemet

Beállítások: [ON] (Be)/[OFF] (Ki)

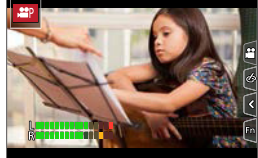

### **[Sound Rec Level Adj.] (Hangfelvétel szint beáll.)**

### **ED EN PIAS MEM** S&Q SCN &

Beállítja a hangfelvételi szintet.

<sup>1</sup> + [ $\blacksquare$ ] → Válassza ki a [Sound Rec Level Adj.] (Hangfelvételi szint beáll.) elemet.

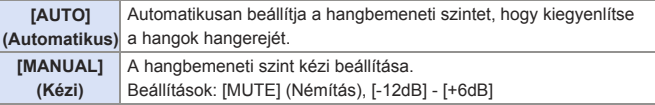

- [MUTE] (Némítás) érték esetén, a hangbemenet némításra kerül.  $\blacksquare$ 
	- A [ ] jelzés megjelenik a felvételi képernyőn.
	- A külső mikrofon hangbemenete szintén le lesz némítva.
	- Nem választhatja ki az [AUTO] (Automatikus) lehetőséget, ha külső mikrofon van csatlakoztatva.

A megjelenített dB értékek megközelítőek.

## **[Wind Noise Canceller] (Szélzaj-kiküszöbölés)**

### **© © PIAISM** *BMS&Q* SCN ⊘

Ez a funkció a hangminőség megőrzése mellett csökkenti a beépített mikrofonból származó szélzajt.

(  $\binom{20}{10}$  → [ $\binom{20}{10}$  → Válassza ki a [Wind Noise Canceller] (Szélzaj-kiküszöbölés) elemet.

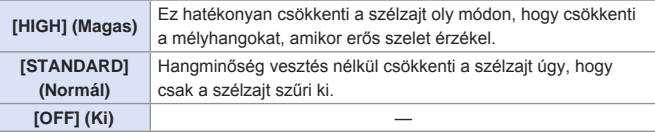

- **A felvételi körülményektől függően esetleg nem érzékelhető a teljes hatás.**
- Ez a funkció csak a beépített mikrofonnal működik. Külső mikrofon csatlakoztatásakor a [Wind Cut] (Szélzajcsökk.) beállítás ielenik meg.  $($   $\rightarrow$  452)

### **[Lens Noise Cut] (Optikazaj csökkentés)**

#### **ETPLASMEM**S&QSCN Пñ

 $\bigcap$ 

<u>. ee</u>

Ō

Csökkentheti a videofelvétel során keletkező zoom hangot, ha nagy teljesítményű zoommal kompatibilis cserélhető objektívet használ.

(  $\binom{12}{1}$  → Válassza a [Lens Noise Cut] (Optikazaj csökkentés) elemet

Beállítások: [ON] (Be)/[OFF] (Ki)

• Ennek a funkciónak a használata esetén a hangminőség eltérhet a normál működésnél megszokottól.

ัด

### **[Built-in Mic] (Beépített mikrofon)**

### **mm PASM BMS&Q SCN &**

Beépített mikrofon használatánál beállítja a hangfelvételi tartományt.

(  $\bigoplus$  → [ $\bigoplus$  ] → Válassza a [Built-in Mic] (Beépített mikrofon) elemet

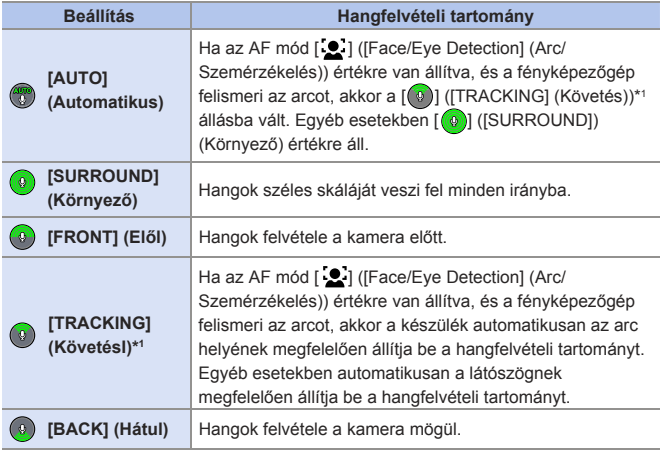

- \*1 Ha a fényképezőgépet függőlegesen tartja, a beállítás átmenetileg [ 0 ] ([FRONT] (Elől)) értékre vált.
- $\lceil \cdot \text{Önarckép módban a hangfelvétel tartományát a képermyőn lévő  $\lceil \lceil \widehat{\mathcal{R}} \rceil \rceil$$  elem megérintésével állíthatja be. (Ez nem működik a videó menü [Built-in Mic] (Beépített mikrofon) elemével.) (→88)
- Ha külső mikrofon van csatlakoztatva, a [Built-in Mic] (Beépített mikrofon) nem érhető el.
- Kiválaszthatja, hogy a rögzített képernyőn megjelenjen-e a beépített mikrofon hangfelvétel-tartománya:

[<sup>2</sup>]  $\rightarrow$  [Built-in Mic Indicator] (Beépített mikrofon jelző) (→268)

### **[Built-in Mic Indicator] (Beépített mikrofon jelző)**

### **面面PASM图**S&QSCN

Megjeleníti a beépített mikrofon hangfelvételi tartományát és hangfelvételi célját.

- $\binom{20}{10}$   $\rightarrow$  Válassza a [Built-in Mic] (Beépített mikrofon) elemet
- Beállítások: [ON] (Be)/[OFF] (Ki)
- Hangfelvételi tartomány
- (B) Hangfelvételi cél\*<sup>1</sup>

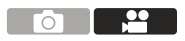

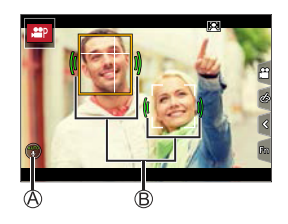

\*1 Ha a [Built-in Mic] (Beépített mikrofon) [<sup>66</sup>] ([AUTO] (Automatikus)) vagy [<sup>6</sup>] ([TRACKING] (Követés)) helyzetben van, és az arcot a [ ] ([Face/Eye Detection] (Arc/szemérzékelés) funkció felismeri, a fényképezőgép automatikusan a tárgy állapota szerint jeleníti meg a hangfelvételi célt.

• Ha külső mikrofon van csatlakoztatva, a [Built-in Mic] (Beépített mikrofon) nem érhető el.

## **Videó beállítások (Kijelző)**

Ez a rész a felvételekhez alkalmazható fő segéd funkciókról szól.

• A [Custom] ([Monitor / Display (Video)]) (Egyéni) (Monitor/Kijelző (Videó)) E menü olyan kijelző segéd funkciókkal rendelkezik, mint például a középjelző. A részleteket lásd a 342. oldalon.

### **[Zebra Pattern] (Zebraminta)**

## **EDECTPLASME**MS&QSCN

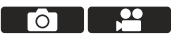

A referenciaértéknél világosabb részek csíkosan jelennek meg. A referenciaértéket és a tartomány kiterjedését úgy is beállíthatja, hogy a csíkok az Ön által meghatározott tartományon belül jelenjenek meg.

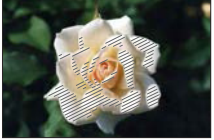

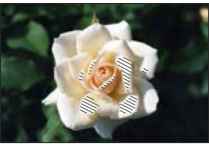

**[ZEBRA1] [ZEBRA2]**

 $\mathbb{R} \rightarrow [\mathcal{F}] \rightarrow [\mathbf{B}] \rightarrow V$ álassza ki a [Zebra Pattern] (Zebraminta) elemet.

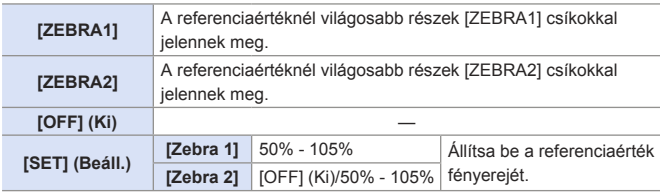

## **[Frame Marker] (Keret jelölő)**

### *fa fa P A S M <b>em s&Q scn &*

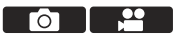

A keret a beállított képaránnyal jelenik meg a felvételi képernyőn. Ez lehetővé teszi az utómunka során vágással elért látószög felvétel közbeni megtekintését.

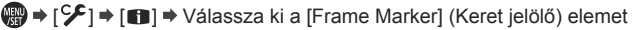

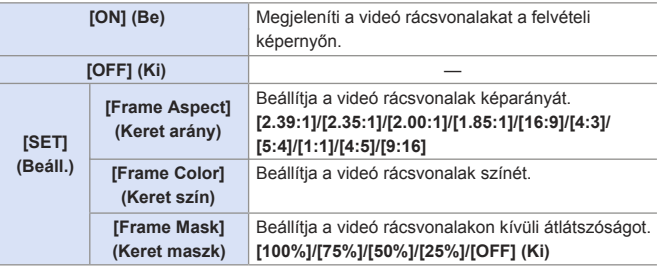

- III <u>- 89</u>

**TO** 

## **Log felvétel**

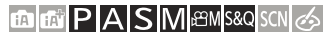

A [Photo Style] (Fotóstílus) [V-Log L] beállítása lehetővé teszi a Log felvételt. A gazdag színátmenettel befejezett képek az utómunka folyamat által hozhatók létre.

 $\mathbb{R}$   $\rightarrow$   $\lceil$   $\bigcirc$   $\lceil$   $\lceil$   $\rceil$   $\rightarrow$   $\lceil$   $\bigcirc$  Photo Style] (Fotóstílus)  $\rightarrow$  Válassza ki a [V-Log L]

elemet.

- Ez a kamera a videókat 4:2:0/8 bit formátumban rögzíti, tehát az utómunka során történő szerkesztés befejeztével a fényerősség és színek egyenetlensége vagy zaja jelenhet meg olyan területeken, mint a kék ég, az emberek bőr és a fehér falak. Ajánlatos előzetes tesztfelvétel készítése és a videó ellenőrzése az utómunka után.
	- Utómunka folyamat engedélyezett a LUT (Kereső táblázat) hasznosításával A következő támogatói oldalról letöltheti a LUT adatokat: **https://panasonic.jp/support/global/cs/dsc/download/index3.html**
	- (Csak angolul)
- A [Photo Style] (Fotóstílus) [V-Log L] beállítása esetén, a felvételi képernyő és a HDMI-n keresztül kivezérelt képek elsötétülnek. (Videofelvétel közben nem vezérelhető ki HDMI-n keresztül.)

# **11. Képek lejátszása és szerkesztése**

Ez a fejezet a képek és videók lejátszásának módjáról szól. Továbbá a képek szerkesztésére is kitér.

- Előfordulhat, hogy más készülékkel készített képek nem játszhatók le vagy nem szerkeszthetők megfelelően ezen a készüléken.
- Az itt fel nem sorolt [Playback] (Lejátszás) menük érdekében olvassa el a "[Playback] (Lejátszás) menü" 362. oldalán kezdődő fejezetet.

## **Képek lejátszása**

- **1 Jelenítse meg a lejátszási képernyőt.**
	- Nyomia meg a [D] gombot.

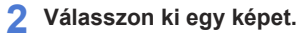

- Válassza ki a képet a < → gombok segítségével.
- A <  $\blacktriangleright$  gombok megnyomásával és lenyomva tartásával folyamatosan léptethet a képek között.
- A kiválasztást ▲ tárcsa fogatásával is elvégezheti.

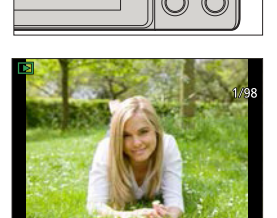

● A képek között úgy is léptethet, hogy a képernyőn vízszintesen húzza az ujját. Ha a léptetéshez az ujja húzásával megérinti a képernyő bal vagy jobb szélét, és otthagyja az ujját, folyamatosan léptethet a képek között.

### **3 A lejátszás leállítása.**

- Nyomja le félig a kioldó gombot.
- A lejátszást a [ **D** ] gomb megnyomásával is leállíthatja.

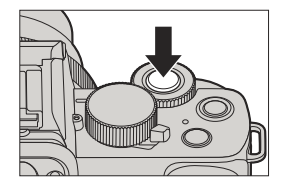

### 11. Képek lejátszása és szerkesztése

## **Videók lejátszása**

### **1 Jelenítse meg a lejátszási képernyőt.**

 $\bullet$  Nyomja meg a  $[\bullet]$  gombot.

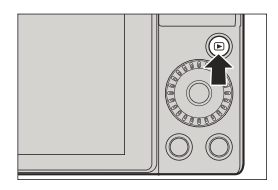

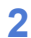

### **2 Válasszon ki egy videót.**

- A képek kiválasztására vonatkozó információkat lásd a 272. oldalon.
- [  $\bullet$  ] videó ikon jelenik meg egy videofelvétel esetén.
- Videofelvétel időtartama
- A videofelvételi időtartam megjelenik a képernyőn.

### **3 Játssza le a videót.**

- Eltelt felvételi időtartam
- $\bullet$  Nyomja meg a  $\blacktriangle$  gombot.
- A lejátszást a képernyő közepén  $l$ évő  $\lceil \blacktriangleright \rceil$ ] gomb megérintésével is elindíthatja.
- [Snap Movie] (Rövidfilm) funkcióval felvett videót lejátszása automatikus.

### **4 Állítsa le a lejátszást.**

 $\bullet$  Nyomja meg a  $\nabla$  gombot.

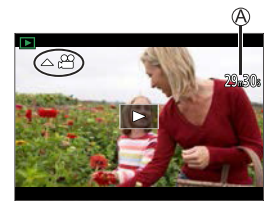

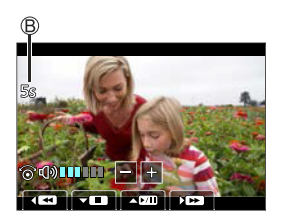

### **Műveletek videofelvétel lejátszása közben**

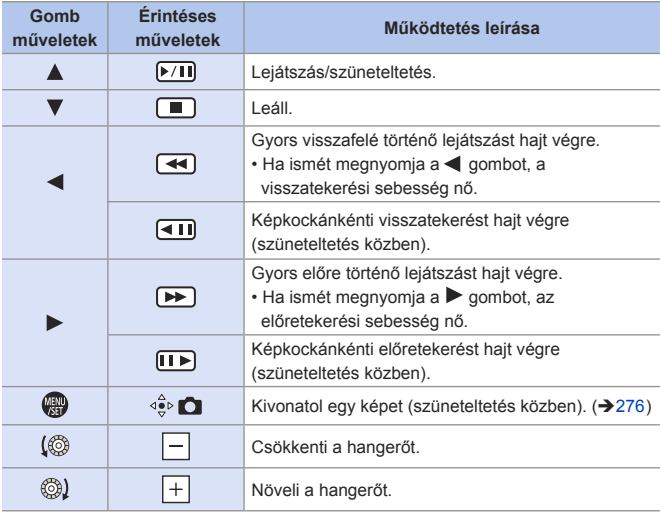

### **Műveletek automatikus Rövidfilm lejátszás közben**

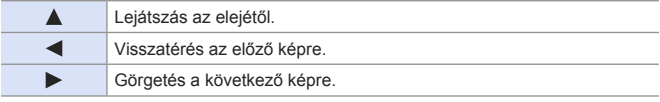

• Ha megérinti a képernyőt, az automatikus lejátszás leáll.

**• A fényképezőgép MP4 formátumú videókat képes lejátszani.** 

• Videók számítógépen történő lejátszásához használja a "PHOTOfunSTUDIO" szoftvert.

### **Kép kivonatolása**

Egy képkocka kivonatolása egy videofelvételből, és JPEG-képként történő elmentése.

- **1 Szüneteltesse a lejátszást abban a pozícióban, ahonnan képet szeretne kivonatolni.**
	- $\bullet$  Nyomja meg a  $\blacktriangle$  gombot.
	- A  $\blacktriangleleft$  aombokkal elvégezheti a pozíció finombeállítását (képkockáról képkockára

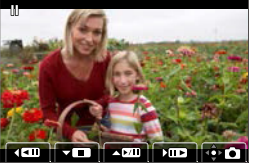

történő visszatekerés vagy képkockáról képkockára történő előretekerés).

- **2 Mentse el a képet.**
	- $\bullet$  Nyomja meg a  $\bullet$  gombot.
	- $\bullet$  A [ $\triangleq$ ] érintésével is elmentheti a képet.
	- **III · A videofelvételből létrehozott kép [**  $\pm$  **] képminőségben kerül mentésre.**  A kép a [Picture Size] (Képméret) elem felbontásának megfelelő méretben kerül elmentésre.
		- A videofelvételből létrehozott kép képminősége a szokásosnál nyersebb lehet.
		- A videofelvételből létrehozott képnél az [ $E_{\text{N}}$ ] ikon jelenik meg a részletes információs képernyőn.

## **A megjelenítési mód átváltása**

Használhat különféle funkciókat, mint például a rögzített képek nagyítása megtekintéshez, vagy átváltás dianézet képernyőre több kép egyszerre történő megjelenítéséhez (többszörös lejátszás).

Válthat a Naptár képernyőre is, hogy megjelenítse a kiválasztott felvételi dátumon készült képeket.

### **Nagyított kijelző**

A lejátszott képek nagyíthatók (Lejátszás zoom).

### **A lejátszási képernyő nagyítása.**

- Forgassa a ◎ tárcsát jobbra.
- A lejátszási képernyő a következő sorrendben nagyítható:  $2x \leq x \leq 4x \leq 8x$  $\Box$  16x.
- balra forgatásával visszatér az előző megjelenítési mérethez.

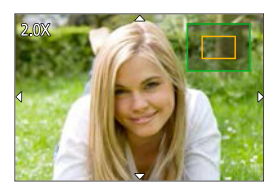

• A [ RAW] képminőséggel ([Quality] (Képminőség)) rögzített képek nem jeleníthetők meg 16x-os nagyításban.

### **Műveletek nagyított kijelzőn**

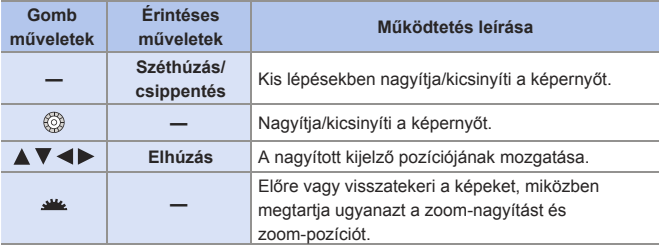

### **Bélyegkép képernyő**

- **1 Váltson dianézet (bélyegkép) képernyőre.**
	- Forgassa a @ tárcsát balra.
	- A kijelző a következő sorrendben vált: 12-képes kijelzés  $\Box$ > 30-képes kijelzés.
	- A tárcsa balra forgatásával a 30-képes kijelzőről a naptár kijelzőre vált a képernyő.  $(279)$
	- **@** tárcsa jobbra forgatásával visszatér az előző képernyőre.
	- A kijelzőt egy ikon megérintésével is átválthatja.
		- [ ]: 1-képes kijelző
		- [ **[ ]:** 12-képes kijelző
		- [**333**]: 30-képes kijelző
		- [ CAL ]: Naptár
- **2 Válasszon ki egy képet.**
	- A  $\blacktriangle$  ▼ <  $\blacktriangleright$  gombokkal válasszon egy képet és nyomja meg a gombot.
- $\bullet$  A dianézeti képernyő fel/lehúzásával görgetheti a képernyőt.
- $\mathbb{F}$  Az  $\lceil \frac{p}{n} \rceil$  ikonnal jelzett képek nem játszhatók le.

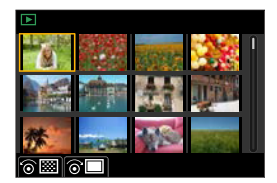

## **Naptár visszajátszása**

### **1 Váltson Naptár-nézet lejátszásra.**

- Forgassa a © tárcsát balra.
- A kijelző váltási sorrendje: dianézeti képernyő (12 kép) $\bigcap$  dianézeti képernyő (30 kép)  $\Box$  Naptár lejátszás.
- **@** tárcsa jobbra forgatásával visszatér az előző képernyőre.

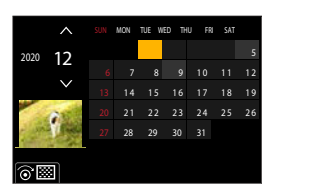

- **2 Válassza ki a felvételi dátumot.**
	- A  $\blacktriangle$  ▼ <  $\blacktriangleright$  gombokkal válassza ki a kívánt dátumot és nyomja meg <sup>m</sup> lehetőséget.
- **3 Válasszon ki egy képet.**
	- A  $\blacktriangle$  ▼ <  $\blacktriangleright$  aombokkal válasszon egy képet és nyomja meg a wa gombot.
	- A  $\circledR$  tárcsa balra forgatásával visszatérhet a Naptár lejátszáshoz.

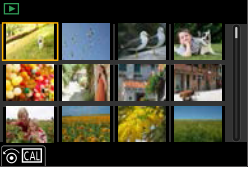

- Naptár megjelenítési tartománya 2000. január és 2099. december között  $\blacksquare$  van.
	- A [World Time] (Világidő) elemnél beállított úticél beállításokkal készített képek a naptár képernyőn jelennek meg, az úticél időzónájának megfelelő dátummal.

## **Csoportképek**

A Késleltetett exponálás vagy Léptetett Animáció felvétellel rögzített képeket csoportképként kezeli a fényképezőgép, és csoportonként törölhetők és szerkeszthetők.

A csoportban lévő egyes képeket egyenként is törölheti és szerkesztheti.

### **Képek, amelyeket a fényképezőgép képcsoportként kezel**

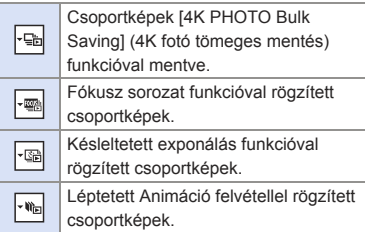

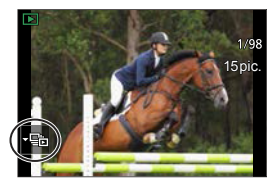

### **A képek lejátszása és szerkesztése egy csoportban egyenként**

Az olyan műveletek, mint a bélyegképek megjelenítése és a képek törlése, elérhetők csoportképeknél is, ugyanúgy, mint a normál képlejátszásnál.

 $\bigcirc$  Válassza ki a lejátszani kívánt csoportképet. ( $\rightarrow$ 272)

**Ø** Nyomja meg a ▼ gombot a csoportképek megjelenítéséhez.

• Ugyanezt a műveletet elvégezheti a képcsoport ikon megérintésével is.

**A E** gombokkal válasszon ki egy képet.

• A normál lejátszási képernyőhöz való visszatéréshez nyomja meg a  $\blacktriangledown$  gombot, vagy érintse meg ismét a  $\lceil \cdot \rceil$  gombot.

## **Képek törlése**

- A törlést követően a képeket nem lehet visszaállítani. Törlés előtt gondosan ellenőrizze a képeket.
	- Ha kitöröl egy képcsoportot, a csoport összes képe törlődik.

### **[Delete Single] (Egy kép törlése)**

- **■** Nyomja meg a [ m̃] gombot lejátszási állapotban.
- **@A A V** gombokkal válassza ki a [Delete Single] (Egy kép törlése) opciót, majd nyomja meg a sambot.

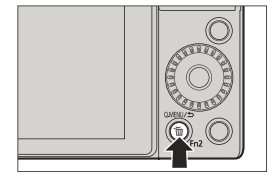

### **[Delete Multi] (Több kép törlése)**

- **O** Nyomja meg a [ m̃] gombot lejátszási állapotban.
- **@A A V** gombokkal válassza ki a [Delete Single] (Egy kép törlése) opciót, majd nyomja meg a gombot.
	- 1 A **A** ▼ **<** pombokkal válassza ki a képet, amelyet törölni kíván, majd nyomja meg a **g** gombot.

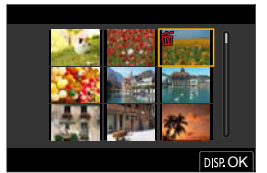

- Az [ m ] ikon jelenik meg a kiválasztott képnél.
- Ha ismét megnyomja a  $Q$ gombot, a kiválasztás törlődik.
- Legfeljebb 100 kép választható ki.
- **2** A [DISP.] (Kijelző) gomb megnyomásával kitörli a kiválasztott képeket.
- **II** A törlendő képek számától függően eltarthat egy ideig, amíg azok törlődnek.
- Beállíthatja, hogy a [Yes] (Igen) és a [No] (Nem) közül melyiket választja ki kezdetben a megerősítési képernyőn törléskor: [ ► ] = [Delete Confirmation] (Törlés megerősítése) (→ 371)
	- Törölheti az összes képet a kártyáról, illetve a besorolással ellátott képek kivételével az összes képet.

 $[\triangleright]$ ]  $\blacktriangleright$  [Delete All Images] (Összes kép törlése) ( $\blacktriangleright$ 371)

# **[Light Composition] (Fény kompozíció)**

Válasszon több képkockát a kombinálandó 4K sorozatú fájlok közül. A kép azon részeit, amelyek fényesebbek, mint az előző képkockáé, egymásra helyezi az előző képkockán a készülék a képkockákat egyetlen képpé történő egyesítése érdekében.

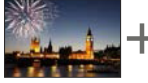

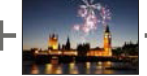

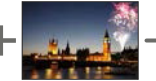

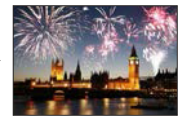

**1 Válassza a [Light Composition] (Fény kompozíció) lehetőséget.**

 $\bullet$   $\mathbb{Q}$   $\rightarrow$   $\lceil \mathbf{E} \rceil$   $\rightarrow$  [Light Composition] (Fény kompozíció)

- **2 Válassza ki a 4K sorozatfájlt.**
	- A <  $\blacktriangleright$  gombokkal válasszon egy képet és nyomja meg a **ga** gombot.

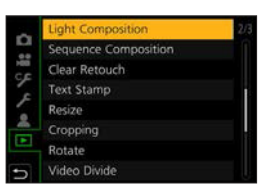

- **3 Válassza ki az egyesítési módot.**
	- A  $\blacktriangle$  V gombokkal válassza ki a kívánt egyesítési módot majd nyomja meg a gombot.

### **[Composite Merging] (Összetett egyesítés): Az egyesítendő képkockák kiválasztása**

 $\mathbf{\Theta}$ A csúszka elhúzásával vagy a  $\blacktriangle \blacktriangledown \blacktriangle \blacktriangleright$  gombok használatával válassza ki az egyesítendő képkockákat.

**Ø** Nyomja meg a <sub>9</sub> gombot.

- A kiválasztott képkockák megmaradnak, és a kijelző az előnézeti képernyőre vált.
- A  $\blacktriangle$   $\nabla$  gombbal válassza ki az elemeket, majd nyomja meg a **gap** gombot a következő műveletek végrehajtásához.
	- ‒ [Next] (Következő): További képkockákat választhat ki az egyesítéshez.

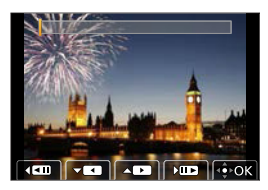

 ‒ [Reselect] (Újraválasztás): Elveti a legutoljára kiválasztott képkockát és másik képet választhat.

Ismételje meg az  $\bigcirc$  -  $\bigcirc$  lépést további egyesítendő képkockák kiválasztásához (max. 40 képkocka).

 $\mathbf{\Theta}$  A  $\blacktriangledown$  gombokkal válassza ki a [Save] (Mentés) lehetőséget, majd nyomja meg a gombot.

### **[Range Merging] (Tartomány egyesítés): Az egyesítendő tartomány kiválasztása**

**O** Válassza ki az első kép képkockáját, majd nyomja meg a gombot.

• A kiválasztás módszere ugyanaz, mint a [Composite Merging] (Összetett egyesítés) beállítás **1** lépése.

**2** Válassza ki az utolsó kép képkockáját, majd nyomja meg a  $\mathbb{R}$ gombot.

**• A készülék a képeket JPEG formátumban menti el. Az első képkocka** felvételi információi (Exif információ), például zársebességet, rekeszértéket és ISO érzékenységet szintén regisztrálva lesznek.

## **[Sequence Composition] (Szekvencia kompozíció)**

Válasszon ki több képkockát egy 4K sorozatfájlból egy mozgó tárgy egy képbe történő szekvencia-összetételének létrehozásához.

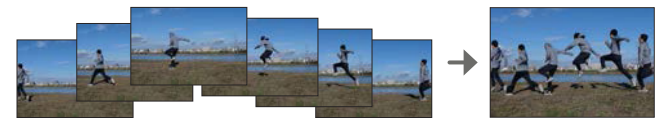

- **1 Válassza a [Sequence Composition] (Szekvencia kompozíció) lehetőséget.**
	- $\bullet$   $\overline{\mathbb{Q}}$   $\bullet$   $\overline{[E]}$   $\bullet$  [Sequence Composition] (Szekvencia kompozíció)

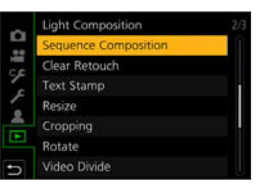

- **2 Válassza ki a 4K sorozatfájlt.**
	- A < ▶ gombokkal válasszon egy képet és nyomja meg a gombot.

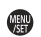

**3 Válassza ki az egyesítendő képkockákat.**

Válassza ki a képkockákat úgy, hogy a mozgó téma ne fedje át az előző vagy a következő képkockákat. (Előfordulhat, hogy a szekvencia-összetétel nem jön létre megfelelően, ha a téma átfedésben van.)

 $\bigcirc$  A csúszka elhúzásával vagy a  $\blacktriangle$   $\blacktriangledown$  <  $\blacktriangleright$  gombok használatával válassza ki az egyesítendő képkockákat.

**O** Nyomia meg a <sub>60</sub> gombot.

- A kiválasztott képkockák megmaradnak, és a kijelző az előnézeti képernyőre vált.
- A  $\blacktriangle$   $\blacktriangledown$  gombbal válassza ki az elemeket. majd nyomja meg a way gombot a következő műveletek végrehajtásához.
	- ‒ [Next] (Következő): További képkockákat választhat ki az egyesítéshez.
- $\sqrt{2}$  $500$
- ‒ [Reselect] (Újraválasztás): Elveti a legutoljára kiválasztott képkockát és másik képet választhat.
- Ismételje meg az  $\bigcirc$   $\bigcirc$  lépést további egyesítendő képkockák kiválasztásához (3-40 képkocka).

 $\mathbf{\Theta} \wedge \mathbf{\nabla}$  gombokkal válassza ki a [Save] (Mentés) lehetőséget, majd nyomja meg a gombot.

- Javasoljuk fotóállvány használatát [Sequence Composition] (Szekvencia kompozíció) elemmel készített képeknél.
- **A készülék a képeket JPEG formátumban menti el. Az első képkocka felvételi**  információi (Exif információ), például zársebességet, rekeszértéket és ISO érzékenységet szintén regisztrálva lesznek.

# **[Clear Retouch] (Törlő retusálás)**

A nem kívánt részeket törölheti a rögzített képről.

- A törlési művelet kizárólag érintéssel végezhető el. A [Clear Retouch] (Törlő retusálás) funkció automatikusan engedélyezi az érintés műveletet.
- **1 Válassza ki a [Clear Retouch] (Törlő retusálás) elemet.**

- **2 Válasszon ki egy képet.**
	- $\bullet$  A  $\blacktriangleleft$  aombokkal válasszon egy képet és nyomja meg a wa gombot.

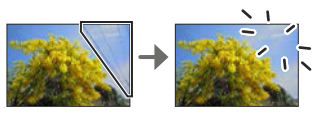

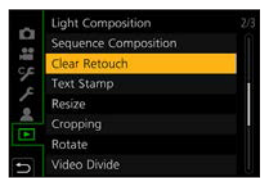

- **3 Húzza végig az ujját a törlendő részen.**
	- A fényképezőgép színesen kiemeli a törölni kívánt részeket.
	- Az [Undo] (Visszavonás) lehetőség megérintésével a színes részek visszaállnak előző állapotukba.
- **4 Érintse meg a [Set] (Beállítás) elemet.**

### **5 Mentse el a képet.**

 $\bullet$  Érintse meg a [Save] (Mentés) elemet, vagy nyomja meg a  $\mathbb{R}$ gombot.

 $\bullet$   $\mathbb{R}$   $\rightarrow$   $\lceil \mathbf{E} \rceil$   $\rightarrow$  [Clear Retouch] (Törlő retusálás)

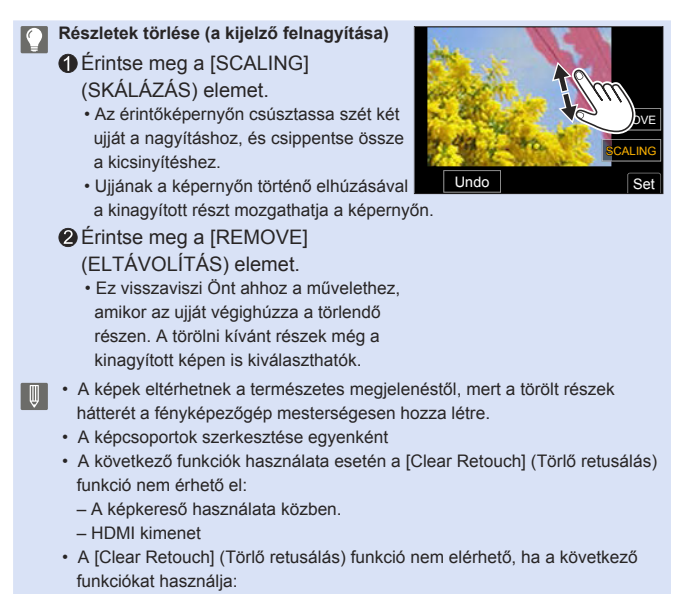

- Videofelvétel, [4K PHOTO] (4K fotó), [Post Focus] (Utólagos fókusz)
- [ RAW] ([Quality] (Minőség))

# **[RAW Processing] (RAW feldolgozás)**

Ezzel a funkcióval feldolgozhatja a fényképezőgépen a RAW formátumban készített képeket, és JPEG formátumban elmentheti azokat.

### **1 Válassza ki a [RAW Processing] (RAW feldolgozás) elemet.**

 $\bullet$   $\mathbb{R}$   $\bullet$   $\Gamma$   $\Gamma$   $\rightarrow$  [RAW Processing] (RAW feldolgozás)

### **2 Válassza ki a RAW képet.**

- $\bullet$  A  $\blacktriangleleft$  gombokkal válasszon egy képet és nyomja meg a **ogy** gombot.
- Amikor egy képet választ ki képcsoportból, nyomja meg a ▼ gombot, majd válasszon ki egy képet a csoportból. A  $\blacktriangledown$  gomb ismételt megnyomásával visszatérhet a normál kiválasztási képernyőhöz.
- A felvétel időpontjának megfelelő beállítások megjelennek a képeken.

### **3 Válassza ki a beállítási elemet.**

● A  $\blacktriangle$  V gombokkal válasszon ki egy elemet, majd nyomja meg a gombot.

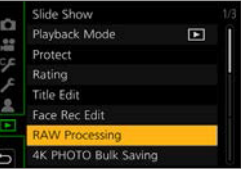

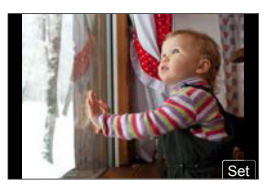

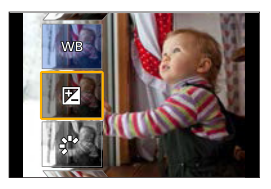
### **4 Módosítsa a beállítást.**

- Forgassa el a ▲ vagy @ tárcsát.
- A kép nagyítható/kicsinyíthető a képernyőn való széthúzással/csippentéssel.

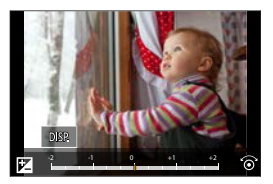

### **5 Erősítse meg a beállítást.**

- Nyomja meg a gombot.
- Megjelenik ismét a **3**. lépés képernyője.

Egy másik elem beállításához ismételje meg a **3**–**5**. lépéseket.

### **6 Mentse el a képet.**

● A  $\blacktriangle$  V gombokkal válassza ki a [Begin Processing] (Feldolg. indítása) elemet, majd nyomja meg a gombot.

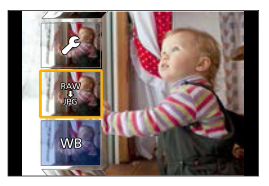

### **Elemek beállítása ([RAW Processing] (RAW feldolgozás))**

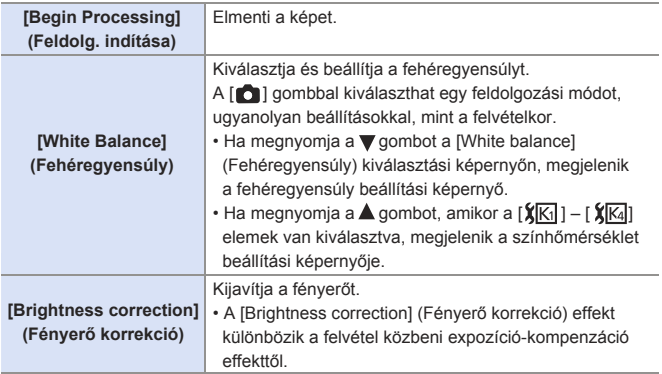

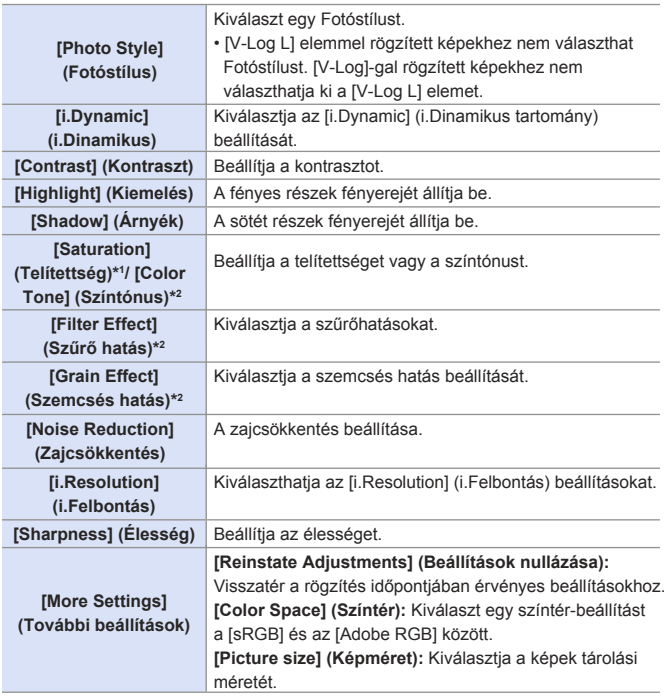

- 1 Elérhető abban az esetben, ha a [Monochrome] (Monokróm), [L.Monochrome] (L.Monokróm), [L.Monochrome D] (L.Monokróm D) vagy [V-Log L] elemtől eltérő elemet választott ki a [Photo Style] (Fotóstílus) menüben.
- 2 Elérhető abban az esetben, ha a [Monochrome] (Monokróm), [L.Monochrome] (L.Monokróm), vagy az [L.Monochrome D] (L.Monokróm D) elemet választotta ki a [Photo Style] (Fotóstílus) menüben.

### **Összehasonlító képernyő megjelenítése**

Módosíthatja a beállítást, miközben ellenőrzi az effektust, az alkalmazott beállítási értékek egymás melletti megjelenítésével.

Nyomja meg a [DISP.] (Kijelző) gombot

- a **4**. lépés képernyőjén.
- $\cdot$  A kép az aktuális beállításokkal  $\circledR$  megjelenik a középpontban.
- Ha az aktuális beállításokkal rendelkező képet megérinti, az felnagyítódik a kijelzőn.

Az  $\left[\right]$  ikon megérintésével visszatérhet az eredeti kijelzőre.

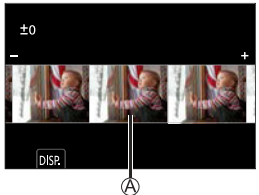

• Ha a [Noise Reduction] (Zajcsökkentés), [i.Resolution] (i. Felbontás) illetve [Sharpness] (Élesség) lehetőséget választotta, az összehasonlító képernyő nem jelenik meg.

**2** A beállítás módosításához forgassa el a « vagy @ tárcsát.

Nyomja meg a gombot a beállítás jóváhagyásához.

- A fényképezőgéppel rögzített RAW képek mindig [L] méretben [4:3] képaránnyal kerülnek rögzítésre. Ezzel a funkcióval a képek az [Ex. Tele Conv] [Rec] (Kit. Telekonv.) (Felvétel) képarányával és látószögével kerülnek feldolgozásra a felvétel időpontjától kezdődően.
	- A [White balance] (Fehéregyensúly) elem arra a beállításra rögzül, ami a felvétel időpontjában a többszörös expozícióval rögzített képekhez lett beállítva.
	- Ezzel a funkcióval a RAW feldolgozás eredménye, és a "SILKYPIX Developer Studio" szoftverrel készült eredmény nem egyezik meg teljesen.
	- A [RAW Processing] (RAW feldolgozás) nem elérhető HDMI kivezérlés használata közben.

# **[Video Divide] (Videó feloszt.)**

Videofelvétel vagy 4K sorozatfájl két részre osztása.

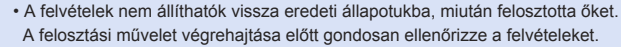

- NE vegye ki a kártyát vagy az akkumulátort a fényképezőgépből a felosztási folyamat közben. A képek elveszhetnek.
- **1 Válassza ki [Video Divide] (Videó feloszt.) elemet.**

### **2 Válassza ki és játssza le a képeket.**

- A < Deproduced válasszon egy képet és nyomja meg a **ga** gombot.
- A kiválasztást a **vagy a @** tárcsa fogatásával is elvégezheti.

### **3 Szüneteltesse a lejátszást a felosztani kívánt pozíciónál.**

- $\bullet$  Nyomja meg a  $\blacktriangle$  gombot.
- A gombokkal elvégezheti a pozíció finombeállítását (képkockáról képkockára történő előretekerés vagy képkockáról képkockára történő visszatekerés).

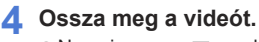

 $\bullet$  Nyomja meg a  $\blacktriangledown$  gombot.

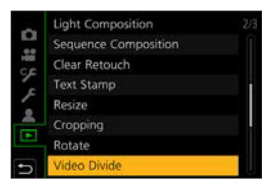

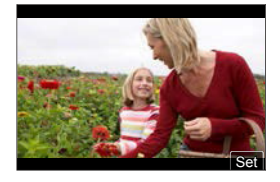

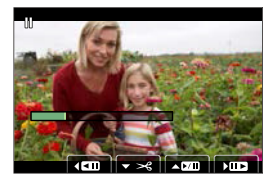

- Előfordulhat, hogy nem lehetséges a videó felosztása a kezdő-, illetve végponthoz közel.
	- Rövid felvételi időtartammal rendelkező videók nem oszthatók meg.

 $\bullet$   $\mathbb{Q}$   $\bullet$   $\left[\blacksquare\right] \Rightarrow$  [Video Divide] (Videó feloszt.)

# **12. A fényképezőgép testreszabása**

Ez a fejezet ismerteti a testreszabási funkciót, amellyel beállíthatja a fényképezőgépen az Ön által kedvelt beállításokat.

**Módosíthatja a fényképezőgép gombjainak, tárcsáinak stb. működését.**

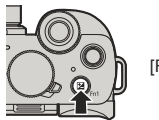

 $[Fn$  Button Set] (Fn gomb beáll.)  $\rightarrow$  294

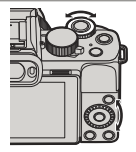

[Dial Operation Switch Setup]  $Tárcsa művelet vált. beáll.)$ 

**A fényképezőgép aktuális beállítási információinak regisztrálása.**

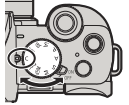

Egyéni mód 305

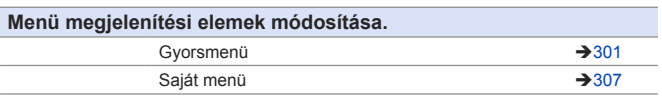

• A fényképezőgép műveletek és képernyő megjelenítések részletes  $\rightarrow$ beállításai elérhetők a [Custom] (Egyéni) menüben. (+333)

## **Fn gombok**

Regisztrálhat funkciókat az Fn (Funkció) gombokhoz.

A felvételhez és a lejátszáshoz különböző funkciók állíthatók be.

### **Fn gomb alapértelmezett beállításai**

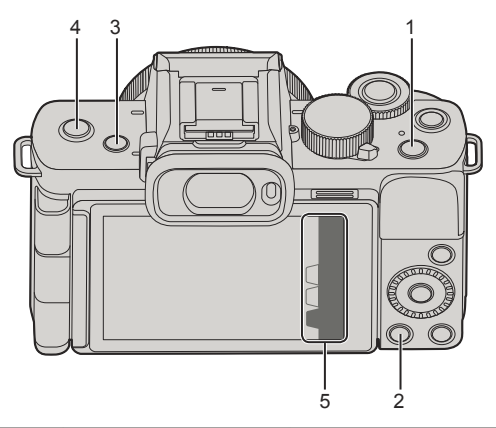

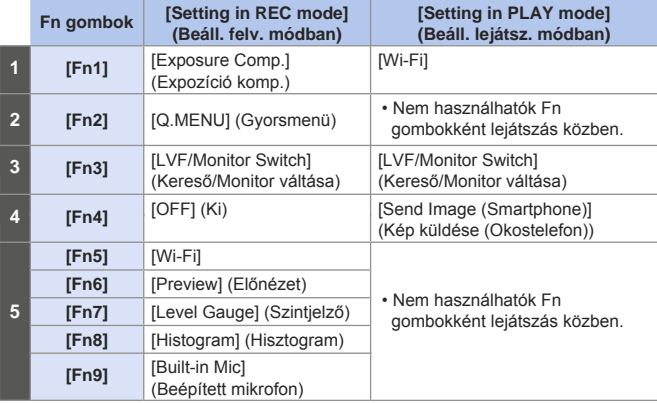

### **Funkciók regisztrálása az Fn gombokhoz**

- **1 Válassza ki az [Fn Button Set] (Fn gomb beállítás) elemet.**
	- $\bullet$   $\mathbb{R}$   $\rightarrow$   $[$   $\heartsuit$   $\epsilon$   $]$   $\rightarrow$   $[$  $\epsilon$  $]$   $\rightarrow$   $[$  $\epsilon$  $]$   $\bullet$   $[$  $\epsilon$  $]$ (Fn gomb beállítás)  $\Rightarrow$  [Setting in REC mode] (Beállítás Felvétel módban)/ [Setting in PLAY mode] (Beállítás Lejátszás módban)

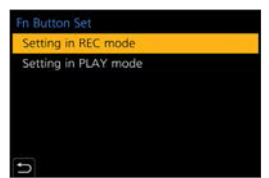

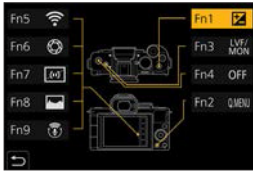

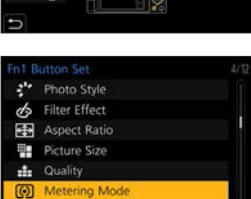

- **2 Válassza ki a gombot.**
	- A  $\blacktriangle$  V gombokkal válassza ki a kívánt gombot, majd nyomja meg a **g** gombot.
	- A kiválasztás a ▲ vagy ◎ tárcsa elforgatásával is lehetséges.

### **3 Regisztrálja a funkciót.**

- A  $\blacktriangle$  V gombokkal válasszon ki egy funkciót, majd nyomja meg a gombot.
- $\bullet$  A kiválasztás a  $\bullet$  vagy  $\circledS$  tárcsa elforgatásával is lehetséges.
- Ha a monitor felvételi információs képernyőjén megérinti az [Fn $^*$ ] elemet (→65), szintén megjelenítheti a 2. lépésnél látható képernyőt.
	- Ha megnyomja és lenyomva tartja az Fn gombot (2 másodpercig), szintén megjelenítheti a **3**. lépésnél látható képernyőt. (Előfordulhat, hogy ez nem jelenik meg a regisztrált funkciótól és a gomb típusától függően.)

### **[Setting in PLAY mode] (Beállítás lejátszás módban) beállítható funkciók**

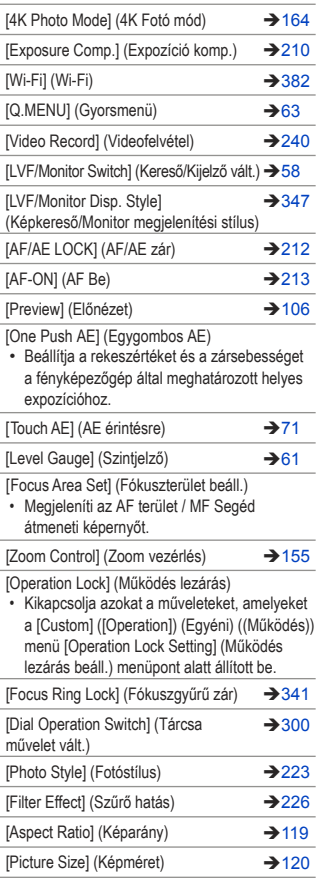

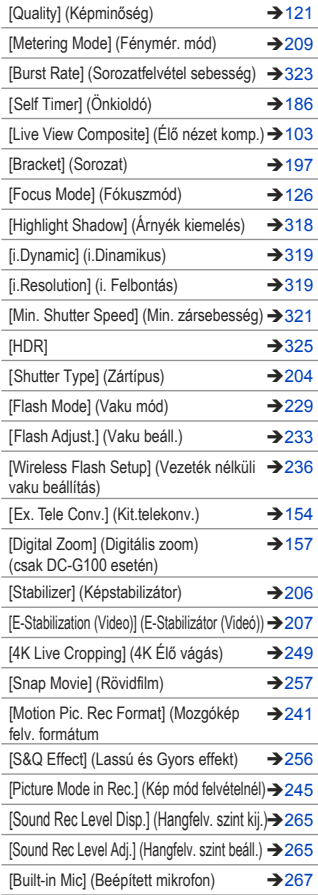

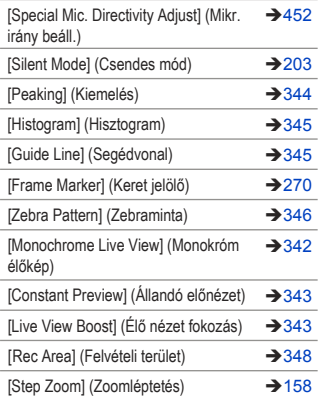

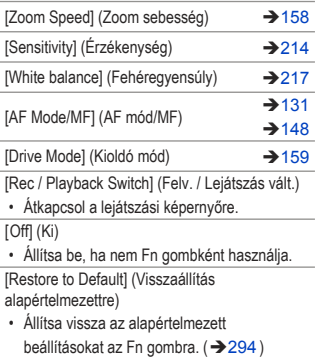

### **[Setting in PLAY mode] (Beállítás lejátszás módban) beállítható funkciók**

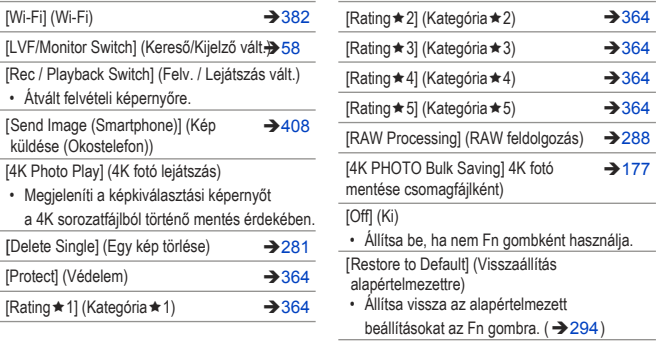

### **Az Fn gombok használata**

Felvétel közben az Fn gombok megnyomása lehetővé teszi a [Setting in REC mode] (Beállítás Felvétel módban) elemhez regisztrált funkciók használatát, valamint lejátszás során a [Setting in PLAY mode] (Beállítás Lejátszás módban) elemhez regisztrált funkciók használatát.

- **1 Nyomja meg az Fn gombot.**
- **2 Válassza ki a beállítási elemet.**
	- A < > gombokkal válassza ki a beállítandó elemet, majd nyomja meg a **g** qombot.
	- A kiválasztás a <del>38</del> vagy © tárcsa elforgatásával is lehetséges.
	- A beállítási elem megjelenítési és kiválasztási módjai a menüponttól függően eltérőek.

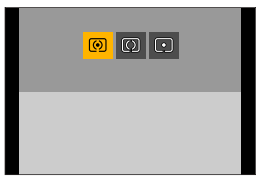

### **Az [Fn5] - [Fn9] gombok használata (Érintő ikonok)**

Felvétel közben az érintő oldalfülön belül használhatja az Fn gombokat.

- $\bigcirc$  Érintse meg az  $\lceil \lceil \frac{F_n}{r} \rceil \rceil$  elemet.
- Érintsen meg egyet az [Fn5] [Fn9] lehetőségek közül.

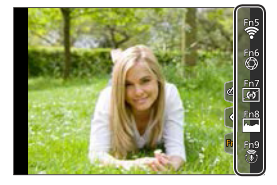

# **[Dial Operation Switch] (Tárcsa művelet vált.)**

Ez a funkció ideiglenesen megváltoztatja a « (első tárcsa) és a @ (hátsó tárcsa) funkcióit.

### **Funkciók regisztrálása a tárcsákhoz**

- **1 Válassza ki a [Dial Operation Switch Setup] (Tárcsa művelet vált. beáll.) elemet.**
	- [ ] [ ] [Dial Set.] (Tárcsa beáll.) → [Dial Operation Switch Setup] (Tárcsa művelet vált.  $\text{beáll.}$ )  $\Rightarrow$   $\boxed{44.7}$ / $\boxed{6.3}$ ]

### **2 Regisztrálja a funkciót.**

- A  $\blacktriangle$  V gombokkal válasszon ki egy funkciót, majd nyomja meg a gombot.
- A kiválasztás a ▲ vagy @ tárcsa elforgatásával is lehetséges.

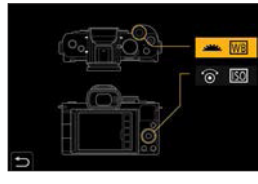

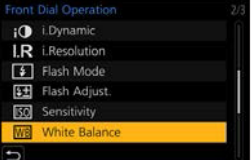

### **Regisztrálható funkciók**

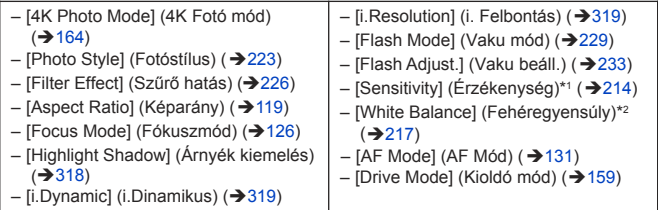

1 alapértelmezett beállítás

- 2 alapértelmezett beállítás
- A [Highlight Shadow] (Árnyék kiemelés) két tárcsát használ.

### **A tárcsa műveletetek módosítása átmenetileg**

### **1 Állítsa be a [Dial Operation Switch] (Tárcsa művelet vált.) elemet az Fn gombhoz.** ( $\rightarrow$ 294)

### **2 Váltsa át a tárcsa műveletet.**

- Nyomja meg az **1**. lépésben beállított Fn gombot.
- A segédkijelző megjeleníti a ▲ és  $\circledR$  tárcsához regisztrált funkciókat.
- Ha nem végez semmilyen műveletet, akkor néhány másodperccel később az útmutató eltűnik.

### **3 Állítsa be regisztrált funkciót.**

● Forgassa el a ▲ vagy .tárcsát, miközben a segédkijelző látható.

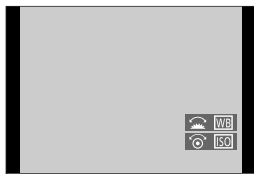

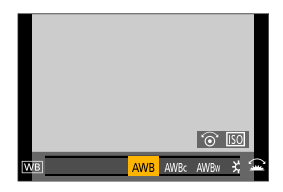

### **4 Erősítse meg a választást.**

● Nyomja le félig a kioldó gombot.

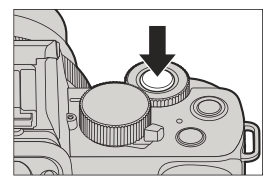

### **A Gyorsmenü testreszabása**

A Gyorsmenü üzemmódokról a 63. oldalon olvashat.

### **Regisztráció a Gyorsmenübe**

Módosíthatja a Gyorsmenüben megjelenítendő menüket. Maximum elem állítható be a Gyorsmenübe.

**1 Válassza ki a [Q.MENU] (Gyorsmenü) elemet.**  $\bullet$   $\circledR$  +  $[$   $\circledR$   $]$  +  $[$   $\circledR$   $]$  +  $[$   $\circledR$   $]$  MENU] (Gyorsmenü) ⇒ [CUSTOM] (Egyéni)

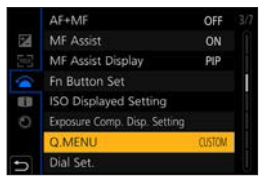

### **2 Zárja be a menüt.**

● Nyomja le félig a kioldó gombot.

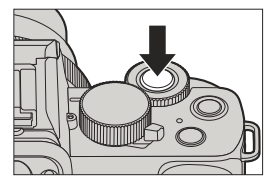

### **3 Jelenítse meg a Gyorsmenüt.**

● Nyomja meg a [Q.MENU] (Gyorsmenü) lehetőséget.

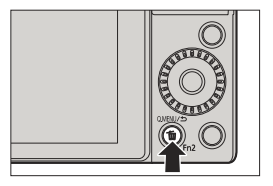

### **4 Jelenítse meg a Gyorsmenü szerkesztő képernyőjét.**

 $\bullet$  A  $\nabla$  gombbal válassza ki a  $\lceil \overline{ \circ \varphi} \rceil$ lehetőséget, majd nyomja meg a **g** gombot.

### **5 Regisztrálja a menü elemeket.**

- A  $\blacktriangle$  ▼ <  $\blacktriangleright$  qombokkal válassza ki a kívánt menü elemet a felső sorban és nyomja meg a gombot.
- A felső sorban világos szürkével jelölt elemek már be lettek állítva.

### **6 Válassza ki az elem pozícióját.**

- A < > gombokkal válassza ki a kívánt menü elemet az alsó sorban és nyomja meg a gombot.
- A menüelemet beállíthatja a felső sorból az alsó sorba való húzással is.
- Ha nincs üres terület az alsó sorban, egy meglévő elemet is kicserélhet egy új, kiválasztott elemmel, csak válasszon ki egy meglévő elemet.
- A beállítás törléséhez lépjen az alsó sorhoz a ▼ gomb segítségével és válassza ki a törlendő elemet, majd nyomja meg a gombot.
- A [Q.MENU] (Gyorsmenü) megnyomásával visszatérhet a **4**. lépés képernyőjére.

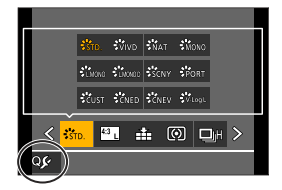

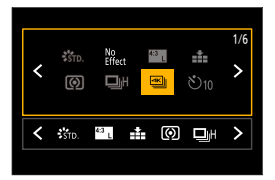

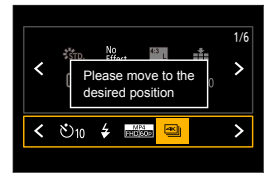

### **7 Zárja be a Gyorsmenüt.**

- Nyomja le félig a kioldó gombot.
- A [Q.MENU] (Gyorsmenü) gomb megnyomásával is bezárhatja a menüt.

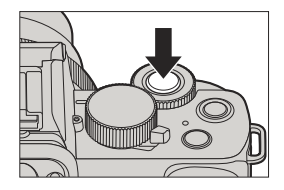

### **Regisztrálható funkciók**

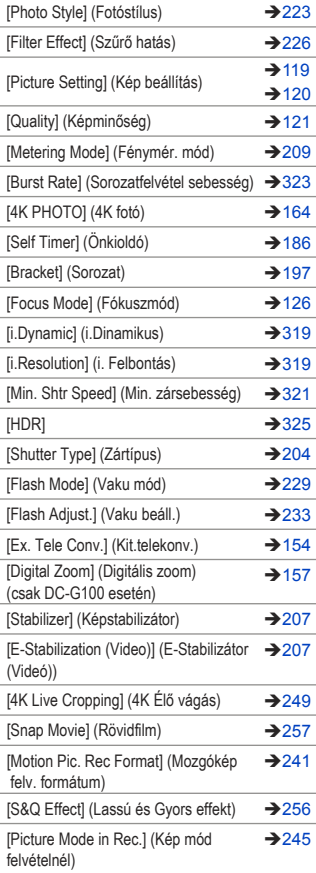

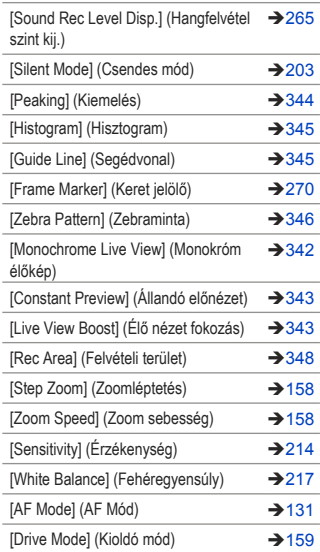

### **Kohandatud režiim**

### $\overline{C}$

#### <u>ee</u> ГоТ

Az Önnek megfelelő menü beállítások regisztrálhatók Egyéni módban [C1] - [C3]. Az egyéni mód [SET1] - [SET3] módjai közti váltásával használhatja a regisztrált beállításokat.

### **Regisztrálás Egyéni módban**

Regisztrálhatja a fényképezőgép jelenleg beállított információit. Vásárláskor, a [  $\mathsf P$  ] mód menüinek alapértelmezett beállításai vannak az összes Egyéni módban regisztrálva.

- **1 Állítsa a felvételi módot és a menü beállításokat abba az állapotba, amelyet el kíván menteni.**
- **2 Válassza ki a [Cust.Set Mem.] (Egyéni beállítás mem.) elemet.**
	- $\bullet$   $\mathbb{R}$   $\rightarrow$   $[$   $\mathcal{F}$   $]\rightarrow$  [Cust. Set Mem.] (Egyéni beállítás mem.)

### **3 Regisztrálja.**

● Válassza ki azt a számot, amelyre el kívánja menteni és nyomja meg a **s** qombot.

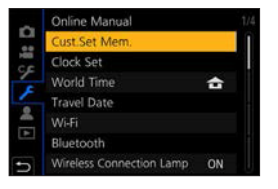

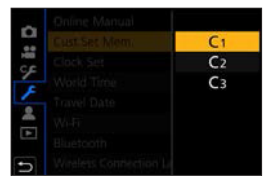

- A következő elemek nincsenek egyéni beállításokként regisztrálva.
	- [My Menu] (Saját menü), [Setup] (Beállítás) menü, [Playback] (Lejátszás) menü
	- [Custom] (Egyéni) menü ([Menu Guide] (Menü segéd), [Face Recog.] (Arcfelismerés)-ben regisztrált adat, [Profile Setup] (Profil beállítás))

 $\blacksquare$  • [ $\blacksquare$ ] módot nem regisztrálhatja az Egyéni módban.

### **Egyéni mód használata**

### **Állítsa az üzemmód-választó tárcsát [ ] értékre.**

● Az utoljára használt Egyéni mód kerül behívásra.

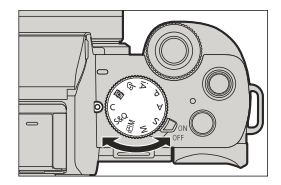

### **Az Egyéni mód átváltása**

 $\mathbf{R}$   $\rightarrow$   $|$   $C$   $\rangle$   $\rightarrow$   $|$   $SET1$  $|$  $|$  $SET2$  $|$  $|$  $SET3$  $|$ 

• A kiválasztás képernyő úgy is megjeleníthető, ha a felvételi képernyőn megérinti a felvételi mód ikont.

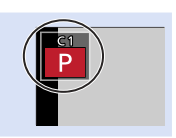

### **A regisztrált részletek módosítása**

A regisztrált beállítások nem változnak meg, még akkor sem, amikor a fényképezőgép beállításait ideiglenesen megváltoztatja az üzemmód tárcsa  $\lceil C \rceil$  módra történő állításával.

A regisztrált tartalmak módosításához írja felül a [Cust. Set Mem.] (Saj. beá. memó.) segítségével az egyéni beállítások menüben.

# **Saját Menü**

Regisztrálja a gyakran használt menüket a Saját Menüben. Legfeljebb 23 elem regisztrálható.

### **Regisztráció a Saját Menüben**

- **1 Válassza az [Add] (Hozzáadás) lehetőséget.**  $\bullet$   $\mathbb{R}$   $\rightarrow$  [ $\blacktriangle$ ]  $\rightarrow$  [My Menu Setting]
	- (Saját menü beállítás) → [Add] (Hozzáad)

### **2 Regisztrálja.**

● Válassza ki a regisztrálandó menüt és nyomja meg a gombot.

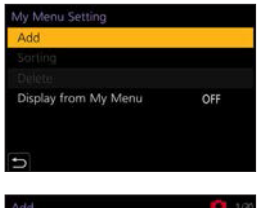

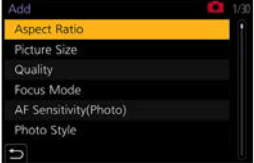

### **Saját Menü behívása**

A Saját Menüben regisztrált menük behívása.

 $\binom{2}{1}$   $\rightarrow$  Regisztrált menük

### **Saját Menü szerkesztése**

Átrendezheti a Saját Menü megjelenítési sorrendjét, és törölheti a felesleges menüket.

 $\binom{2}{1}$   $\Rightarrow$  Válassza ki a [My Menu Setting] (Saját menü beállítás) elemet

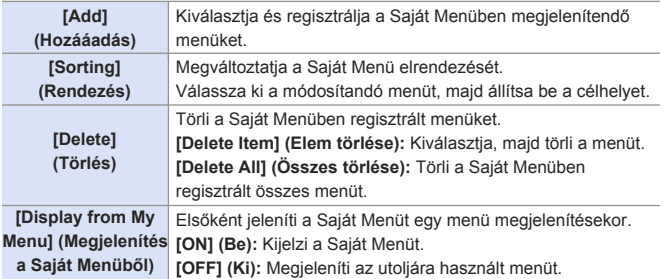

# **13. Menü segéd**

Ez a fejezet a menük listáját és részletes leírásukat tartalmazza.

• A menü működésének módjairól a 67. oldalon olvashat.

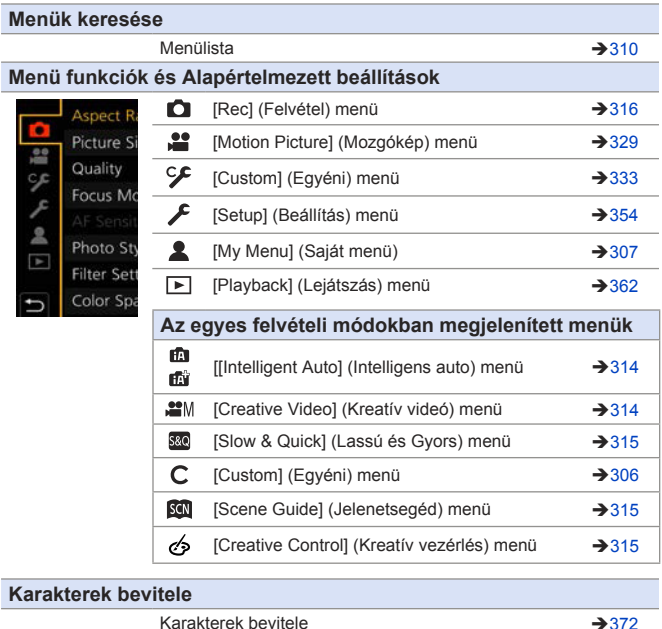

• "Az összes felvételi módban beállítható funkciólista" fejezet részletei  $\blacktriangleright$ érdekében olvassa el a 490. oldalt.

# **Menülista**

 : A menü elemek ugyanazok a [Rec] (Felvétel) és [Motion Picture] (Mogzókép) menüben. Beállításaik szinkronizálva vannak.

#### **[Intelligent Auto] (Intelligens auto) menü**

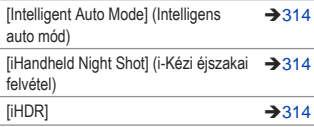

#### **[Creative Video] (Kreatív videó) menü**

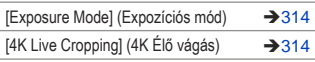

#### **[Slow & Quick] (Lassú és Gyors) menü**

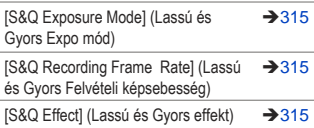

#### **[Scene Guide] (Jelenetsegéd) menü**

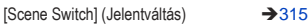

#### **[Creative Control] (Kreatív vezérlés) menü**

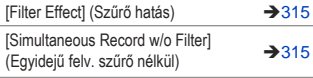

### **[Rec] (Felvétel) menü**

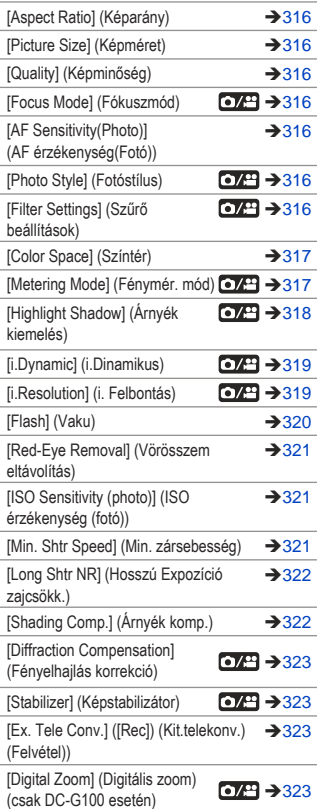

#### **[Rec] (Felvétel) menü (Folytatás)**

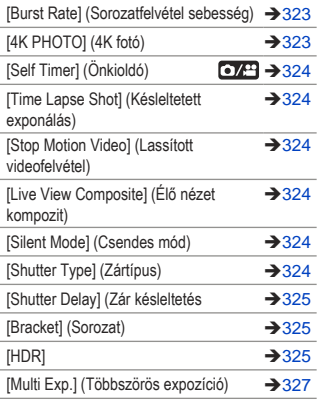

#### **[Motion Picture] (Mozgókép) menü**

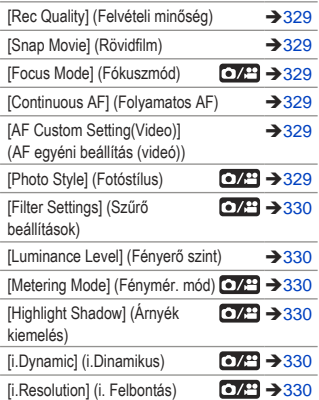

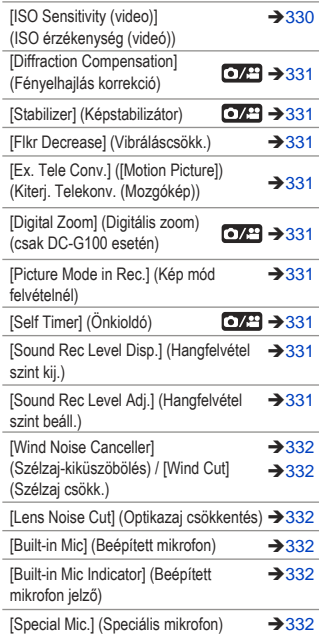

### **[Custom] (Egyéni) menü**

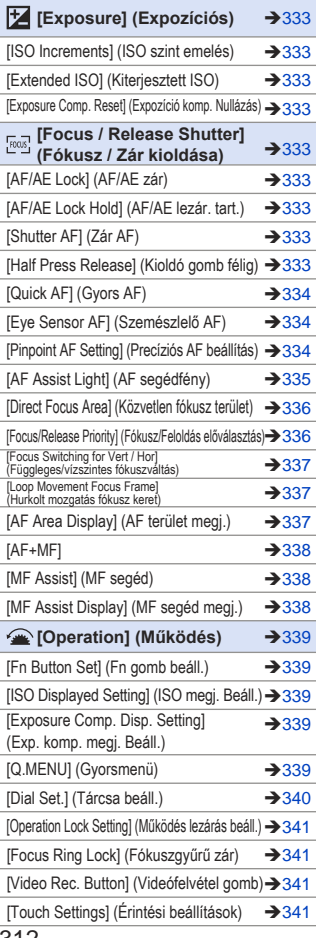

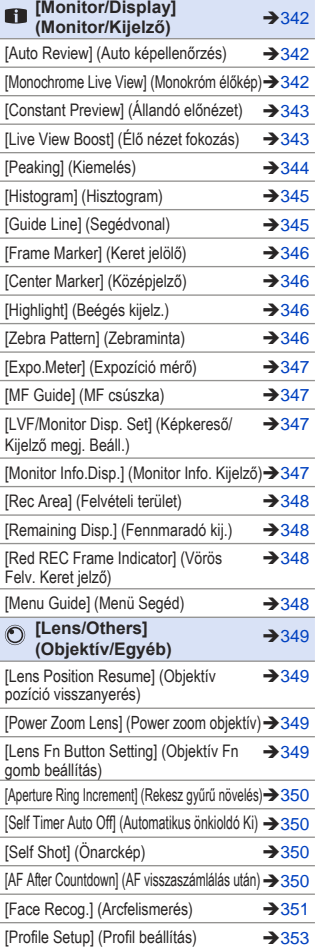

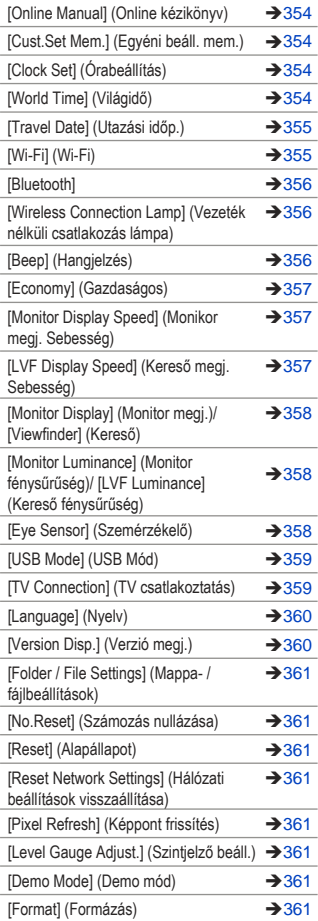

### **[Setup] (Beállítás) menü [My Menu] (Saját menü)**

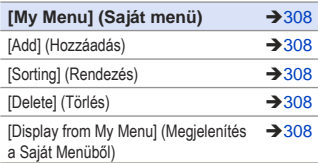

### **[Playback] (Lejátszás) menü**

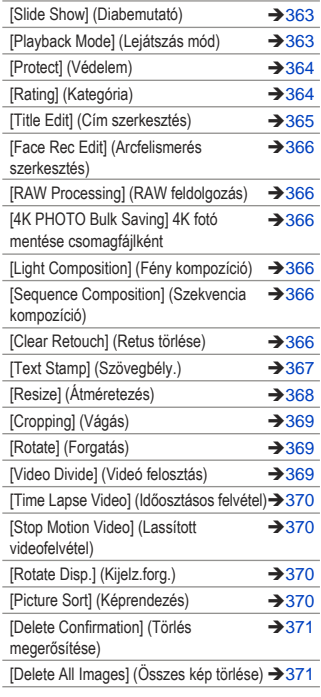

# **Az egyes felvételi módokban megjelenített menük**

: Alapértelmezett beállítások

#### **[Intelligent Auto] (Intelligens auto) menü** 曲曲

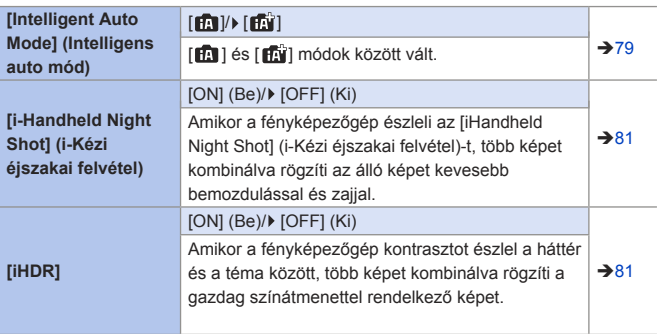

#### **ME [Creative Video] (Kreatív videó) menü**

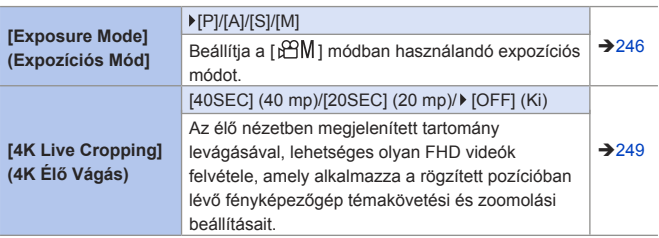

#### **[Slow & Quick] (Lassú és Gyors) menü S&Q**

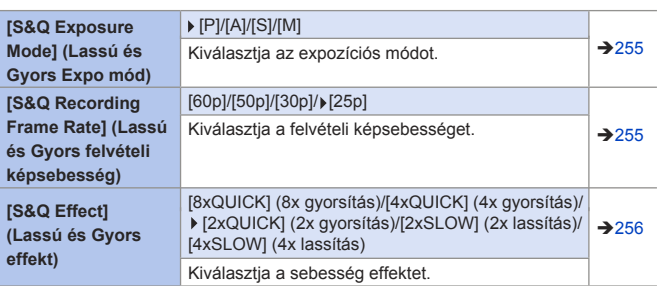

#### **[Scene Guide] (Jelenetsegéd) menü** SCN

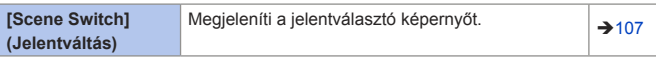

### **[Creative Control] (Kreatív vezérlés) menü**

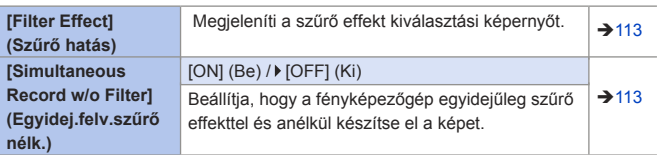

#### 13. Menü segéd

# **[Rec] (Felvétel) menü**

 : A menü elemek ugyanazok a [Rec] (Felvétel) és [Motion Picture] (Mogzókép) menüben. Beállításaik szinkronizálva vannak.

: Alapértelmezett beállítások

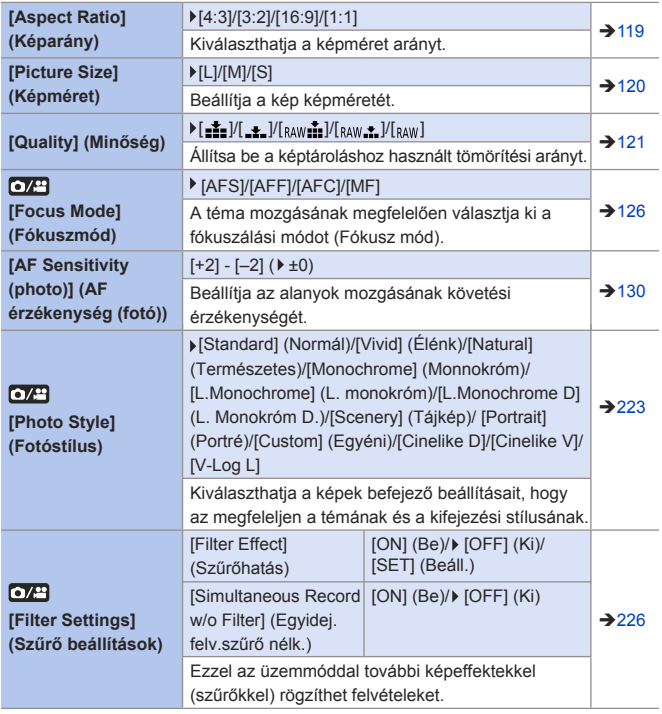

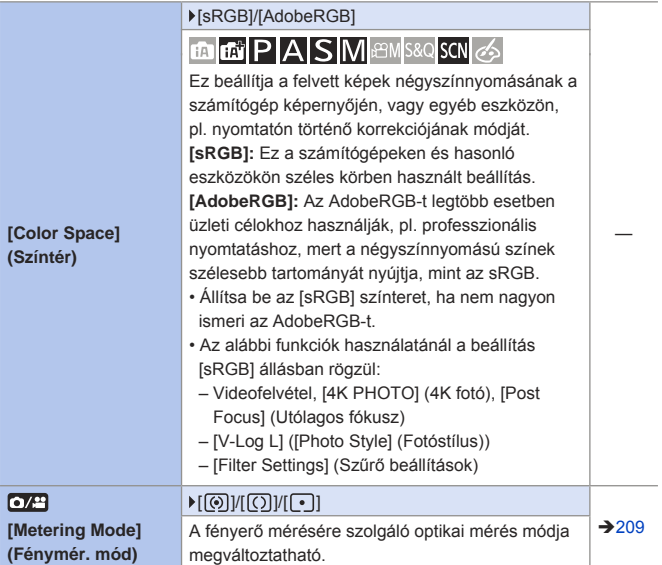

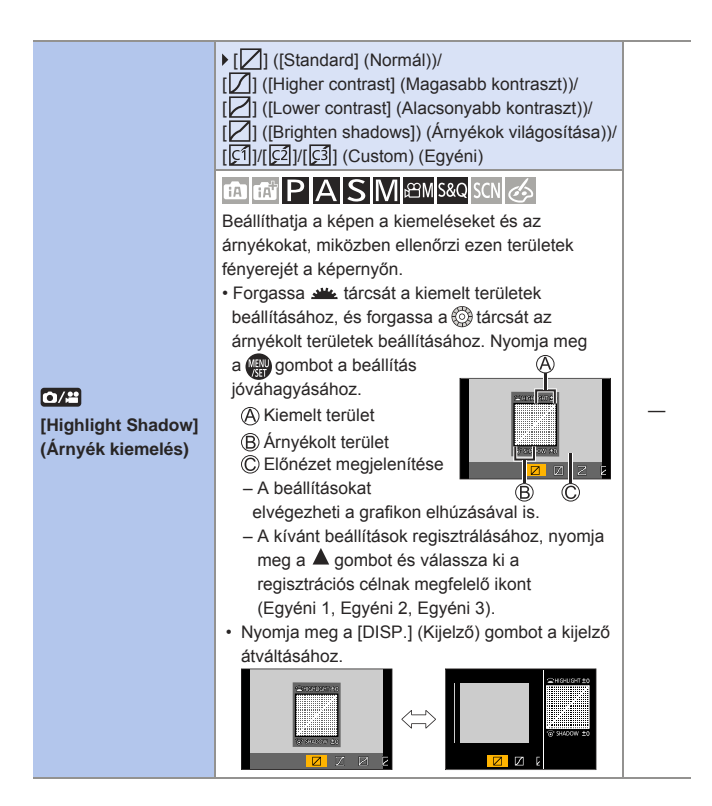

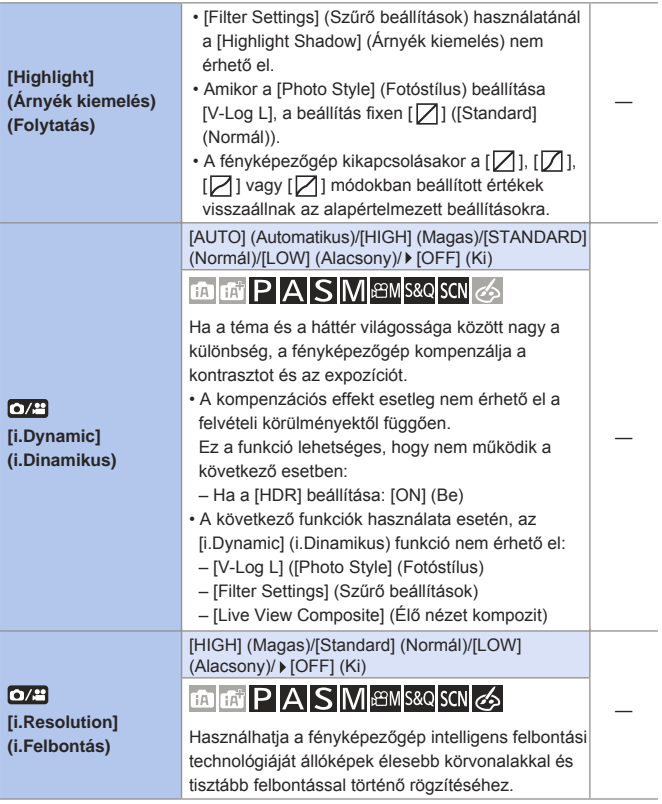

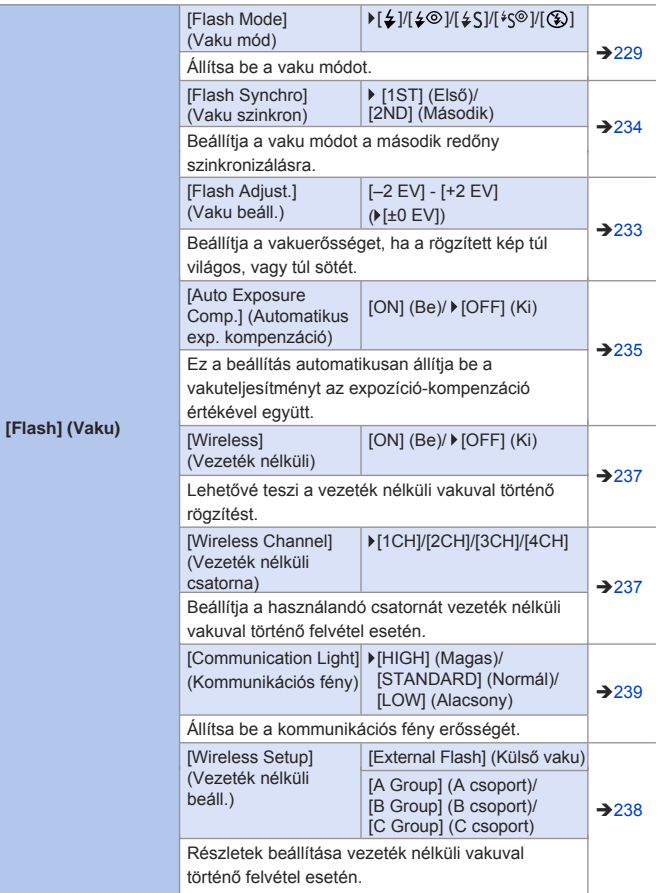

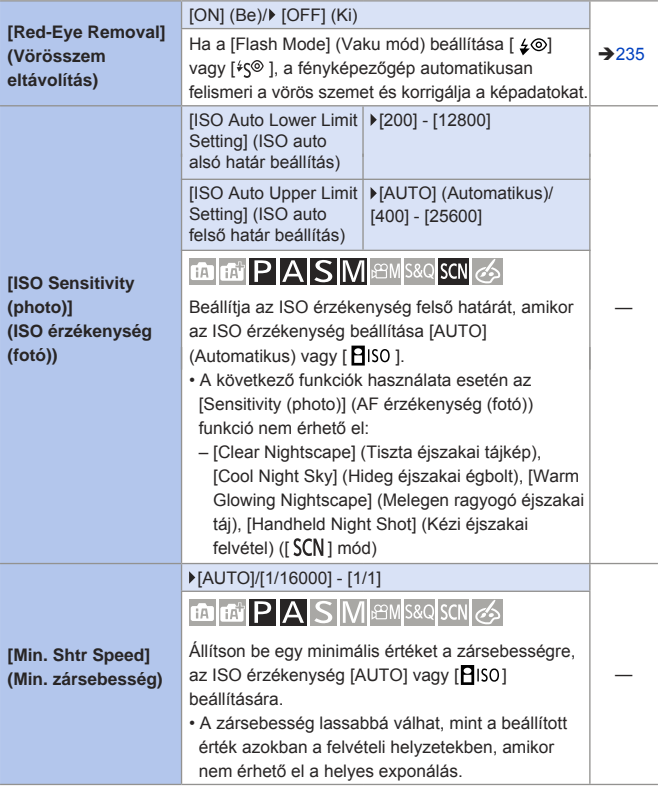

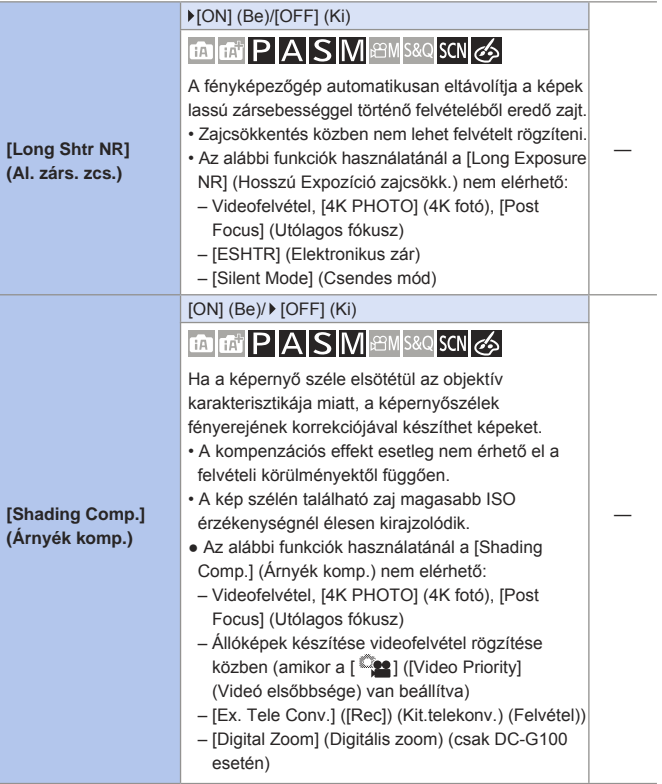

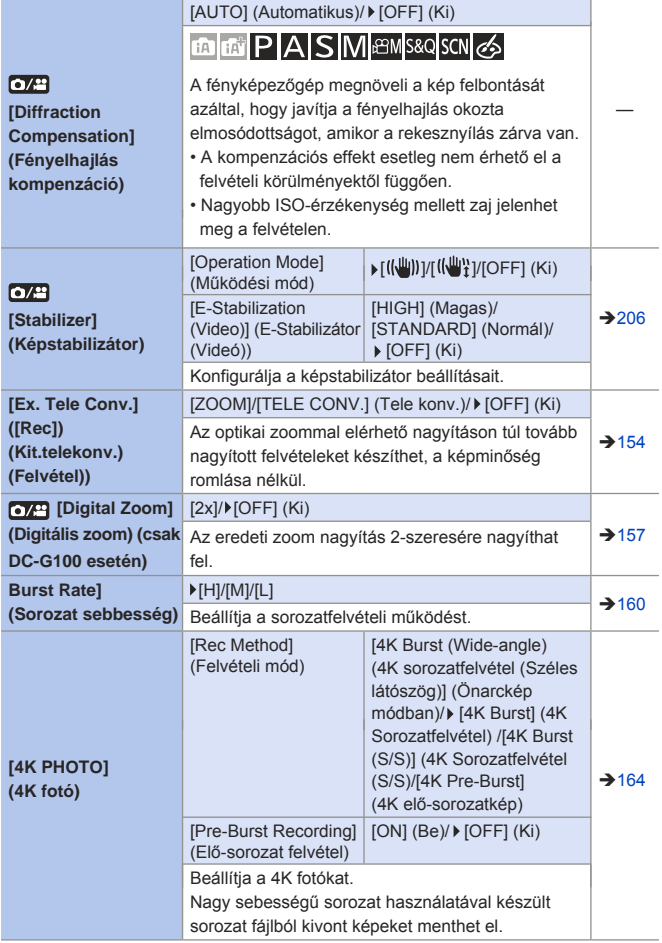

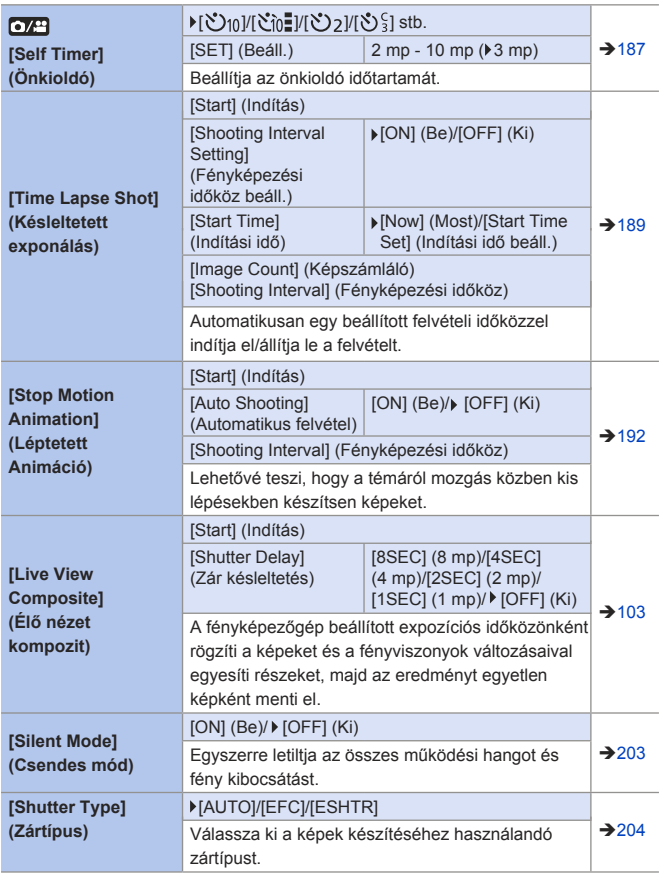
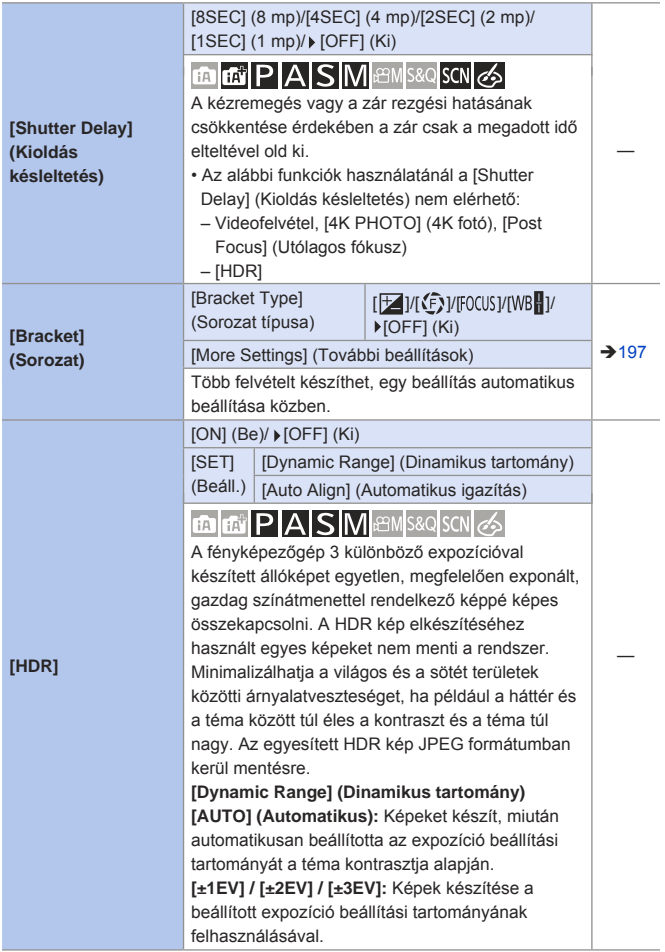

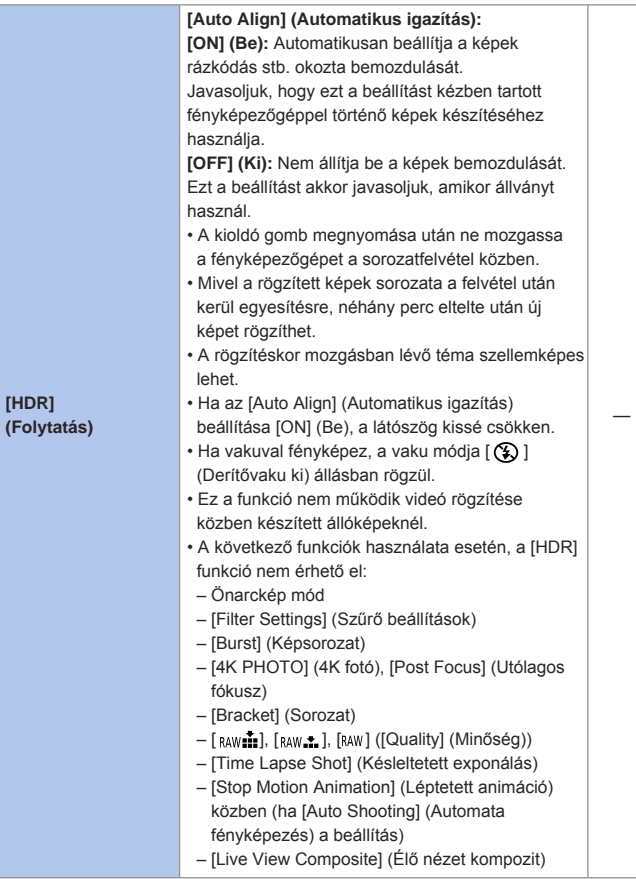

÷

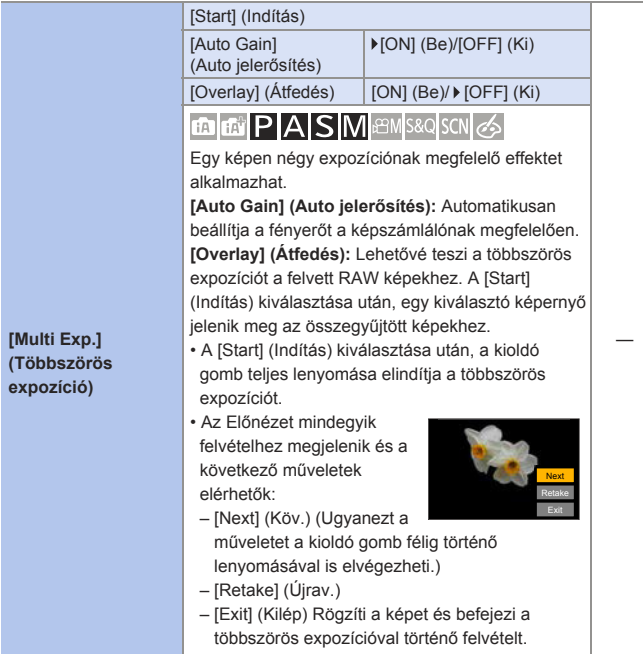

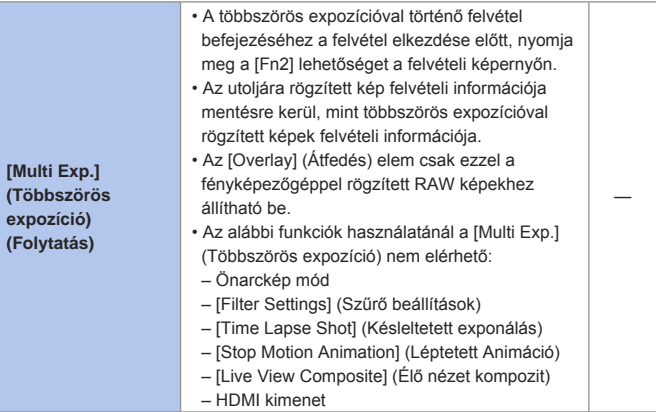

## **[Motion Picture] (Mozgókép) menü**

 : A menü elemek ugyanazok a [Rec] (Felvétel) és [Motion Picture] (Mogzókép) menüben. Beállításaik szinkronizálva vannak.

: Alapértelmezett beállítások

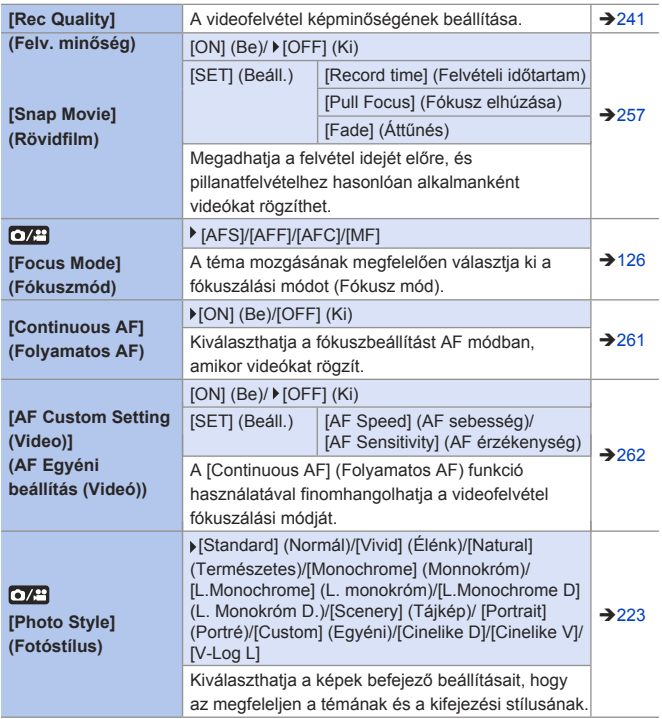

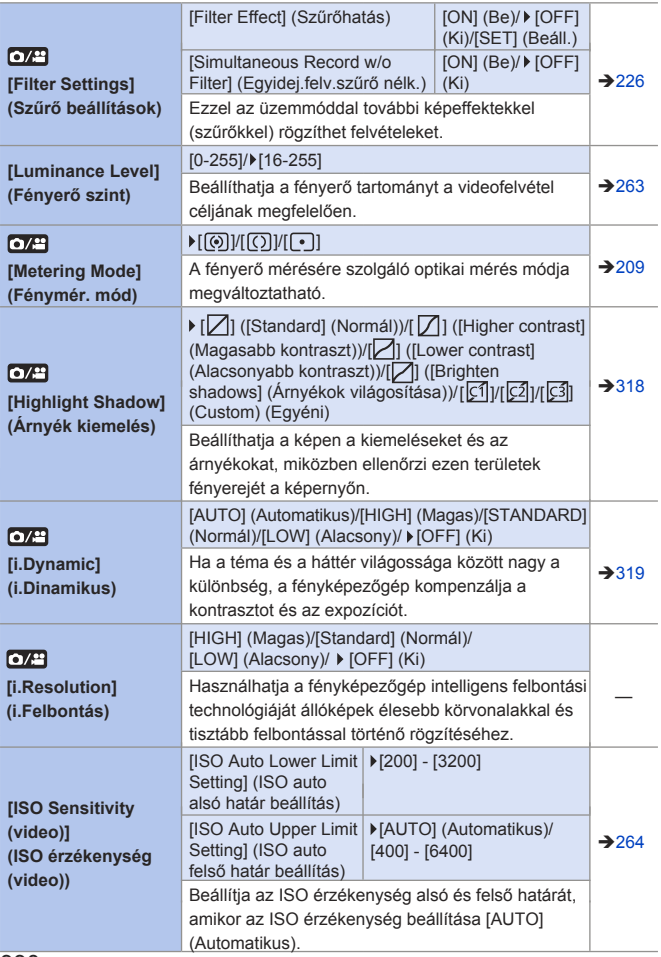

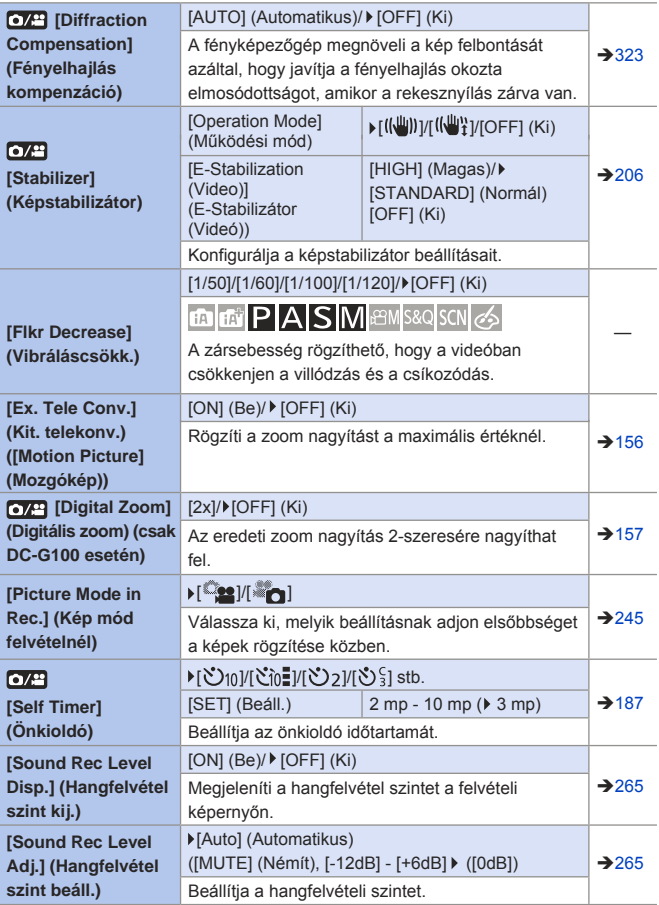

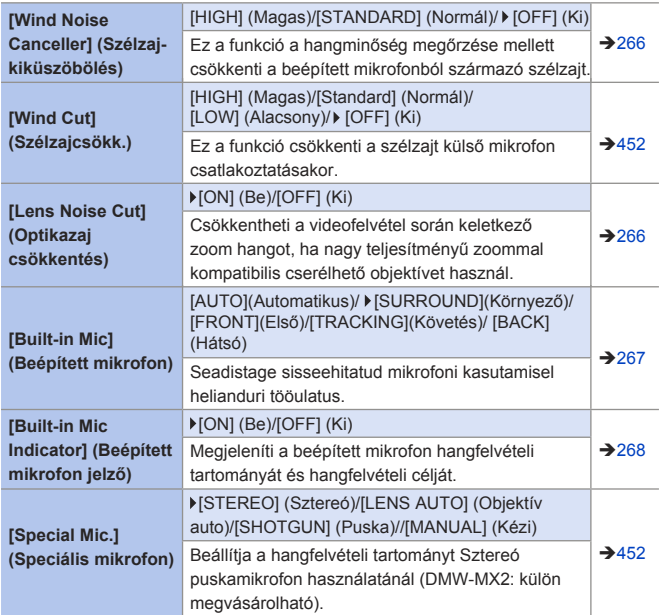

# **[Custom] (Egyéni) menü**

#### : Alapértelmezett beállítások

#### <sup>C</sup> [Custom] (Egyéni) menü → [Z [Exposure] (Expozíció)

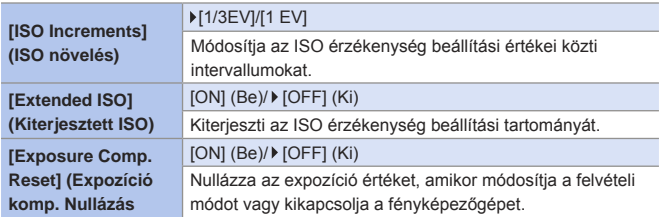

#### CC [Custom] (Egyéni) menü → <sup>[@]</sup> [Focus / Release Shutter]  **(Fókusz / Zár kioldása)**

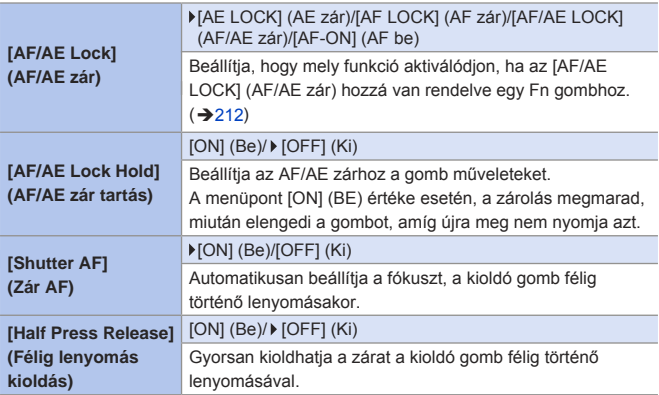

#### CF [Custom] (Egyéni) menü → <sup>[ea]</sup> [Focus / Release Shutter]  **(Fókusz / Zár kioldása)**

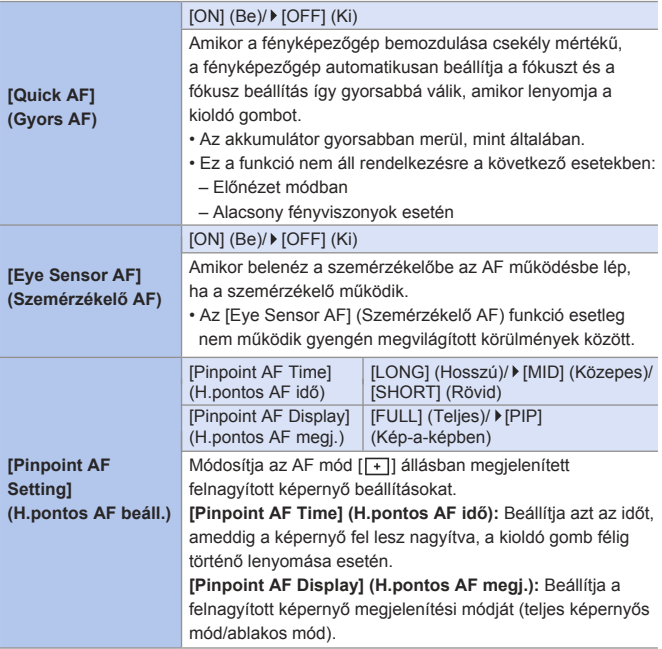

#### CF [Custom] (Egyéni) menü → <sup>[ea]</sup> [Focus / Release Shutter]  **(Fókusz / Zár kioldása)**

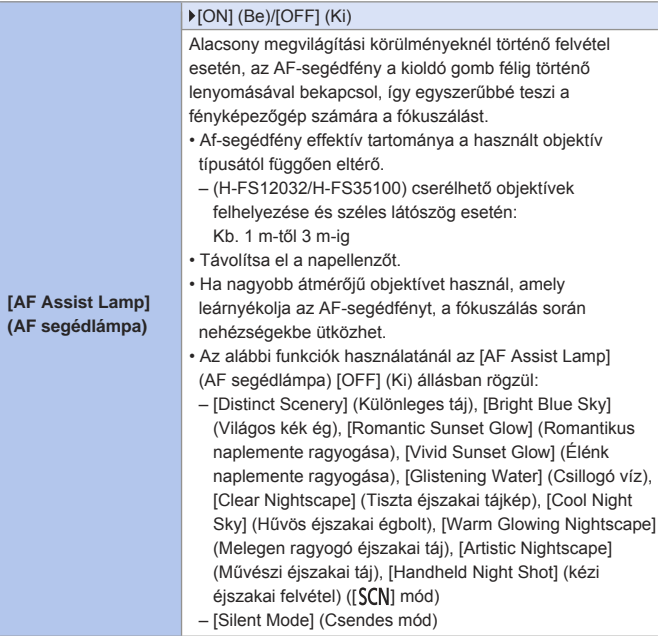

#### CF[Custom] (Egyéni) menü → **[@d]** [Focus / Release Shutter] **(Fókusz / Zár kioldása)**

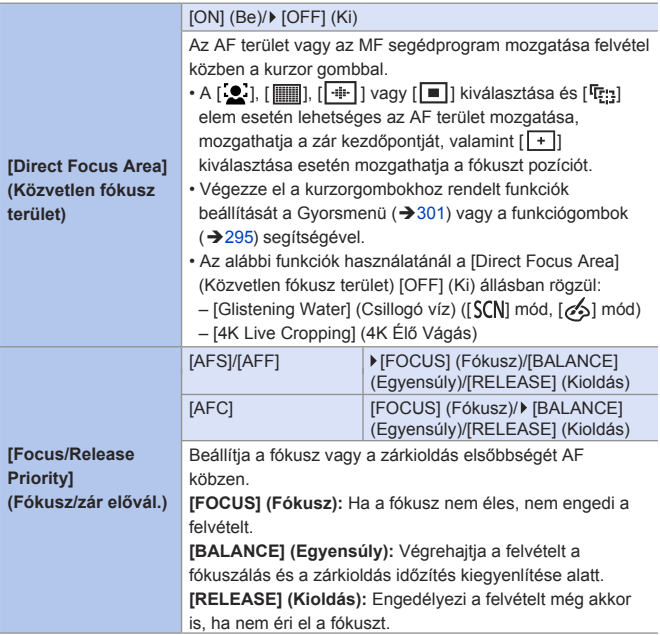

#### CF [Custom] (Egyéni) menü → <sup>[ea]</sup> [Focus / Release Shutter]  **(Fókusz / Zár kioldása)**

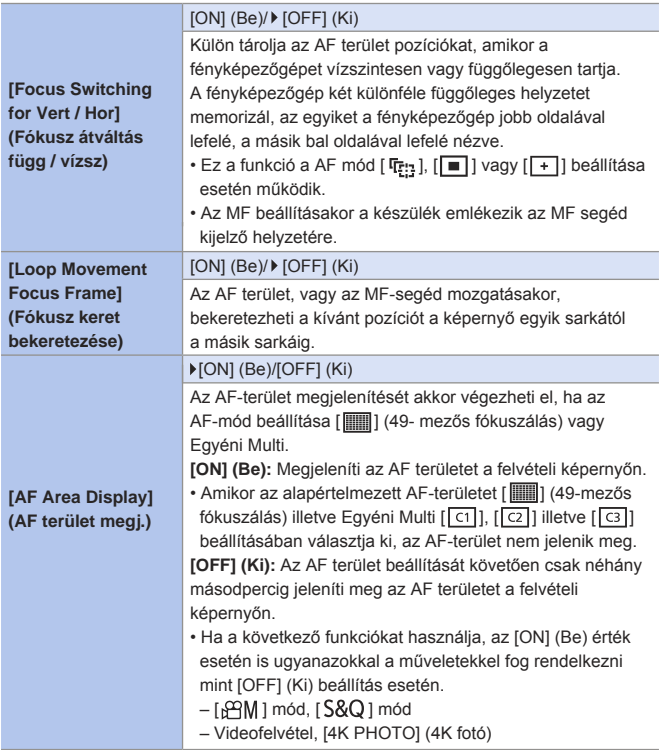

#### CC [Custom] (Egyéni) menü → [<sup>ng]</sup> [Focus / Release Shutter]  **(Fókusz / Zár kioldása)**

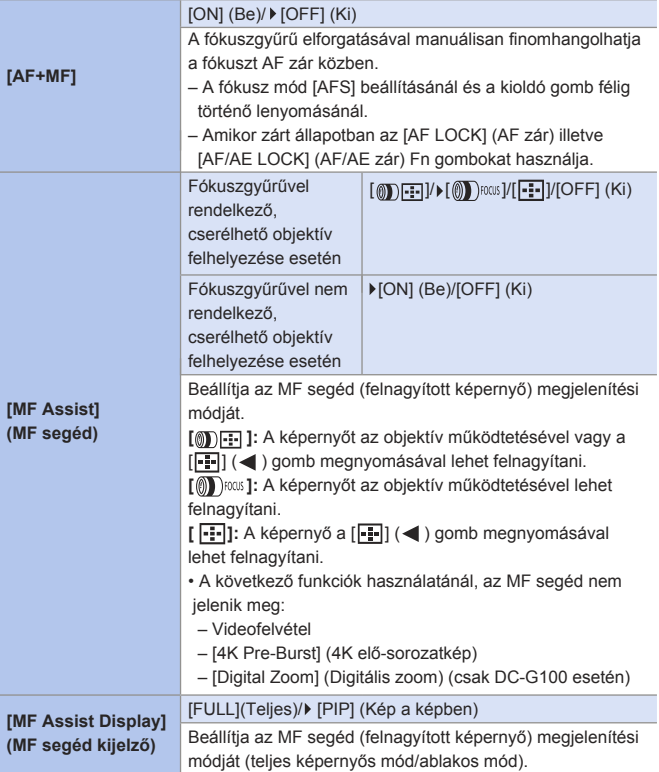

#### **[Custom] (Egyéni) menü [Operation] (Működés)**

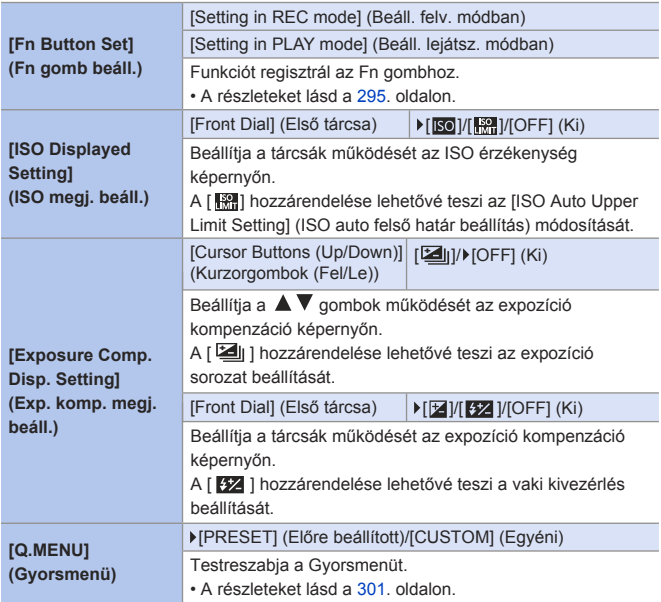

#### **[Custom] (Egyéni) menü [Operation] (Működés)**

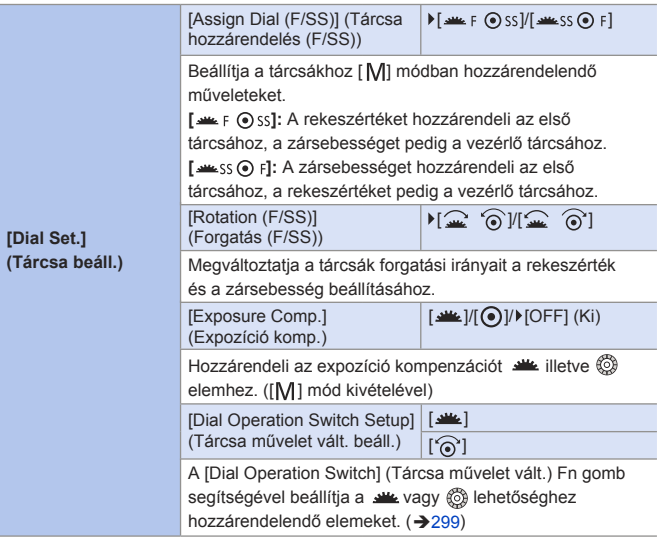

#### **[Custom] (Egyéni) menü [Operation] (Működés)**

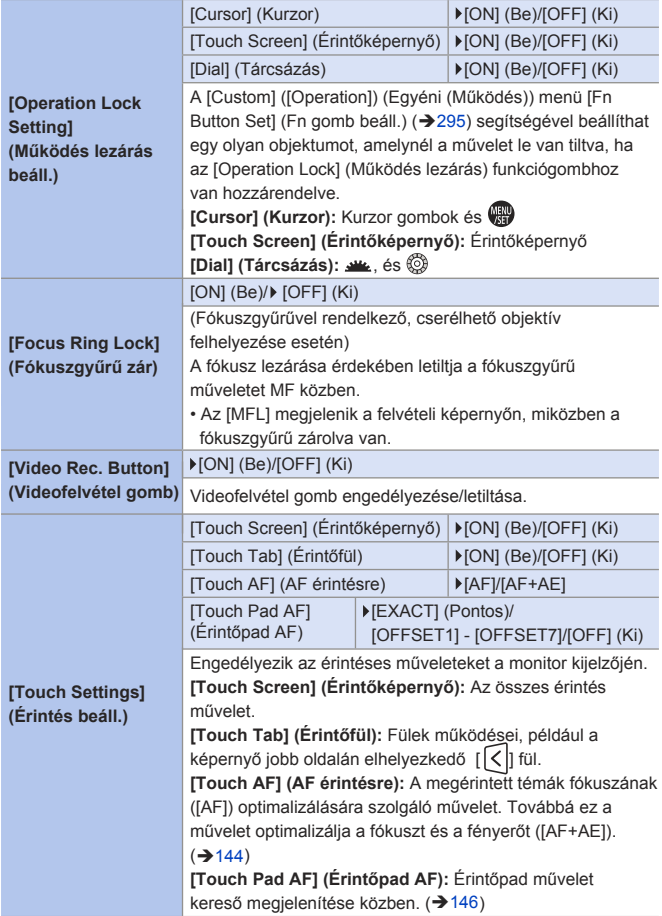

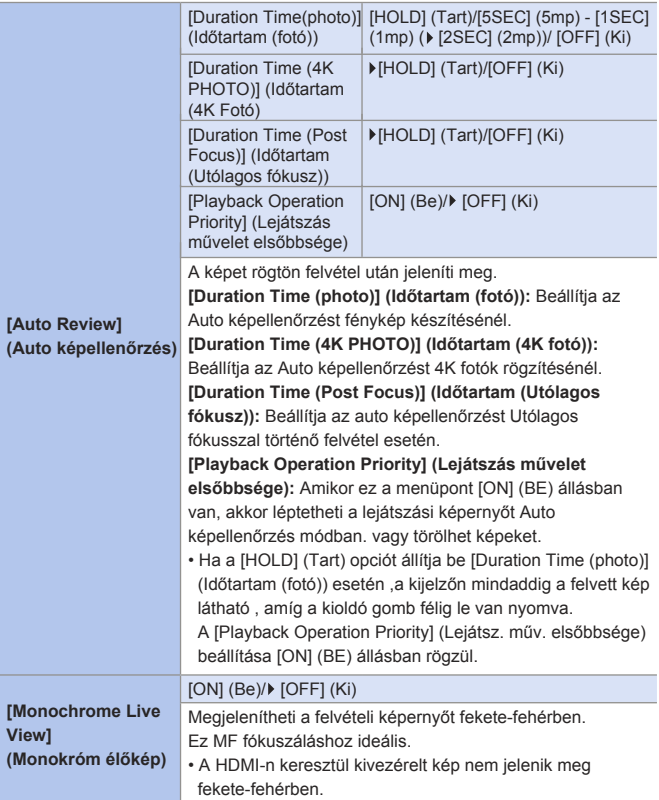

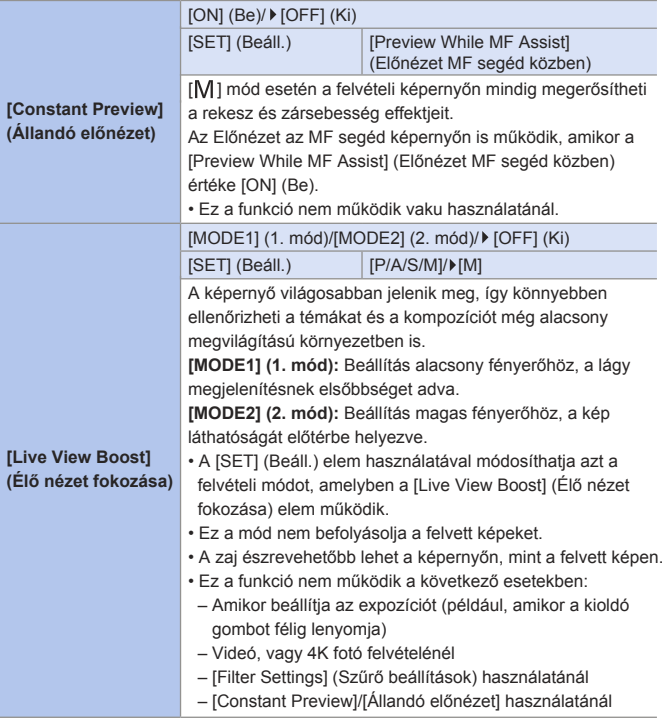

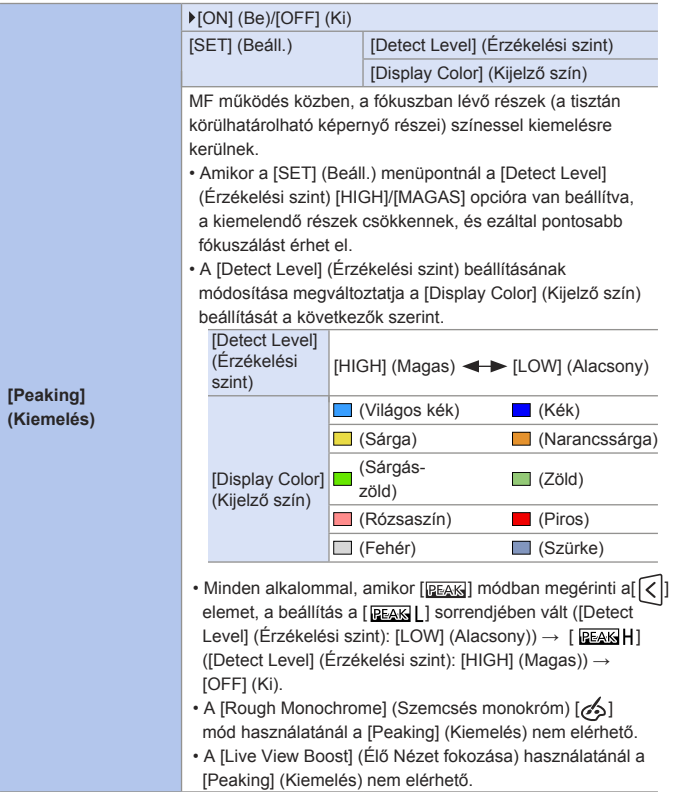

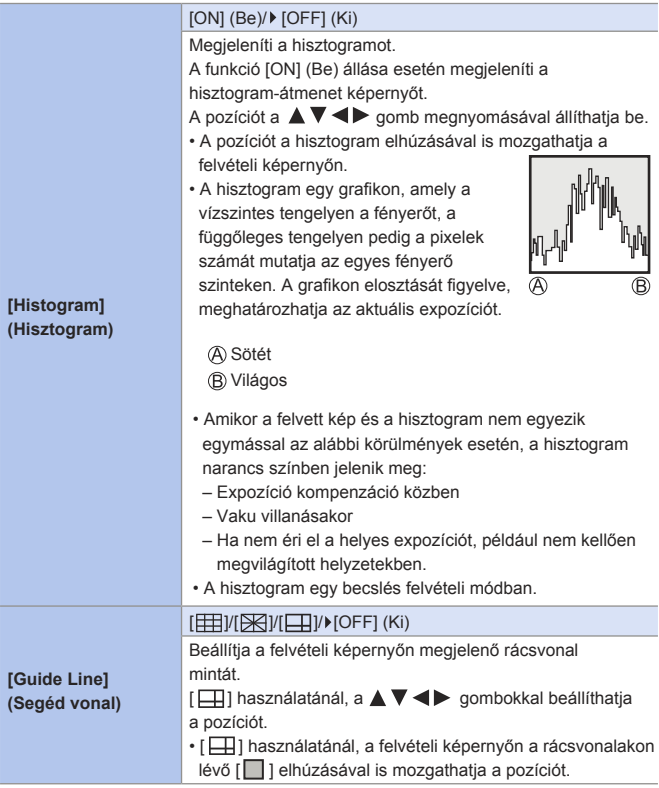

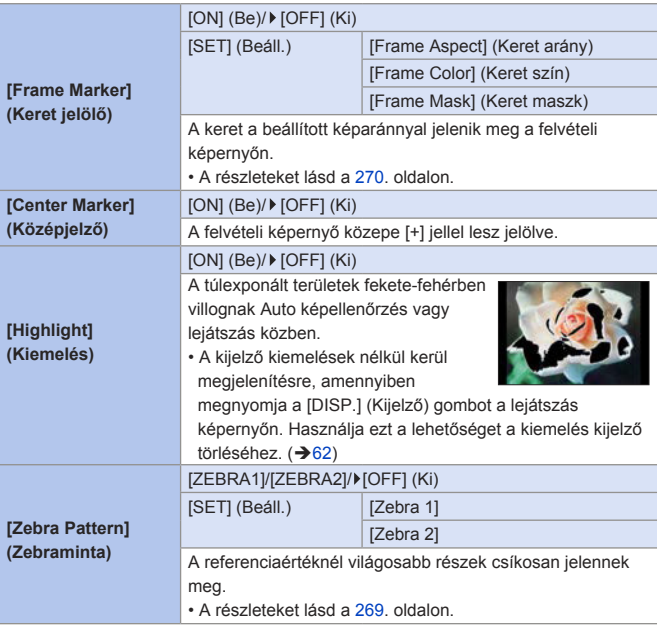

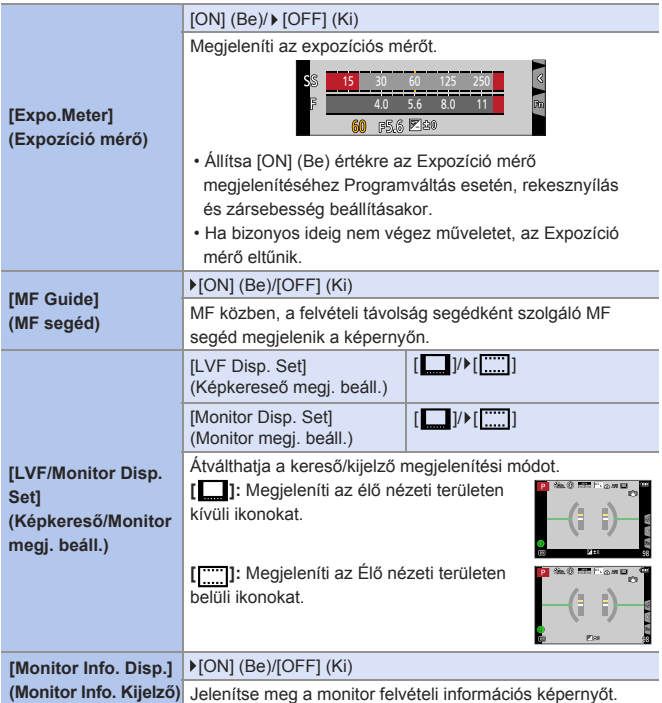

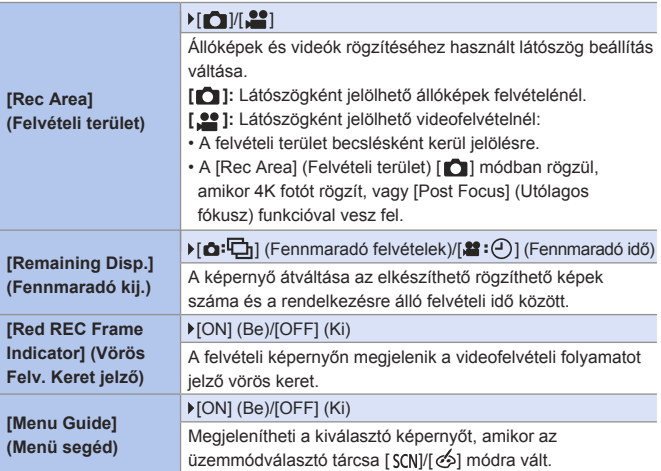

#### <sup>C</sup> [Custom] (Egyéni) menü → © [Lens / Others] (Objektív / Egyebek)

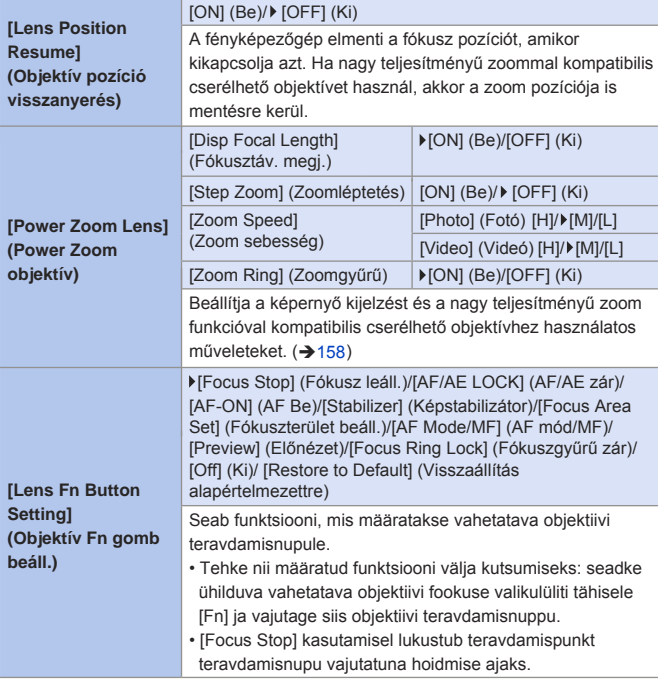

#### <sup>C</sup> [Custom] (Egyéni) menü ⇒ © [Lens / Others] (Objektív / Egyebek)

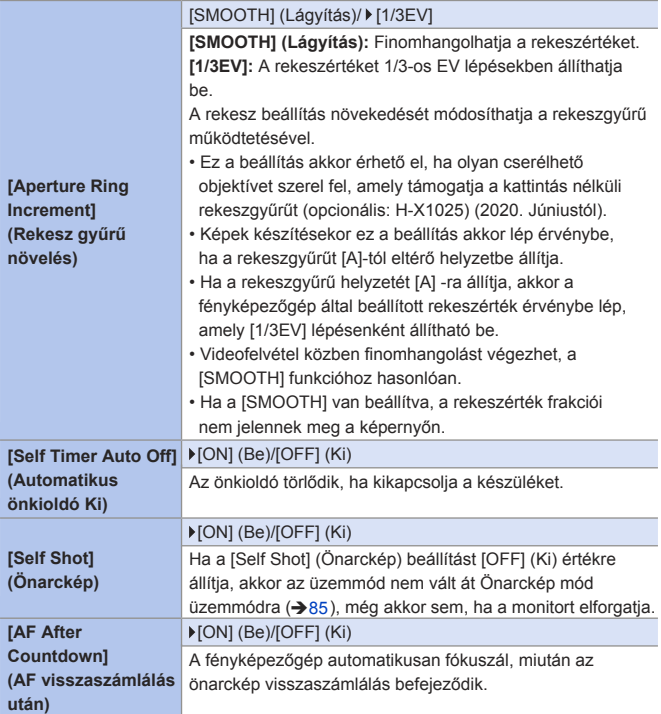

#### <sup>C</sup> [Custom] (Egyéni) menü → © [Lens / Others] (Objektív / Egyebek)

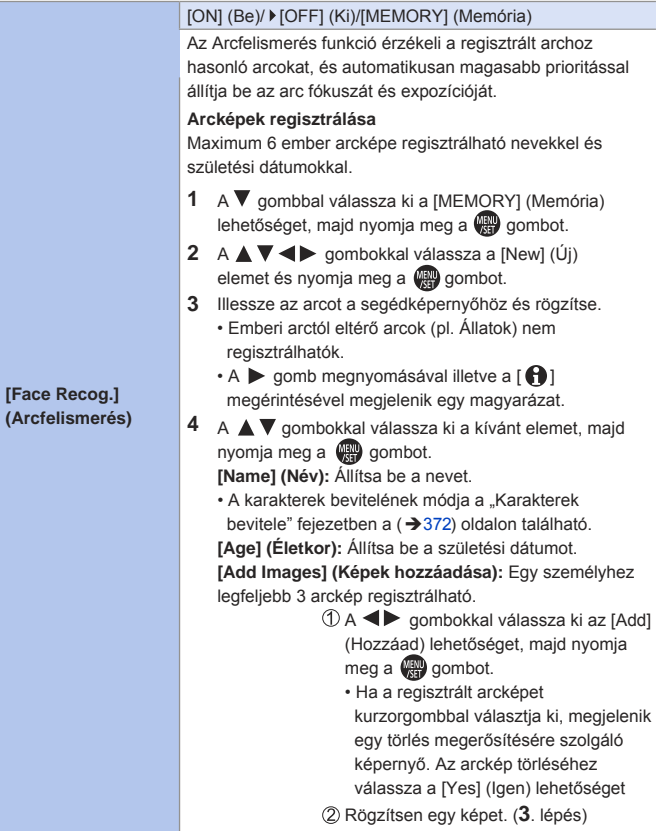

## **[Custom] (Egyéni) menü [Lens / Others] (Objektív / Egyebek)**

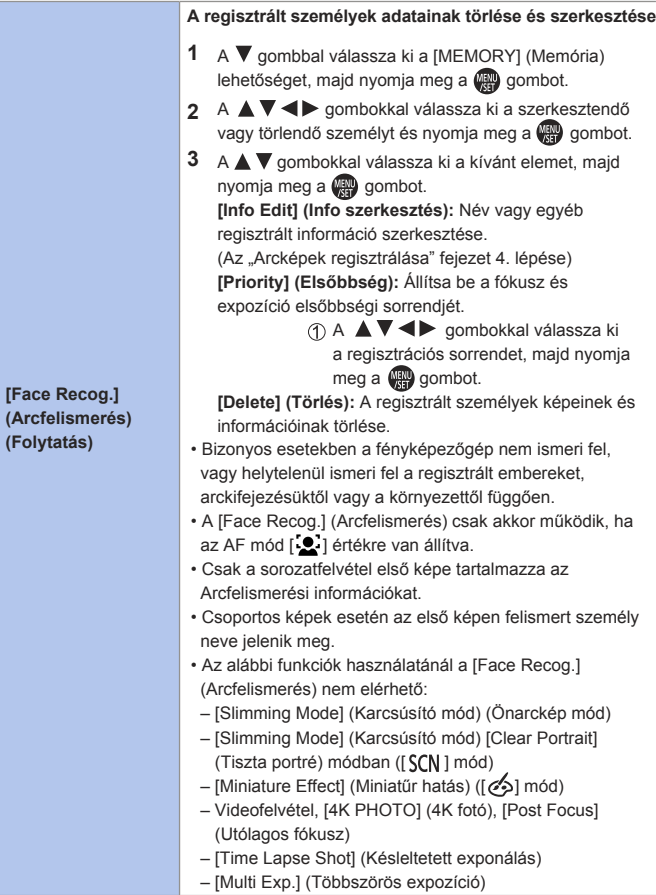

## <sup>C</sup> [Custom] (Egyéni) menü → © [Lens / Others] (Objektív / Egyebek)

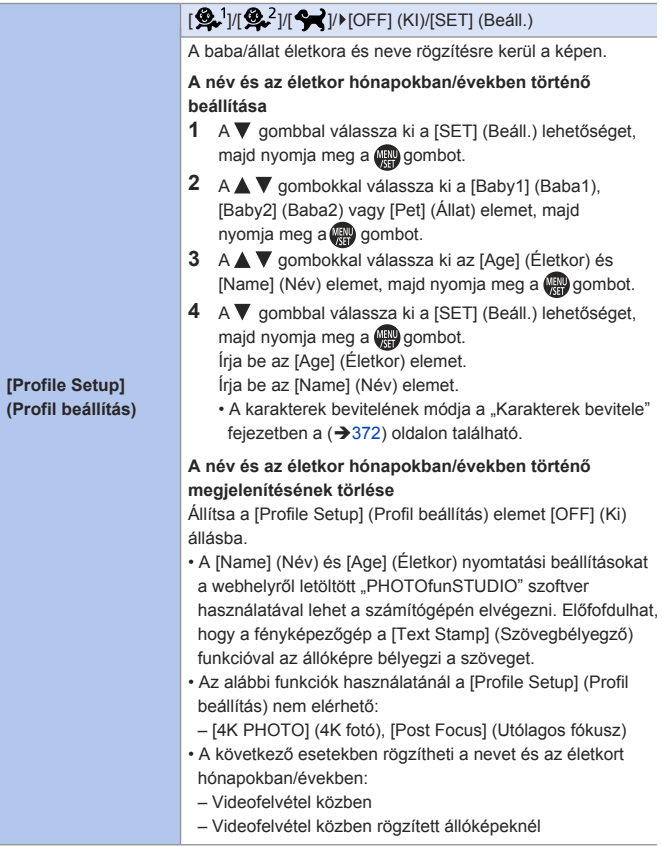

#### 13. Menü segéd

# **[Setup] (Beállítás) menü**

#### : Alapértelmezett beállítások

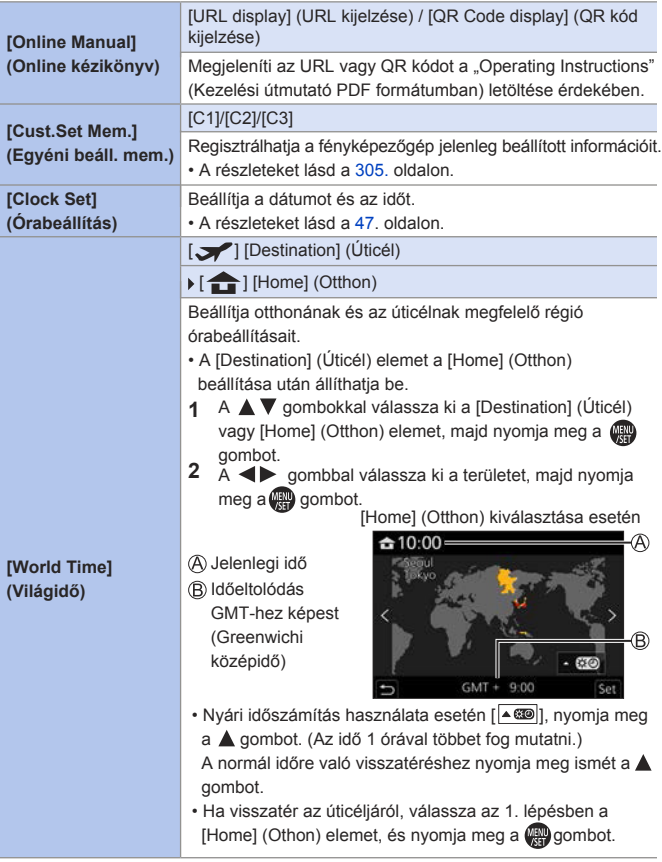

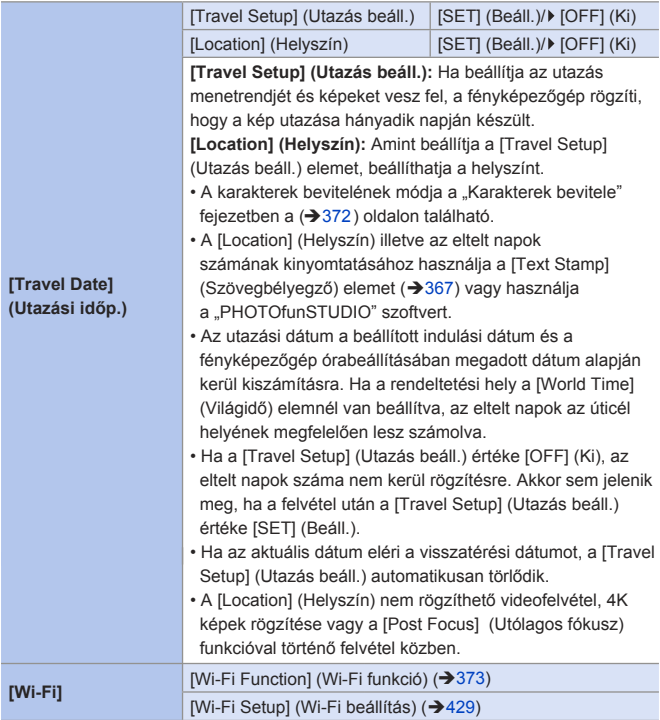

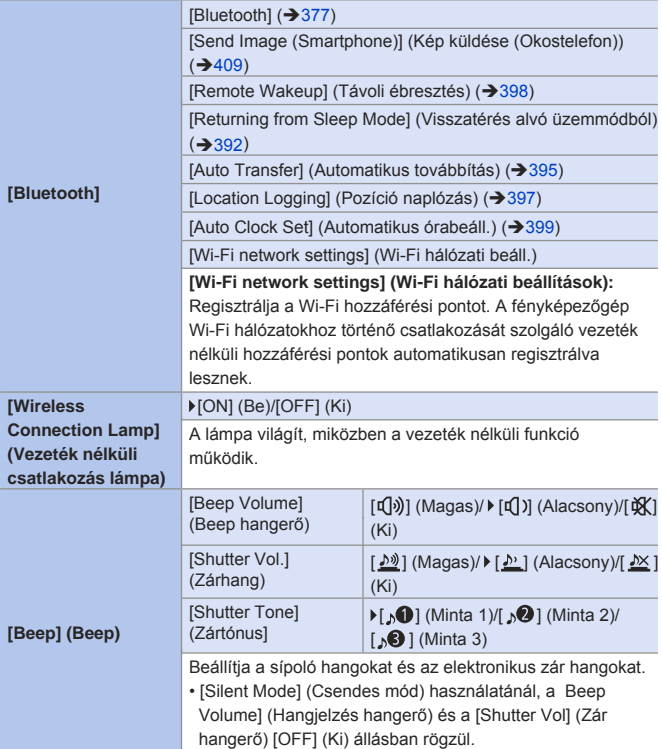

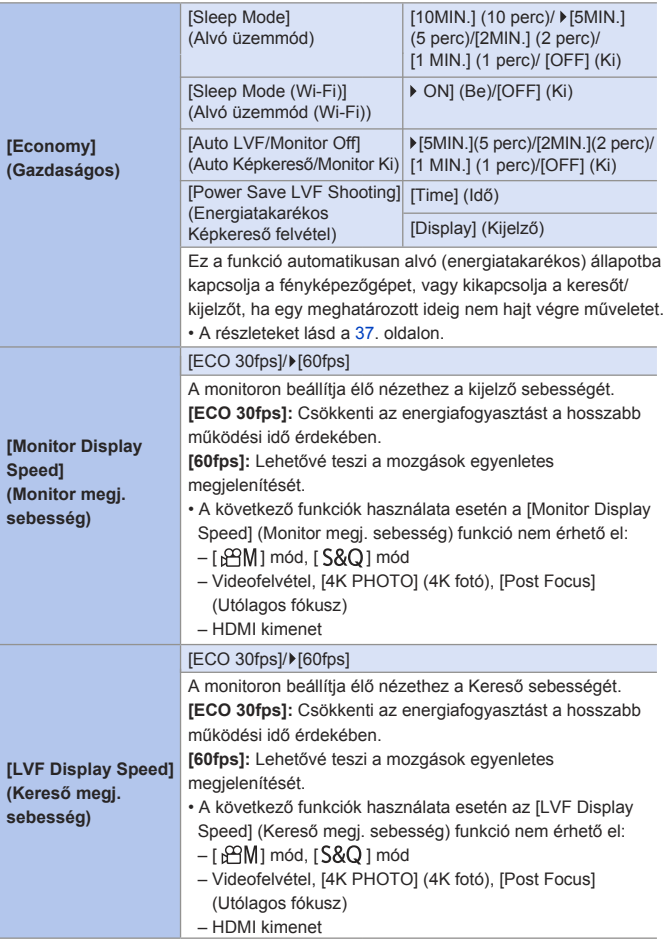

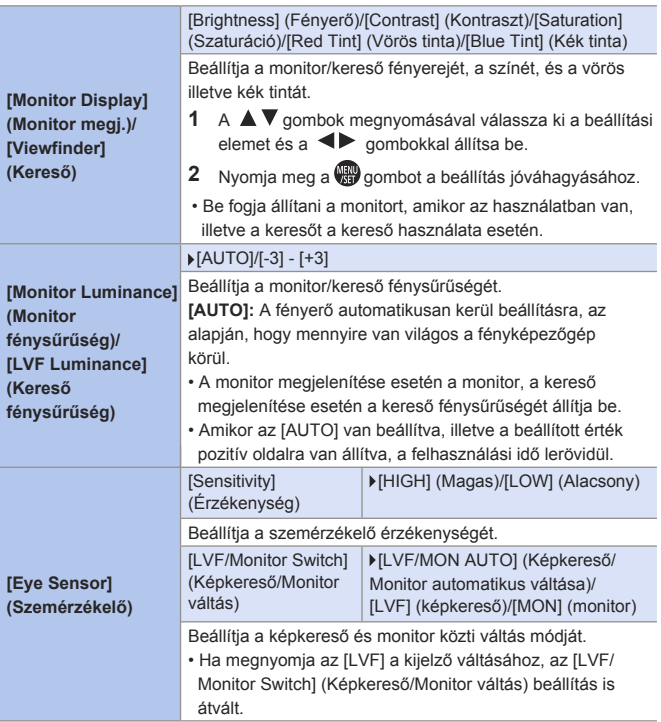

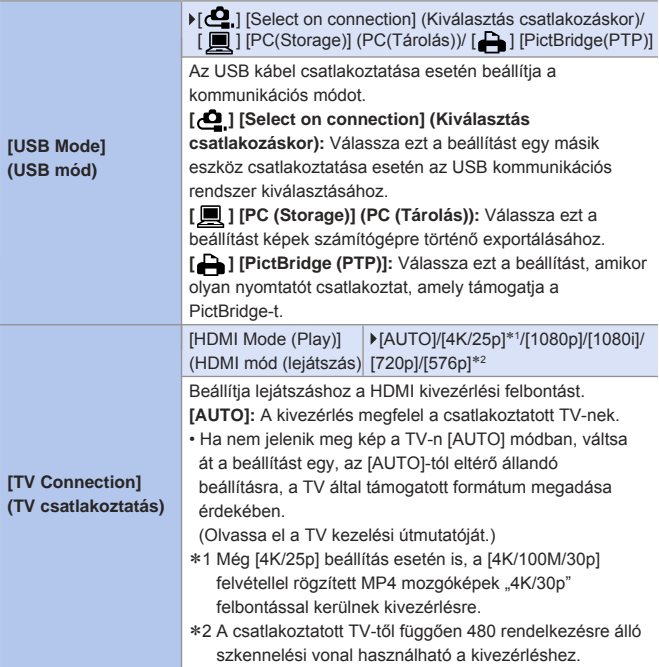

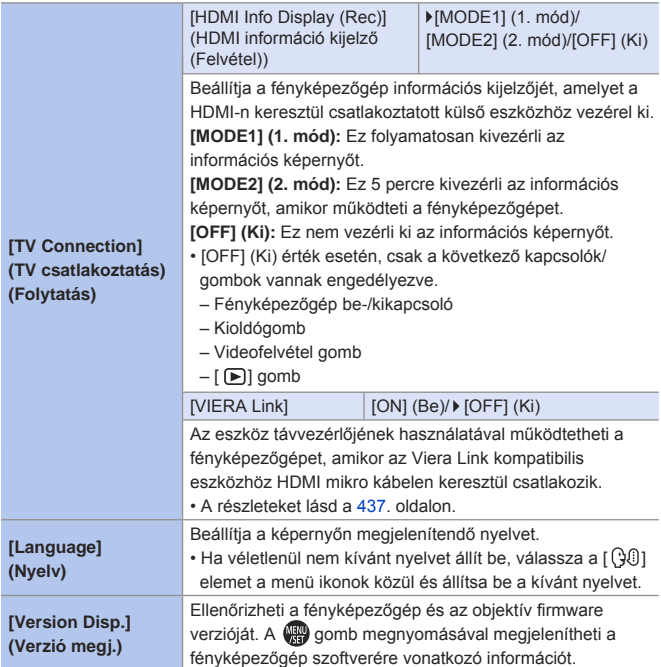
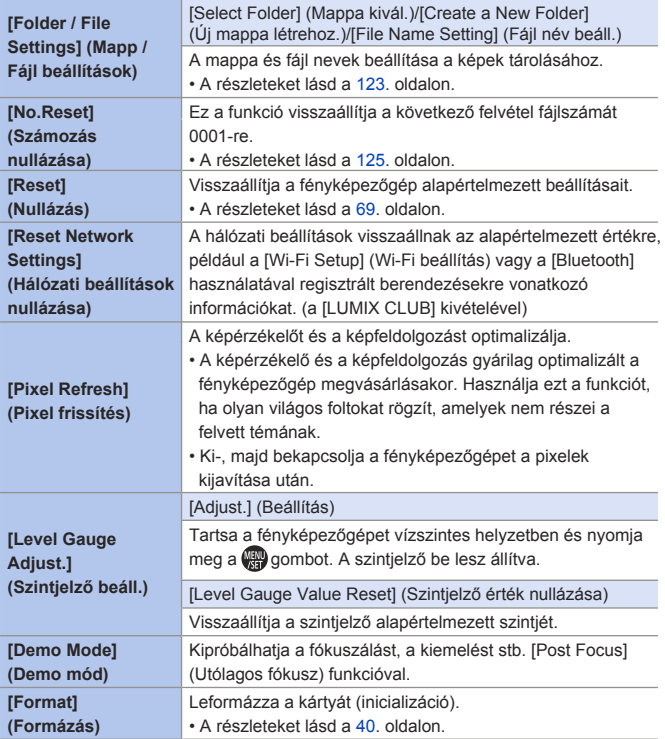

# **[Playback] (Lejátszás) menü**

## **Kép(ek) kiválasztása a [Playback] (Lejátszás) menüben**

Kövesse az alábbi lépéseket, amikor a képválasztó képernyő megielenik.

#### **[Single] (Egy kép) kiválasztása esetén**

**O**A <  $\triangleright$  gombokkal válassza ki a képet.

#### **O** Nyomia meg a **s** qombot.

• Ha a [Set/Cancel] (Beállít/Mégsem) elem jelenik meg a képernyő jobb alsó részén, a beállítások törlődnek, ha újra megnyomja a gombot.

#### **[Multi] (Több kép) kiválasztása esetén**

- **A A V < >** qombokkal válassza ki a képet és nyomja meg a **(#)** lehetőséget (ismételje meg).
	- A beállítás törlődik, ha újra megnyomja a gombot.
- **2** A végrehajtáshoz nyomja meg a **OK A Vegrehajtáshoz nyomja meg a** [DISP.] (Kijelző) gombot.

**Amikor a jobb oldalon megjelenítetthez hasonló képernyő jelenik meg:**

A A  $\Psi$  <  $\blacktriangleright$  aombokkal válassza ki a képet és a beállításhoz nyomja meg a lehetőséget (ismételje meg).

• A beállítás törlődik, ha újra megnyomja a gombot. Set/Cancel

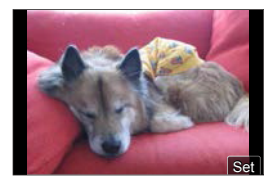

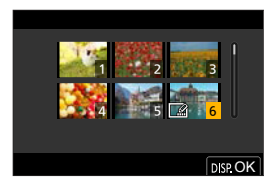

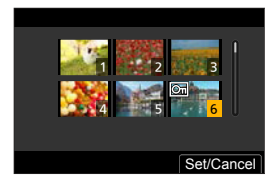

#### : Alapértelmezett beállítások

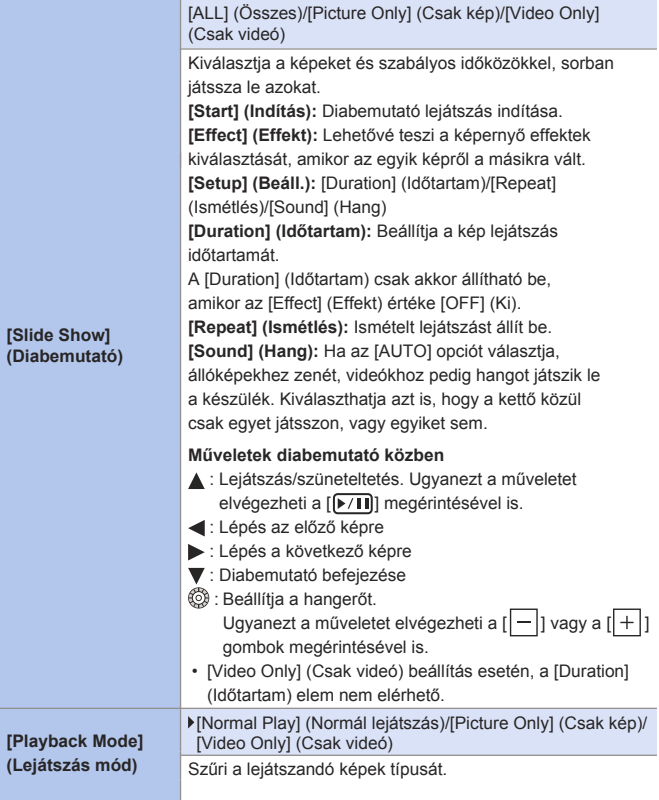

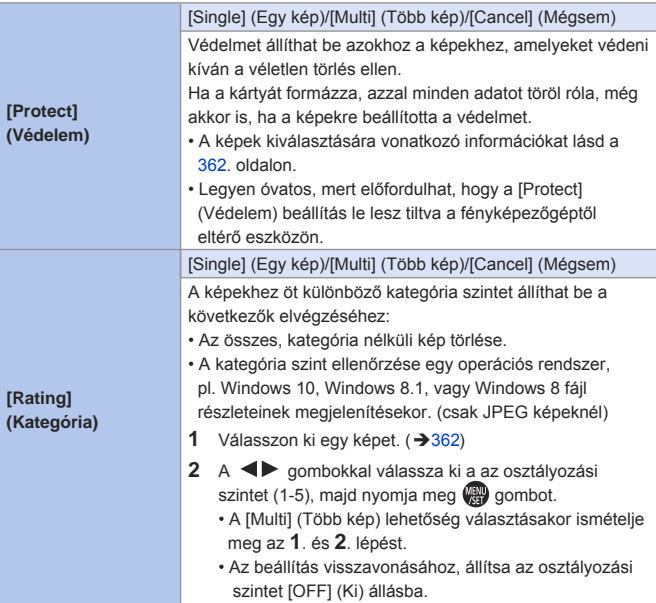

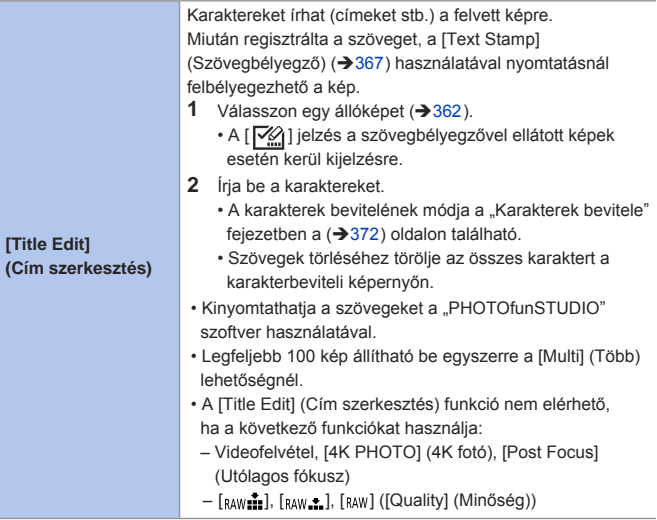

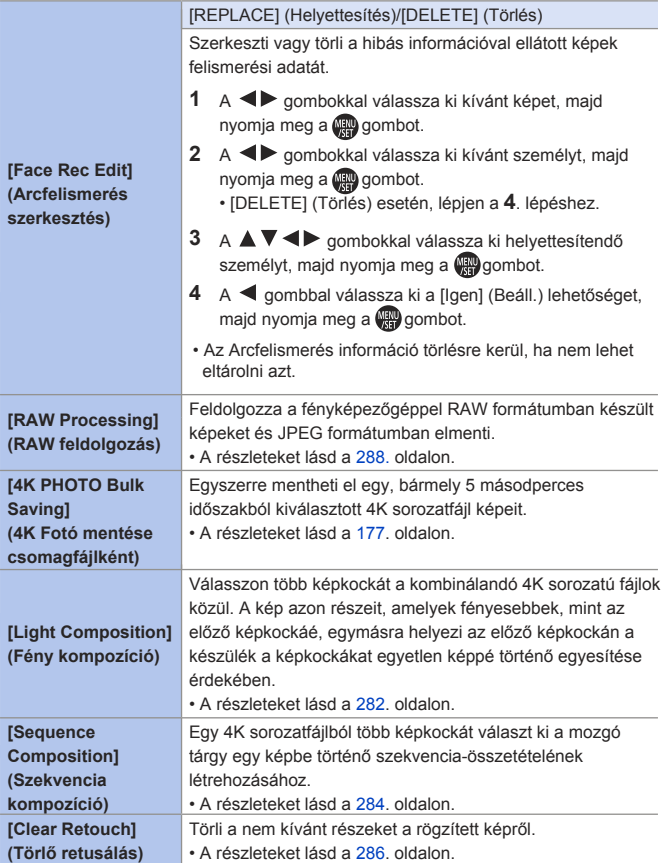

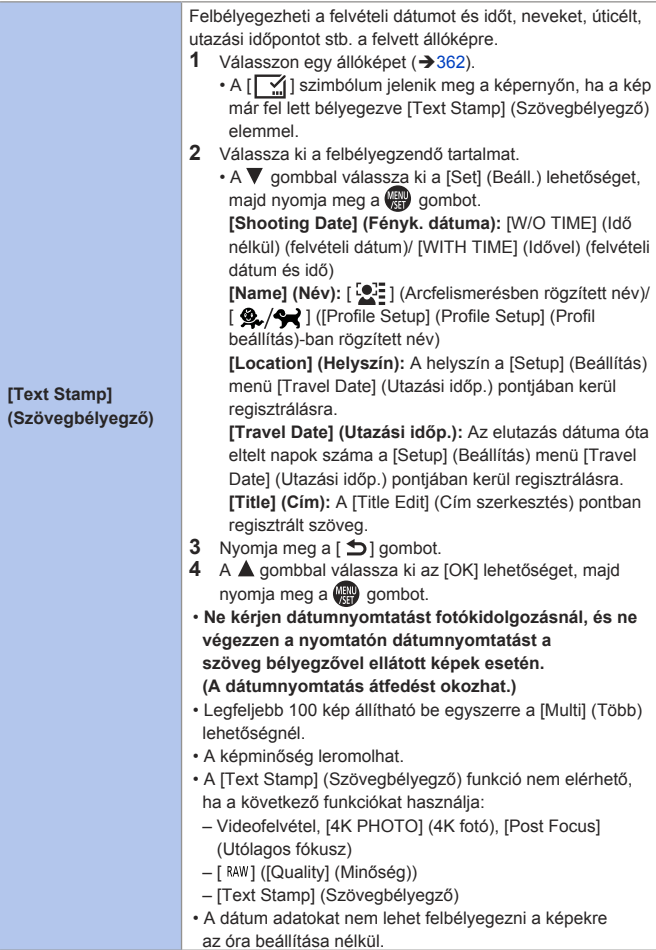

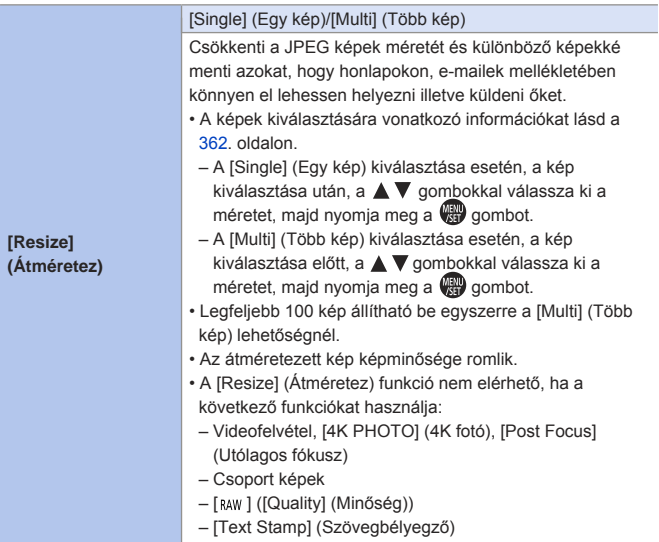

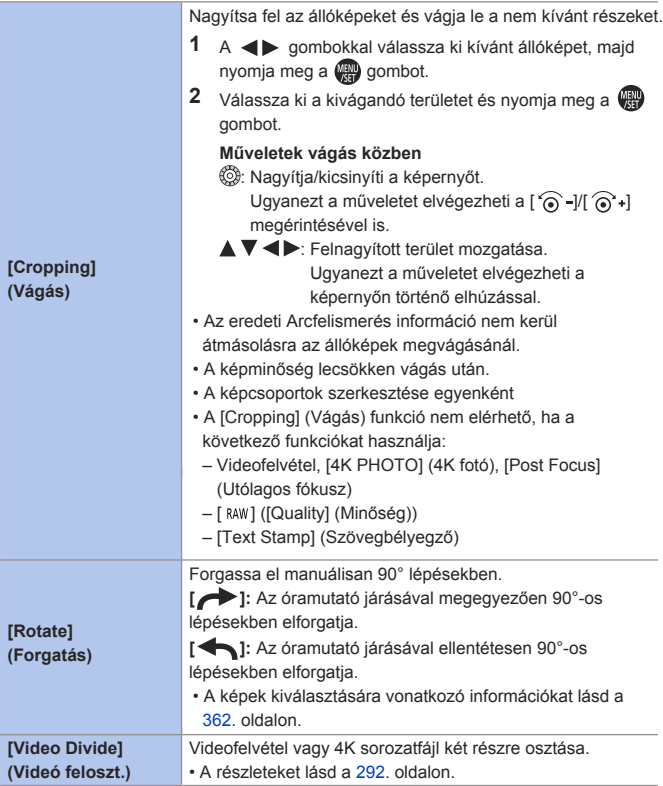

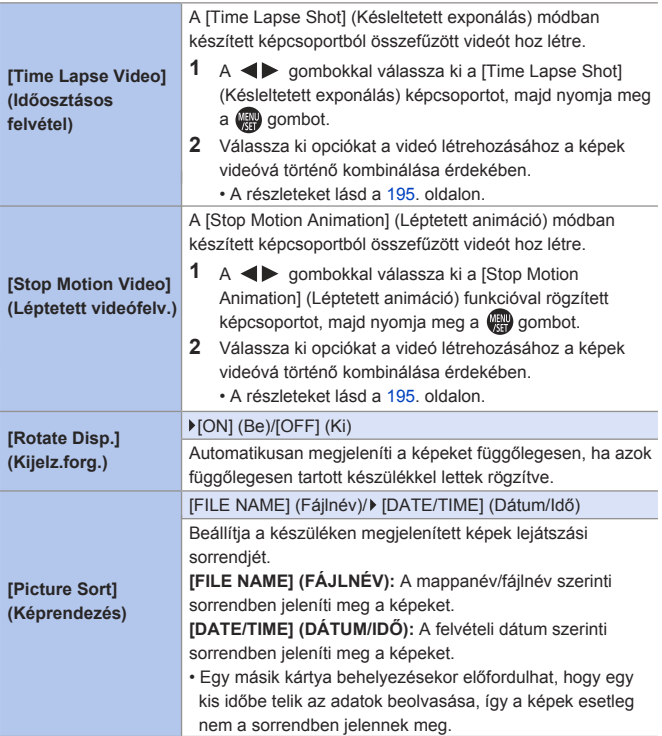

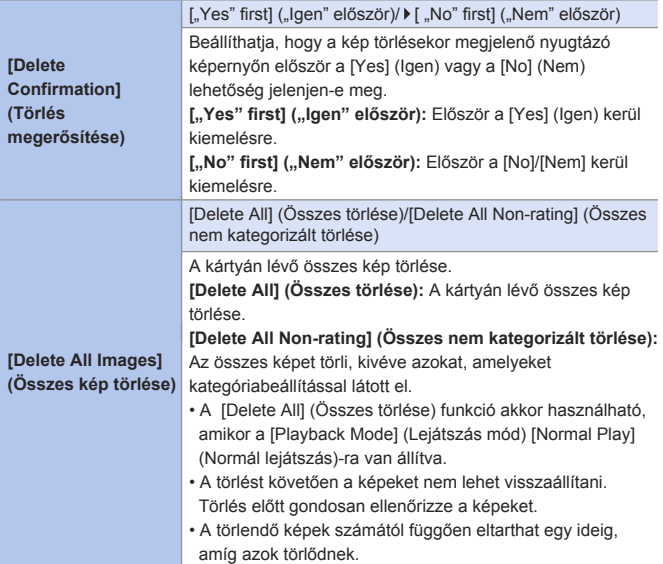

# **Karakterek bevitele**

Kövesse az alábbi lépéseket, amikor a szövegbeviteli képernyő megjelenik.

#### **1 Írja be a karaktereket.**

● A  $\blacktriangle \blacktriangledown \blacktriangle \blacktriangleright$  gombokkal válassza ki a karaktereket, majd nyomja meg a lehetőséget, amíg a beírandó karakter megjelenik. (Ismételje meg)

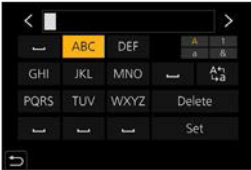

- Megegyező karakter újbóli beírásához, forgassa a vagy igbbra a beviteli pozíció kurzor mozgatásához.
- Amennyiben kiválaszt egy elemet és megnyomja a  $\Box$  gombot, elvégezheti a következő műveleteket:
	- ‒ [ ]: Karakter típus váltása [A] (nagy betű), [a] (kis betű), [1] (számok), és [&] (speciális karakterek) között.
	- $-$  [ $\Box$ ]: Üres mező bevitele
	- [Delete] (Törlés): Karakter törlése
	- $\vert \zeta \vert$ : Mozgassa a bejegyzés pozíció kurzorát balra
	- $\ge$   $\ge$   $\ge$   $\ge$  Mozgassa a bejegyzés pozíció kurzorát jobbra

# **2 Fejezze be a beírást.**

- $\bullet$  Válassza a [SET] (Beállítás) lehetőséget és nyomja meg a  $\overline{\bullet}$ gombot.
- Maximum 30 karakter adható meg (Maximum 9 karakter adható meg. ha nevet állít be a [Face Recog.] (Arcfelismerés) módban)
	- Maximum 15 karakter adható meg  $[\n\setminus, \iota, \iota]$ ,  $[\cdot, \iota]$  és  $[\cdot]$  módokban (Maximum 6 karakter adható meg, ha nevet állít be a [Face Recog.] (Arcfelismerés) módban)

# **14. Wi-Fi/Bluetooth**

Ez a fejezet a fényképezőgép Wi-Fi® és Bluetooth® funkcióit mutatja be.

#### **Távvezérelt működtetések okostelefonról**

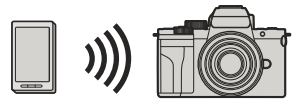

Használhatja a "LUMIX Sync"-t távoli felvételhez és képtovábbításhoz.  $\rightarrow 375$ 

#### **Képek átvitele erről a fényképezőgépről**

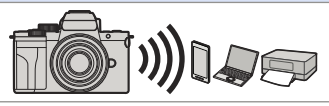

Küldje el a rögzített képeket a fényképezőgép működtetésével →402 Wi-Fi-vel csatlakoztatott eszközre.

Ez a dokumentum az okostelefonra és a táblagépre is **okostelefon**ként hivatkozik.

## **A Wi-Fi és Bluetooth funkciók működésének ellenőrzése**

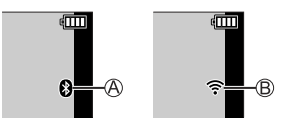

Bluetooth funkció be van kapcsolva, vagy létrejött egy kapcsolat.

(A Wi-Fi ikon akkor jelenik meg, ha a Bluetooth-kapcsolat után olyan funkciót használ, amely a Wi-Fi-hez kapcsolódik, mint például az [Auto Transfer] (Automatikus Átvitel) funkció.)

A Wi-Fi funkció be van kapcsolva, vagy létrejött egy kapcsolat.

Amikor a kép adatokat fényképezőgép műveletek használata közben küldi el, a  $\int_{0}^{\uparrow}$  ] jelzés megjelenik a monitoron.

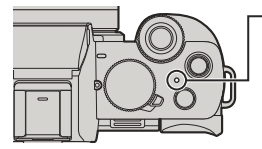

**WIRELESS (Vezeték nélküli) csatlakozás lámpa** Világit: Amikor a Wi-Fi/Bluetooth funkció BE állásban van illetve csatlakozik. Villog: Képadatok küldésekor.

- **Képküldés közben ne vegye ki a memóriakártyát vagy az akkumulátort, és**  ne menjen olyan területre, ahol nincs térerő.
	- A fényképezőgép nem használható nyilvános vezeték nélküli LAN kapcsolathoz való csatlakozásra.
	- Nyomatékosan ajánljuk, hogy adatai biztonsága érdekében állítson be titkosítást.
	- Javasoljuk, hogy elegendő töltöttséggel rendelkező akkumulátort használjon képek küldése közben.
	- Amikor a hátralévő akkumulátor szint alacsony előfordulhat, hogy nem tud csatlakozni vagy nem tudja a kommunikációt fenntartani más eszközökkel. (Egy üzenet, pl. a [Communication error] (Kommunikációs hiba) jelenik meg.)
	- A rádióhullámok állapotától függően előfordulhat, hogy a képek nem teljesen küldhetők el. Ha a kapcsolat képküldés közben megszűnik, a képek a hiányzó részekkel elküldhetők.

# **Csatlakozás okostelefonhoz**

A "Panasonic LUMIX Sync" (a továbbiakban "LUMIX Sync") okostelefon alkalmazás segítségével távolról is készíthet felvételt és továbbíthatja a képeket.

#### **Az okostelefon csatlakoztatásának folyamata**

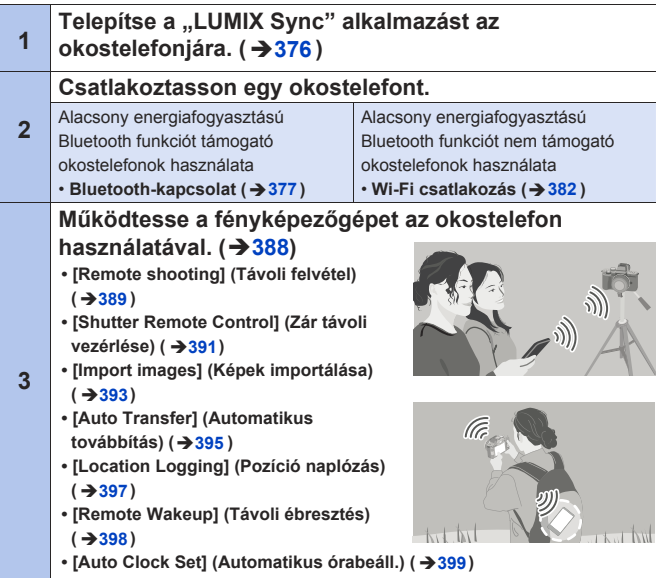

• A fényképezőgéppel képeket is továbbíthat az okostelefonra.  $(3 + 402)$ 

## **A "LUMIX Sync" alkalmazás telepítése**

A "LUMIX Sync" a Panasonic által biztosított okostelefon alkalmazás.

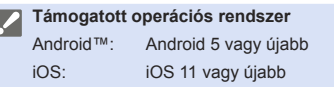

- **1 Csatlakoztassa az okostelefont a hálózatra.**
- **2 (Android) Válassza a "Google Play™ Store" (Google Play™ áruház) opciót. (iOS) Válassza az "App Store" (Alkalmazás áruház) opciót.**
- **3** Íria be a "Panasonic LUMIX Sync" vagy a "LUMIX" **szöveget a keresőmezőbe.**
- 4 Válassza ki és telepítse a "Panasonic LUMIX Sync" **alkalmazást.**

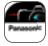

- **Használia a legújabb változatot.**  $\blacksquare$ 
	- A támogatott operációs rendszerek 2020. júniusi állapotot tükröznek, ezek változhatnak.
	- A működtetésre vonatkozó további részleteket olvassa el az "LUMIX Sync" menü [Help] (Súgó) pontjánál.
	- Előfordulhat, hogy az alkalmazás nem működik megfelelően okostelefonjától függően.

Az "LUMIX Sync" részleteit illetően látogasson el az alábbi támogatási oldalra. **https://panasonic.jp/support/global/cs/dsc/** (Csak angolul)

# **Csatlakozás okostelefonhoz (Bluetooth csatlakozás)**

Kövesse az egyszerű csatlakoztatás beállítási folyamatot (párosítás) az alacsony energiafogyasztású Bluetooth funkciót támogató okostelefonhoz történő csatlakozás érdekében.

Amikor a párosítás be van állítva, a fényképezőgép is automatikusan csatlakozik az okostelefonhoz Wi-Fi-n keresztül.

• Az első csatlakoztatásnál el kell végeznie a párosítás beállításokat. Amennyiben másodjára, vagy ezt követően csatlakozik, olvassa el a 380. oldalon leírtakat.

#### **• Támogatott okostelefonok**

Android™: Android 5 vagy magasabb 4.0 vagy frissebb Bluetooth verzióval (Az Alacsony energiafogyasztású Bluetooth funkciót nem támogató okostelefonokokat kivéve)

iOS: iOS 11 vagy újabb

**• Kapcsolja be az okostelefon Bluetooth funkcióját előzetesen.**

#### **1 Az okostelefonon indítsa el a "LUMIX Sync" alkalmazást.**

● Megjelenik egy üzenet az eszköz (fényképezőgép) regisztrációjára vonatkozóan.

Válassza a [Next] (Következő) lehetőséget.

• Ha bezárta az üzenetet, válassza a  $[()$ ] lehetőséget, majd regisztrálja a fényképezőgépet a [Camera registration (pairing)] (Fényképezőgép regisztráció (párosítás)) használatával.

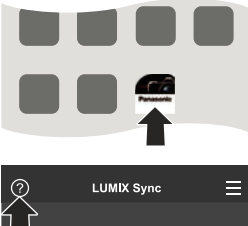

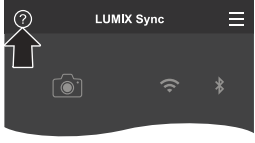

**2 Ellenőrizze a megjelenített útmutató tartalmát és válassza a [Next] (Következő) lehetőséget, amíg megjelenik a fényképezőgép regisztrálására vonatkozó képernyő.**

**A fényképezőgép működtetése az okostelefon útmutatójának megfelelően.**

- **3 Állítsa be a fényképezőgépen a Bluetooth párosítást készenléti állapotba.**
	- $\bullet$   $\mathbb{R}$   $\rightarrow$   $[$   $\mathcal{L}$   $]\rightarrow$  [Bluetooth]  $\rightarrow$ [Bluetooth] → [SET] (Beáll.) [Pairing] (Párosítás)
	- A fényképezőgép készenléti csatlakozás állapotba áll, és az eszköz neve @ megjelenik.

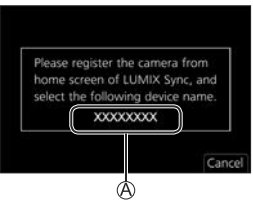

#### **4 Az okostelefonon válassza ki a fényképezőgép eszköz nevét.**

• (iOS eszközök) Amikor megjelenik a célállomás módosításának megerősítésére szolgáló üzenet, válassza a [Join] (Csatlakozás) lehetőséget.

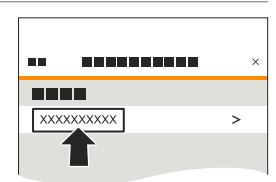

- **5 Amikor az eszköz regisztrációjának befejezésére vonatkozó üzenet megjelenik, válassza az [OK] opciót.**
	- A fényképezőgép és az okostelefon közti Bluetooth kapcsolat létrejön.

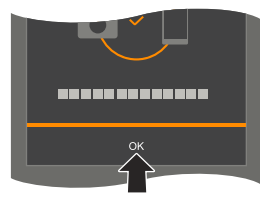

**• A párosított okostelefon párosított eszközként lesz regisztrálva.** 

- Bluetooth kapcsolat közben, a felvételi képernyőn megjelenik a [8] jelzés. Ha a Bluetooth funkció engedélyezett, de nincs kapcsolat az okostelefonnal, akkor a [  $\odot$  ] ikon áttetszővé válik.
- Maximum 16 okostelefon regisztrálható. Ha 16 eszköznél többet próbál meg regisztrálni, a legrégebben regisztrált okostelefon kitörlődik.

### **Bluetooth kapcsolat bontása**

A Bluetooth kapcsolat bontásához, kapcsolja ki a fényképezőgép Bluetooth funkcióját.

 $\textcircled{\tiny{\textsf{m}}} \blacktriangleright$  [ $\blacktriangleright$ ]  $\Rightarrow$  [Bluetooth]  $\Rightarrow$  [Bluetooth]  $\Rightarrow$  Válassza az [OFF] (Ki) lehetőséget.

• Még ha a kapcsolatot el is bontja, a párosítási információ nem törlődik.

#### **Csatlakozás egy párosított okostelefonhoz**

Csatlakozzon párosított okostelefonokhoz a következő folyamat használatával.

Engedélyezze a fényképezőgép Bluetooth funkcióját.

 $\cdot$   $\left(\frac{m}{n}\right)$   $\Rightarrow$   $\left[\frac{m}{n}\right]$   $\Rightarrow$   $\left[\frac{m}{n}\right]$   $\Rightarrow$   $\left[\frac{m}{n}\right]$   $\Rightarrow$   $\left[\frac{m}{n}\right]$   $\Rightarrow$   $\left[\frac{m}{n}\right]$   $\Rightarrow$   $\left[\frac{m}{n}\right]$   $\Rightarrow$   $\left[\frac{m}{n}\right]$ 

Az okostelefonon indítsa el a "LUMIX Sync" alkalmazást.

- Ha egy üzenet jelenik meg, amely azt jelzi, hogy az okostelefon keresi a fényképezőgépet, zárja be az üzenetet.
- <sup>3</sup> Válassza a [ = 1 lehetőséget.
- Válassza ki a [Bluetooth Setup] (Bluetooth beállítás) elemet.
- Kapcsolja BE a Bluetooth-t.
- A [Camera registered] (Regisztrált fényképezőgép) elemből válassza ki a fényképezőgép eszköz nevét.

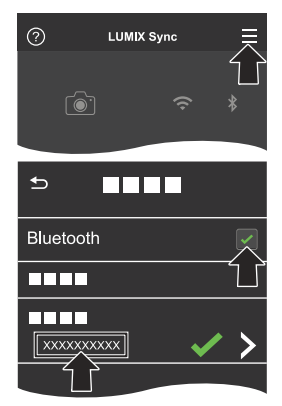

- **Akkor is, ha egynél több okostelefonra állította be a párosítást, egyszerre**  csak egy okostelefonnal tud csatlakozni.
	- Amikor a párosítás hosszabb időbe telik, vonja vissza a párosítás beállításokat az okostelefonon és a fényképezőgépen, majd hozza létre újra a kapcsolatot, így a fényképezőgépet megfelelően fogja érzékelni az okostelefon.

## **Párosítás visszavonása**

Törölje a fényképezőgép párosítási beállítását.

•  $\mathbb{Q} \rightarrow [\mathscr{L}] \rightarrow [\text{Bluetooth}] \rightarrow [\text{Bluetooth}] \rightarrow [\text{SET}]$  (Beáll.)  $\Rightarrow$  [Delete] (Törlés)

Válassza ki azt az okostelefont, amelyhez törölni kívánja a párosítást.

**II** • Törölje az okostelefon párosítási beállítását is.

• Amikor a [Setup] (Beállítás) menüben a [Reset Network Settings] (Hálózati beállítások nullázása) lehetőséggel nullázza a hálózati beállításokat, a regisztrált eszközökre vonatkozó információk törlődnek.

# **Csatlakozás okostelefonhoz (Wi-Fi csatlakozás)**

Használjon Wi-Fi-t a fényképezőgép és az okostelefon csatlakoztatásához. Az alapértelmezett beállításokkal, egyszerűen csatlakoztathat

okostelefonokat jelszó beírása nélkül.

Használhat jelszó hitelesítést is a csatlakozás biztonságának növelése érdekében.

- **1 Állítsa be a fényképezőgépen a Wi-Fi csatlakozást készenléti állapotba.**
	- $\bullet$   $\bullet$   $\bullet$   $[$   $\neq$   $] \bullet$   $[$ Wi-Fi]  $\bullet$   $[$ Wi-Fi Function] (Wi-Fi funkció)  $\Rightarrow$  [New Connection1 (Úi kapcsolat) → [Remote Shooting & View] (Távoli fényképezés és megtekintés)
	- A fényképezőgép SSID-je megjelenik a képernyőn.
	- Ugyanezt a műveletet elvégezheti a [Wi-Fi] funkcióhoz rendelt Fn gomb megnyomásával.

Az Fn gombra vonatkozó információ a 294. oldalon található.

- **2 Kapcsolja BE a Wi-Fi funkciót az okostelefon beállítás menüjében.**
- **3 Válassza ki a kijelzett SSID-t a fényképezőgépen.**

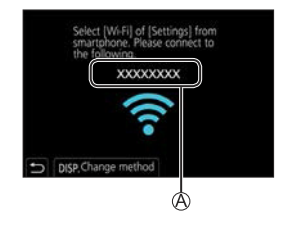

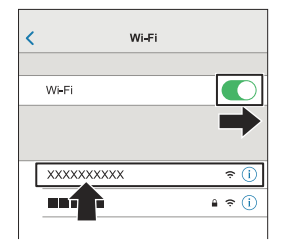

#### **4 Az okostelefonon indítsa el a "LUMIX Sync" alkalmazást.**

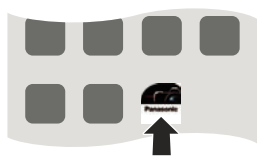

**5 (Első csatlakozásnál) Erősítse meg a fényképezőgépen kijelzett eszköz nevét, majd válassza a [Yes] (Igen) lehetőséget.**

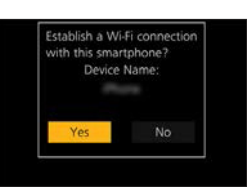

• Amikor nem a csatlakoztatni kívánt eszköz jelenik meg, a fényképezőgép I automatikusan ahhoz az eszközhöz fog csatlakozni, ha kiválasztja a [Yes] (Igen) lehetőséget. Ha más Wi-Fi kapcsolattal rendelkező eszközök vannak a közelben, javasoljuk, hogy használjon manuálisan beírt jelszót vagy QR kódot a jelszó hitelesítéssel történő csatlakozáshoz.  $(\rightarrow 384)$ 

#### **Csatlakozás jelszó hitelesítés használatával**

Növelheti a Wi-Fi kapcsolat biztonságát, ha jelszavas hitelesítést használ QR kód vagy kézi bevitellel.

#### **Csatlakozás QR kód beolvasásával**

Állítsa a fényképezőgépen a [Wi-Fi Password] (Wi-Fi jelszó)-t [ON] (Be) állásba.

•  $\mathbb{R} \rightarrow [\mathcal{F}] \rightarrow [W_i-F_i] \rightarrow [W_i-F_i$  Setup] (Wi-Fi beállítás)  $\Rightarrow$  [Wi-Fi Password] (Wi-Fi jelszó)  $\Rightarrow$  [ON] (Be)

 $\bigcirc$  Jelenítse meg a QR kódot $\bigcirc$ .

•  $\mathbf{m} \rightarrow [\mathcal{F}] \Rightarrow$  [Wi-Fi]  $\Rightarrow$  [Wi-Fi Function] (Wi-Fi funkció) ⇒ [New Connection] (Új kapcsolat) P [Remote Shooting & View] (Távoli fényképezés és megtekintés)

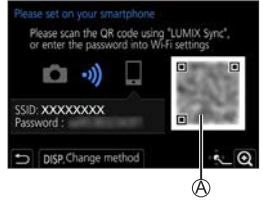

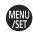

- Az okostelefonon indítsa el a "LUMIX Sync" alkalmazást.
	- Ha egy üzenet jelenik meg, amely azt jelzi, hogy az okostelefon keresi a fényképezőgépet, zárja be az üzenetet.
- **4** Válassza a [ = 1 lehetőséget.
- Válassza a [Wi-Fi connection] (Wi-Fi csatlakozás) opciót.
- Válassza a [QR code] (QR kód) lehetőséget.
- Olvassa be a "LUMIX Sync" alkalmazást használó fényképezőgép képernyőjén megjelenő QR kódot.
	- (iOS eszközök) Amikor megjelenik a célállomás módosításának megerősítésére szolgáló üzenet, válassza a [Join] (Csatlakozás) lehetőséget.

#### **Csatlakozás a jelszó manuális beírásával**

 $\bigcirc$  Jelenítse meg a 384. oldal  $\bigcirc$  lépésének képernyőjét.

Kapcsolja BE a Wi-Fi funkciót az

okostelefon beállítás menüjében.

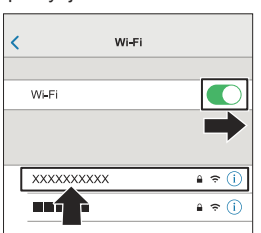

- A Wi-Fi beállító képernyőn, válassza ki a fényképezőgépen megjelenített  $SSID-t$  $B$ .
- (Első csatlakozásnál) Adja meg a fényképezőgépen megjelenített jelszót  $\circledB$ .
- Az okostelefonon indítsa el a "LUMIX Sync" alkalmazást.

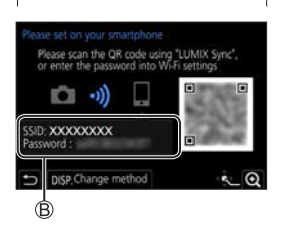

#### **Az alapértelmezett beállításoktól eltérő csatlakozási módok**

Amikor [Via Network] (Hálózaton keresztül) vagy [Direct] (Közvetlen) [WPS Connection] (WPS csatlakozás)-sal csatlakozik, kövesse az alábbi lépéseket:

Jelenítse meg a csatlakozási mód beállítási képernyőt a fényképezőgéphez.

•  $\mathbb{R} \rightarrow [\mathcal{L}] \rightarrow [W_i-F_i] \rightarrow [W_i-F_i]$  Function] (Wi-Fi funkció)  $\Rightarrow$  [New Connection] (Új  $k$ apcsolat)  $\Rightarrow$  [Remote Shooting & View] (Távoli fényképezés és megtekintés)

Nyomja meg a [DISP.] (Kijelző) gombot.

#### **Csatlakozás hálózaton keresztül**

- **1** Válassza ki a [Via Network] (Hálózaton keresztül) lehetőséget, majd nyomja meg a **gambot**.
	- Kövesse a 420. oldalon leírt csatlakozási módot a fényképezőgép vezeték nélküli hozzáférési ponthoz történő csatlakoztatásához.
- **2** Kapcsolja BE a Wi-Fi funkciót az okostelefon beállítás menüjében.
- **3** Csatlakoztassa az okostelefont ahhoz a vezeték nélküli hozzáférési ponthoz, amelyhez a fényképezőgépet csatlakoztatta.
- **4** Az okostelefonon indítsa el a "LUMIX Sync" alkalmazást.

#### **Csatlakozás közvetlenül**

- **1** Válassza ki a [Direct] (Közvetlen) lehetőséget, majd nyomja meg a  $\blacksquare$  gombot.
	- Válassza ki a [WPS Connection] (WPS csatlakozás) opciót és kövesse a 423. oldalon leírt csatlakozási módot a fényképezőgép okostelefonhoz történő csatlakoztatásához.
- **2** Az okostelefonon indítsa el a "LUMIX Sync" alkalmazást.

# **Wi-Fi kapcsolat bontása**

A fényképezőgép és az okostelefon közti Wi-Fi kapcsolat bontásához kövesse az alábbi lépéseket.

- **1 Állítsa a fényképezőgépet felvételi módba.**
	- Nyomja le félig a kioldó gombot.

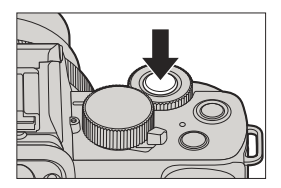

# **2 Bontsa a Wi-Fi kapcsolatot.**

- $\bullet$   $\mathbb{R}$   $\rightarrow$   $[$   $\mathcal{F}]$   $\Rightarrow$   $[$ Wi-Fi  $]$   $\rightarrow$   $[$ Wi-Fi Function] (Wi-Fi funkció) → [Yes] (Igen)
- Ugyanezt a műveletet elvégezheti a [Wi-Fi] funkcióhoz rendelt Fn gomb megnyomásával. Az Fn gombra vonatkozó információ a 294. oldalon található.

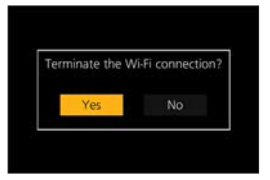

## **3** Az okostelefonon indítsa el a "LUMIX Sync" alkalmazást.

# **A fényképezőgép működtetése okostelefonnal**

Ez a rész a fényképezőgép okostelefonról történő működtetéséről szól. A jelen dokumentumban leírt Bluetooth szimbólummal ellátott funkciók olyan okostelefont igényelnek, amelyek támogatják az alacsony energiaszintű Bluetooth funkciót.

Kezdeti lépések:

- Csatlakozzon a fényképezőgéppel az okostelefonhoz. (→377, 382)
- Az okostelefonon indítsa el a "LUMIX Sync" alkalmazást.

# **Kezdő képernyő**

Amikor elindítja a "LUMIX Sync" alkalmazást, megjelenik a kezdő képernyő.

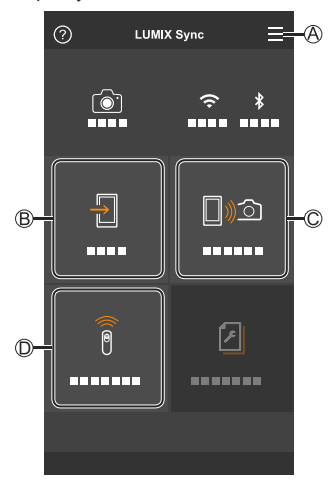

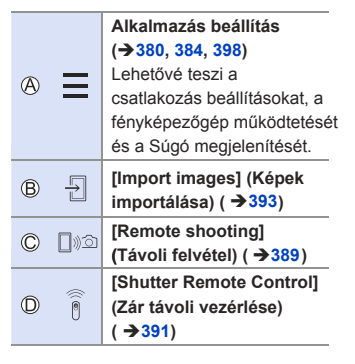

# **[Remote shooting] (Távoli felvétel)**

Okostelefonjával távoli helyszínről rögzíthet, miközben az élő nézet képeit a fényképezőgépről nézi.

- **1 Válassza a [ ] ([Remote shooting] (Távoli felvétel)) lehetőséget a kezdő képernyőn.**
	- (iOS eszközök) Amikor megjelenik a célállomás módosításának megerősítésére szolgáló üzenet, válassza a [Join] (Csatlakozás) lehetőséget.

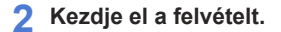

 $\circledR$ Képet készít.

 $\circledR$ Elindítja/Leállítja a videofelvételt.

• A felvett képeket a fényképezőgép elmenti.

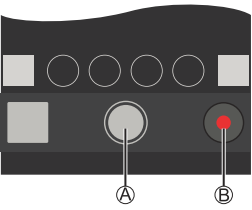

• Bizonyos funkciók, beleértve néhány beállítást, nem elérhetők.

#### **Működési mód Távoli felvétel közben**

A fényképezőgépet vagy az okostelefont állítsa be a távoli felvételnél használandó elsőbbségi távirányító eszközként.

 $\binom{2}{1}$   $\rightarrow$   $[Ni$ -Fi]  $\rightarrow$   $[Ni$ -Fi Setup] (Wi-Fi Beállítás)  $\rightarrow$  [Priority of Remote Device] (Távirányító eszköz elsőbbsége)

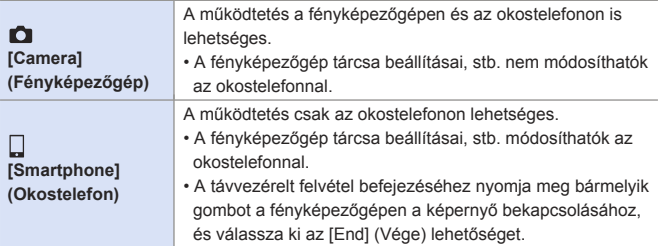

• Az alapértelmezett beállítás a [Camera] (Fényképezőgép).

• Ennek a funkciónak a beállítása nem módosítható ameddig a csatlakozás aktív.

 $\begin{matrix} \end{matrix}$ 

# **[Shutter Remote Control] (Távkioldó)**

Bluetooth

Okostelefon használatával távvezérelheti a zár kioldását.

- **1 Válassza a [ ] ([Shutter Remote Control] (Távkioldó)) lehetőséget a kezdő képernyőn.**
- **2 Kezdje el a felvételt.**

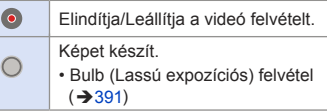

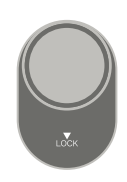

#### **Bulb (Lassú expozíciós üzemmód) felvétel**

A zár nyitva tartható a felvétel kezdetétől a végéig, amely hasznos csillagos ég vagy éjszakai jelenet felvételénél.

Kezdeti lépések:

- Allítsa a fényképezőgépet [M ] módba. (→ 100)
- Állítsa a fényképezőgép zársebességét [T] (Idő) állásba. (→102)

 $\bullet$ Érintse meg a  $\circ$ ] lehetőséget a felvétel elindításához (tartsa megérintve, ne mozdítsa el az ujját).

 $\bullet$  Távolítsa el az ujiát a  $\cap$  1 elemről a felvétel befejezéséhez.

- Csúsztassa a [  $\bigcirc$  ] opciót a [LOCK] (Zárolás) irányába és vegyen fel úgy, hogy a kioldó gomb teljesen lenyomott állapotában van zárolva. (Csúsztassa a [  $\bigcirc$  ] opciót vissza az eredeti pozíciójába vagy nyomja meg a fényképezőgép kioldó gombját a felvétel leállításához)
- [B] (Bulb) felvétel közben, ha a Bluetooth kapcsolat megszakad, létesítse újra a Bluetooth kapcsolatot, majd fejezze be a felvételt az okostelefonról.

#### **[Sleep Mode] (Alvó üzemmód)-ból történő visszatérési idő csökkentése**

[Shutter Remote Control] (Távkioldó) használata esetén lerövidítheti a fényképezőgép [Sleep Mode] (Alvó üzemmód)-ból való visszatérésének idejét.

Kezdeti lépések:

• Állítsa a [Bluetooth] pont [Remote Wakeup] (Távvezérelt ébresztő) pontját [ON] (Be) értékre.  $($   $\rightarrow$  398)

**<sup>49</sup> (Bluetooth) → Válassza a [Returning from Sleep Mode]** (Visszatérés alvó üzemmódból) lehetőséget.

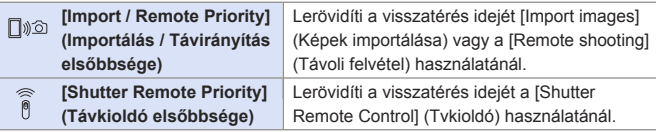

- **A [Shutter Remote Control] (Távkioldó) használatával visszavonhatia a**  [Sleep Mode] (Alvó mód)-ot a fényképezőgépen, ha beállítja a [Setup] (Beállítás) menüben a [Bluetooth] lehetőséget a következőképpen, majd Bluetooth-on keresztül csatlakozik:
	- [Remote Wakeup] (Távvezérelt ébresztő): [ON] (Be) (→398)
	- [Auto Transfer] (Automatikus Atvitel): [OFF] (Ki) (→ 395)
	- A fényképezőgép nem kapcsolható be a [Shutter Remote Control] (Távkioldó) funkció használatával.

# **[Import images] (Képek importálása)**

Továbbítsa a kártyán tárolt képeket egy Wi-Fi-n keresztül csatlakoztatott okostelefonra.

**1 Válassza a [ ] ([Import images] (Képek importálása) opciót a kezdő képernyőn.**

• (iOS eszközök) Amikor megjelenik a célállomás módosításának megerősítésére szolgáló üzenet, válassza a [Join] (Csatlakozás) lehetőséget.

**2 Válassza ki a továbbítandó képet.**

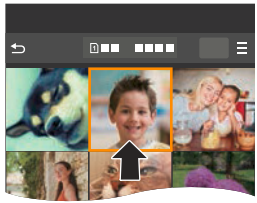

#### **3 Továbbítsa a képet.**

- Válassza a [ -1] lehetőséget.
- Videó esetén lejátszhatja azt a képernyő közepén elhelyezkedő [  $\blacktriangleright$  ] érintésével.

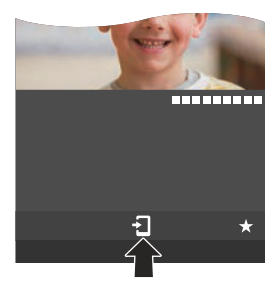

• Amikor videót játszik le, ez alacsony adat mérettel rendelkezik és a "LUMIX Sync" használatával kerül továbbításra, így a képminősége különbözni fog a valódi videofelvételtől.

 Az okostelefontól és a felhasználási körülményektől függően, a képminőség leromolhat, illetve hang kihagyhat videó vagy kép lejátszás közben.

- 4 GB-nál nagyobb fájlok nem küldhetők.
- A következő funkciók használatával rögzített képek nem továbbíthatók: – [4K PHOTO] (4K fotó), [Post Focus] (Utólagos fókusz)

# **[Auto Transfer] (Automatikus Átvitel)**

Automatikusan továbbíthatia a felvett képeket okostelefonra, amint felvette azokat.

- **1 Engedélyezze az [Auto Transfer] (Automatikus átvitel) lehetőséget a fényképezőgépen.**
	- [ ] [Bluetooth] [Auto Transfer] (Automatikus átvitel) [ON] (Be)
	- Ha megjelenik a Wi-Fi kapcsolat bontását megerősítő képernyő a fényképezőgépen, válassza a [Yes] (Igen) lehetőséget a bontáshoz.
- **2 Az okostelefonon válassza (Android eszközöknél) a [Yes] (Igen), illetve (iOS eszközöknél) a [Join] (Csatlakozás) lehetőséget.**
	- A fényképezőgép automatikusan csatlakozik a Wi-Fi-hez.

#### **3 Ellenőrizze a küldési beállításokat a fényképezőgépen, majd nyomja meg a gombot.**

- A küldési beállítás módosításához nyomja meg a [DISP.] (Kijelző) gombot. (→426)
- A fényképezőgép egy olyan módba lép, ahol automatikusan továbbítia a képeket  $\epsilon$ s a  $\lceil \widehat{\mathcal{F}} \rceil$  megjelenik a felvételi képernyőn.
- **4 Rögzítse a felvételt a fényképezőgéppel.**
	- Fájl küldése közben a felvétel képernyőn a [ ^ ] ikon látható.

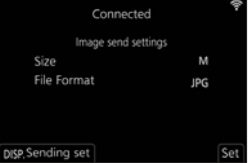

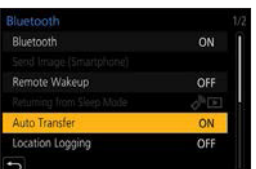

#### **Bluetooth**

#### **A képek automatikus továbbításának leállítása**

 $\mathbb{R}$   $\rightarrow$  [ $\mathcal{L}$ ]  $\rightarrow$  [Bluetooth]  $\rightarrow$  [Auto Transfer] (Automatikus átvitel)  $\rightarrow$ Válassza: [OFF] (Ki)

● Megjelenik a Wi-Fi kapcsolat bontására kérő megerősítő képernyő.

- Ha a fényképezőgép [Bluetooth] és az [Auto Transfer] (Automatikus átvitel) beállítása [ON] (Be) állásban van, a fényképezőgép automatikusan csatlakozik az okostelefonhoz Bluetooth-on és Wi-Fi-n keresztül, amikor bekapcsolja a fényképezőgépet. Indítsa el a "LUMIX Sync" alkalmazást az okostelefonon a fényképezőgéphez történő csatlakozáshoz.
- **Amikor az [Auto Transfer] (Automatikus átvitel) elemének beállítása [ON]**  (Be), a [Wi-Fi Function] (Wi-Fi funkció) nem használható.
	- Ha a fényképezőgép kikapcsol kép átvitel közben, és a fájlküldés megszakad, kapcsolja be a fényképezőgépet a küldés újraindításához.
		- Ha az el nem küldött fájlok tárolási állapota megváltozik előfordulhat, hogy a fájlok küldése a továbbiakban nem lehetséges.
		- Ha sok el nem küldött fájl van, előfordulhat, hogy egy fájlt sem tud elküldeni.
	- A következő funkciókkal rögzített képek nem továbbíthatók automatikusan:
		- Videofelvétel, [4K PHOTO] (4K fotó), [Post Focus] (Utólagos fókusz)
# **[Location Logging] (Helyszín naplózása)**

Az okostelefon Bluetooth-on keresztül elküldi a hely információját a fényképezőgépre, a fényképezőgép pedig felvételt készít, miközben a megkapott hely információt felírja.

Kezdeti lépések:

• Engedélyezze a GPS funkciót az okostelefonon.

- **1 Engedélyezze [Location Logging] (Helyszín naplózása) lehetőséget a fényképezőgépen.**
	- $\bullet$   $\mathbb{R}$   $\rightarrow$   $[$   $\mathcal{F}]$   $\Rightarrow$  [Bluetooth]  $\Rightarrow$  [Location Logging] (Helyszín naplózás) [ON] (Be)

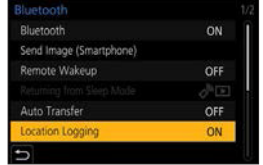

• A fényképezőgép egy olyan módba lép, ahol automatikusan továbbítja a képeket és a [ GPS] megjelenik a fényképezőgép felvételi képernyőjén.

### **2 Rögzítse a felvételt a fényképezőgéppel.**

- A készülék ráírja a helyszín információt a felvett képekre.
- Amikor a [GPS] a felvételi képernyőn áttetszően jelenik meg, a helyszín információ nem szerezhető be, így az adatot nem tudja ráírni a képre. Előfordulhat, hogy az okostelefon GPS pozicionálása nem lehetséges, ha az egy épületben, egy táskában van, vagy hasonló esetekben. Vigye az okostelefont olyan helyre, ahol a pozícionálás végrehajtása optimalizált, például olyanra, amely akadálymentes kilátást nyújt az égre. Ezenkívül olvassa el okostelefonjának kezelési útmutatóját.
	- A helyszín információval rendelkező képeket [GPS] ikon jelzi.
	- Ennek a funkciónak a használatakor fordítson különös gondot a fotóalanyok személyes, hasonlósági stb. jogaira. A saját felelősségére használja.
	- Az okostelefon akkumulátora a helyszín információ megszerzése közben gyorsabban lemerül.

#### **Bluetooth**

# **[Remote Wakeup] (Távvezérelt ébresztő)**

Még akkor is, amikor a fényképezőgép ki van kapcsolva, az okostelefont használhatja a készülék elindítására és képek felvételére, vagy ellenőrizheti a felvett képeket.

Kezdeti lépések:

- Engedélyezze [Remote Wakeup] (Távoli ébresztő) lehetőséget a fényképezőgépen.
	- $\mathbb{R}$   $\Rightarrow$   $\uparrow$   $\uparrow$   $\uparrow$  [Bluetooth]  $\Rightarrow$  [Wakeup] (Távoli ébresztő)  $\Rightarrow$  [ON] (Be)

Állítsa a fényképezőgép be/ki kapcsolóját [OFF] (Ki) állásba.

 $\bigcirc$  Az okostelefonon indítsa el a "LUMIX Sync" alkalmazást.

## **A fényképezőgép bekapcsolása**

Válassza a [Remote shooting] (Távoli felvétel) opciót a "LUMIX Sync" kezdő képernyőn.

- (iOS eszközök) Amikor megjelenik a célállomás módosításának megerősítésére szolgáló üzenet, válassza a [Join] (Csatlakozás) lehetőséget.
- A fényképezőgép bekapcsol és automatikusan csatlakozik a Wi-Fi használatával.

## **A fényképezőgép kikapcsolása**

 $\bigcirc$  Válassza a [ $\equiv$ ] opciót a "LUMIX Sync" kezdő képernyőn.

Válassza a [Turn off the camera] (Fényképezőgép kikapcsolása) lehetőséget.

Válassza a [Power OFF] (Kikapcsolás) lehetőséget.

• Ha beállította a [Remote Wakeup] (Távvezérelt ébresztő) opciót, a Bluetooth ┃ | | funkció folytatja a működést, még akkor is, ha a fényképezőgép be/ki kapcsolója [OFF] (Ki) állásban van, így az akkumulátor le fog merülni.

# **[Auto Clock Set] (Automatikus órabeállítás)**

Bluetooth

Szinkronizálja fényképezőgép óra és az időzóna beállítását az okostelefon beállításaival.

**Engedélyezze az [Auto Clock Set] (Automatikus órabeállítás) elemet a fényképezőgépen.**

 $\bullet$   $\mathbb{R}$   $\rightarrow$   $[$   $\mathcal{F}$   $]$   $\rightarrow$   $[$   $[$ Bluetooth]  $\Rightarrow$   $[$   $]$ Auto Clock Set] (Automatikus órabeállítás) → [ON] (Be)

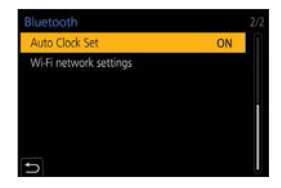

# **Állóképek megjelenítése TV-n**

Az állóképeket a DLNA (DMR) funkcióval kompatibilis TV-n jelenítheti meg.

- **1 Válassza a [Playback on TV] (Lejátszás TV-n) lehetőséget.**
	- $\bullet$   $\mathbb{R}$   $\rightarrow$   $\lceil \mathcal{L} \rceil$   $\rightarrow$   $\lceil \text{Wi-Fi} \rceil$   $\rightarrow$   $\lceil \text{Wi-Fi} \rceil$ funkció) ⇒ [New Connection]  $(\dot{\cup}$ j kapcsolat)  $\Rightarrow$  [Playback on TV] (Lejátszás TV-n)
- **2 Csatlakoztassa a fényképezőgépet a nyomtatóhoz Wi-Fi-n keresztül.**
	- Válassza a [Via Network] (Hálózaton keresztül) (→420) vagy [Direct] (Közvetlen) (→ 423) lehetőséget a csatlakozáshoz.

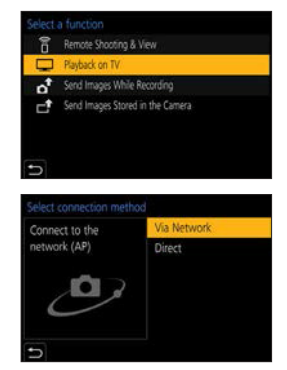

- **3 Válassza ki azt az eszközt, amelyhez csatlakozni kíván.**
- **4 Rögzítsen vagy játsszon le állóképeket ezen a készüléken.**
	- A kapcsolat bontásához kövesse az alábbi lépéseket:  $\mathbb{R} \rightarrow [\mathcal{L}] \rightarrow [W_i-F_i] \rightarrow [W_i-F_i]$  Function] (Wi-Fi funkció)  $\Rightarrow$  [Yes] (Igen)
- **Amikor a képeket Wi-Fi funkció használatával TV-n jeleníti meg, nem 4K**  felbontással kerülnek kivezérlésre. A képek 4K felbontással történő kivezérléséhez csatlakoztassa ezt a készüléket a TV-hez HDMI mikro kábel segítségével. (→436)
	- Amikor TV-készüléket csatlakoztat a készülékhez, a TV-képernyő ideiglenesen visszatérhet a csatlakozás előtti állapotba. Képek készítése vagy lejátszása közben ismét megjelennek a képek.
	- Még akkor is, ha ezen a készüléken be van állítva az [Effect] (Effekt) és a [Sound] (Hang) elem, ezek a beállítások le lesznek tiltva diavetítés közben, amikor a képeket Tv-n játsza le.
	- Videó és a 4K sorozatfájlok nem játszhatók le.
	- A "Multi lejátszás" képernyőn vagy a fényképezőgép egyes képernyőin megjelenített képek nem jelennek meg a Tv-n.
	- Amikor a [Bluetooth] menü [Auto Transfer] (Automatikus átvitel) elemének beállítása [ON] (BE), a [Wi-Fi Function] (Wi-Fi funkció) nem áll rendelkezésre.

# **Képek küldése a fényképezőgépről**

A fényképezőgéppel küldje a felvett képeket a Wi-Fi-hez csatlakoztatott eszközre.

#### **Működési folyamat**

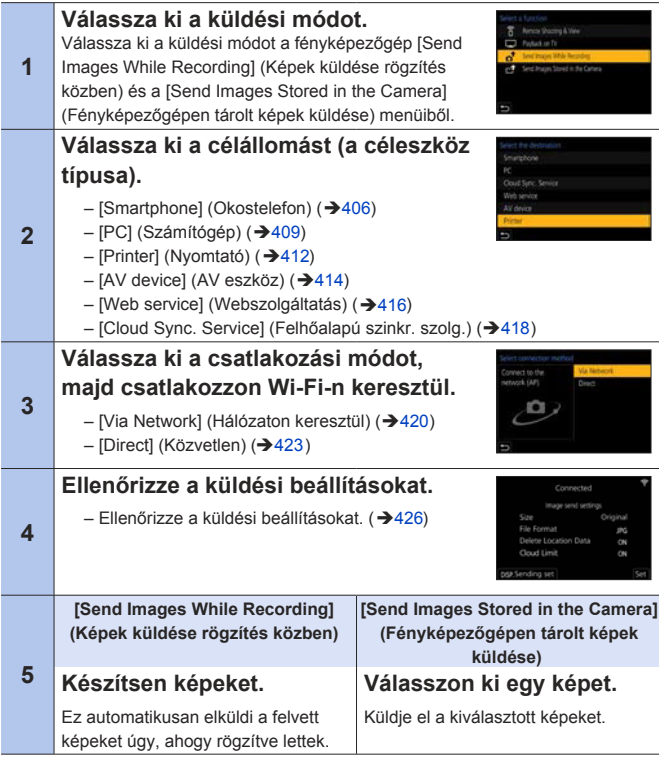

Az összes eszközre irányadó lépések érdekében ellenőrizze az alábbi oldalakat.

- Wi-Fi kapcsolatok: [Via Network] (Hálózaton keresztül) (→420)/[Direct] (Közvetlen) (**→**423)
- Képküldési beállítások (**→** 426)
- Képek kiválasztása (<del>→ 42</del>8)
- Felvétel esetén, a felvétel elsőbbséget élvez, így egy ideig eltarthat a küldés befejezése.
	- Amennyiben a fényképezőgép ki van kapcsolva, vagy a Wi-Fi kapcsolat bontva lett, mielőtt a képek küldése befejeződött volna, a küldés nem kezdődik újra.
	- Előfordulhat, hogy küldés közben nem törölhetők fájlok, illetve a [Playback] (Lejátszás) menü használata nem lehetséges.
	- A fényképezőgép le lesz választva a Wi-Fi kapcsolatról [Time Lapse Shot] (Késleltetett exponálás) felvétel közben.
	- Amikor a [Bluetooth] menü [Auto Transfer] (Automatikus átvitel) elemének beállítása [ON] (BE), a [Wi-Fi Function] (Wi-Fi funkció) nem áll rendelkezésre.

## **Elküldhető képek**

Az elküldhető képek különböznek a céleszköztől függően.

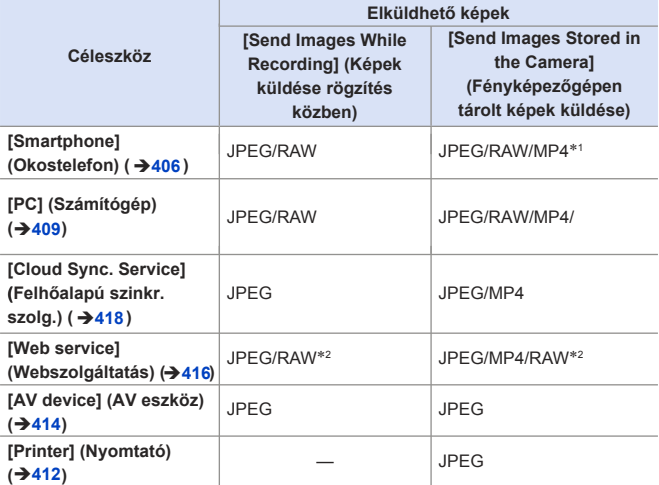

1 4 GB-nál nagyobb fájlok nem küldhetők.

- 2 A küldés akkor lehetséges, ha a cél webszolgáltatás támogatja a RAW képek jelen fényképezőgépről történő elküldését.
- RAW formátumú képeket csak Android 7.0, vagy magasabb operációs rendszerrel lehet elmenteni Android rendszer esetén. Előfordulhat, hogy egyes okostelefonok vagy operációs rendszerek bizonyos verziói nem jelenítik meg megfelelően a képeket.
- A 4K videók nem küldhetők el [Cloud Sync. Service] (Felhőalapú szinkr. szolg.)-ra, és [Web service] (Webszolgáltatás)-ra.
	-
	- **Előfordulhat, hogy a küldés nem lehetséges az alkalmazott eszköztől**  függően.
		- Előfordulhat, hogy ettől a fényképezőgéptől eltérő készülékkel rögzített, vagy számítógépen feldolgozott és szerkesztett képek nem küldhetők el.

# **[Wi-Fi] (Wi-Fi)-hez rendelt Fn gomb**

A következő műveletet elvégezheti a [Wi-Fi] funkcióhoz rendelt Fn gomb megnyomásával, miután csatlakozott a Wi-Fi-hez.

Az Fn gombokra vonatkozó információ a 294. oldalon található.

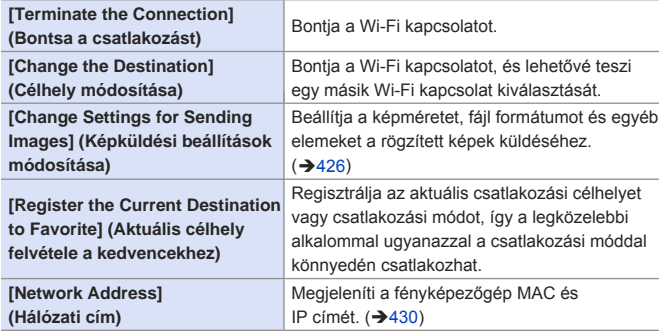

• Az alkalmazott Wi-Fi funkciótól és a csatlakozás célállomásától függően esetleg nem mindegyik műveletet lehet végrehajtani.

# **[Smartphone] (Okostelefon)**

Wi-Fi használatával csatlakoztatott okostelefonra továbbítja a felvett képeket.

Kezdeti lépések:

• Telepítse a "LUMIX Sync" alkalmazást az okostelefonjára.  $(\rightarrow 376)$ 

- **1 Válassza ki a képküldési módot a fényképezőgépen.**
	- $\bullet$   $\mathbb{R}$   $\rightarrow$   $[$   $\mathcal{F}$   $]$   $\rightarrow$   $[$   $W$ i-Fi  $]$   $\rightarrow$   $[$   $W$ i-Fi Function (Wi-Fi funkció)  $\Rightarrow$  [New Connection]  $(\dot{\cup}$  kapcsolat)  $\rightarrow$  [Send Images While Recording] (Képek küldése rögzítés közben)/[Send Images Stored in the Camera] (Fényképezőgépen tárolt elemek küldése)
- **2 Állítsa a célállomást [Smartphone] (Okostelefon) lehetőségre.**
- **3 Csatlakoztassa a fényképezőgépet az okostelefonhoz Wi-Fi segítségével.**
	- Válassza a [Via Network] (Hálózaton keresztül) (→420) vagy [Direct] (Közvetlen) (→ 423) lehetőséget, majd csatlakozzon.

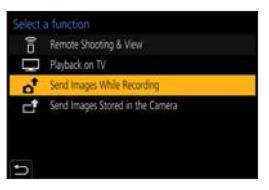

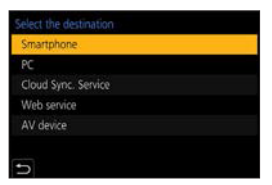

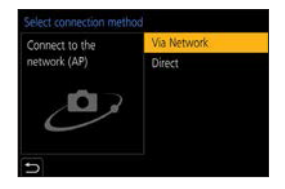

- **4** Az okostelefonon indítsa el a "LUMIX Sync" alkalmazást.
- **5 Válassza ki a cél okostelefont a fényképezőgépen.**

# **6 Ellenőrizze a küldési beállításokat, majd nyomja meg a gombot.**

• A küldési beállítás módosításához nyomja meg a [DISP.] (Kijelző) gombot.  $(3 - 426)$ 

**7 A [Send Images While Recording] (Képek küldése rögzítés közben) lehetőség kiválasztása esetén:**

#### **Készítsen képeket.**

- Fájl küldése közben a felvétel képernyőn a [ . 1 ikon látható.
- A kapcsolat bontásához kövesse az alábbi lépéseket:

 $\binom{2}{1}$   $\Rightarrow$   $\lceil \sqrt{2} \rceil$   $\Rightarrow$   $\lceil \sqrt{2} \rceil$   $\Rightarrow$   $\lceil \sqrt{2} \rceil$   $\Rightarrow$   $\lceil \sqrt{2} \rceil$   $\Rightarrow$   $\lceil \sqrt{2} \rceil$   $\Rightarrow$   $\lceil \sqrt{2} \rceil$   $\Rightarrow$   $\lceil \sqrt{2} \rceil$   $\Rightarrow$   $\lceil \sqrt{2} \rceil$   $\Rightarrow$   $\lceil \sqrt{2} \rceil$   $\Rightarrow$   $\lceil \sqrt{2} \rceil$   $\Rightarrow$   $\lceil \sqrt{2} \rceil$ 

#### **A [Send Images Stored in the Camera] (Fényképezőgépen tárolt képek küldése) kiválasztása esetén:**

#### **Válasszon ki egy képet.**

• A kapcsolat bontásához, válassza az [Exit] (Kilépés) lehetőséget.

## **A fényképezőgépen lévő képek küldése okostelefonra egyszerű módon**

Bluetooth kapcsolattal képeket továbbíthat az okostelefonra lejátszás közben a [ 1] ([Send Image (Smartphone)] (Kép küldése (Okostelefon)) gomb megnyomásával.

A könnyed csatlakozás érdekében használhatia a menüt is.

• Működtetéshez használja a [Send Image (Smartphone)] (Kép küldése (Okostelefon)) opcióhoz rendelt Fn gombot. Alapértelmezett beállításoknál ez az [Fn4] gomb. Az Fn gombra vonatkozó információ a 294. oldalon található.

Kezdeti lépések:

- Telepítse a "LUMIX Sync" alkalmazást az okostelefonjára. (→376)
- Csatlakozzon a fényképezőgéppel az okostelefonhoz Bluetooth segítségével.  $(3377)$
- Nyomja meg a  $[\triangleright]$ ] opciót a fényképezőgépen a lejátszási képernyő megjelenítéséhez.

#### **Egy kép küldése**

- **O**A <**▶** gombokkal válassza ki a képet.
- **Ø** Nyomja meg a  $\boxed{2}$ ] gombot.
- Válassza a [Single Select] (Egy kivál.) lehetőséget.
	- A küldési beállítás módosításához nyomja meg a [DISP.] (Kijelző) qombot.  $(\rightarrow 426)$
- Az okostelefonon válassza a [Yes] (Igen) lehetőséget (Android eszközöknél) illetve a [Join] (Csatlakozás) lehetőséget (iOS eszközöknél).
	- Ez Wi-Fi használatával automatikusan csatlakoztatja.

#### **Több kép küldése**

- $\bigcirc$  Nyomia meg a [ $\bigcirc$ ] gombot.
- Válassza a [Multi Select] (Több kivál.) lehetőséget.
	- A küldési beállítás módosításához nyomja meg a [DISP.] (Kijelző) gombot.  $(\rightarrow 426)$
- Válassza ki a képeket és továbbítsa azokat.
	- : Képek kiválasztása **(# : Beállítás/Mégsem** [DISP.] (Kijelző): Továbbítás
- Az okostelefonon válassza (Android eszközöknél) a [Yes] (Igen), illetve (iOS eszközöknél) a [Join] (Csatlakozás) lehetőséget.
	- Ez Wi-Fi használatával automatikusan csatlakoztatja.

#### **Menü használata a könnyed továbbítás érdekében**

(  $\mathbf{B}$  → [  $\mathbf{F}$  |  $\rightarrow$  [Bluetooth] → [Send Image (Smartphone)] (Kép küldése (Okostelefon))

Beállítások: [Single Select] (Egy kivál)/[Multi Select] (Több kivál.)

- [Single Select] (Egy kivál) esetén, a  $\blacktriangleleft$  gombokkal válassza ki a képet, majd végrehajtáshoz nyomja meg a que gombot.
- [Multi Select] (Több kivál.) esetén, használja a "Több kép küldése"-vel megegyező műveletet.
	- Ez a funkció nem elérhető a [Bluetooth] menü [Auto Transfer] (Automatikus Átvitel) pontjának [ON] (Be) állása esetén.

# **[PC] (Számítógép)**

Wi-Fi használatával csatlakoztatott számítógépre küldi a felvett képeket.

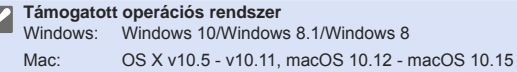

#### Kezdeti lépések:

R

• Ha a célszámítógép munkacsoportja megváltozott az alapbeállításhoz képest, akkor a fényképezőgép beállításait is módosítani kell a [PC Connection] (PC-csatlakozás) menüpontban.  $(\rightarrow 429)$ 

#### **Hozza létre a képek célmappáját**

#### **Windows használata esetén (Például Windows 10)**

Válassza ki a célmappát és kattintson az egér jobb gombjával.

- Válassza a [Properties] (Tulajdonságok) elemet, majd engedélyezze a mappa megosztását.
- Mappák létrehozásához használhatja a "PHOTOfunSTUDIO"-t is. A részleteket olvassa el a "PHOTOfunSTUDIO" kezelési útmutatójában.

#### **Mac használata esetén (Például OS X v10.14)**

Válassza ki a célmappát, majd kattintson az elemekre a következő sorrendben.

[File] (Fájl) → [Get Info] (Info lekérése)

Engedélyezze a mappa megosztását.

- Hozzon létre egy alfanumerikus karakterekből álló számítógép felhasználói fiók nevet (legfeljebb 254 karakter) jelszóval (legfeljebb 32 karakter). A célmappa létrehozása meghiúsulhat, ha a fiók nem alfanumerikus karaktereket is tartalmaz.
	- A szóközt (üres karaktert) stb. tartalmazó számítógépnevet (Mac gépek esetén a NetBIOS nevet) esetleg nem ismeri fel megfelelően a fényképezőgép. Eben az esetben javasoljuk, hogy módosítsa a nevet úgy, hogy az kizárólag alfanumerikus karaktereket tartalmazzon, és ne legyen hosszabb 15 karakternél.
	- A részleteket olvassa el számítógépének használati útmutatójában vagy az operációs rendszer Súgójában Beállítás.

## **1 Válassza ki a képküldési módot a fényképezőgépen.**

- $\bullet$   $\mathbb{R}$   $\rightarrow$   $[$   $\mathcal{F}$   $]$   $\Rightarrow$   $[$   $W$ i-Fi  $]$   $\Rightarrow$   $[$   $W$ i-Fi  $]$  Function (Wi-Fi funkció)  $\Rightarrow$  [New Connection] ( $Ú$ i kapcsolat)  $\rightarrow$  [Send Images While Recording] (Képek küldése rögzítés közben)/[Send Images Stored in the Camera] (Fényképezőgépen tárolt elemek küldése)
- **2 Állítsa a célállomást [PC] (Számítógép) lehetőségre.**

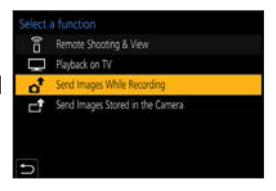

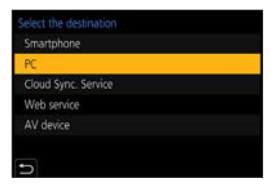

## **3 Csatlakoztassa a fényképezőgépet a számítógéphez Wi-Fi-n keresztül.**

- Válassza a [Via Network] (Hálózaton keresztül) (→420) vagy [Direct] (Közvetlen) (→ 423) lehetőséget, majd csatlakozzon.
- **4 Adja meg annak a számítógépnek nevét, amelyet csatlakoztatni kíván (Mac gépek esetén a NetBIOS nevet).**

## **5 Válasszon ki egy mappát a képek tárolásához.**

- A mappák a képküldés dátumának sorrendjében jönnek létre a kiválasztott mappában, és a képeket a rendszer azokba a mappákba menti el.
- **6 Ellenőrizze a küldési beállításokat, majd nyomja meg a gombot.**
	- A küldési beállítás módosításához nyomja meg a [DISP.] (Kijelző) gombot.  $(426)$

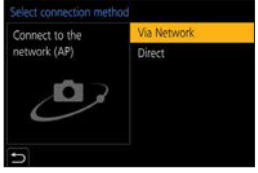

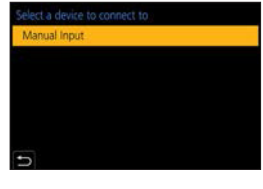

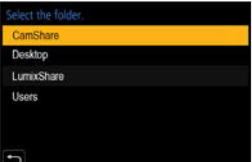

**7 A [Send Images While Recording] (Képek küldése rögzítés közben) lehetőség kiválasztása esetén:**

#### **Készítsen képeket.**

- Fájl küldése közben a felvétel képernyőn a  $\left[\right.\right.$  ikon látható.
- A kapcsolat bontásához kövesse az alábbi lépéseket:

 $\mathbf{R} \rightarrow [\mathcal{L}] \rightarrow [W_i-F_i] \rightarrow [W_i-F_i]$  Function] (Wi-Fi funkció)  $\Rightarrow$  [Yes] (Igen)

#### **A [Send Images Stored in the Camera] (Fényképezőgépen tárolt képek küldése) kiválasztása esetén:**

#### **Válasszon ki egy képet.**

- A kapcsolat bontásához, válassza az [Exit] (Kilépés) lehetőséget.
- Ha megjelenik a felhasználói nevet és jelszót bekérő képernyő, írja be a  $\blacksquare$  számítógépénél beállított elemeket.
	- Ha az operációs rendszer tűzfala, a vírusirtó program stb. engedélyezve van, előfordulhat, hogy a számítógéphez való csatlakozás nem lehetséges.

# **[Printer] (Nyomtató)**

Nyomtatáshoz képeket küldhet egy PictBridge (vezeték nélküli LAN)<sup>\*1</sup> funkciót támogató nyomtatóra Wi-Fi segítségével.

1 "DPS over IP" szabvánnyal kompatibilis

- **1 Válassza ki a képküldési módot a fényképezőgépen.**
	- $\bullet$   $\mathbb{R}$   $\rightarrow$   $[$   $\mathcal{F}$   $]$   $\rightarrow$   $[$   $\mathbb{W}$ i-Fi  $\bullet$   $\mathbb{F}$  Function] (Wi-Fi funkció)  $\Rightarrow$  [New Connection]  $(\dot{U}$ j kapcsolat)  $\Rightarrow$  [Send Images Stored in the Camera] (Fányképezőgépen tárolt elemek küldése)

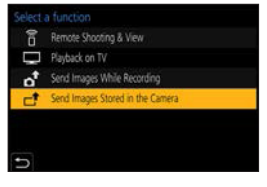

**2 Állítsa a célállomást [Nyomtató] (Számítógép) lehetőségre.**

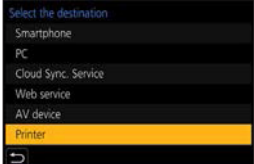

#### **3 Csatlakoztassa a fényképezőgépet a nyomtatóhoz Wi-Fi segítségével.**

● Válassza a [Via Network] (Hálózaton keresztül) (→420) vagy [Direct] (Közvetlen) (→ 423) lehetőséget, majd csatlakozzon.

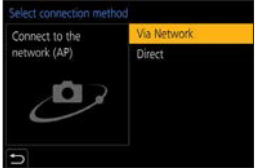

- **4 Válassza ki a célnyomtatót.**
- **5 Válassza ki és nyomtassa ki a képeket.**
	- A képek kiválasztásának eljárása megegyezik az USB-kábeles csatlakozásnál alkalmazandó eljárással. (→446)
	- A kapcsolat bontásához nyomja meg a  $\lceil \bigtriangleup \rceil$  gombot.
- **A PictBridge (vezeték nélküli LAN-kompatibilis) nyomtatókra vonatkozó**  bővebb információkért forduljon az adott típust gyártó céghez.
	- Amikor a [Bluetooth] menü [Auto Transfer] (Automatikus átvitel) elemének beállítása [ON] (BE), a [Wi-Fi Function] (Wi-Fi funkció) nem áll rendelkezésre.

# **[AV device] (AV eszköz)**

Az állóképeket és a videókat továbbíthatia házimozi rendszerre (otthoni AV-eszközökre), például a DLNA-kompatibilis felvevőkre.

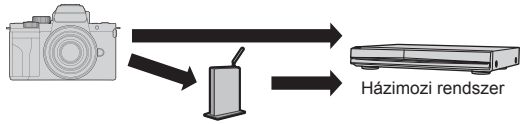

Vezeték nélküli hozzáférési pont

#### **1 Válassza ki a képküldési módot a fényképezőgépen.**

- $\bullet$   $\mathbb{R}$   $\rightarrow$   $[$   $\mathcal{F}$   $]$   $\rightarrow$   $[$   $\mathbb{W}$ i-Fi Function]  $(Wi-Fi$  funkció)  $\Rightarrow$  [New Connection] ( $Ú$ i kapcsolat)  $\rightarrow$  [Send Images While Recording] (Képek küldése rögzítés közben)/[Send Images Stored in the Camera] (Fényképezőgépen tárolt elemek küldése)
- **2 Állítsa a célállomást [AV device] (AV eszköz) lehetőségre.**

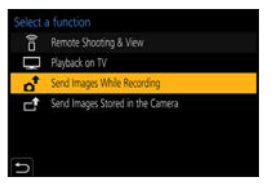

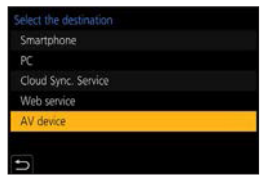

### **3 Csatlakoztassa a fényképezőgépet a számítógéphez Wi-Fi-n keresztül.**

- Válassza a [Via Network] (Hálózaton keresztül) (→420) vagy [Direct] (Közvetlen) (→ 423) lehetőséget, majd csatlakozzon.
- **4 Válassza ki azt az eszközt, amelyhez csatlakozni kíván.**

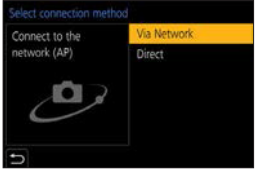

## **5 Ellenőrizze a küldési beállításokat és válassza ki a [Set] (Beáll.) elemet.**

- A küldési beállítás módosításához nyomja meg a [DISP.] (Kijelző) gombot.  $(426)$
- 

**6 A [Send Images While Recording] (Képek küldése rögzítés közben) lehetőség kiválasztása esetén:**

#### **Készítsen képeket.**

- Fájl küldése közben a felvétel képernyőn a  $\mathbf{A}^{\uparrow}$ l ikon látható.
- A kapcsolat bontásához kövesse az alábbi lépéseket:

 $\mathbb{Z} \rightarrow \mathbb{Z}$   $\Rightarrow$  [Wi-Fi]  $\Rightarrow$  [Wi-Fi Function] (Wi-Fi funkció)  $\Rightarrow$  [Yes] (Igen)

#### **A [Send Images Stored in the Camera] (Fényképezőgépen tárolt képek küldése) kiválasztása esetén:**

#### **Válasszon ki egy képet.**

- A kapcsolat bontásához, válassza az [Exit] (Kilépés) lehetőséget.
- **II** A küldés meghiúsulhat az AV eszköz működési állapotától függően. Továbbá, a küldés eltarthat egy ideig.
	- Amikor a [Bluetooth] menü [Auto Transfer] (Automatikus átvitel) elemének beállítása [ON] (BE), a [Wi-Fi Function] (Wi-Fi funkció) nem áll rendelkezésre.

# **[Web service] (Web szolgáltatás)**

A "LUMIX CLUB" segítségével webszolgáltatásokba, például közösségi oldalakra töltheti fel felvett képeit.

Kezdeti lépések:

• Regisztráljon a "LUMIX CLUB"-nál (→430)

• Ahhoz, hogy internetes szolgáltatásba tudja elküldeni a képeket, regisztráljon az adott webszolgáltatásnál. (→432)

- **1 Válassza ki a képküldési módot a fényképezőgépen.**
	- $\bullet$   $\mathbb{R}$   $\rightarrow$   $[$   $\mathcal{F}$   $]$   $\Rightarrow$   $[$   $W$ i-Fi  $]$   $\bullet$   $[$   $W$ i-Fi Function (Wi-Fi funkció) → [New Connection]  $(\dot{\cup}$  kapcsolat)  $\rightarrow$  [Send Images While Recording] (Képek küldése rögzítés közben)/[Send Images Stored in the Camera] (Fényképezőgépen tárolt elemek küldése)
- **2 Állítsa a célállomást [Web service] (Webszolgáltatás) lehetőségre.**

### **3 Csatlakozzon a webszolgáltatásra.**

- Válassza ki a [Via Network] (Hálózaton keresztül) lehetőséget, majd csatlakozzon.  $(\rightarrow 420)$
- **4 Válassza ki a webszolgáltatást.**

#### **5 Ellenőrizze a küldési beállításokat, majd nyomja meg a gombot.**

• A küldési beállítás módosításához nyomja meg a [DISP.] (Kijelző) gombot.  $(\rightarrow 426)$ 

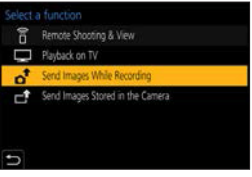

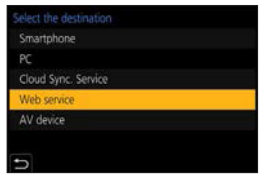

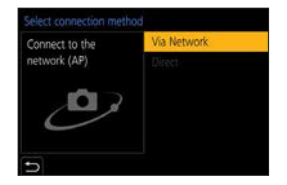

#### **6 A [Send Images While Recording] (Képek küldése rögzítés közben) lehetőség kiválasztása esetén:**

#### **Készítsen képeket.**

- Fájl küldése közben a felvétel képernyőn a [ ] ikon látható.
- A kapcsolat bontásához kövesse az alábbi lépéseket:

 $\mathbb{Z} \rightarrow [$   $\blacktriangleright$  [Wi-Fi]  $\Rightarrow$  [Wi-Fi Function] (Wi-Fi funkció)  $\Rightarrow$  [Yes] (Igen)

#### **A [Send Images Stored in the Camera] (Fényképezőgépen tárolt képek küldése) kiválasztása esetén:**

#### **Válasszon ki egy képet.**

• A kapcsolat bontásához, válassza az [Exit] (Kilépés) lehetőséget.

- **Ha a képek küldése sikertelen, a rendszer egy, a hibát röviden ismertető** e-mailt küld a "LUMIX CLUB"-nál regisztrált e-mail címre.
	- A Panasonic vállalat nem vállal felelősséget a webszolgáltatásokba feltöltött adatok kiszivárgásából vagy elvesztéséből stb. eredő bármely kárért.
	- Amikor képeket tölt fel egy webszolgáltatásba, ne törölje azokat a fényképezőgépről még a küldés befejezése után sem mindaddig, amíg meg nem bizonyosodik arról, hogy azok megfelelően fel vannak töltve a webszolgáltatásba.

 A Panasonic nem vállal felelősséget a fényképezőgépen tárolt képek törléséből származó bármely kárért.

• A képek a személyazonosság azonosítására alkalmas információkat tartalmazhatnak pl. rögzítési dátumokat, időket és helyadatokat. Gondosan ellenőrizze, amikor képeket tölt fel a webszolgáltatásra.

# **[Cloud Sync. Service] (Felhőalapú szinkr. szolg.)**

A képek számítógépre vagy okostelefonra történő küldése érdekében ezzel a fényképezőgéppel automatikusan egy felhőalapú szinkronizálási szolgáltatásba továbbíthatia felvett képeit a "LUMIX CLUB"-on keresztül.

- 
- **[Cloud Sync. Service] (Felhőalapú szinkr. szolg.) használata (a 2020. Júniusi állapot szerint)**
- Regisztrálnia kell a "LUMIX CLUB"-nál (+330), és konfigurálnia kell a felhőalapú szinkronizálás beállításait, hogy képet küldhessen egy felhő mappába. A felhő alapú szinkronizálás beállításához használja a "PHOTOfunSTUDIO"-t.
- A küldött képeket a rendszer ideiglenesen a felhő mappába menti Ezek szinkronizálhatók a számítógépével, okostelefonjával, vagy egyéb eszközeivel.
- A felhő mappa az átvitt képeket 30 napig tárolja (legfeljebb 1000 kép). Kérjük, vegye figyelembe, hogy a képek az alábbi esetekben automatikusan törlésre kerülnek:
	- amennyiben a küldés utáni 30 nap lejárt (a továbbítástól számított 30 napon belül is törlődhetnek, ha a képeket az összes meghatározott eszközre letöltötte)
- amennyiben meghaladta az 1000 képet (a [Cloud Limit] (Felhőkorlátozás) ( → 427) beállítástól függően)
- **1 Válassza ki a képküldési módot a fényképezőgépen.**
	- $\bullet$   $\mathbb{R}$   $\rightarrow$   $[ \mathcal{F} ] \rightarrow$  [Wi-Fi]  $\Rightarrow$  [Wi-Fi Function] (Wi-Fi funkció) → [New Connection]  $(\dot{U}$ j kapcsolat)  $\Rightarrow$  [Send Images While Recording] (Képek küldése rögzítés közben)/[Send Images Stored in the Camera] (Fényképezőgépen tárolt elemek küldése)
- **2 Állítsa a célállomást [Cloud Sync. Service] (Felhőalapú szinkr. szolg.) lehetőségre.**

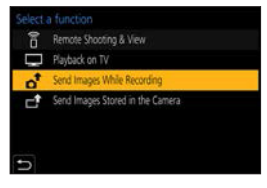

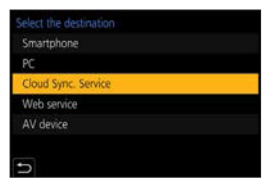

## **3 Csatlakozzon a felhőalapú szinkronizálás szolgáltatáshoz.**

● Válassza ki a [Via Network] (Hálózaton keresztül) lehetőséget, maid csatlakozzon.  $(\rightarrow 420)$ 

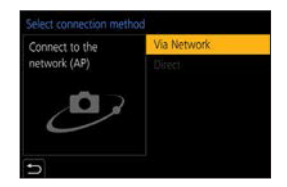

- **4 Ellenőrizze a küldési beállításokat, majd nyomja meg a gombot.**
	- A küldési beállítás módosításához nyomja meg a [DISP.] (Kijelző) gombot.  $(3 - 426)$
- **5 A [Send Images While Recording] (Képek küldése rögzítés közben) lehetőség kiválasztása esetén:**

#### **Készítsen képeket.**

- Fájl küldése közben a felvétel képernyőn a  $[$ <sup>†</sup>] ikon látható.
- A kapcsolat bontásához kövesse az alábbi lépéseket:

 $\textbf{M} \rightarrow [\textbf{I}] \rightarrow [W_i-F_i] \rightarrow [W_i-F_i]$  Function] (Wi-Fi funkció)  $\Rightarrow$  [Yes] (Igen)

**A [Send Images Stored in the Camera] (Fényképezőgépen tárolt képek küldése) kiválasztása esetén:**

## **Válasszon ki egy vagy több képet.**

• A kapcsolat bontásához, válassza az [Exit] (Kilépés) lehetőséget.

# **Wi-Fi kapcsolatok**

Ha a [Setup] (Beáll.) menü [Wi-Fi] pontjában lévő [Wi-Fi Function] (Wi-Fi funkció) lehetőségnél kiválasztotta a [New Connection] (Új kapcsolat) opciót, a csatlakozáshoz válasszon csatlakozási módot a [Via Network] (Hálózaton keresztül) vagy [Direct] (Közvetlen) lehetőségek közül.

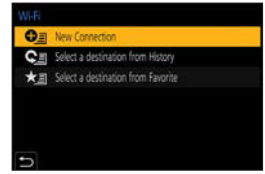

Ha a [Select a destination from History] (Válasszon célhelyet az előzményekből) vagy a [Select a destination from Favorite] (Válasszon célhelyet a kedvencekből) opciót választotta, a fényképezőgép a kiválasztott eszközhöz a korábban használt beállításokkal csatlakozik.

# **[Via Network] (Hálózaton keresztül)**

Vezeték nélküli hozzáférési ponton keresztül csatlakoztatja a fényképezőgépet és a céleszközt.

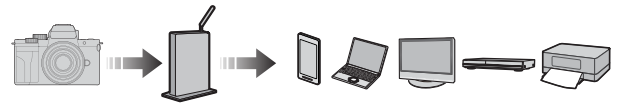

## **Válassza ki a vezeték nélküli hozzáférési ponthoz történő kapcsolódási módot.**

Beállítások: [WPS (Push-Button)] (WPS (Nyomógomb))/[WPS (PIN code)] (WPS (PIN kód))/[From List] (Listából) (→421)

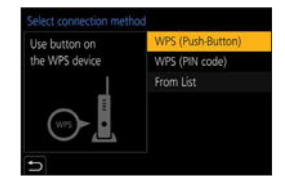

- ▔ℿ • Miután egyszer már kiválasztotta a [Via Network] (Hálózaton keresztül) lehetőséget, a fényképezőgép az előzőleg használt vezeték nélküli hozzáférési ponthoz fog csatlakozni. A csatlakozásra használt vezeték nélküli hozzáférési pont módosításához, nyomja meg a [DISP.] (Kijelző) gombot és változtassa meg a csatlakozási célállomást.
	- Ellenőrizze a vezeték nélküli hozzáférési pont kezelési útmutatóját és beállításait.

# **[WPS (Push-Button)] (WPS (Nyomógomb))**

Nyomja meg a WPS gombot a vezeték nélküli hozzáférési ponton a csatlakozás beállításához.

Nyomja addig a vezeték nélküli hozzáférési gomb WPS gombját, amíg az WPS módba vált.

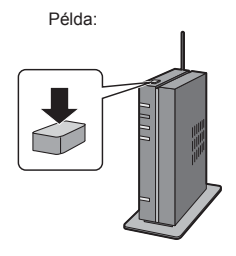

# **[WPS (PIN code)] (WPS (PIN kód))**

A csatlakozás létrehozásához adja meg a PIN-kódot a vezeték nélküli hozzáférési pontban.

- A fényképezőgép képernyőjén válassza ki azt a vezeték nélküli hozzáférési pontot, amelyikhez kapcsolódni kíván.
- Írja be a fényképezőgép képernyőjén megjelenő PIN kódot a vezeték nélküli hozzáférési pontba.

**O** Nyomja meg a fényképezőgépen a  $\mathbb{R}$  gombot.

# **[From List]/[Listából]**

Vezeték nélküli hozzáférési pont keresése és csatlakozás ehhez.

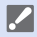

• Ellenőrizze a vezeték nélküli hozzáférési pont titkosítási kulcsát.

- Válassza ki azt a vezeték nélküli hozzáférési pontot, amelyikhez kapcsolódni kíván.
	- Nyomja meg a [DISP.] (Kijelző) gombot a vezeték nélküli hozzáférési pont ismételt keresésének futtatásához.

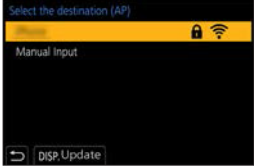

- Ha nem talál vezeték nélküli hozzáférési pontot, olvassa el a "Csatlakozás manuális beírással" című részt a 422. oldalon.
- (Ha a hálózati hitelesítés titkosított) Adja meg a titkosítási kulcsot.

#### **Csatlakozás manuális beírással**

- Ellenőrizze a használandó vezeték nélküli hozzáférési pont SSID-jét, a biztonság típusát, titkosítási típusát és a titkosítási kulcsot.
- $\bullet$  A képernyőn a "[From List] (Listából)" fejezet  $\bullet$ . Lépésében válassza ki a [Manual Input] (Kézi bevitel) lehetőséget.  $(\rightarrow 422)$
- Írja be a vezeték nélküli hozzáférési pont SSID-jét, és válassza a [Set] (Beáll.) lehetőséget.

Válassza ki a hálózati hitelesítést.

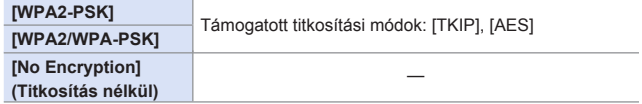

(Amikor a [No Encryption] (Titkosítás nélkül) lehetőségtől eltérő beállítás van kiválasztva)

Írja be a titkosítási kulcsot és válassza a [Set] (Beáll.) lehetőséget.

# **[Direct] (Közvetlen)**

Közvetlenül csatlakoztatja a fényképezőgépet és a céleszközt.

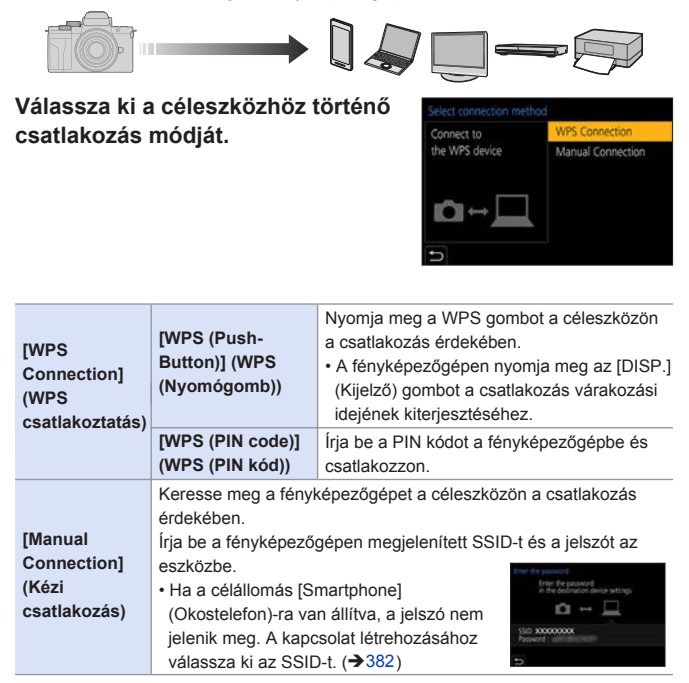

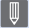

• Kérjük, nézze át a csatlakoztatni kívánt eszköz kezelési útmutatóját is.

# **Wi-Fi csatlakozás a korábban elmentett beállításokkal**

Használja a Wi-Fi csatlakozási előzményt, amennyiben a korábbival megegyező beállításokkal kíván kapcsolódni.

### **1 Jelenítse meg a Wi-Fi csatlakozási előzményt.**

- $\bullet$   $\mathbb{R}$   $\rightarrow$   $[$   $\mathcal{F}$   $]$   $\rightarrow$   $[$   $W$ i-Fi  $]$   $\rightarrow$   $[$  $W$ i-Fi Function] (Wi-Fi funkció)  $\Rightarrow$  [Select a destination from History] (Válasszon célhelyet az előzményekből)/[Select a destination from Favorite] (Válasszon célhelyet a kedvencekből)
- **2 Válassza ki az Előzményből azt az elemet, amelyhez csatlakozni kíván.**
	- A [DISP.] (Kijelző) gomb megnyomásával ellenőrizze a csatlakozási előzmény részleteit.

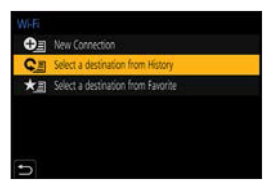

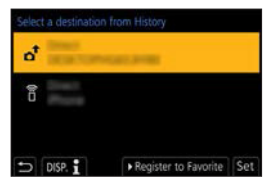

### **Regisztrálás Kedvencként**

Kedvencként regisztrálhatja a Wi-Fi csatlakozási előzményt.

Jelenítse meg a Wi-Fi csatlakozási előzményt.

- $\mathbb{R}$   $\rightarrow$   $\mathcal{F}$ ]  $\rightarrow$  [Wi-Fi]  $\rightarrow$  [Wi-Fi Function] (Wi-Fi funkció)  $\Rightarrow$  [Select a destination from History] (Válasszon célhelyet az előzményekből)
- **Ø** Válassza ki a regisztrálandó Előzmény elemet, majd nyomja meg a ▶ gombot.

Írja be a regisztrációs nevet, majd nyomja meg a [Set] (Beáll.) gombot.

• Legfeljebb 30 karakter írható be. A két bájtos karakter 2 karakterként lesz kezelve.

#### **Kedvencként regisztrált elemek szerkesztése**

Jelenítse meg a Kedvencként regisztrált elemet.

•  $\mathbf{m} \rightarrow [\mathcal{F}] \rightarrow [W_i-F_i] \rightarrow [W_i-F_i]$  Function] (Wi-Fi funkció)  $\Rightarrow$  [Select a destination from Favorite] (Válasszon célhelyet a kedvencekből)

Válassza ki a Kedvencként regisztrált szerkesztendő Előzmény elemet, majd nyomja meg a  $\blacktriangleright$  gombot.

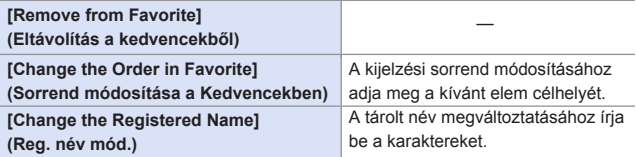

- **Az Előzményben elmenthető elemek száma korlátozott. Regisztrália a**  gyakran használt csatlakozási beállításokat Kedvencként.
	- Amikor a [Setup] (Beállítás) menüben a [Reset] (Nullázás) lehetőséggel nullázza a hálózati beállításokat, az Előzményben és a Kedvencként regisztrált tartalmak törlődnek.
	- Ha a csatlakoztatni kívánt eszköz (okostelefon stb.) a fényképezőgéptől eltérő vezeték nélküli hozzáférési ponthoz csatlakozik, akkor nem csatlakoztathatja az eszközt a fényképezőgéphez a [Direct] (Közvetlen) opció használatával.

 Módosítsa a csatlakoztatni kívánt eszköz Wi-Fi beállításait úgy, hogy a használni kívánt hozzáférési pont a fényképezőgépre legyen állítva. Kiválaszthatja a [New Connection] (Új csatlakozás) opciót és újra csatlakoztathatja az eszközöket. (→382)

• Előfordulhat, hogy azokhoz a hálózatokhoz, amelyekhez sok eszköz csatlakozik, nehezebb csatlakozni. Ha a csatlakozási kísérlet sikertelen, a [New Connection] (Új kapcsolat) lehetőséggel próbáljon újra csatlakozni.

# **Küldési beállítások és képek kiválasztása**

# **Képküldési beállítások**

Állítsa be a képméretet, fájl formátumot és egyéb elemeket a képek céleszközre történő küldése érdekében.

- **1 A Wi-Fi kapcsolat létrehozása után, a küldési beállítás képernyő megjelenik, nyomja meg a [DISP.] (Kijelző) gombot.**
- **2 Módosítsa a küldési beállításokat.**

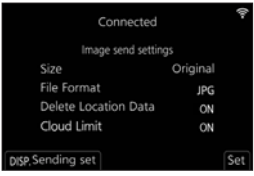

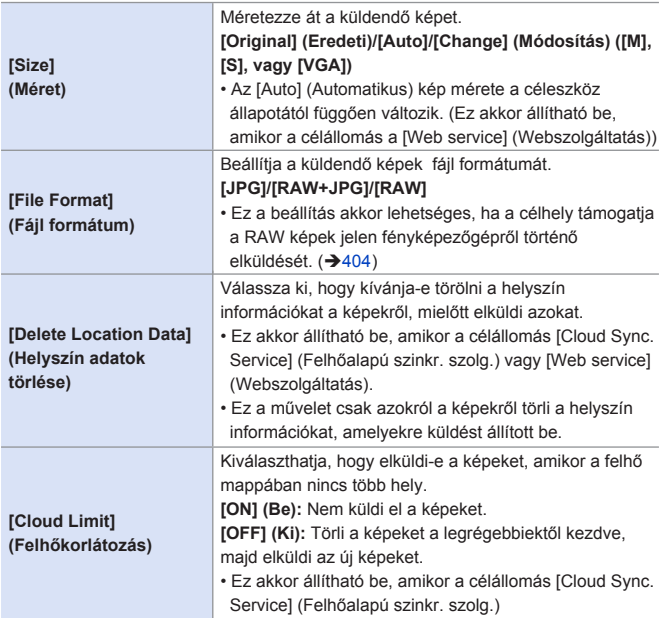

# **Képek kiválasztása**

Amikor a küldéshez a [Send Images Stored in the Camera] (Fényképezőgépen tárolt képek küldése) lehetőséget használja, válassza ki a képeket a következő folyamat használatával.

- **1 Válassza a [Single Select] (Egy kivál.) vagy [Multi Select] (Több kivál.) lehetőséget.**
- **2 Válassza ki a képet.**

**[Single Select] (Egy kivál.) beállítás O**A < pombokkal válasszon ki egy képet. **2** Nyomja meg a **g** gombot.

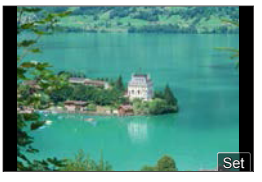

#### **[Multi Select] (Több kivál.) beállítás**

- **A A V < >** gombokkal válasszon ki egy képet, majd nyomja meg a p gombot. (Ismételje meg)
	- A beállítás visszavonásához, nyomja meg a gombot újra.
- **a** A végrehajtáshoz nyomia meg a **OKA VEGREE A OKA OKA DESPOK** [DISP.] (Kijelző) gombot.

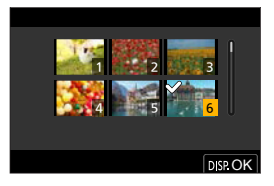

# **[Wi-Fi Setup] (Wi-Fi beállítás) menü**

Konfigurálja a Wi-Fi funkcióhoz szükséges beállításokat.

A beállítások nem változtathatók meg, amikor a Wi-Fi-hez kapcsolódik.

## **A [Wi-Fi Setup] (Wi-Fi beállítás) menü megjelenítése**

 $\bullet$   $\mathbb{R}$   $\rightarrow$   $[$   $\mathcal{F}$   $]$   $\Rightarrow$   $[$   $W$ i-Fi  $]$   $\Rightarrow$   $[$   $W$ i-Fi Setup] (Wi-Fi beállítás)

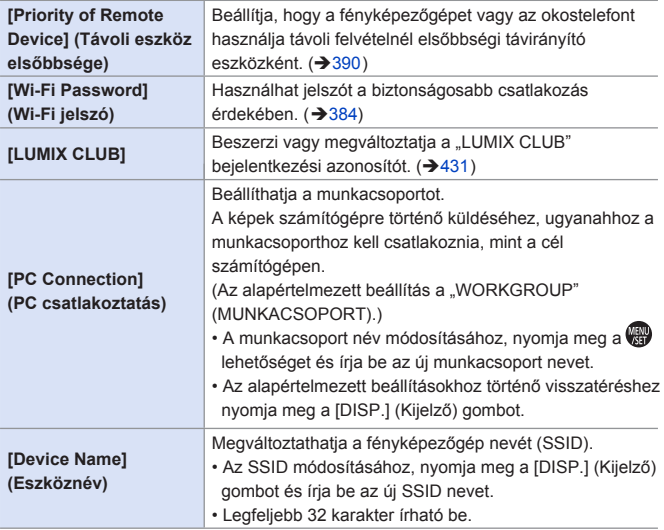

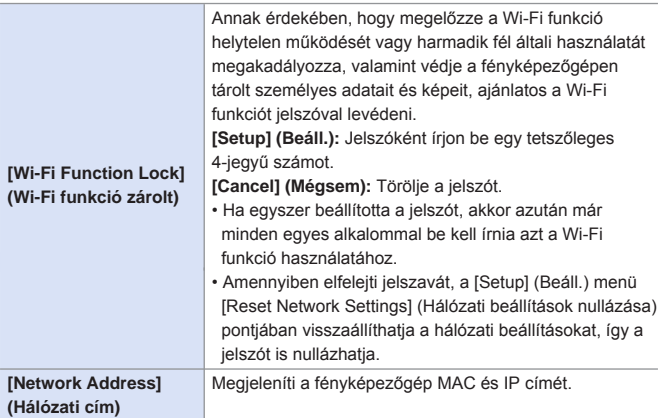

# **"LUMIX CLUB"**

A részletek érdekében látogassa meg a "LUMIX CLUB" oldalt. https://lumixclub.panasonic.net/eng/c/

• Előfordulhat, hogy ütemezett karbantartás vagy váratlan problémák miatt szünetel a szolgáltatás, valamint a felhasználók előzetes értesítése nélkül módosulnak a szolgáltatás tartalmak, vagy új tartalmak jelennek meg. Időben kiadott előzetes értesítést követően előfordulhat, hogy teljesen vagy részlegesen szünetel a szolgáltatás.

# **Új bejelentkezési azonosító igénylése a fényképezőgépről**

A fényképezőgép menüjéből, szerezzen be egy "LUMIX CLUB" bejelentkezési azonosítót.

Kövesse a menü útvonalat.

 $\cdot$   $\mathbb{R}$   $\rightarrow$   $\mathcal{F}$   $\rightarrow$   $\mathbb{I}$  [Wi-Fi  $\rightarrow$   $\mathbb{I}$  [Wi-Fi Setup] (Wi-Fi beállítás) → [LUMIX CLUB] → [Set/Add Account] (Fiók beáll./hozzáad.)  $\Rightarrow$  [New account] (Új fiók)

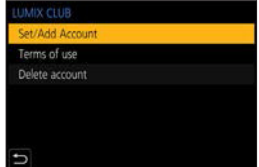

- Csatlakozzon a hálózathoz. A [Next] (Köv.) gomb kiválasztásával lépjen tovább a következő oldalra.
- Válassza ki és állítsa be a vezeték nélküli hozzáférési ponthoz történő kapcsolódási módot.  $(\rightarrow 420)$ 
	- Az első csatlakozást kivéve, a fényképezőgép az előzőleg használt vezeték nélküli hozzáférési ponthoz fog csatlakozni.
	- A csatlakozási célállomás módosításához nyomja meg a [DISP.] (Kijelző) gombot.
	- A [Next] (Köv.) gomb kiválasztásával lépjen tovább a következő oldalra.
- Olvassa el figyelmesen a "LUMIX CLUB" használati feltételeit, majd válassza ki az [Agree] (Elfogadom) lehetőséget.
	- Oldalak váltása:  $\blacktriangle \blacktriangledown$
	- Zoom: Forgassa @ jobbra (visszaállításhoz: forgassa @ balra)
	- Felnagyított terület mozgatása:  $\blacktriangle \blacktriangledown \blacktriangle \blacktriangleright$
	- Visszavonás regisztrálás nélkül: [5]

**O** Írja be a jelszót.

- Adja be jelszóként 8–16 karakter és szám bármilyen kombinációját.
- Ellenőrizze a bejelentkezési azonosítót, majd válassza ki az [OK] gombot.
	- Okvetlen jegyezze fel a bejelentkezési azonosítót és a jelszót.
	- A bejelentkezési azonosító (12-jegyű szám) automatikusan megjelenik.

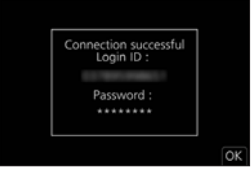

## $\cdot$  **Regisztrálja a webszolgáltatást a "LUMIX CLUB"-bal**

• Ellenőrizze a "LUMIX CLUB" által támogatott webszolgáltatásokat a következő webhelyen a "GYIK / Kapcsolat" pontban: https://lumixclub.panasonic.net/eng/c/lumix\_faqs/

Kezdeti lépések:

• Ellenőrizze, hogy létrehozta-e felhasználói fiókját a használni kívánt webszolgáltatásban, és rendelkezésre állnak-e a bejelentkezési adatok.

Okostelefonnal vagy számítógéppel kapcsolódion a "LUMIX CLUB" oldalhoz.

https://lumixclub.panasonic.net/eng/c/

Adja be a "LUMIX CLUB" bejelentkezési azonosítóját és jelszavát a bejelentkezéshez.

• Amennyiben nem regisztrálta még az e-mail címét a "LUMIX CLUB"-ban, kérjük, tegye meg.

Válassza ki és regisztrálja a webszolgáltatás link beállításoknál a használni kívánt webszolgáltatást.

• Kövesse a képernyőn megjelenő útmutatásokat a regisztráció végrehajtásához.

### **A bejelentkezése azonosító és jelszó ellenőrzése/ módosítása**

Kezdeti lépések:

- A megszerzett bejelentkezési azonosító használatakor ellenőrizze az azonosítót és a jelszót.
- Lépjen be a "LUMIX CLUB" weboldalra számítógépéről a jelszó módosításához.

Kövesse a menü útvonalat.

- [ ] [Wi-Fi] [Wi-Fi Setup] (Wi-Fi beállítás) → [LUMIX CLUB] → [Set/Add Account] (Fiók beáll./hozzáad.) → [Set Login ID] (Bejelentkezési azonosító beáll.)
- Megjelenik a bejelentkezési azonosító és a jelszó.
- A jelszó "\*" karakterekkel jelenik meg.

Válassza ki a módosítani kívánt elemet.

Írja be a bejelentkezési azonosítót vagy a jelszót.

Válassza az [Exit] (Kilépés) lehetőséget.

Login ID: Password

432
## **Ellenőrizze a "LUMIX CLUB" felhasználási feltételeit**

Ellenőrizze a részleteket, amennyiben a felhasználási feltételek frissültek, például.

 $\mathbb{R} \rightarrow$  [ $\mathcal{L}$ ]  $\Rightarrow$  [Wi-Fi  $\Rightarrow$  [Wi-Fi Setup] (Wi-Fi beáll.)  $\Rightarrow$  [LUMIX CLUB]  $\Rightarrow$ Válassza: [Terms of use] (Felhasználási feltételek)

## **+ Bejelentkezési azonosítója törlése és a "LUMIX CLUB" fiók bezására**

Törölje a bejelentkezési azonosítóját a fényképezőgépről, amikor másik félnek adja át, illetve ártalmatlanítja azt.

"LUMIX CLUB" fiókiát is bezárhatia.

• A bejelentkezési azonosítót csak a fényképezőgéppel módosíthatja vagy törölheti.

Kövesse a menü útvonalat.

- $\cdot$   $\mathbb{R}$   $\rightarrow$   $\mathcal{F}$ ]  $\rightarrow$  [Wi-Fi]  $\rightarrow$  [Wi-Fi Setup] (Wi-Fi beállítás)  $\rightarrow$  [LUMIX CLUB]  $\rightarrow$ [Delete account] (Fiók törlése)
- Megjelenik egy üzenet. Válassza a [Next] (Következő) lehetőséget.
- Válassza a [Yes] (Igen) lehetőséget a bejelentkezési azonosító törlését megerősítő képernyőn.
	- Megjelenik egy üzenet. Válassza a [Next] (Következő) lehetőséget.
- A "LUMIX CLUB" fiók törlésének nyugtázását kérő képernyőn válassza a [Yes] (Igen) lehetőséget.
	- Megjelenik egy üzenet. Válassza a [Next] (Következő) lehetőséget.
	- A fiók törlése nélküli folytatáshoz, válassza a [No] (Nem) lehetőséget, így csak a bejelentkezési azonosítót törli.

Válassza ki az [OK] gombot.

## **15. Csatlakozás egyéb eszközökhöz**

Ez a fejezet más eszközökkel, például TV-kkel és számítógépekkel való csatlakozásokról szól.

### **[HDMI] csatlakozóaljzat**

Csatlakoztassa a fényképezőgépet és a TV-t kereskedelmi forgalomban kapható HDMI mikro kábel segítségével.

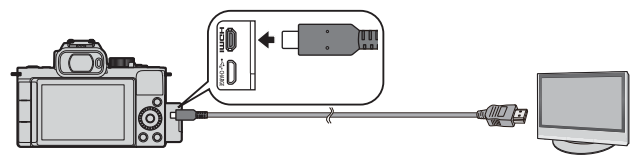

• Kizárólag HDMI logóval ellátott, "nagysebességű HDMI kábelt" használjon. A HDMI szabványoknak meg nem felelő kábelek nem fognak működni. "Nagysebességű HDMI kábelt" (D típusú - A- típusú csatlakozódugó, legfeljebb 2 m hosszú)

#### **[USB/CHARGE] (USB//Töltés csatlakozóaljzat**

A fényképezőgép számítógéphez, felvevőhöz vagy nyomtatóhoz történő csatlakoztatása érdekében használjon USB csatlakozó kábelt.

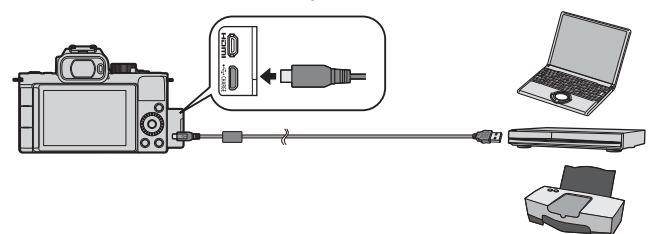

- A fényképezőgéphez mellékelt USB csatlakozókábelen kívül más kábelt ne használjon.
	- Ellenőrizze a csatlakozók irányát és egyenesen tartva dugja be/húzza ki a csatlakozódugót. (Ha a csatlakozót ferdén vagy helytelen irányban csatlakoztatja, az deformálódhat és hibás működést okozhat.)
		- Ne csatlakoztassa a a kábeleket rossz csatlakozókhoz. Ez meghibásodást okozhat.

## **Megtekintés TV-n**

Csatlakoztathatja a fényképezőgépet a TV-hez a felvett képek és videók TV-n történő megtekintéséhez.

Kezdeti lépések:

• Kapcsolja ki a fényképezőgépet és a TV-t.

- **1 Csatlakoztassa a fényképezőgépet és a TV-t kereskedelmi forgalomban kapható HDMI mikro kábel**  segítségével. (→434)
- **2 Kapcsolja be a TV-t.**
- **3 Váltsa át a TV bemenetet HDMI-re.**
- **4 Kapcsolja be a fényképezőgépet.**
- **5 Jelenítse meg a lejátszási képernyőt.**
	- $\bullet$  Nyomja meg a [ $\Box$ ] gombot.
	- A rögzített képek megjelennek a TV-n.

(A fényképezőgép monitorja és a képkeresője ki fog kapcsolni.)

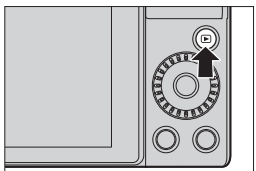

- **Az alapértelmezett beállításoknál, a képek optimális felbontással lesznek**  kivezérelve a csatlakoztatott TV-re. A kivezérelt felbontás módosítható a [HDMI Mode (Playback)] (HDMI mód (Lejátszás)) menüben. (→359)
	- 24p videók lejátszásához állítsa a [HDMI Mode (Playback)] (HDMI mód (Lejátszás)) elemet [AUTO] (Automatikus) értékre. Egyéb esetben a kép nem 24 képkocka/mp sebességgel kerül kivezérlésre.
	- A képaránytól függően szürke csíkok jelenhetnek meg a képernyő alsó és felső vagy bal és jobb szélén.
	- A Wi-Fi kapcsolat nem elérhető HDMI kivezérlés használata közben.
	- Bizonyos beállítási képernyőket nem lehet HDMI-n keresztül kivezérelni.
	- A HDMI kivezérlés tiltásra kerül, ha egyidejűleg USB csatlakozó kábelt is csatlakoztat.
	- Módosítsa a TV képernyő módját, ha a kép alsó vagy felső széle levágásra kerül.
	- A csatlakoztatott TV-től függően előfordulhat, hogy a 4K sorozatfájlokat nem lehet megfelelően lejátszani.
	- Kérjük, olvassa el a TV kezelési útmutatóját is.

## **A VIERA Link használata**

A VIERA Link (HDAVI Control™) egy olyan funkció, amely lehetővé teszi, hogy a Panasonic TV távirányítóját egyszerű műveletekhez használja, amikor az automatikus csatolt működés érdekében ez a készülék egy HDMI mikro kábellel össze van kötve egy VIERA Link-kompatibilis eszközzel.

(Nem minden művelet lehetséges.)

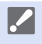

• VIERA Link használatához, konfigurálnia kell a beállításokat a TV-n is.

A beállítási folyamat érdekében olvassa el a TV kezelési útmutatóját.

Csatlakoztassa a fényképezőgépet egy VIERA Link kompatibilis Panasonic TV-hez kereskedelmi forgalomban kapható HDMI mikro kábel segítségével. (→434)

Kapcsolja be a fényképezőgépet.

- **R** Kapcsolia be a VIERA Linket.
	- $\binom{2}{1}$   $\rightarrow$  [TV Connection] (TV csatlakoztatás)  $\rightarrow$  [VIERA Link]  $\rightarrow$  [ON] (Be)

Jelenítse meg a lejátszási képernyőt.

• Nyomja meg a  $[**F**]]$  gombot.

A működtetéshez használja a TV távirányítóját.

### **Kikapcsolás link**

Amennyiben ezzel a távirányítóval kikapcsolja a TV-t, a fényképezőgép is ki fog kapcsolni.

#### **Automatikus bemenet váltás:**

Ha bekapcsolja a fényképezőgépet, majd megnyomia a [ **■** ] gombot, a TV automatikusan arra a bemenetre kapcsol, amelyikre a fényképezőgép csatlakozik. Továbbá, amennyiben a TV készenlét üzemmódban van, automatikusan bekapcsol. (Amikor a Tv-n a "Power on link" (Bekapcsolás link) "Set" (Beállít) állásban van.)

- **A VIERA Link, a Panasonic által kifejlesztett és a HDMI CEC (Consumer**  Electronics Control - Szórakoztató elektronikai szabályozás) szabványon alapuló, speciális HDMI vezérlési funkció. A kapcsolt működés nem garantált a nem Panasonic márkájú HDMI CEC-kompatibilis eszközökkel.
	- A fényképezőgép a "VIERA Link Ver.5" verzióját támogatja. A Panasonic VIERA Link-kompatibilis készülékeinél a szabvány a "VIERA Link Ver.5" verzió. A szabvány kompatibilis a Panasonic hagyományos VIERA Link berendezéseivel.
	- A fényképezőgép saját gombjaival való működtetése korlátozva lesz.

## **Felvétel a fényképezőgép képeinek ellenőrzése közben**

A HDMI kimenet használatakor fényképeket készíthet, miközben a fényképezőgép képét TV-n tekinti meg, stb.

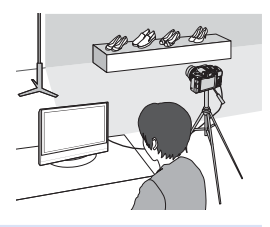

- **•** A fényképezőgép monitorja és a képkeresője ki fog kapcsolni.
	- AF mód  $\sqrt{+}$ ] vagy MF segéd használatakor a képernyő nem nagyítható fel ablakos módban.
	- Az állókép képaránya [16.9] értéken rögzül.
	- Az elektronikus hang és zárhang nem hallatszik.
	- A Wi-Fi kapcsolat nem elérhető HDMI kivezérlés használata közben.
	- Bizonyos beállítási képernyőket nem lehet HDMI-n keresztül kivezérelni.
	- A következő funkciók használata esetén, HDMI kivezérlés nem érhető el: – Videofelvétel, [4K PHOTO] (4K fotó), [Post Focus] (Utólagos fókusz)
- $\blacksquare$

• Módosíthatja, hogy a a HDMI-n kivezérelt felvételi információk állandóan ki legyenek jelezve, vagy csak a műveletek közben jelenjenek vagy ne jelenjenek meg.

[ F |  $\blacktriangleright$  | TV Connection] (TV csatlakozás)  $\blacktriangleright$  [HDMI Info Display (Rec)] (HDMI info megj. (Felvétel))  $($   $\rightarrow$  360)

## **Képek importálása számítógépre**

A felvett képeket átmásolhatja számítógépre, ha a fényképezőgépet számítógéphez csatlakoztatja.

- Windows használatánál, a LUMIX "PHOTOfunSTUDIO" szoftvert is használhatja másoláshoz. (→443)
- Mac használatánál, az "iMovie"-thasználhatia másoláshoz. Az iMovie-ra vonatkozó részletes tájékoztatásért forduljon az Apple Inc.-hez.

## **Képek másolása számítógépre**

• A fényképezőgép a következő, a tömeg táregységek érzékelésére alkalmas, operációs rendszerrel rendelkező számítógépre csatlakoztatható. **Támogatott operációs rendszer** Windows: Windows 10/Windows 8.1/Windows 8 Mac: OS X v10.5 - v10.11, macOS 10.12 - macOS 10.15

Kezdeti lépések:

- Kapcsolja be a fényképezőgépet és a számítógépet.
- **1 Csatlakoztassa a fényképezőgépet és a számítógépet USB csatlakozó kábellel. (→ 435)**
- **2 A ▲ ▼** gombokkal válassza ki [PC(Storage)] (PC(Tárolás) **opciót és nyomja meg a gombot.**
	- Windows: Egy ("LUMIX") nevű meghajtó jelenik meg a [This PC] (Saját gép) mappában.
	- Mac: Egy ("LUMIX") nevű meghajtó jelenik meg az Asztalon.
- **3 Húzza a fájlokat és a mappákat a fényképezőgépről a számítógépre.**

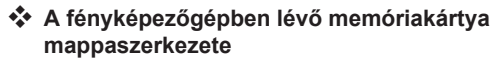

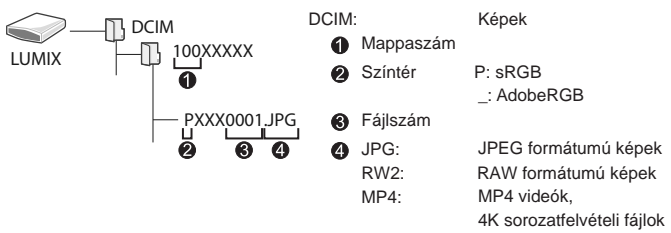

## **Képet átmásolása számítógépre a "PHOTOfunSTUDIO" használatával**

Kezdeti lépések:

- Kapcsolja be a fényképezőgépet és a számítógépet.
- Telepítse a "PHOTOfunSTUDIO" szoftvert a számítógépre. (+442)

Csatlakoztassa a fényképezőgépet és a számítógépet USB csatlakozó kábellel.  $($   $\rightarrow$  435)

**ØA A ▼** gombokkal válassza ki [PC(Storage)] (PC(Tárolás) opciót és nyomja meg a gombot.

**& Másolja át a képeket a számítógépre a "PHOTOfunSTUDIO"** használatával.

• Ne törölje vagy helyezze át a másolt fájlokat és mappákat, például, Windows Explorerbe. A "PHOTOfunSTUDIO" használatával történő lejátszás és szerkesztés nem lesz többé elérhető.

- Ha a [Setup] (Beállítás) menüben az [USB Mode] (USB mód) beállítása [PC(Storage)] (Számítógép (Tárolás)), a fényképezőgép automatikusan csatlakozik a számítógéphez anélkül, hogy megjelenik az [USB Mode] (USB mód) kiválasztási képernyő.  $(\rightarrow 359)$  $\rightarrow$  359
	- Ügyeljen rá, hogy ne kapcsolja ki a fényképezőgépet a képek importálása közben.
	- Miután a képek importálása befejeződött, biztonságosan távolítsa el az USB csatlakozó kábelt a számítógépről.
	- Kapcsolja ki a fényképezőgépet és válassza le az USB csatlakozó kábelt, mielőtt eltávolítja a kártyát a fényképezőgépből. Ellenkező esetben a felvett adat megsérülhet.

## **A szoftver telepítése**

Telepítse a szoftvert a felvett képek rendszerezése és javítása, RAW képek feldolgozása, és videók szerkesztése érdekében.

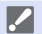

• A szoftver letöltéséhez a számítógépnek kapcsolódnia kell az internethez.

• A támogatott operációs rendszerek 2020. júniusi állapotot tükröznek. A támogatott operációs rendszerek előzetes információ nélkül megváltozhatnak.

## $\div$  **PHOTOfunSTUDIO 10.0 AE**

Ez a szoftver lehetővé teszi a képek kezelését. Például, képeket és videókat importálhat számítógépére, sorba rendezheti őket felvételi dátumok vagy típusnevek szerint.

Azt is megteheti, hogy a szoftverrel képeket ír DVD-re, képeket javít, illetve vdieókat szerkeszt.

Ellenőrizze az alábbi oldalt a letöltés érdekében és telepítse a szoftvert: **https://panasonic.jp/support/global/cs/soft/download/d\_pfs10ae.html** (Csak angolul)

Letöltés lejárati ideje: 2020. július

#### **Működési környezet**

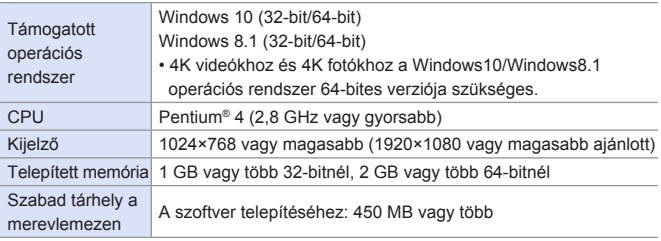

- A 4K videók lejátszási és szerkesztési funkcióihoz, illetve a 4K képek vágási funkciójához nagy teljesítményű számítógépes környezet szükséges. A részleteket olvassa el a "PHOTOfunSTUDIO" kezelési útmutatójában.
- A "PHOTOfunSTUDIO" nem elérhető Mac-hez.

## **SILKYPIX Developer Studio SE**

Ez a szoftver RAW formátumú képek szerkesztésére alkalmas. A szerkesztett képek számítógépen megjeleníthető formátumban (JPEG, TIFF stb.) elmenthetők.

Ellenőrizze az alábbi oldalt a letöltés érdekében és telepítse a szoftvert: **http://www.isl.co.jp/SILKYPIX/english/p/**

#### **Működési környezet**

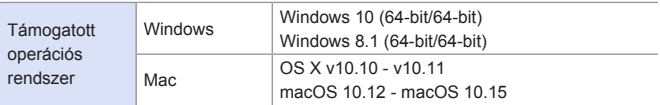

• A "SILKYPIX Developer Studio" használatáról tájékoztatást talál a Súgó menüben vagy az Ichikawa Soft Laboratory támogatói oldalon.

## **"LoiLoScope" 30 napos teljes próba verzió (Ingyenes)**

Ez a szoftver a videók könnyed szerkesztését teszi lehetővé.

Ellenőrizze az alábbi oldalt a letöltés érdekében és telepítse a szoftvert: **http://loilo.tv/product/20**

#### **Működési környezet**

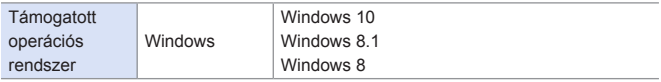

• A "LoiLoScope" használatával kapcsolatos bővebb tájékoztatásért olvassa át a "LoiLoScope" kezelési útmutatóját, amely a támogatói oldalról letölthető.

• A "LoiLoScope" nem elérhető Mac-hez.

## **Tárolás Felvevő eszközön**

A fényképezőgép Panasonic Blu-ray vagy DVD felvevőhöz történő csatlakoztatásával, eltárolhatja képeit és videóit.

Kezdeti lépések:

• Kapcsolja be a fényképezőgépet és a felvevőt.

- **1 Csatlakoztassa a fényképezőgépet és a felvevő eszközt USB csatlakozó kábellel. (→435)**
- **2 A A** ▼ gombokkal válassza ki [PC(Storage)] (PC(Tárolás) **opciót és nyomja meg a gombot.**
- **3 A képek tárolásához működtesse a felvevőt.**
	- Ha a [Setup] (Beállítás) menüben az [USB Mode] (USB mód) beállítása [PC(Storage)] (Számítógép (Tárolás)), a fényképezőgép automatikusan csatlakozik a felvevőhöz anélkül, hogy megjelenik az [USB Mode] (USB mód) kiválasztási képernyő. (→359)
- Ügyeljen rá, hogy ne kapcsolja ki a fényképezőgépet a képek tárolása közben.
	- Előfordulhat, hogy például a 4K videók nem támogatottak a felvevőjétől függően.
	- Kapcsolja ki a fényképezőgépet és válassza le az USB csatlakozó kábelt, mielőtt eltávolítja a kártyát a fényképezőgépből. Ellenkező esetben a felvett adat megsérülhet.
	- A tárolás és lejátszás folyamat érdekében olvassa el a felvevő kezelési útmutatóját.

## **Nyomtatás**

Ha a fényképezőgépet egy PictBridge kompatibilis nyomtatóhoz csatlakoztatja, kiválaszthatja a nyomtatni kívánt képeket fényképezőgép monitorján és kinyomtathatja azokat.

Kezdeti lépések:

- Kapcsolja be a fényképezőgépet és a nyomtatót.
- Állítsa be a nyomtatási minőséget és a nyomtató egyéb beállításait.
- **1 Jelenítse meg a lejátszási képernyőt.**

 $\bullet$  Nyomja meg a  $[\bullet]$  gombot.

- **2 Csatlakoztassa a fényképezőgépet és a nyomtatót USB csatlakozó kábellel. (→435)**
- **3 A gombokkal válassza ki a [PictBridge(PTP)] opciót és nyomja meg a lehetőséget.**
- **4 A gombokkal válasszon egy képet és nyomja meg a lehetőséget.**
	- Több kép nyomtatásához, nyomja meg a ▲ gombot, állítsa be a kép

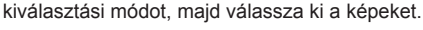

Kiválasztja a képet a nyomtatáshoz.

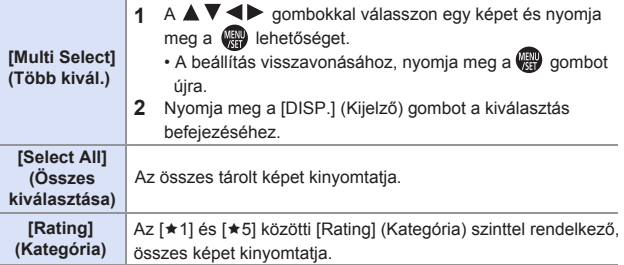

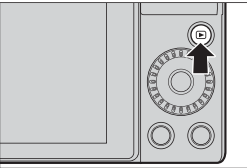

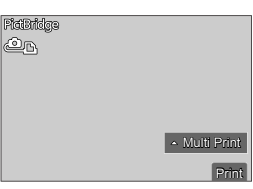

## **5 Végezze el a nyomtatási beállításokat.**

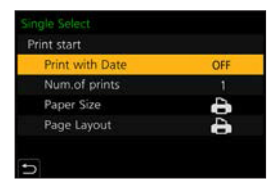

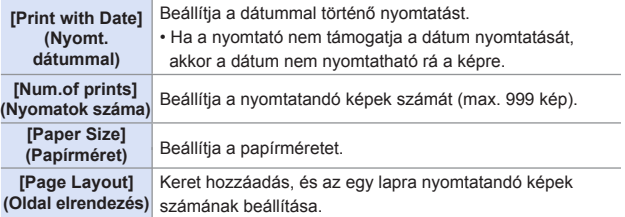

## **6 Indítsa el a nyomtatást.**

● Válassza a [Print start] (Nyomt.kezd.) lehetőséget és nyomja meg a gombot.

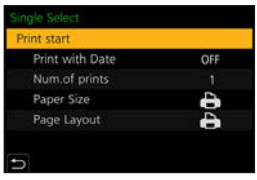

- Ha a [Setup] (Beállítás) menüben az [USB Mode] (USB mód) beállítása [PictBridge(PTP)], a fényképezőgép automatikusan csatlakozik a nyomtatóhoz anélkül, hogy megjelenik az [USB Mode] (USB mód) kiválasztási képernyő.  $\left(\rightarrow 359\right)$  $\rightarrow$  359
	- Ügyeljen rá, hogy ne kapcsolja ki a fényképezőgépet a képek nyomtatása közben.
	- Ne válassza le az USB csatlakozó kábelt, ameddig a [ ) (kábel leválasztását tiltó ikon) látható.
	- Nyomtatás után húzza ki az USB csatlakozó kábelt.
	- Kapcsolja ki a fényképezőgépet és válassza le az USB csatlakozó kábelt, mielőtt eltávolítja a kártyát a fényképezőgépből. Ellenkező esetben a felvett adat megsérülhet.
	- Ha a fényképezőgép által nem támogatott formátumú papírméretre vagy oldalelrendezésben nyomtatna, állítsa a [Paper Size] (Papírméret) vagy a [Page Layout] (Oldal elrendezés) paramétert [ $\Box$ ] értékre, majd válassza ki a kívánt beállításokat a nyomtatón.

(A részleteket olvassa el a nyomtató kezelési útmutatójában.)

- Ha egy sárga [  $\bigcirc$  ] ikon jelenik meg nyomtatás közben, a fényképezőgép hibaüzenetet kap a nyomtatótól. Ellenőrizze, hogy nincs-e probléma a nyomtatóval.
- Ha a nyomatok példányszáma magas, akkor a nyomtató esetleg részletekben nyomtatja ki a képeket. Ilyen esetben a hátralévő nyomatok számának kijelzett értéke eltérhet a beállított példányszámtól.
- RAW képek nem nyomtathatók ki.
- A következő funkciókkal rögzített képek nem nyomtathatók:
	- Videó felvétel, [4K Burst] (4K sorozat), [Post Focus] (Utólagos fókusz)

# **16. Eszközök**

## **Külön megvásárolható (opcionális) tartozékok használata**

• A külső vaku használatára vonatkozó információt olvassa el a 72. oldalon.

## **Külső vaku (külön megvásárolható)**

A vaku felhelyezése után (DMW-FL580L, DMW-FL360L, DMW-FL200L: opcionális) a tényleges hatótávolság megnő, a fényképezőgép beépített vakujához képest.

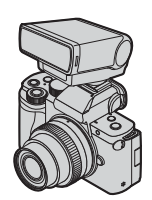

- **1 Zárja be a beépített vakut, és állítsa a fényképezőgép be-/ kikapcsolóját [OFF] (Ki) állásba.**
- **2 Csatlakoztassa a külső vakut a vakupapucshoz, majd kapcsolja be a fényképezőgépet és a külső vakut.**
	- A fényképezőgép külső vaku beállításának megváltoztatásához olvassa el a  $(\rightarrow 238)$  oldalt.
	- A vezeték nélküli vaku beállításához olvassa el a  $(\rightarrow 236)$  oldalt.

## **A vakupapucs fedél eltávolítása**

Mielőtt a vakut (külön megvásárolható) csatlakoztatja, távolítsa el a vakupapucs fedelet.

A vaku csatlakoztatásának módjáról olvassa el a vaku kezelési útmutatóját.

Távolítsa el a vakupapucs fedelet a nyíllal jelzett

irányba való húzással  $\bullet$ , miközben nyomja a nyíl által jelzett irányba.

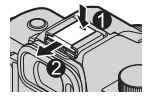

- Amikor külső vaku van csatlakoztatva, ne hordozza a fényképezőgépet úgy, hogy csak a külső vakut tartja. Leeshet a készülék.
	- Kereskedelmi forgalomban kapható külső vaku használata esetén ne használjon fordított polaritással vagy funkcióval rendelkező vakut a fényképezőgéppel való kommunikációhoz. Ez hibás működést eredményezhet, illetve a fényképezőgép normál működését akadályozhatja.
	- Ha széles látószögű kép készítése közben a témához közel fényképez, az objektív eltakarja a vaku fényét, és a képernyő alja sötét lehet.
	- Olvassa el a külső vaku használati útmutatóját a részletekért.

## **Külső mikrofonok (külön megvásárolható)**

Sztereó puskamikrofonnal (DMWMS2: külön megvásárolható) vagy sztereó mikrofonnal (VW-VMS10: külön megvásárolható) a beépített mikrofonhoz képest magasabb minőségű hangot vehet fel.

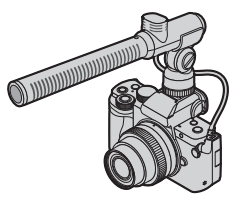

- **1 Zárja be a beépített vakut, és állítsa a fényképezőgép be-/kikapcsolóját [OFF] (Ki) állásba.**
- **2 Csatlakoztassa a fényképezőgépet és a külső mikrofont.**
	- Távolítsa el a vakupapucs fedelét.  $( \rightarrow$ 449)
	- Helyezze el a kábelt az ábrán látható módon.
	- Ha a kábel túl sok laza, akkor a rögzítéshez igazítsa a kábeltartóba.

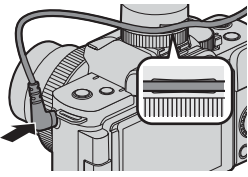

- **Amikor külső mikrofon van csatlakoztatva, a képernyőn megjelenik a [ 1]**  ikon. A felvétel megkezdése előtt ellenőrizze, hogy a külső mikrofon megfelelően van-e csatlakoztatva.
	- Ne használjon 3 méternél hosszabb sztereó mikrofon kábelt.
	- Külső mikrofon csatlakoztatása esetén a [Sound Rec Level Disp.] (Hangfelvétel szint kij.) automatikusan [ON] (BE) értékre áll, és a képernyőn megjelenik a felvételi szint.
	- Ha külső mikrofont csatlakoztat, ne hordozza a fényképezőgépet a külső mikrofonnál fogva. Leeshet a készülék.
	- Ha külső mikrofont csatlakoztat a fényképezőgéphez, ne nyissa ki a beépített vakut.
	- Amennyiben a hálózati adapter használatakor zajokat rögzít a készülék, használjon akkumulátort.
	- A részleteket lásd a külső mikrofon használati útmutatójában.

## **A hangfelvételi tartomány beállítása (DMW-MS2: külön megvásárolható)**

### **<b>METPASMETASSOSCN**

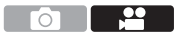

Sztereó puskamikrofon használata esetén (DMW-MS2: külön megvásárolható) beállíthatja a mikrofon hangfelvételi tartományát.

Válassza ki a [Special Mic.] (Speciális mikrofon) elemet.

 $\binom{20}{10}$   $\rightarrow$  [Special Mic.] (Speciális mikrofon)

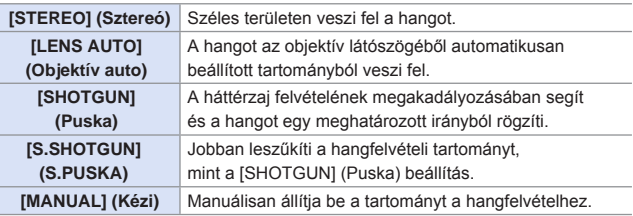

([MANUAL] (Kézi) menüpont kiválasztása esetén)

A  $\blacktriangleleft\blacktriangleright$  gombokkal állítsa be a hangfelvételi tartományt, majd nyomja meg a <sub>99</sub> gombot.

• A [MANUAL] (Kézi) hangfelvételi tartományt Fn gombhoz is hozzárendelheti:  $[\mathcal{G}\mathcal{F}] \Rightarrow [\mathcal{G}] \Rightarrow$  [Fn Button Set] (Fn gomb beállítás)  $\Rightarrow$  [Setting in REC mode] (Beállítás Felvétel módban) → [Mic. Directivity Adjust] (Mikrofon irány  $beáll.$ )  $($   $\rightarrow$  295)

## **A szélzaj csökkentése**

## **<b>METPLASMETRISSOSCN**

ō1

Ez a funkció csökkenti a szélzajt külső mikrofon csatlakoztatásakor.

(  $\mathbb{Q}$  → [ $\cong$ ] → Válassza ki a [Wind Cut] (Szélzajcsökk.) elemet

Beállítások: [HIGH] (Magas)/[Standard] (Normál)/[LOW] (Alacsony)/ [OFF] (Ki)

• A [Wind Cut] (Szélzajcsökk.) beállítása módosíthatja a szokásos hangminőséget.

## **Hálózati adapter (külön megvásárolható)/DC-csatoló (külön megvásárolható)**

Az (opcionális DMW-AC10) hálózati adapter és az (opcionális DMW-DCC11) DC-csatoló használata esetén úgy vehet fel és játszhat le, hogy nem kell az akkumulátor töltöttségi szintje miatt aggódnia.

- **II** Ügyeljen rá, hogy a hálózati adaptert és a DC csatolót készletben vegye. Ezek nem használhatók egymástól függetlenül.
	- Amikor a DC-csatolót felrögzíti, a DC-csatoló fedele kinyílik, így a szerkezet már nem por- és cseppálló. Vigyázzon, hogy ne tapadjon, illetve ne kerüljön homok, por vagy víz stb. a fényképezőgépbe. Használat után ellenőrizze, hogy nem ragadt-e idegen anyag a DC-csatoló burkolatára, majd zárja le szorosan a fedelet.
	- A részleteket olvassa el a hálózati adapter és a DC-csatoló kezelési útmutatójában.

## **Monitor/Képkereső megjelenítése**

• A képernyő monitor kijelző példaként szolgál, amikor a [LVF/Monitor Disp. Set] (Képkereső/Monitor megj. beáll.) [ ] ikonra van állítva.

## **Felvételi képernyő**

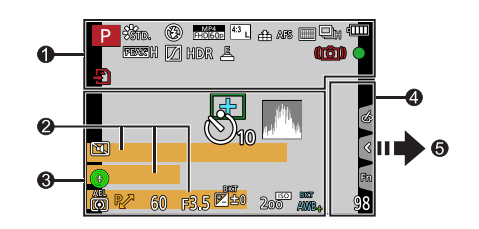

 $\mathbf 0$ 

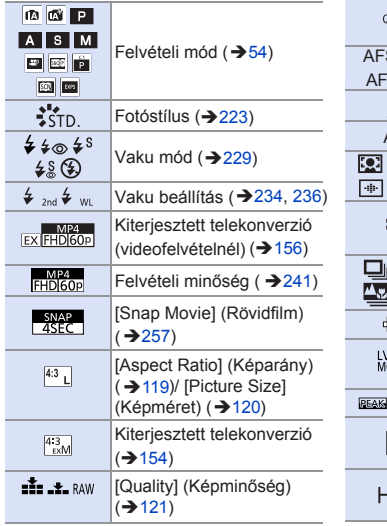

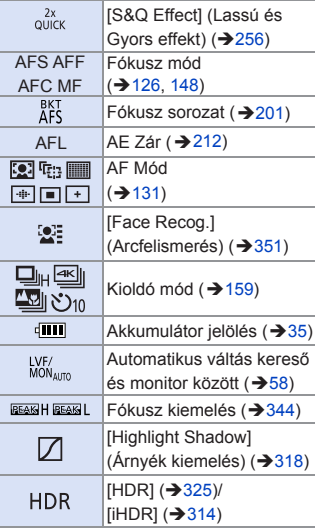

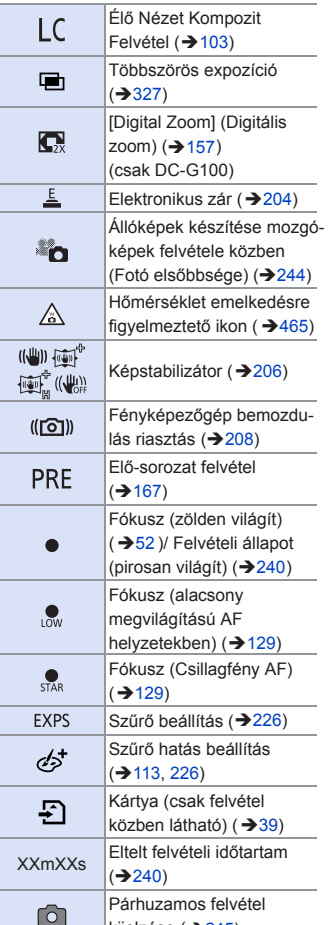

kijelzése (→ 245)

## $\bullet$

Név<sup>\*1</sup> (→ 351)

Utazás óta eltelt napok<sup>\*2</sup> (→ 355)

Helyszín<sup>\*2</sup> (→355)

Életkor években/hónapokban<sup>\*1</sup> (→ 351)

Aktuális dátum/idő\*<sup>2</sup>:

Úticél beállítás\*<sup>2</sup>:  $\blacktriangleright$  ( $\blacktriangleright$  354)

Expozíciós mérő  $(\rightarrow 347)$ 

Fókusz távolság kijelző ( $\rightarrow$  158)

Zoomléptetés (→ 158)

### $\bullet$

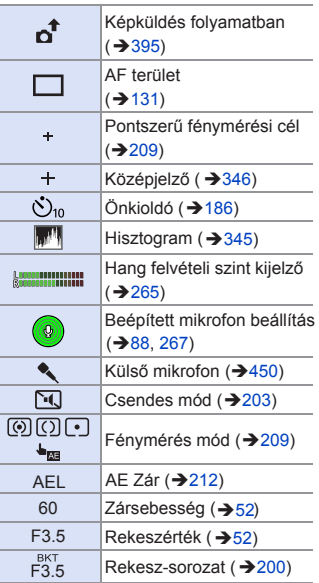

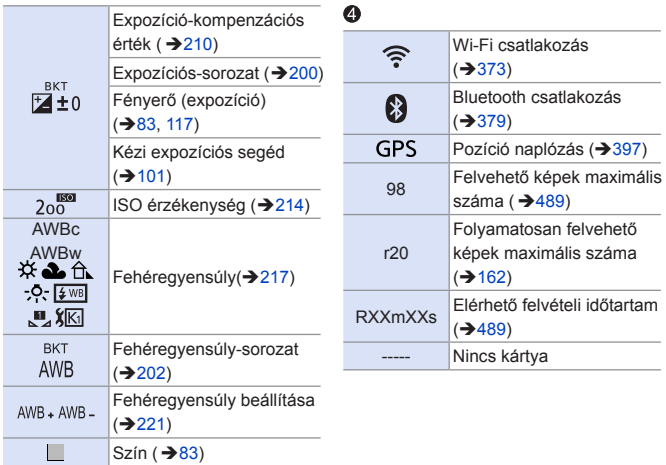

- 1 Mintegy 5 másodpercre jelenik meg a fényképezőgép bekapcsolásakor, ha a [Profile Setup]/[Profilbeállítás] funkció engedélyezve van.
- 2 Mintegy 5 másodpercre jelenik meg a fényképezőgép bekapcsolását követően, az óra beállítása után, és azután, ha lejátszás üzemmódból felvétel üzemmódba kapcsol át.

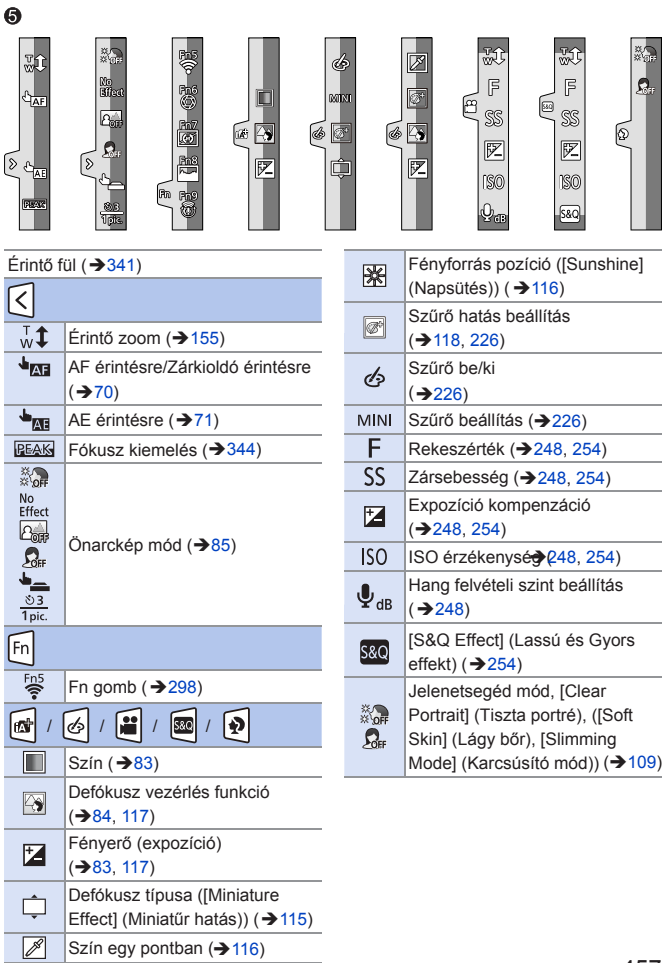

## **Monitor felvételi információs képernyő**

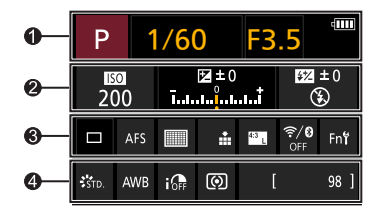

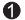

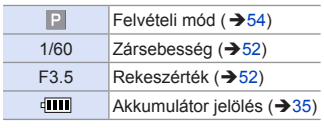

### $\bullet$

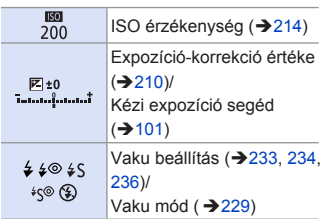

### $\bullet$

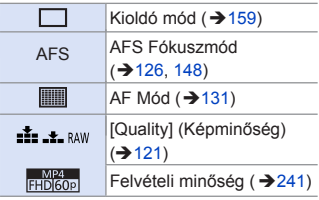

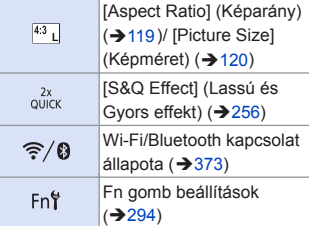

 $\bullet$ 

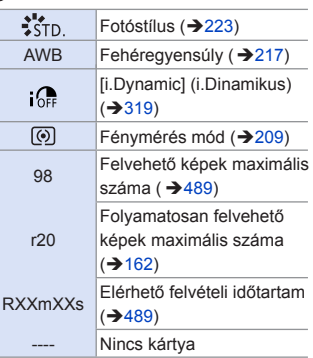

## **Lejátszás képernyő**

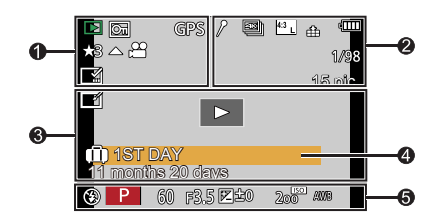

 $\boxed{2}$ 

#### $\mathbf 0$

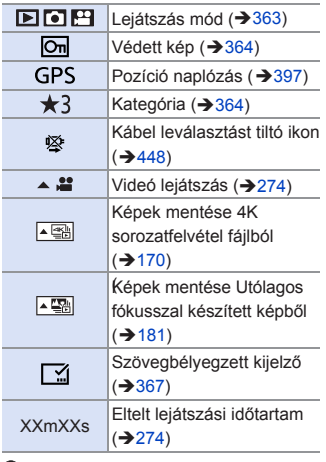

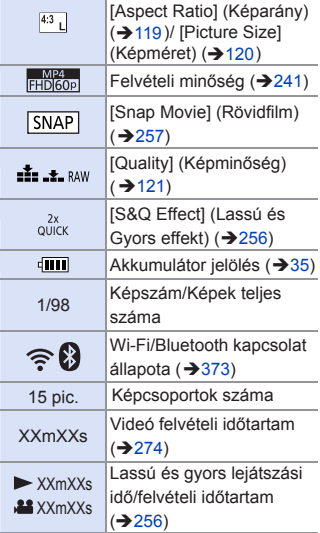

[Focus Stacking] (Fókusz egyesítés)  $(4.183)$ 

#### $\boldsymbol{Q}$

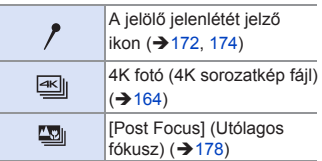

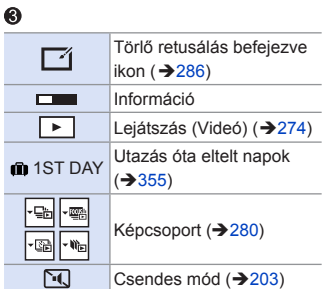

## $\bullet$

Név<sup>\*1</sup> (→351, 353) Helyszín<sup>\*1</sup> (→355)

Cím<sup>\*1</sup> ( $\rightarrow$ 365)

Életkor években/hónapokban

 $({\rightarrow}351, 353)$ 

### $\ddot{\mathbf{6}}$

Felvételi információ

1 Megjelenítési sorrend: [Title] (Cím), [Location] (Helyszín), [Name] (Név) ([Baby1] (Baba1)/[Baby2] (Baba2)/[Pet] (Háziállat)), [Name] (Név) ([Face Recog.] (Arcfelismerés))

## **Részletes információ megjelenítése**

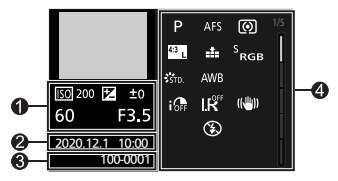

- Felvételi információ (alapvető)
- Felvételi dátum és idő (→47)
- **❸ Mappa/fájl száma (→441)**
- Felvételi információ (haladó)

### **Fotóstílus, Kiemelés-árnyékolás megjelenítése**

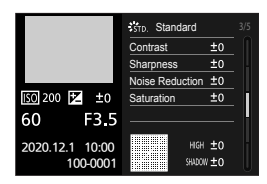

### **Fehéregyensúly megjelenítése**

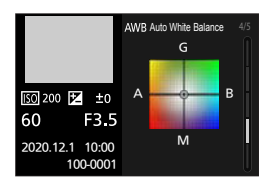

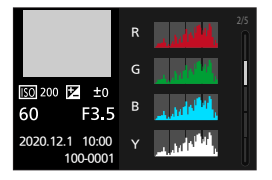

### **Hisztogram megjelenítése Objektív információ megjelenítése**

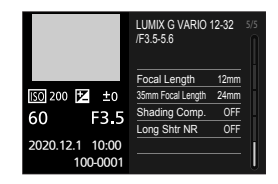

## **Üzenet megjelenítés**

A fényképezőgép képernyőn megjelenő fő üzenetek jelentései és megválaszolási módjuk.

## **Kártya**

**[Memory Card Error] (Memóriakártya hiba)/[Format this card?] (Formattálja a kártyát?)**

• A fényképezőgéppel nem lehet használni ezt a formátumot. Helyezzen be egy másik kártyát vagy készítsen biztonsági másolatot a szükséges adatokról formázás előtt.  $($   $\rightarrow$  40)

**[Memory Card Error] (Memóriakártya hiba)/[This memory card cannot be used] (Ez a memóriakártya nem használható.)**

• Használion a fényképezőgéppel kompatibilis kártyát.  $($  $\rightarrow$ 24)

#### **[Insert SD card again] (Helyezze be ismét az SD-kártyát)/[Try another card] (Próbálkozzon egy másik kártyával)**

- A kártya elérése közben hiba lépett fel. Helyezze be ismét a kártyát
- Helyezzen be másik kártyát.

#### **[Read Error] (Olvasási hiba)/[Write Error] (Írási hiba)/[Please check the card] (Ellenőrizze a kártyát)**

- Az adatok olvasása vagy írása sikertelen. Kapcsolja ki a fényképezőgépet, helyezze be újra a kártyát és kapcsolja be a újra.
- A kártya esetleg megsérült.
- Helyezzen be másik kártyát.

#### **[Recording was cancelled due to the limitation of the writing speed of the card] (A kártya írási sebességének korlátozása miatt a felvétel törölve)**

- Nem megfelelő kártya írási sebesség. Használjon megfelelő sebességbesorolású kártyát. (→24)
- Ha a felvétel akkor is leáll, amikor az előírt sebességbesorolásnak megfelelő kártyát használ, a kártya írási sebessége lelassul. Javasoljuk, hogy készítsen biztonsági másolatot az adatokról és formázza le (→40).

## **Objektív**

**[The lens is not attached properly. Do not push lens release button while lens is attached.] (Az objektív nem csatlakozik megfelelően. Ne nyomja le az objektív-kioldó gombot az objektív csatlakoztatásakor.)**

• Vegye le az objektívet, majd helyezze fel ismét anélkül, hogy megnyomná a kioldó gombot. (→41)

 Kapcsolja be újra a fényképezőgépet, és ha még mindig ez marad a kijelzés, forduljon a kereskedőhöz.

#### **[Lens attachment failed. Please make sure the lens is attached correctly.] (Az objektív csatlakoztatása sikertelen. Helyezze fel megfelelően az objektívet.)**

• Távolítsa el az objektívet a fényképezőgép vázról, és óvatosan törölje meg a készülék váz és az objektív érintkezőit egy száraz, pamut tisztítópálcikával. Csatlakoztassa az objektívet, majd kapcsolja be újra a fényképezőgépet, és ha még mindig ez marad a kijelzés, forduljon a kereskedőhöz.

## **Akkumulátor**

#### **[This battery cannot be used] (Ez az akku nem használható)**

- Használjon eredeti Panasonic akkumulátort. Ha az üzenet annak ellenére megjelenik, hogy eredeti Panasonic akkumulátort használ, forduljon a kereskedőhöz.
- Ha az akkumulátor érintkezője beszennyeződött, távolítsa el a koszt és a port róla.

## **Egyéb**

#### **[Some pictures cannot be deleted] (Egyes képek nem törölhetők)/[This picture cannot be deleted] (Ez a kép nem törölhető)**

• A DCF szabványnak nem megfelelő képek nem törölhetők. Készítsen biztonsági másolatot szükséges adatokról, mielőtt formázza a kártvát  $($   $\rightarrow$  40)

#### **[A folder cannot be created] (Mappa nem hozható létre)**

• Újabb mappát nem lehet létrehozni, mert az összes lehetséges mappaszám kiosztásra került. Készítsen biztonsági másolatot szükséges adatokról, mielőtt formázza a kártyát. (→40)

 Ha a formázás után a [Setup] (Beáll. menüben kiválasztja a [No.Reset] (Számozás törl. menüpontot, a mappaszám visszaáll 100-ra. (→125)

#### **[Please turn camera off and then on again] (Kérjük, kapcsolja ki, majd újra be a fényképezőgépet)/[System Error] (Rendszerhiba)**

• Kapcsolja ki, majd be a fényképezőgépet. Ha az üzenet annak ellenére megjelenik, hogy ezt a műveletet többször megismételte, forduljon a kereskedőhöz.

## **Hibaelhárítás**

Először próbálja meg az alábbi műveleteket elvégezni ( $\rightarrow$ 465 - 475).

**Ha a probléma nem oldódik meg, lehetséges, hogy javulás érhető el, ha kiválasztja a [Setup] (Beállítás) menü [Reset] (Nullázás) (→69)** elemét.

## **Tápellátás, Akkumulátor**

**A fényképezőgép automatikusan kikapcsol.**

• Engedélyezve van az [Economy] (Gazdaságos) üzemmód.  $(\rightarrow 37)$ 

#### **Az akkumulátor túl gyorsan lemerül.**

- Ha a [4K Pre-Burst] (4K Elő-sorozatkép) vagy a [Pre-Burst Recording] (Elő sorozatkép felvétel) van kiválasztva, az akkumulátor gyorsabban merül le. Ezeket a beállításokat csak felvételnél állítsa be.
- Wi-Fi csatlakozásnál, az akkumulátor gyorsan lemerül. A fényképezőgép gyakori kikapcsolásához használja az [Economy] (Gazdaságos) módot  $(\rightarrow 37)$ .

## **Felvétel**

**A felvétel leáll, mielőtt befejeződne. Felvétel nem lehetséges. Néhány funkció nem használható.**

• Magas környezeti hőmérséklet, illetve ha a fényképezőgépet folyamatos felvételre használja, a fényképezőgép hőmérséklete megemelkedik.

 A fényképezőgép hőmérséklet emelkedéstől való megóvása érdekében, miután a [  $\sqrt{\Delta}$  ] jelzés megjelenik, a felvétel leáll, és a következő funkciók egy ideig nem lesznek elérhetők. Várjon, amíg a fényképezőgép lehűl.

- ‒ [4K PHOTO] (4K Fotó)
- [Post Focus] (Utólagos fókusz)
- Videofelvétel

#### **Képek felvétel nem lehetséges. A zár nem old ki azonnal, amikor a kioldó gomb le van nyomva.**

• Ha a [Focus/Release Priority] (Fókusz/Kioldás elsőbbség) pont [FOCUS] (Fókusz) értékre van állítva, a felvétel nem lesz végrehajtva, amíg el nem éri a megfelelő fókuszt.  $(4336)$ 

#### **A felvett kép fehéres árnyalatú.**

• A képek fehéres árnyalatúvá válhatnak, ha az objektív vagy a képérzékelő ujinyommal vagy hasonló dologgal szennyeződik be. Ha az objektív beszennyeződött, kapcsolja ki a fényképezőgépet, majd törölje meg óvatosan az objektív felületét egy puha, száraz ruhadarabbal. A képérzékelő tisztításának módja a 477. oldalon található.

#### **A felvett kép túl világos vagy túl sötét.**

• Ellenőrizze, hogy az AE Zárat nem állította be ott, ahol az nem megfelelő.  $\rightarrow$ 212)

#### **Egyszerre több képet készít a készülék.**

- Amikor a kioldó módot  $\left[\Box_{\mathbf{h}}\right]$  (Sorozatfelvétel) elemre állította a kioldó gomb lenyomásával és nyomva tartásával sorozatfelvételeket fog készíteni. (→ 159)
- Amikor a [Bracket] (Sorozat) funkció van beállítva, a kioldó gomb lenyomása több képet fog rögzíteni, miközben automatikusan megváltoztatja a beállításokat. (→ 197)

#### **A téma nincs megfelelően fókuszálva.**

- Ellenőrizze a következő részleteket:
	- A téma a fényképezőgép a fókusztartományán kívül van?
- $-$  A [Shutter AF] (Zár AF) menüpont [OFF] (Ki) ( $\rightarrow$  333)
- A [Focus/Release Priority] (Fókusz/kioldás elsőbbsége) pont [RELEASE] (Kioldás) értékre van állítva? (→336)
- $-$  Az AF Zárat ( $\rightarrow$ 212) beállította ott, ahol az nem megfelelő?

#### **A felvett kép elmosódott. A képstabilizátor nem hatékony.**

• Sötét helyen készített képeknél a zársebesség kisebb, és a képstabilizátor helytelenül működhet.

Ebben az esetben, felvételhez használjon állványt és önkioldót.

#### **A felvett kép durván szemcsésnek látszik. A képen zaj jelenik meg.**

- Próbálja meg az alábbiakat:
- Csökkentse az ISO-érzékenységet. (→214)
- Növelje a [Photo Style] (Fotóstílus) menü [Noise Reduction] (Zajcsökk.) elemének értékét, vagy a [Noise Reduction] (Zajcsökk.) kivételével csökkentse minden elem értékét. (→224)
- $-$  Állítsa az [Long Shtr NR] (Al. zárs. zcs.) funkciót az [ON] (Be) lehetőségre. ( $\rightarrow$ 322)

#### **A téma torz a képen.**

- Amikor mozgó tárgyról készít felvételt a következő funkciók használata közben előfordulhat, hogy a téma torzítva jelenik meg a képen:
	- [ESHTR] (Elektronikus zár)
	- Videofelvétel
	- ‒ [4K PHOTO] (4K Fotó)

 Ez a fényképezőgép képérzékelőjeként működő CMOS szenzor sajátossága. Ez nem jelent meghibásodást.

#### **Fénycsöves megvilágítás vagy LED-es világítás mellett csíkozódás vagy villódzás jelenhet meg a képeken.**

• Ez a fényképezőgép képérzékelőjeként működő CMOS szenzor sajátossága.

Ez nem jelent hibás működést.

• Elektronikus zár alkalmazása során ( $\rightarrow$ 204) a zársebesség csökkentésével mérsékelhető a vízszintes csíkok hatása.

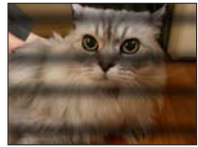

• Ha vibrálást vagy vízszintes csíkokat észlel videó felvétel közben, ez enyhíthető a zársebesség rögzítésével. Állítsa be a [Flicker Decrease (Video)] (Vibráláscsökk. (Videó)) lehetőséget ( $\rightarrow$ 331) vagy vegyen fel [<sub>b</sub> $\mathsf{PM}$ ] módban (→246).

#### **Magas ISO-érzékenység esetén csíkok jelennek meg.**

• Magas ISO érzékenységnél vagy a használt objektívtől függően csíkok jelenhetnek meg. Csökkentse az ISO érzékenységet. (→ 214)

#### **A felvett kép fényereje, vagy színárnyalata eltér a tényleges jelenetétől.**

- Fénycsöves, LED-es világítás melletti felvétel készítéskor a zársebesség növelésével kissé változhat a fényerő és a szín. Ez a jelenség a fényforrás természetéből adódik, és nem működési hiba.
- Ha túlzottan erős fényben lévő témáról vagy fénycsöves, LED-es, higanygőzlámpás, nátriumlámpás megvilágításban készít felvételeket, a színek illetve a képernyő fényereje módosulhat, vagy vízszintes csíkok jelenhetnek meg a képernyőn.

#### **A képre világos pont került, amely nincs rajta a felvett témán.**

• Előfordulhat, hogy képpontok hiányoznak a képérzékelőn. Hajtsa végre a [Pixel Refresh] (Képpont frissítés) funkciót. (→ 361)

#### **Videó**

#### **Nem lehet videót felvenni.**

• Nagy kapacitású kártya használata esetén előfordulhat, hogy nem készíthető felvétel a fényképezőgép bekapcsolása után egy ideig.

#### **A videó rögzítése félbeszakad.**

• Videofelvételhez megfelelő sebességbesorolású kártya szükséges. Használjon kompatibilis kártyát.  $(\rightarrow 24)$ 

#### **A videó lejátszási hangja halk.**

• A fényképezőgép széles dinamikus tartománnyal rendelkezik a hangminőség javítása érdekében, és a hangok széles tartományban lejátszhatók. Ezért, a rögzített környezettől függően, a lejátszási hang alacsony lehet, de ez nem jelent hibát.
### **A felvett videón rendellenes kattogás vagy zümmögés hallatszik. A felvett hang nagyon halk.**

- A felvételi körülményektől, illetve a használt objektívtől függően, a rekesznyílás állításakor és a fókuszáláskor keletkező hangokat a fényképezőgép felveheti. A [Continuous AF] (Folyamatos AF) menüpontban a fókusz műveletet [OFF] (Ki) értékre állíthatja videó felvétele közben.  $(\rightarrow 261)$
- Ne takarja el az ujjával a mikrofon nyílását videófelvétel közben.

### **Működési hang kerül rögzítésre a videón.**

• Javasoljuk, hogy állítsa be a  $\mathfrak{h}$ PMI módot és rögzítsen érintés művelettel, ha zavarják a műveleti hangok felvétel közben.  $(\rightarrow 248)$ 

### **A fókuszon kívül eső részeket a Kiemelés jelzi.**

• Beállított gamma-görbét használó [Photo Style] (Fotóstílus), például a [V-Log L] alkalmazása során a fényképezőgép helytelenül kontrasztként észlelheti a képek zaját és ezt a Kiemelés funkcióval jelzi. Javasoljuk, hogy rögzítés előtt ellenőrizze a fókuszt az MF segéd segítségével.

### **Objektív**

**Ha az objektívet egy másik digitális fényképezőgéphez csatlakoztatja, a kézi fókuszálás nem végezhető el.**

• A Kézi fókuszt csak a (H-FS12032) cserélhető objektívvel lehet használni, ha az Ön által vásárol készülék kompatibilis az objektívvel.

A részletek érdekében látogassa meg a támogatói weboldalt:

#### **http://panasonic.jp/support/global/cs/dsc/**

(Ez a weboldal csak angol nyelven áll rendelkezésre.)

# **Lejátszás**

### **Lejásztás nem lehetséges. Nincsenek felvett képek.**

- A számítógépen feldolgozott mappák és képek nem játszatók le a fényképezőgépen. Javasojuk, hogy a képek számítógépről kártyára történő írása érdekében használja a "PHOTOfunSTUDIO" szoftvert.
- Néhány kép nem jelenik meg amikor a [Playback Mode] (Lejátszás mód) be van állítva. Állítsa át [Normal Play] (Normál lejátszás) lehetőségre. ( $\rightarrow$ 363)

### **A felvett kép piros része feketére változott.**

• Vörösszem eltávolítás ([ $\frac{1}{2}$ © ] vagy [ $\frac{1}{2}$ S© ]) alkalmazásakor, előfordulhat, hogy a vörös területek feketévé válnak.

Képek felvételnél javasoljuk, hogy a vaku módot állítsa [  $\frac{1}{2}$  ] értékre, illetve a [Red Eye Removall (Vörösszem eltávolítás) funkciót az  $[OFF]$  (Ki) lehetőségre. ( $\rightarrow$ 235)

# **Monitor/Képkereső**

#### **A monitor/képkereső kikapcsol, bár a fényképezőgép be van kapcsolva.**

- Ha a fényképezőgéppel a beállított ideig nem végez semmilyen műveletet, akkor az [Auto LVF/Monitor Off] (Képkereső/Monitor auto ki) funkció ( $\rightarrow$ 37) aktiválódik és az LCD Monitor/Képkereső kikapcsol.
- Amikor kézzel, vagy egyéb tárggyal közelíti meg a szemérzékelőt, a Monitor átválthat a Képkeresőre.

### **Egy pillanatnyi villódzás lehetséges, vagy a képernyő fényereje egy pillanatra jelentős mértékben változhat.**

• Ezt az okozza, hogy a kioldó gomb félig történő lenyomásának vagy a téma fényerejének változásának következményeként megváltozik a rekesznyílás. Ez nem jelent hibás működést.

### **A monitor és a képkereső között nem lehet átváltani, amikor megnyomja az [LVF] gombot.**

• Önarckép módban a kijelző automatikusan átvált a monitor megjelenítésére, és az [LVF] valamint a szemérzékelő ki van kapcsolva.

# **Vaku**

### **A vaku nem villan.**

- A vaku nem áll rendelkezésre az alábbi esetekben:
	- A vaku be van zárva.
- $-$  A vaku [ $\left( \text{\large $\$}\right)$ ] (Derítő vaku ki) állásban van. ( $\rightarrow$ 231)
- A vaku nem villan a következő funkciók használatánál:
	- $\sqrt{2}$  mód
- Videó felvétel (→240), [4K PHOTO] (4K Fotó) (→164), [Post Focus] (Utólagos fókusz) (*<del>→* 178</del>)
- [ESHTR] (Elektronikus zár) ( 204)
- [Silent Mode] (Csendes mód) ( 203)
- [Filter Settings] (Szűrő beállítások) ( 226)

# **Wi-Fi funkció**

**Nem sikerül Wi-Fi kapcsolatot létesíteni. Megszakadnak a rádióhullámok. A vezeték nélküli hozzáférési pont nem jelenik meg.**

### **Általános tippek a Wi-Fi kapcsolat használatához**

- A fényképezőgépet az eszköz kommunikációs hatótávolságán belül használja.
- Amennyiben 2.4 GHz frekvencián működő eszközök, például mikrohullámú sütő és vezeték nélküli telefon, közelében használja a készüléket, előfordulhat, hogy a rádióhullámok elvesznek.

Használja a fényképezőgépet megfelelő távolságra ezektől a készülékektől.

- Amikor a hátralévő akkumulátor szint alacsony előfordulhat, hogy nem tud csatlakozni vagy nem tudja a kommunikációt fenntartani más eszközökkel. (Egy üzenet, pl. a [Communication error] (Kommunikációs hiba) jelenik meg.)
- Ha a fényképezőgépet fémasztalra vagy fémpolcra helyezi, az a rádióhullámokat kedvezőtlenül befolyásolhatja. Ilyen esetben előfordulhat, hogy a kapcsolat nem jön létre. A fényképezőgépet tartsa távol fém felületektől.

### **Vezeték nélküli hozzáférési pont**

- Ellenőrizze, hogy a csatlakoztatott vezeték nélküli hozzáférési pont használható-e.
- Ellenőrizze a vezeték nélküli hozzáférési pont rádióhullámainak körülményeit. – Menjen közelebb a fényképezőgéppel a vezeték nélküli hozzáférési ponthoz.
	- Változtassa meg a vezeték nélküli hozzáférési pont elhelyezését és irányát.
- A vezeték nélküli hozzáférési ponttól függően előfordulhat, hogy a fényképezőgép még a rádióhullám-vétel esetén sem jelenik meg.
	- Kapcsolja ki, majd be a vezeték nélküli hozzáférési pontot.
	- Amennyiben a vezeték nélküli hozzáférési pont vezeték nélküli csatornája nem állítható be automatikusan, manuálisan állítsa be a fényképezőgép által támogatott csatornát.
- Amennyiben a vezeték nélküli hozzáférési pont SSID-je nincs beállítva műsorszórásra, előfordulhat, hogy nem detektálható. Irja be az SSID-t, majd csatlakozzon. (→422)
- A vezeték nélküli hozzáférési ponttól függően a kapcsolat automatikusan bontódhat egy előre meghatározott idő elteltével. Csatlakozzon ismét.

### **Nem hozható létre kapcsolat a vezeték nélküli hozzáférési ponttal.**

- A fényképezőgépen beállított vezeték nélküli hozzáférési pont adatok hibásak. Ellenőrizze a hitelesítési típust, a titkosítási típust és a titkosítási kulcsot.  $($  $\rightarrow$ 422)
- Más eszközök rádióhullámai blokkolhatják a vezeték nélküli hozzáférési ponthoz történő csatlakozást.

 Ellenőrizze a vezeték nélküli hozzáférési ponthoz csatlakoztatott egyéb eszközöket és a vezeték nélküli eszközök állapotát.

### **(iOS eszközö) Wi-Fi csatlakozási próbálkozás meghiúsul.**

• Kövesse a megjelenő üzenetet a fényképezőgéphez történő csatlakozás engedélyezéséhez. Ha továbbra sem tud csatlakozni, válassza ki az okostelefon Wi-Fi beállító képernyőjén a fényképezőgép SSID-jét a csatlakozás érdekében. Ha nem jelenik meg az SSID, kapcsolja ki a fényképezőgépet, majd végezze el újra a csatlakozás beállításait.

### **Nem hozható létre Wi-Fi kapcsolat az okostelefonnal.**

• Az okostelefon Wi-Fi beállításai között állítsa át a csatlakoztatni kívánt vezeték nélküli hozzáférési pontot erre a fényképezőgépre.

### **Amikor Wi-Fi-n keresztül próbál meg csatlakozni számítógéphez, az nem ismeri fel a felhasználó nevet és a jelszót és a kapcsolat nem lehetséges.**

• Az operációs rendszer verziójától függően, kétféle felhasználói fiók létezik (helyi fiók/Microsoft-fiók).

Ügyeljen rá, hogy a helyi fiók felhasználó nevét és jelszavát használja.

**Az alkalmazott Wi-Fi csatlakozás nem ismeri fel a számítógépét. A fényképezőgép nem csatlakoztatható számítógéphez a Wi-Fi kapcsolaton keresztül.**

• Vásárláskor ez a fényképezőgép a "WORKGROUP" munkacsoport név használatára van állítva.

 Amennyiben módosította a számítógép munkacsoportjának nevét, az nem lesz felismerhető.

 A [Wi-Fi Setup] (Wi-Fi beállítás) menüben a [PC Connection] (PC-csatlakozás) menüpontban módosítsa a munkacsoport nevét annak a számítógépnek a munkacsoport nevére, amelyhez csatlakozni kíván. (→429)

- Ellenőrizze, hogy a bejelentkezési nevet és a jelszót helyesen írta-e be.
- Amikor a csatlakoztatott számítógép órabeállítása jelentősen eltér a fényképezőgép beállításaitól, a fényképezőgép nem csatlakoztatható a számítógéphez az operációs rendszertől függően.

### **A webszolgáltatásba való képküldés időbe telik. A kép küldése félúton meghiúsul. Néhány kép nem küldhető el.**

- Túl nagy a kép mérete?
- $-$  A [Size] (Méret) beállításnál ( $\rightarrow$ 427) csökkentse a képméretet, majd küldje el a képet.
- A küldés előtt ossza fel a videót a [Video Divide] (Videó feloszt.) funkcióval  $\left( \rightarrow 292\right)$ .
- Az elküldhető videó formátuma a célhely típusától függően eltérő. ( $\rightarrow$ 404)

### **Elfelejtettem a Wi-Fi jelszót.**

• Nullázza a hálózati beállításokat. (→361) Ne feledje azonban, hogy a [Wi-Fi Setup] (Wi-Fi beállítás) menüben és a [Bluetooth] menüben beállított összes információ visszaáll az alapértékre. (a [LUMIX CLUB] kivételével)

# **TV, számítógép és nyomtató**

### **A kép nem jelenik meg a TV képernyőjén. A TV képernyő elmosódott, illetve nem színes.**

 $\cdot$  Ellenőrizze a TV csatlakoztatását. ( $\rightarrow$ 436)

### **A VIERA Link nem működik.**

- Ellenőrizze, hogy a fényképezőgép [VIERA Link] eleme [ON] (Be) állásban van-e.  $(360)$
- Ellenőrizze a fényképezőgéphez csatlakoztatott eszköz VIERA Link beállításait.
- Kapcsolja ki, majd be a fényképezőgépet.

### **Nem lehet kommunikálni a számítógéppel.**

- Állítsa az [USB Mode] (USB üzemmód) menüpontot [PC(Storage)] (PC(Tárolás))-ra.  $(359)$
- Kapcsolja ki és be a fényképezőgépet.

### **A kép nem nyomtatható ki, amikor a fényképezőgép nyomtatóhoz van csatlakoztatva.**

- Ha a nyomtató nem PictBridge kompatibilis, nem lehet vele kinyomtatni a képeket.
- Állítsa a fényképezőgép [USB Mode] (USB mód) elemét [PictBridge(PTP)] értékre.  $(359)$

# **Egyéb**

**A fényképezőgép be- vagy kikapcsolásakor, illetve amikor elfordítja a készüléket, zörgő hang hallható az objektívből. Az objektív hangot ad ki felvételnél.**

• Ez az objektív mozgásának és a rekesz működés hangja. Ez nem meghibásodás.

### **Tévedésből egy olvashatatlan nyelv lett kiválasztva.**

• Válassza ki újra a nyelvet a menüből a következő folyamat használatával.  $\mathbb{R} \rightarrow [\mathcal{L}] \rightarrow [\mathcal{Q} \mathcal{Q}] \rightarrow V$ álassza ki a kívánt nyelvet. ( $\rightarrow$ 360)

### **A fényképezőgép felmelegszik.**

• Használat közben a fényképezőgép felülete és a monitor hátulja felmelegedhet, de ez nem jelent a teljesítmény- vagy a minőségromlást.

# **Óvintézkedések a használat során**

# **A fényképezőgép**

**Tartsa a lehető legtávolabb a készüléket az elektromágneses berendezésektől (pl. mikrohullámú sütő, TV készülékek, videojátékok stb.).**

- Ha Ön a készüléket TV tetején vagy TV közelében használja, akkor az elektromágneses sugárzás zavarhatja a készülék képét és/vagy hangját.
- Ne használja a készüléket mobiltelefon közelében, mert az zajt okozhat, és ezzel kedvezőtlenül befolyásolhatja a képet és/vagy a hangot.
- A rögzített adatok sérülhetnek, illetve a képek torzulhatnak a hangfalak és a nagy motorok által keltett erős mágneses terek miatt.
- Az elektromágneses sugárzás káros hatással lehet a készülékre, zavarva a képet és/vagy a hangot.
- Ha a készülék az elektromágneses berendezések káros hatása miatt nem működik jól, akkor a készülék kikapcsolása után távolítsa el az akkumulátort, vagy húzza ki a (külön megvásárolható) hálózati adaptert. Ezután helyezze be ismét az akkumulátort, vagy csatlakoztassa újból a hálózati adaptert, és kapcsolja be a készüléket.

### **Ne használja a készüléket rádióadók vagy nagyfeszültségű vezetékek közelében.**

• Ha rádióadók vagy nagyfeszültségű vezetékek közelében készít felvételt, előfordulhat, hogy a felvett kép és/vagy hang torzul.

**Mindig a tartozékként kapott vezetékeket és kábeleket használja. Ha opcionális tartozékokat használ, akkor a velük tartozékként kapott vezetékeket és kábeleket használja.**

**Ne hosszabbítsa meg a vezetékeket és kábeleket.**

**Ne tartson mágnessel befolyásolható tárgyakat, például hitelkártyákat, a készülék közelében. Ezeken a tárgyakon a tárolt adatok megsérülhetnek és használhatatlanná válhatnak.**

### **Ne fújjon rovarirtót vagy illékony vegyi anyagokat a készülékre.**

• Amennyiben ilyen vegyi anyagot fúj a fényképezőgépre, akkor a készülékváz megrongálódhat, a felületi bevonat pedig leválhat.

### **Ne hagyja, hogy a fényképezőgép hosszú időn át gumi- vagy műanyag termékekkel érintkezzen.**

# **Tisztítás**

**A fényképezőgép tisztítása előtt távolítsa el az akkumulátort vagy a (külön megvásárolható) DC csatolót, illetve húzza ki a tápkábel dugóját a hálózati csatlakozóaljzatból. Ezután törölje át a fényképezőgépet egy száraz, puha ruhadarabbal.**

- Ha a fényképezőgép nagyon beszennyeződött, törölje át először egy kicsavart nedves ruhadarabbal, majd egy száraz ronggyal.
- A fényképezőgép tisztításához ne használjon oldószereket, pl. benzint, festékhígítót, konyhai tisztítószert, mert az a készülékház károsodását okozhatja, és a festék esetleg lepattogzik.
- Ha vegyszeres kendőt használt, kövesse az ahhoz mellékelt útmutatásokat.

# **A képérzékelő szennyeződésének eltávolítása**

Amennyiben kosz került a foglalatba az objektív cseréje közben, a felvételi körülményektől függően, a képérzékelőre került szennyeződés a felvett képen is megjelenhet.

Annak megakadályozására, hogy a készülék belső részeire törmelék vagy por kerüljön, ne cseréljen objektívet poros környezetben, és mindig tegye fel a vázsapkát, vagy tegyen fel egy objektívet a készülékre, amikor a fényképezőgépet tárolja.

Mielőtt a vázsapkát felhelyezi, távolítson el róla minden szennyeződést.

### **A képérzékelő szennyeződésének eltávolítása**

A képérzékelő nagyon precíz és kényes alkatrész, ezért ha saját kezűleg kell tisztítania, tartsa be a következőket.

- Kereskedelemben kapható fúvó használatával fújja le a port a képérzékelő felületéről. Vigyázzon, ne fújjon túl erősen.
- Ne tegye a fúvókefét az objektív foglalatnál beljebb, mert a képérzékelő megkarcolódhat.
- A képérzékelő tisztásához ne használjon semmi más tárgyat a fúvókefén kívül.
- Ha fúvókefével nem tudja eltávolítani a szennyeződést vagy port, forduljon a kereskedőhöz vagy a Panasonic vállalathoz.

# **A képkereső tisztítása**

- Mivel a szemkagyló nem távolítható el, fújja le a port a kereső felületéről (kereskedelemben kapható) fúvóval, óvatosan törölje le egy száraz és puha ruhával, és vigyázzon, hogy ne távolítsa el.
- Ha túl durván törli le a szemkagylót, és az leesik, vegye fel a kapcsolatot a kereskedővel agy a Panasonic vállalattal.

# **Monitor/Képkereső**

- Ne nyomja meg a monitort túlzott erővel. Ez rendellenes elszíneződést és a monitor meghibásodását okozhatja.
- A kijelző/képkereső képernyő gyártása rendkívül nagy precizitású technológiával történik. Ettől függetlenül a képernyőn előfordulhatnak sötét vagy világos képpontok, illetve folyamatosan világító pontok (piros, kék vagy zöld). Ez nem jelent hibás működést.

 Annak ellenére, hogy a monitor/képkereső alkatrészei rendkívüli precíziós technológiával készülnek, a képernyőn előfordulhatnak inaktív vagy folyton világító képpontok.

Ezek a pixelhibák nem jelennek meg a kártyára felvett képeken.

# **Objektív**

- Ne nyomja meg a kijelzőt túlzott erővel.
- Ne hagyja a fényképezőgépet úgy, hogy az objektív a nap felé nézzen, mert a napfény sugarai meghibásodást okozhatnak. Továbbá, legyen óvatos, ha a fényképezőgépet ablak közelében vagy kültéren helyezi el.
- Befolyásolhatja a képet, ha az objektív felületén szennyeződés (víz, olaj, ujjlenyomat, stb.) van. A fényképezés előtt és után enyhén törölje le az objektív felületét puha, száraz ruhával.
- Ne tegye le az objektív foglalatot lefelé fordítva. Ne hagyja, hogy az objektív rögzítő érintkezői beszennyeződjenek.

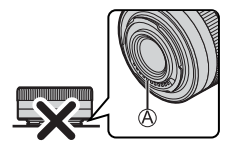

# **Akkumulátor**

Az akkumulátor újratölthető lítium-ion akkumulátor.

Ez nagyon érzékeny a környezeti hőmérsékletre és a páratartalomra és amennyiben a környezeti hőmérséklet megnő vagy leesik, csökken az akkumulátor üzemideje.

### **Mindig tartsa tisztán a töltő és az akkumulátor érintkezőit .**

• le azokat száraz ronggyal, ha piszkosak lettek.

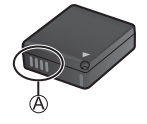

### **Mindig vegye ki az akkumulátort használat után.**

• A kivett akkumulátort helyezze műanyag tasakba, stb. és fémtárgyaktól (kapcsoktól stb.) távol tárolja, illetve szállítsa.

### **Ha véletlenül leejti az akkumulátort, akkor ellenőrizze, hogy az akkumulátor háza és érintkezői nem sérültek-e meg.**

• Amennyiben sérült akkumulátort helyez be a készülékbe, az a fényképezőgép meghibásodását okozhatja.

### **Ártalmatlanítsa az elhasználódott akkumulátort.**

- Az akkumulátor élettartama véges.
- Az akkumulátort ne dobja tűzbe, mert felrobbanhat.

### **Ne hagyja, hogy az akkumulátor érintkezői fémtárgyakkal kerüljenek érintkezésbe (például nyaklánc, hajtű stb.).**

• Ez zárlatot vagy hőfejlődést okozhat, illetve súlyos égési sérülést szenvedhet, ha megérinti az akkumulátort.

# **Hálózati adapter**

- Az akkumulátortöltő [CHARGE] (Töltés) kijelzője villoghat, ha elektrosztatikus töltés vagy elektromágneses tér hatása alá kerül. Ez a jelenség nem befolyásolja a töltés hatékonyságát.
- A hálózati adapter rádió közelében való használata zavart okozhat a rádióvételben. A hálózati adaptert legalább 1 méterre tartsa a rádiótól.
- Használat közben a hálózati adapter (tartozék) zizegő hangokat adhat ki, ez nem jelent meghibásodást
- Használat után okvetlen húzza ki a csatlakozódugót a hálózati csatlakozóaljzatból. (Ha csatlakoztatva marad, a töltő még mindig fogyaszt némi elektromos áramot.)

# **Kártya**

### **A kártyát ne hagyja magas hőmérsékletű, illetve közvetlen napsugárzásnak kitett helyen, vagy ahol könnyen generálódnak elektromágneses hullámok vagy sztatikus elektromosság. Ne hajlítgassa, és ne ejtse le a kártyát.**

### **Ne tegye ki a kártyát erős rezgésnek.**

- Ellenkező esetben a kártya és a felvett adat megsérülhet.
- A kártyát használat után, tároláshoz vagy szállításhoz tegye bele a kártyatartóba vagy tartótáskába.
- Ne hagyja, hogy por, víz, vagy egyéb idegen anyag érje a kártyán lévő érintkezőket. Továbbá, ne érintse meg az érintkezőket a kezével.

# **Személyes információk**

A fényképezőgép és a felvett képek személyes információkat tárolnak. A személyes adatok védelme érdekében javasoljuk, hogy engedélyezze a Wi-Fi jelszót és a Wi-Fi funkció zárolás beállítást.  $(\rightarrow 429, 430)$ 

• A képek a személyazonosság azonosítására alkalmas információkat tartalmazhatnak pl. rögzítési dátumokat, időket és helyadatokat. Ellenőrizze ezt az információt, mielőtt feltölti a képeket a webszolgáltatásba.

### **Felelősségkizáró nyilatkozat**

• Előfordulhat, hogy helytelen működtetés, sztatikus elektromosság, baleset, törés, javítás vagy egyéb kezelés miatt módosulnak vagy elvesznek az információk, beleértve a személyes információkat is.

 A használat előtt tudomásul kell venni, hogy a Panasonic semmilyen felelősséget nem vállal az információk – beleértve a személyes információkat is – módosulása vagy elveszése miatt jelentkező közvetett vagy közvetlen károkért.

### **A fényképezőgép javításra küldése/továbbadása/megsemmisítése**

- Miután a személyes információiról másolatot készített, gondoskodjon az információk törléséről, beleértve a személyes adatokat is, például a vezeték nélküli LAN csatlakozás beállításait, amelyeket a fényképezőgépen belül regisztrált a [Reset Network Settings] (Hálózati beállítások nullázása) (→361) és [Delete account] ([LUMIX CLUB]) (Fiók törlése) (LUMIX CLUB) opcióval. (→433)
- Állítsa alapértelmezettre a beállítási értékeket a személyes adatok védelme érdekében. (→69)
- Távolítsa el a kártyát a fényképezőgépből.
- A fényképezőgép javításakor a beállítások visszatérhetnek a gyári, alapértelmezett értékekre.
- Kérjük, vegye fel a kapcsolatot a kereskedővel, ahol vásárolta a terméket vagy a Panasonic márkaszervizzel, ha a fenti műveleteket működési hiba miatt nem lehet végrehajtani.

### **A memóriakártya megsemmisítésénél/továbbadásánál szem előtt tartandó pontok**

A fényképezőgéppel, illetve számítógéppel történő formázás vagy törlés funkciók csak a fájlkezelési információkat módosítja, és nem törli teljesen az adatokat a memóriakártyáról.

Javasoljuk, hogy fizikailag semmisítse meg a memóriakártyát, vagy használjon kereskedelemben kapható számítógépes adattörlő szoftvert ahhoz, hogy teljesen letörölje az adatokat a kártyáról, amikor megsemmisíti/továbbadja a kártyát. A memóriakártyán lévő adatok kezelése az Ön felelőssége.

# **Ha a fényképezőgépet hosszabb ideig nem használja**

- Ügyeljen arra, hogy eltávolítsa az akkumulátort és a kártyát a fényképezőgépből. Ha a fényképezőgépben hagyja az akkumulátort és az emiatt túlságosan lemerül, lehet, hogy még a feltöltés után is használhatatlan marad.
- Tárolja az akkumulátorokat hűvös, száraz helyen, viszonylag állandó hőmérsékleten: (Ajánlott hőmérséklet: 15 °C – 25 °C, ajánlott páratartalom: 40% – 60%.)
- Ha hosszú időn keresztül tárolja az akkumulátorokat, évente egyszer érdemes feltölteni őket. vegye ki az akkumulátort a fényképezőgépből, és ha már teljesen lemerült, akkor helyezze vissza a tárolási helyére.
- A fényképezőgép beépített szekrényben vagy dobozban való tárolásakor javasoljuk, hogy tegyen mellé szárítószert (szilikagélt).
- Amennyiben hosszabb ideje nem használta a fényképezőgépet, a felvételek készítése előtt ellenőrizze minden részegységét.

# **Kép adatok**

• Amennyiben a fényképezőgép rendellenes használat miatt meghibásodik, a rögzített adatok megsérülhetnek vagy elveszhetnek.

 A Panasonic semmilyen felelősséget nem vállal az adatok elvesztéséből adódó károkért.

# **Három-/egylábú állvány**

- Három-/egylábú állvány használatakor ellenőrizze, hogy az a fényképezőgép rögzítését követően is stabilan áll-e.
- Három- vagy egylábú állvány használatakor esetleg nem tudja kivenni a kártyát vagy az akkumulátort a készülékből.
- A készülékváz és a minősítési címke is megsérülhet vagy megkarcolódhat, ha a fényképezőgépet túl szorosan rögzíti az állványhoz.
- Ha a fényképezőgépet nagy átmérőjű objektívvel használja, az objektív, a három-/egylábú állványtól függően, hozzáérhet az állványhoz. Ha az objektív és az állvány egymáshoz ér, és a csavarokat megszorítja, azzal károsíthatja a fényképezőgépet illetve az objektívet.

 Emiatt javasoljuk, hogy még a fotóállványra szerelés előtt alkalmazzon egy (DMW-TA1 típusú, külön megvásárolható) adaptert.

• Kérjük, olvassa el a csatlakoztatni kívánt három-/egylábú állvány kezelési útmutatóját is.

# **Vállszíj**

• Amennyiben nehéz cserélhető objektívet illeszt a fényképezőgép vázára, ne tartsa a fényképezőgépet a vállpántnál fogva.

A készülék hordozásakor fogja meg a fényképezőgépet és az objektívet is.

# **Wi-Fi funkció**

### **A fényképezőgép használata vezeték nélküli LAN eszközként**

Olyan eszközök vagy számítógép rendszerek használatánál, amelyek a vezeték nélküli LAN eszközöknél nagyobb biztonságot igényelnek, meg kell tenni azokat a megfelelő biztonsági intézkedéseket, amelyekre a felhasznált rendszer biztonsági tulajdonságai és hiányosságai miatt szükség van.

A Panasonic nem vállal felelősséget azokért a károkért, amelyek abból származnak, hogy a készüléket nem vezeték nélküli LAN eszközként használják.

### **Feltételezzük, hogy ennek a fényképezőgépnek a Wi-Fi funkcióját olyan országokban használják, ahol ez a készülék a kereskedelmi forgalomban kapható**

Ha a készüléket nem olyan országban használják, ahol az a kereskedelmi forgalomban kapható, fennáll annak veszélye, hogy a felhasználó megsérti a rádióhullámok használatára vonatkozó előírásokat, és a Panasonic nem vállal felelősséget az előírások megsértéséért.

### **Fennáll annak veszélye, hogy a rádióhullámokon küldött, vagy kapott adatokhoz mások is hozzájutnak**

Kérjük, tartsa szem előtt, hogy fennáll annak veszélye, hogy a rádióhullámokon küldött, vagy kapott adatokhoz harmadik fél is hozzájuthat. **Ne használja a fényképezőgépet olyan helyen, ahol mágneses tér, sztatikus elektromosság vagy interferencia van jelen.**

- Ne használja a fényképezőgépet olyan helyen, ahol mágneses tér, sztatikus elektromosság, vagy interferencia van jelen, például mikrohullámú sütők közelében. Ez zavart okozhat a rádióhullámokban.
- Ha a fényképezőgépet mikrohullámú sütő vagy egy 2,4 GHz-es hullámsávon működő vezeték nélküli telefon közelében használja előfordulhat, hogy mindkét készülék teljesítménye csökken.

### **Ne kapcsolódjon olyan vezeték nélküli hálózatra, amelyhez nincs jogosultsága**

Vezeték nélküli LAN funkciói használatakor megjelenhetnek olyan vezeték nélküli hálózatok (SSID) is, amelyekhez nincs jogosultsága, de ilyen hálózatra ne kapcsolódjon, mert az illetéktelen hozzáférésnek minősülhet.

# **Az akkumulátorral felvehető képek száma és a rendelkezésre álló felvételi időtartam**

Az alábbiakban felsoroljuk a mellékelt akkumulátorral felvehető képek számát és a felvételhez rendelkezésre álló időtartamot.

- A felvehető képek száma megfelel a CIPA (Camera & Imaging Products Association) szabványainak.
- Panasonic SDHC memóriakártya használatával.
- A felsorolt értékek becslések.

# **Képek felvétele (a monitor használatával)**

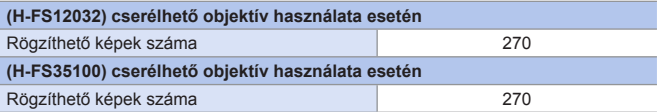

# **Képek felvétele (a kereső (LVF) használatával)**

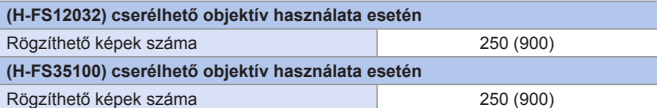

• A zárójelben lévő számok azokat az értékeket jelzik, amelyek a [Power Save LVF Shooting] (Energiatakarékos LVF fényképezés) [Time] (Idő) pontjában [1SEC] (1MP)-es beállításból adódnak és a [Power Save LVF Shooting] (Energiatakarékos LVF fényképezés) funkció az elvárásoknak megfelelően működik. (A CIPA szabványból és a Panasonic által megadottakból származó teszt feltételeken alapul)

# **Videók felvétele (a monitor használatával)**

### **• Felvétel [4K/100M/30p] illetve [4K/100M/25p]-re állított képminőséggel**

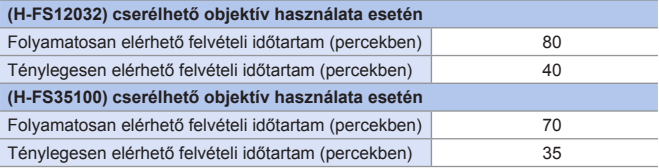

### **• Felvétel [FHD/28M/60p] illetve [FHD/28M/50p]-re állított képminőséggel**

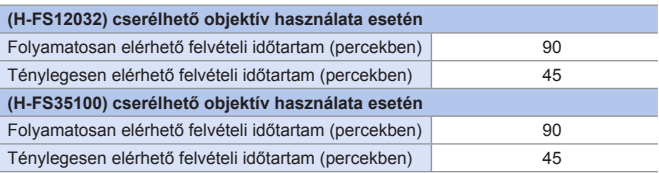

### **• [FHD/24M/24p] értékre állított felvételi minőséggel történő rögzítésnél**

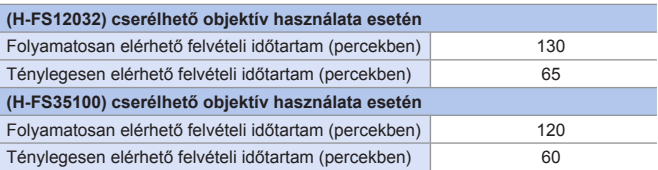

• Elérhető tényleges elérhető felvételi időtartam az ismétlődő tevékenységek pl. a fényképezőgép ki- és bekapcsolása, a felvétel elkezdése/befejezése stb. esetén a felvételre rendelkezésre álló időt jelenti.

# **Lejátszás (a monitor használatával)**

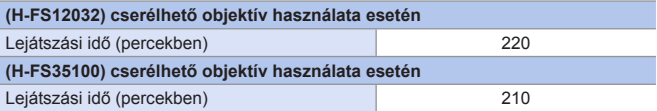

- A készíthető képek száma és a rendelkezésre álló felvételi idő a környezeti és a felhasználási körülményektől függően változhat. Például ezek csökkennek a következő esetben: ‒ Ha a vakut ismételten használja.
	- ‒ Alacsony hőmérsékletű környezetben, pl. sípályán.
	- Amennyiben a működési idő jelentősen csökken, még akkor is, ha az akkumulátor teljesen fel van töltve, az akkumulátor lassan eléri az élettartama végét. Cserélje ki egy új akkumulátorra.

# **A kártyákkal felvehető állóképek száma és a videófelvételi időtartam**

Az alábbi lista a kártyára rögzíthető képek számát és felvehető videók hosszúságát sorolja fel.

• A felsorolt értékek becslések.

### **Folyamatosan felvehető képek maximális száma**

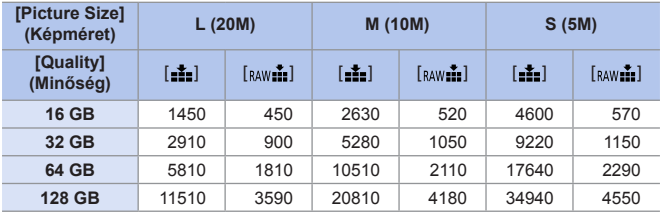

**• [4:3] [Aspect Ratio] (Képarány) beállítás esetén**

# **Videofelvétel időtartama**

• A "h", "m" és "s" jelentése "óra", "perc" és "másodperc".

• A videofelvételi időtartam az összes felvett videó teljes időtartama.

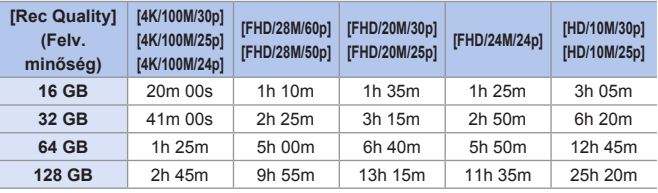

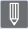

**• A felvételi körülményektől és a kártya típusától függően változik a felvehető** állóképek száma és a videofelvételi idő.

- A [9999+] felirat megjelenik a felvételi képernyőn, ha a felvehető képek fennmaradó száma 10000 vagy több.
- A videók folyamatosan felvehető időtartama megjelenik a képernyőn.

# **Funkciók listája, amelyek minden felvételi módban beállíthatók**

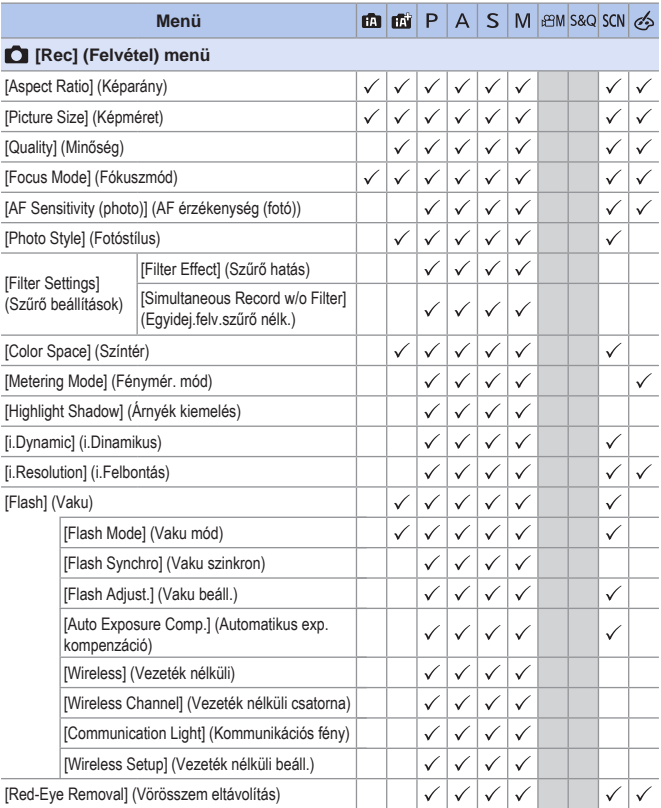

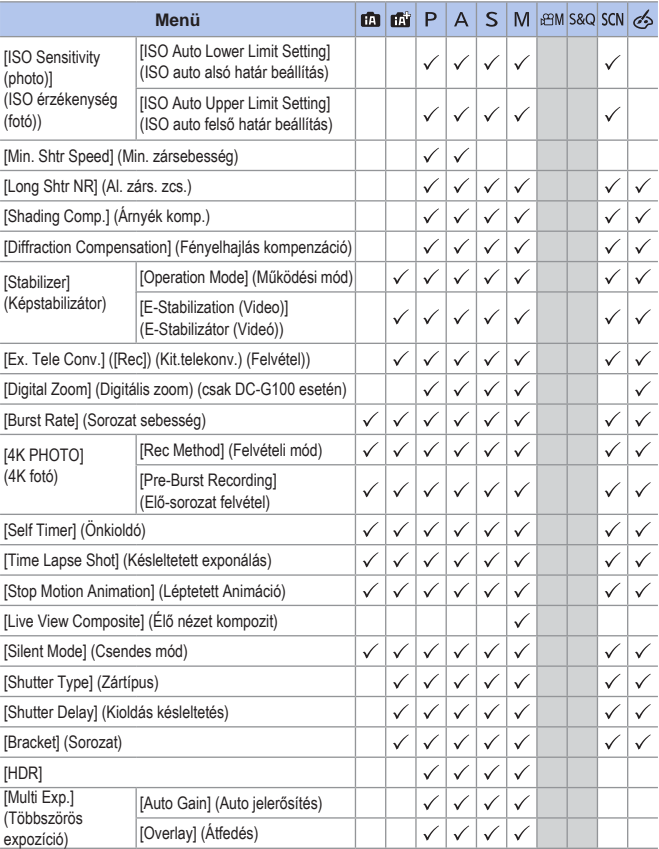

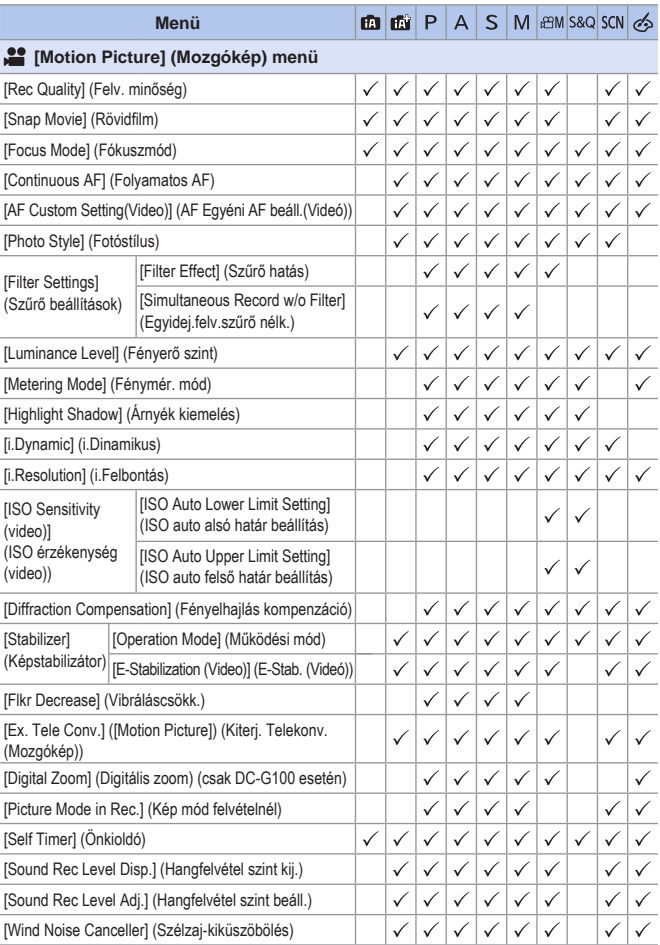

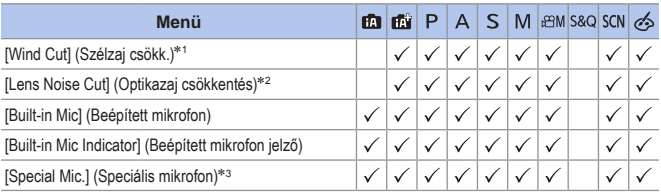

- 1 Ez az elem csak akkor áll rendelkezésre, ha külső mikrofont (opcionális) használ.
- 2 Ez az elem csak akkor áll rendelkezésre, ha nagy teljesítményű zoomot támogató cserélhető objektívet használ.
- 3 Ez az elem csak akkor áll rendelkezésre, ha sztereó puskamikrofont (DMW-MS2; opcionális) használ.

# **Műszaki adatok**

A műszaki adatok változhatnak a teljesítmény fokozása érdekében.

### **Digitális fényképezőgép váz (DC-G100/DC-G110):**

Információk az Ön biztonsága érdekében

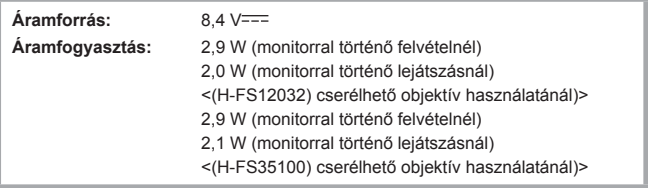

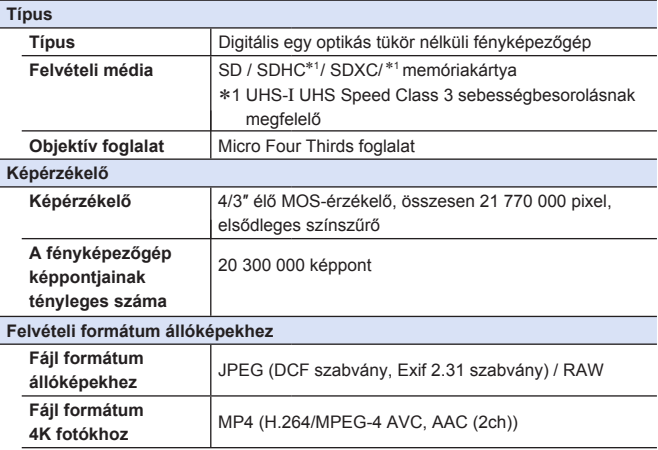

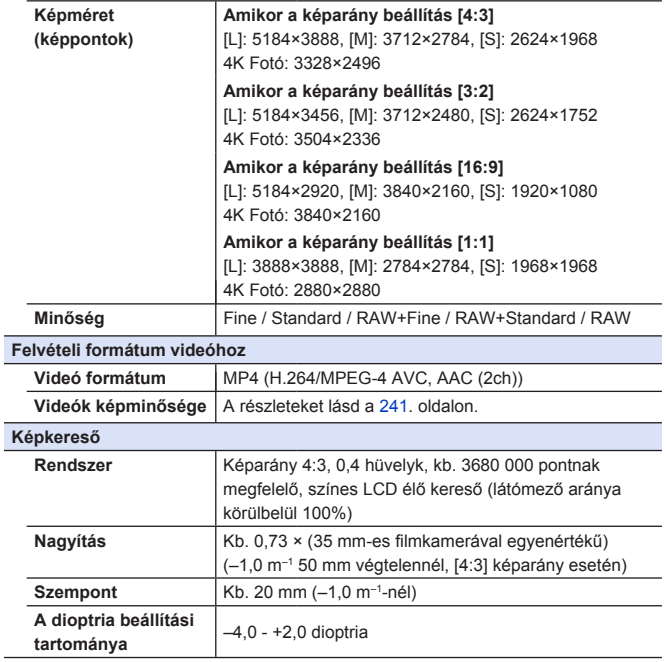

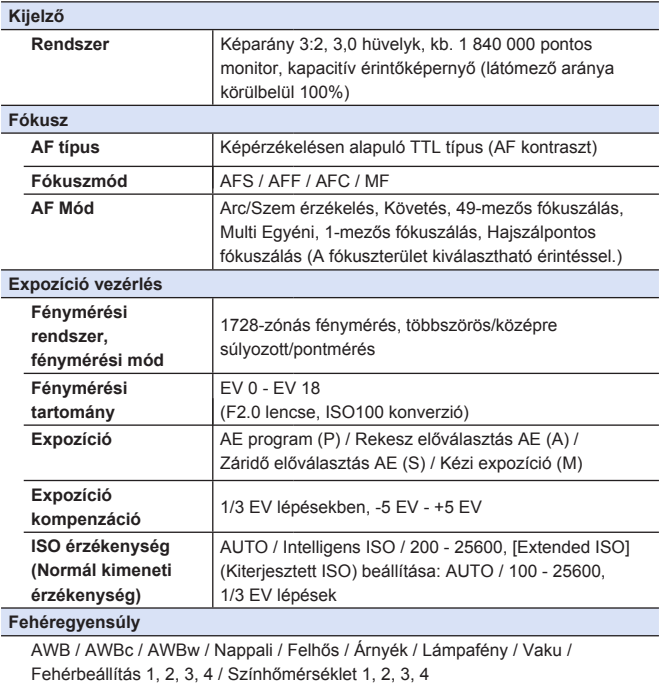

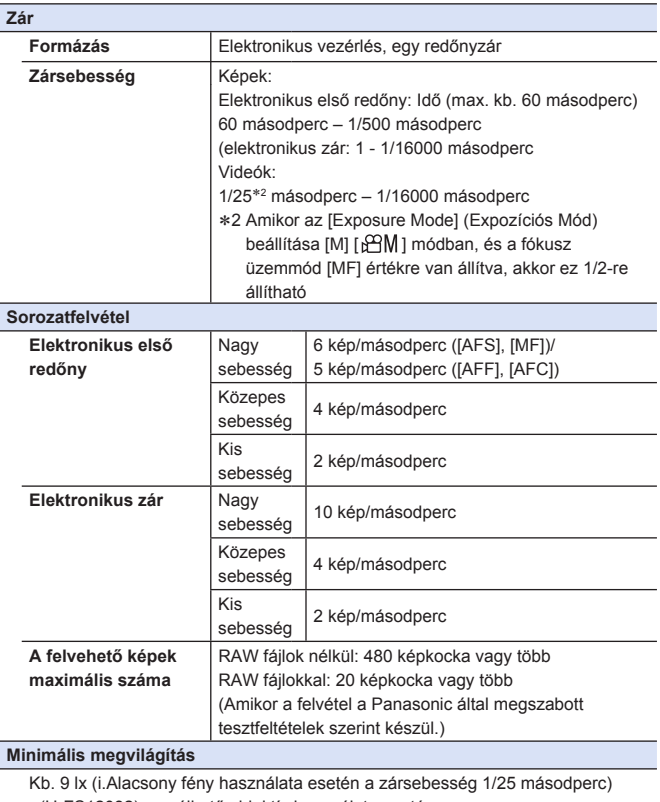

<(H-FS12032) cserélhető objektív használata esetén>

Kb. 12 lx (i.Alacsony fény használata esetén a zársebesség 1/25 másodperc)

<(H-FS35100) cserélhető objektív használata esetén>

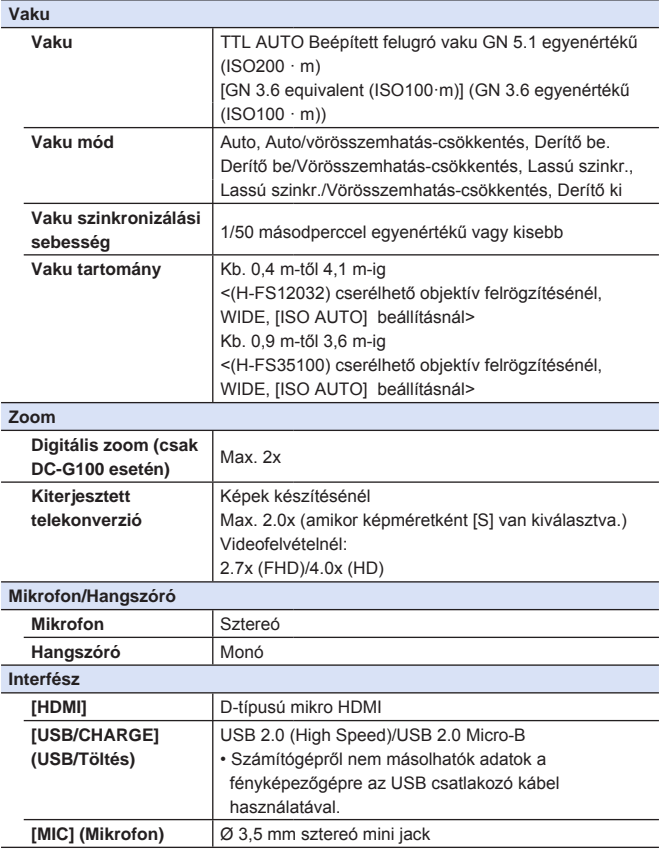

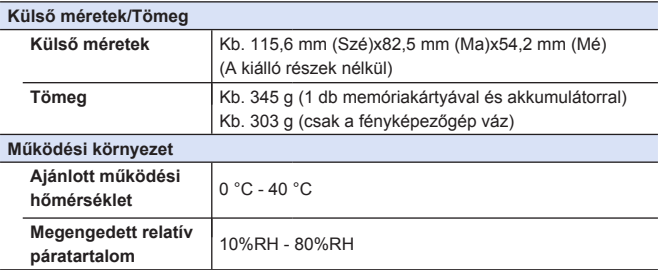

Ez a fényképezőgép megfelel a "Japán Elektronikai és Információtechnológiai Szövetség" (JEITA) által felállított "Design rule for Camera File system" (kamera fájlrendszer felépítési szabály, DCF) és "Exchangeable Image File Format" (Cserélhető képfájl formátum digitális álló fényképezőgépekhez, Exif) szabványoknak. Azok a fájlok, amelyek nem DCF-kompatibilisek, nem játszhatók le a fényképezőgépen. Az Exif olyan fájlformátum állóképek számára, amelyhez információk és más adatok adhatók hozzá.

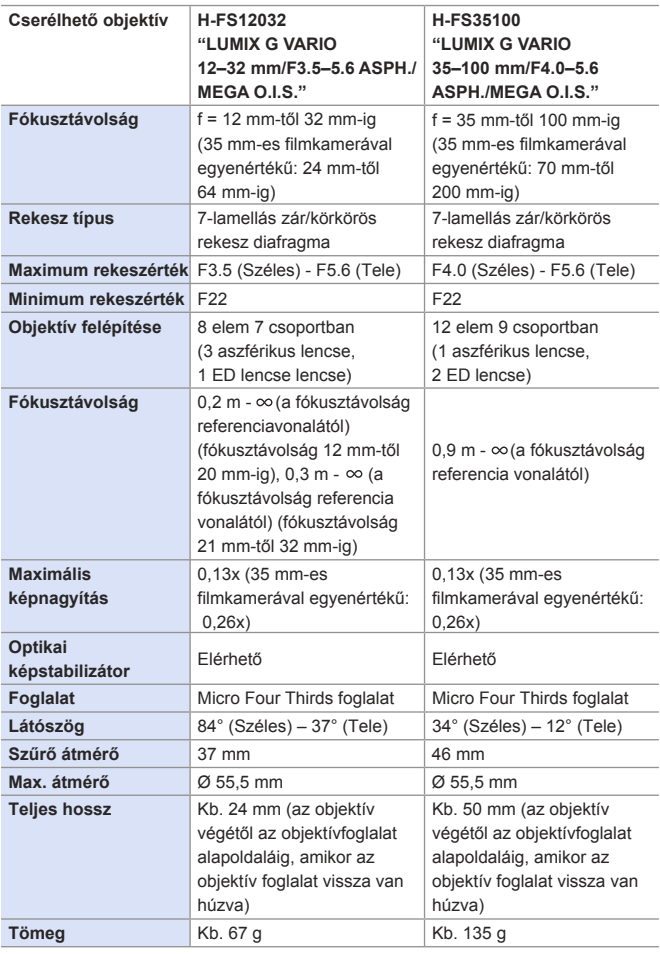

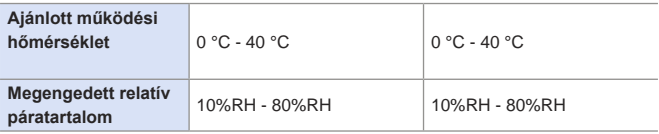

# **Állvány markolat: DMW-SHGR1**

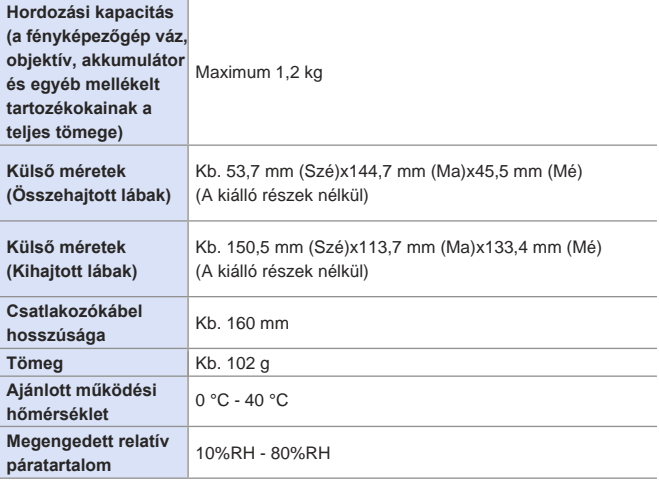

# **Tárgymutató**

# **Számjegyek**

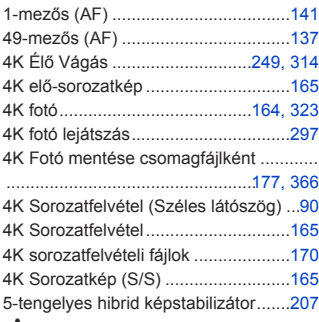

### **A**

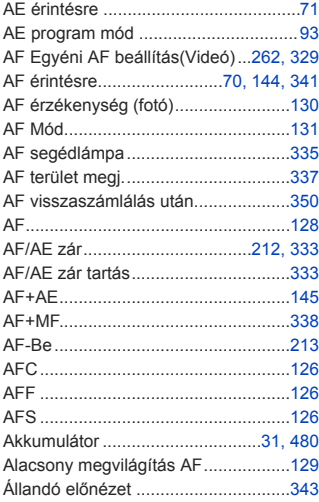

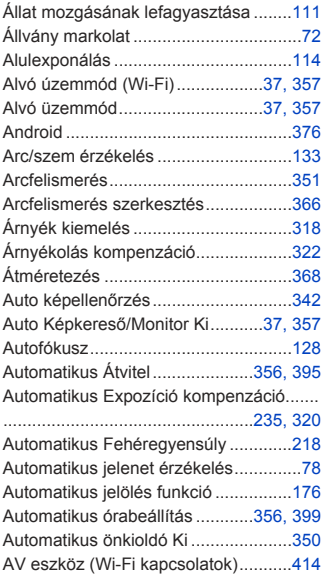

### **B**

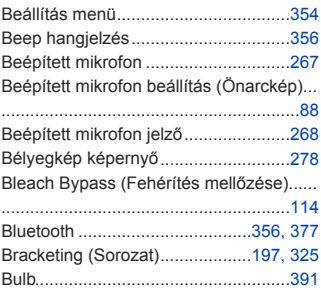

# **C**

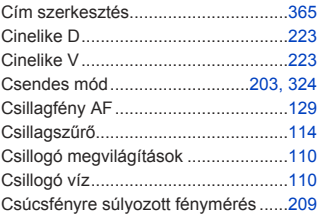

### **D**

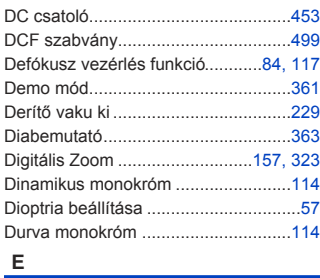

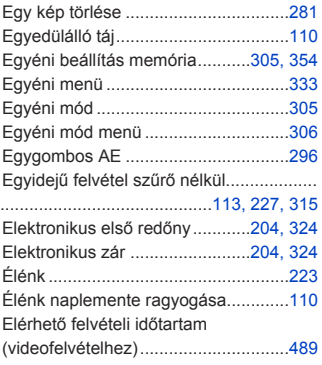

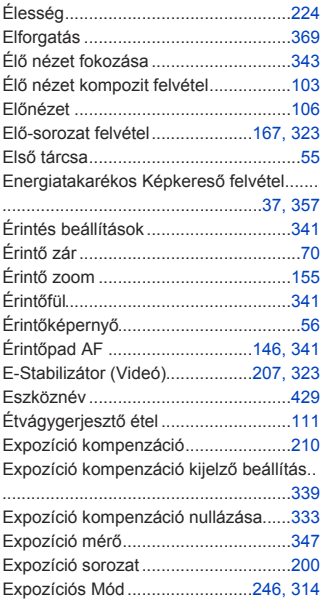

### **F**

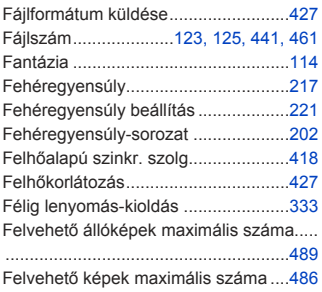

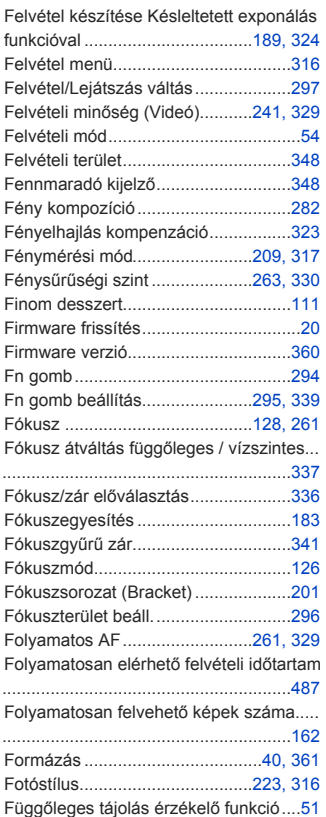

### **G**

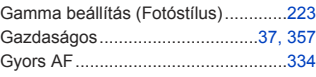

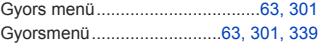

### **H**

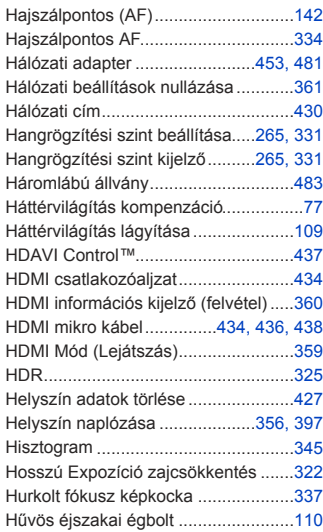

### **I**

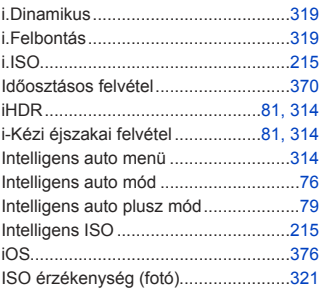
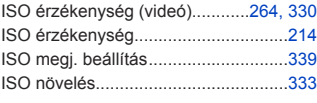

## **J**

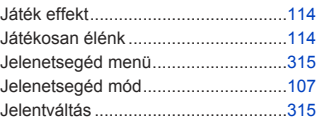

## **K**

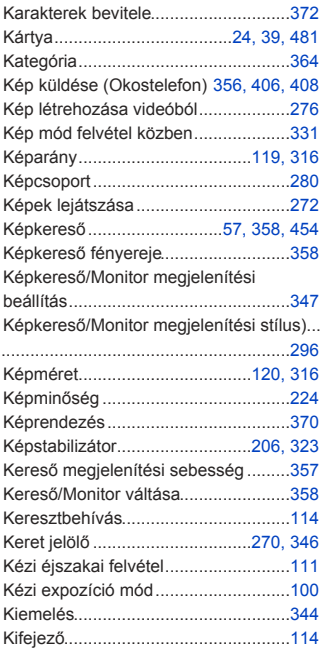

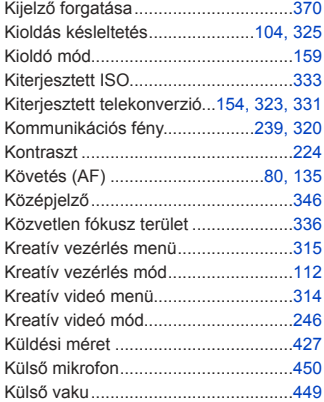

## **L**

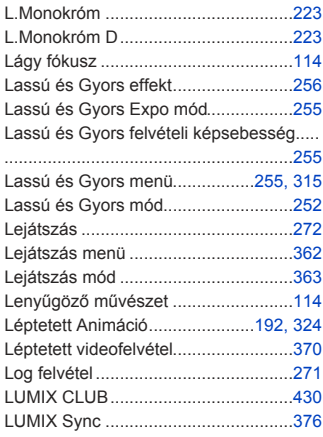

### **M**

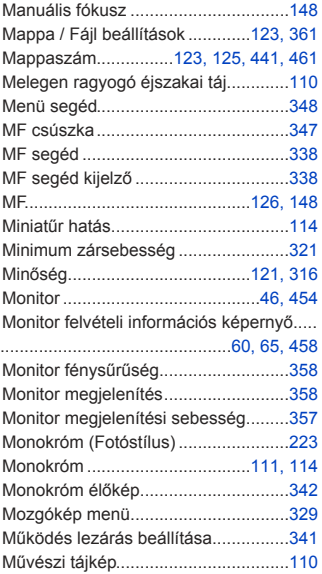

## **N**

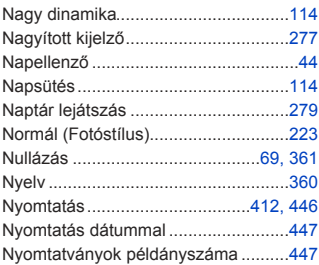

## **O, Ó**

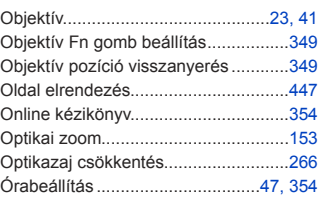

## **Ö**

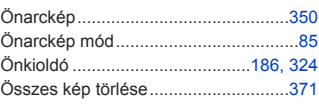

#### **P**

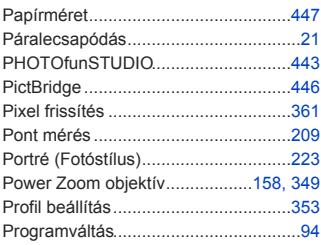

## **R**

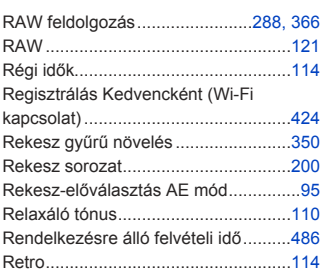

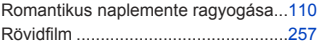

## **S**

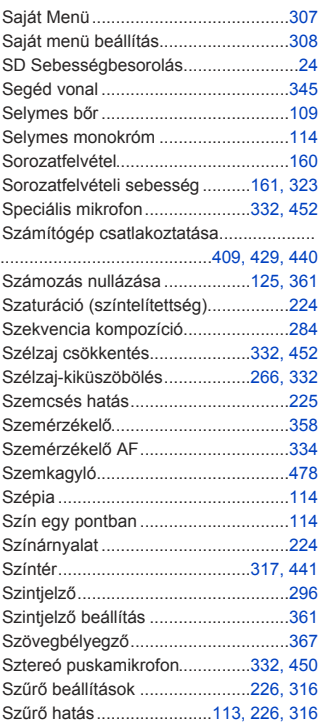

## **T**

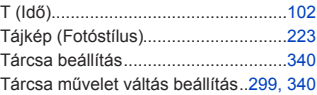

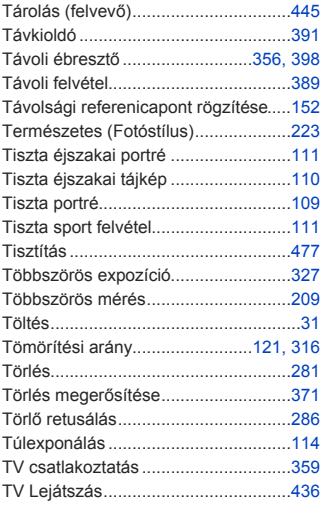

## **U**

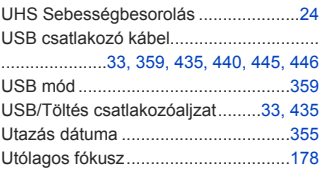

## **V**

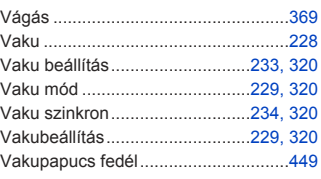

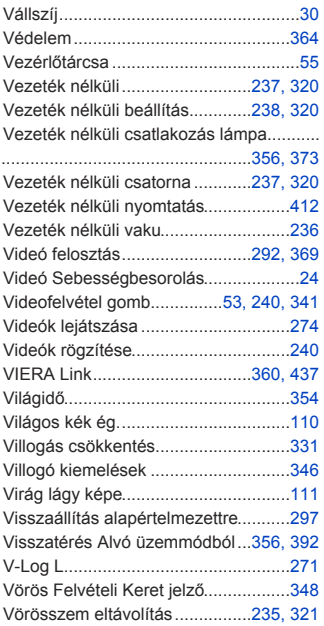

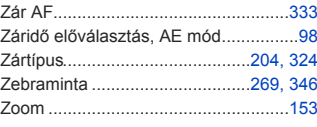

## **W**

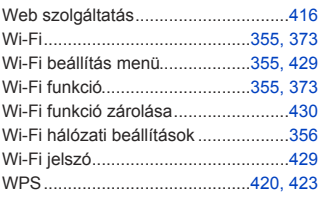

## **Z**

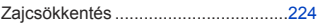

## **Védjegyek és engedélyek**

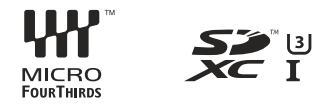

- A Micro Four Thirds™ és a Micro Four Thirds logó jelölései az Olympus Imaging Corporation védjegyei vagy bejegyzett védjegyei Japánban, az Egyesült Államokban, az Európai Unióban és más országokban.
- A Four Thirds™ és a Four Thirds logó jelölései az Olympus Imaging Corporation védjegyei vagy bejegyzett védjegyei Japánban, az Egyesült Államokban, az Európai Unióban és más országokban.
- Az SDXC logó az SD-3C, LLC védjegye.
- A HDMI, a HDMI logó és a High-Definition Multimedia Interface a HDMI Licensing LLC kereskedelmi védjegye illetve bejegyzett márkavédjegye az Egyesült Államokban és más országokban.
- A HDAVI Control™ a Panasonic Corporation védjegye.
- Az Adobe az Adobe Systems Incorporated védjegye illetve bejegyzett védjegye az Egyesült Államokban és/vagy más országokban.
- A Pentium az Intel Corporation védjegye az Egyesült Államokban és/vagy más országokban.
- A Windows a Microsoft Corporation védjegye az Egyesült Államokban és/vagy más országokban.
- Az iMovie, a Mac és a Mac OS az Apple Inc., bejegyzett védjegye az Egyesült Államokban és más országokban.
- Az App Store az Apple Inc. szolgáltatási neve/védjegye.
- Az Android és a Google Play a Google LLC. márkavédjegyei.

# **e)** Bluetooth®

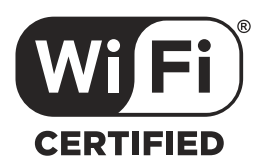

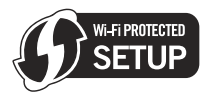

- A Bluetooth® szó jelölés és logók a Bluetooth SIG, Inc. szellemi tulajdona és regisztrált védjegye, és ezeket a márkajelzéseket a Panasonic Corporation licenc engedéllyel használja. A többi védjegy és márkanév az adott kereskedelmi védjegy illetve név birtokosainak saját tulajdona.
- A Wi-Fi CERTIFIED™ logó a Wi-Fi Alliance® hitelesítő védjegye.
- A Wi-Fi Protected Setup™ azonosító jel a Wi-Fi Alliance hitelesítő védjegye.
- A "Wi-Fi®" a Wi-Fi Alliance® regisztrált védiegye.
- A "Wi-Fi Protected Setup™", a "WPA™" és a "WPA2™" a Wi-Fi Alliance® védjegyei.
- Ez a termék használja a DynaComware Corporation "DynaFont" védjegyét. A DynaFont a DynaComware Taiwan Inc. bejegyzett márkavédjegye.
- A DLNA, a DLNA logó és DLNA CERTIFIED a Digital Living Network Alliance márkavédjegyei, szolgáltatási nevei vagy tanúsító védjegyei.
- A QR kód a DENSO WAVE INCORPORATED bejegyzett védjegye.
- A jelen útmutatóban említett egyéb nevek, cégnevek és terméknevek az érintett vállalatok védjegyei vagy bejegyzett védjegyei.

Ez a termék az AVC szabadalom licence alapján személyes, nem kereskedelmi célra történő használatra készült (i) az AVC szabadalomnak ("AVC Video") megfelelő videokódolás céljából és/vagy (ii) AVC videó dekódolására, amely a vásárló által személyes, nem kereskedelmi céllal került kódolásra és/vagy AVC videó szolgáltatására engedéllyel rendelkező szolgáltatótól származik. A licenc nem ruházható át vagy alkalmazható semmilyen egyéb felhasználásra. További információk beszerezhetők a MPEG LA, LLC. társaságtól. Keresse fel a http://www.mpegla.com weboldalt.

**Tájékoztató a felhasználók számára a régi berendezések, elhasználódott szárazelemek és akkumulátorok begyűjtéséről és ártalmatlanításáról Csak az Európai Unió és olyan országok részére, amelyek begyűjtő rendszerekkel rendelkeznek**

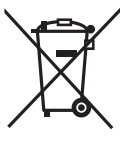

 Ha ezek a szimbólumok szerepelnek a termékeken és/vagy a mellékelt dokumentumokon, az elhasznált elektromos és elektronikus termékeket nem szabad keverni az általános háztartási hulladékkal.

 A helyes kezelés, visszanyerés és újrahasznosítás érdekében, kérjük, szállítsák a régi termékeket és a használt akkumulátorokat az elérhető, kijelölt gyűjtőhelyekre, a hazai törvényeknek megfelelően.

Ezeknek a megfelelő ártalmatlanításával segít megőrizni az értékes erőforrásokat és megelőzheti a környezetre és az egészségre esetleg ártalmas hatásokat. Ha a begyűjtésre és újrahasznosításra vonatkozó, további információra van szüksége, kérjük, vegye fel a kapcsolatot a helyi hatósággal.

A nemzeti törvények értelmében az ilyen hulladék helytelen rtalmatlanítása esetén büntetést szabhatnak ki.

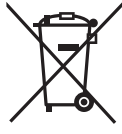

 **Megjegyzés az elem szimbólumhoz (az alsó szimbólum):** Ez a szimbólum esetleg együtt használatos kémiai szimbólummal. Ebben az esetben teljesíti a vonatkozó kémiai irányelvben foglaltakat.

#### **Panasonic termék**

Kérjük, őrizze meg a fizetési bizonylatot.

E termékre vonatkozó jótállási feltételek és információk elérhetőek a www.panasonic.com/hu oldalon,

illetve az alábbi telefonszámon:

+36 40 201 006 - Helyi hívásnak megfelelő díjazásért hívható kék szám